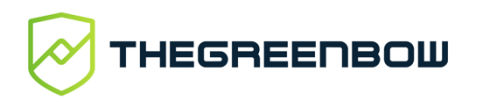

# Windows Enterprise VPN Client 6.87

# Administrator's Guide

Latest update: 22 February 2022 Document: 20220222\_AG\_VPE\_6.8\_EN\_1.7

#### **Table of contents**

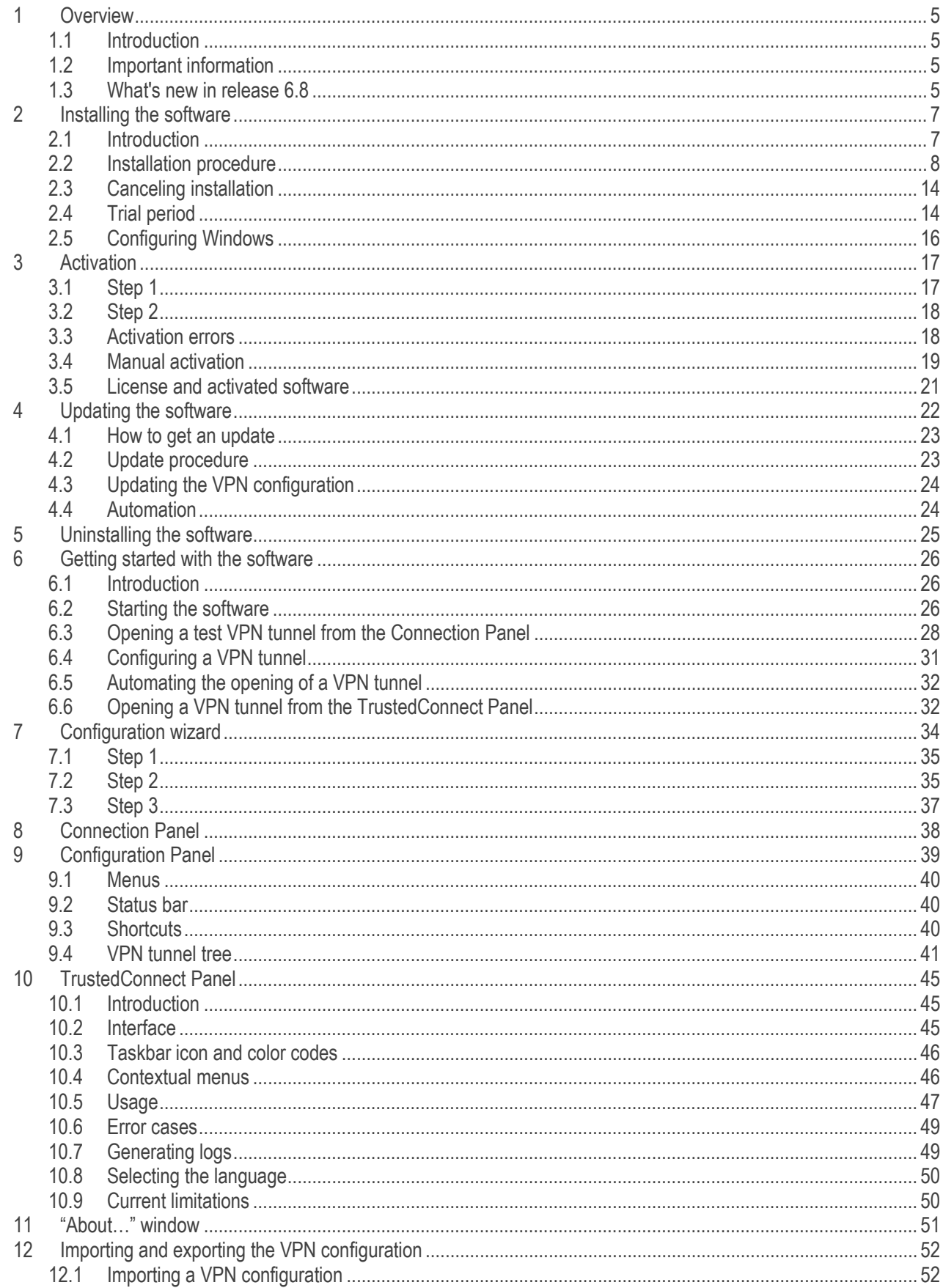

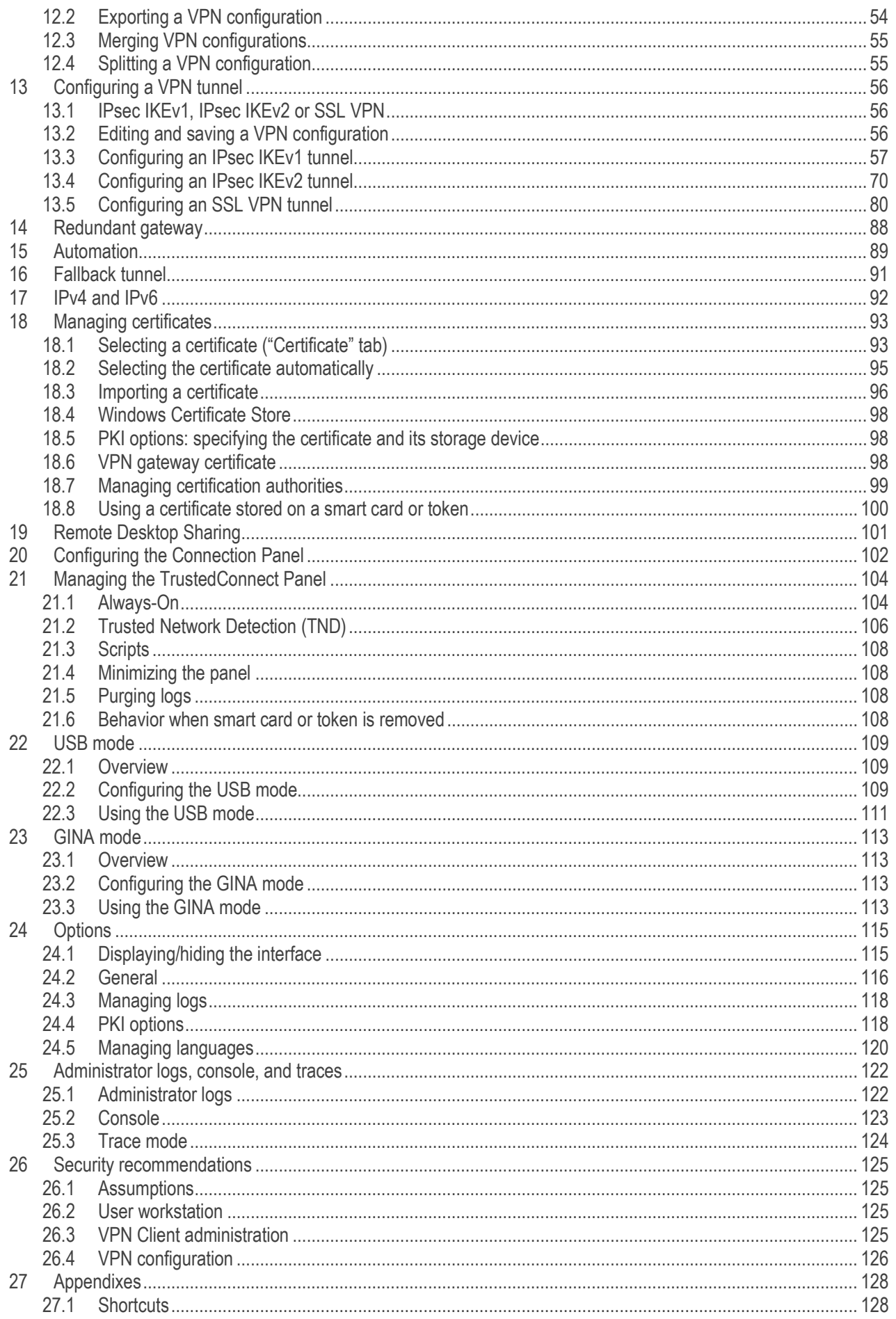

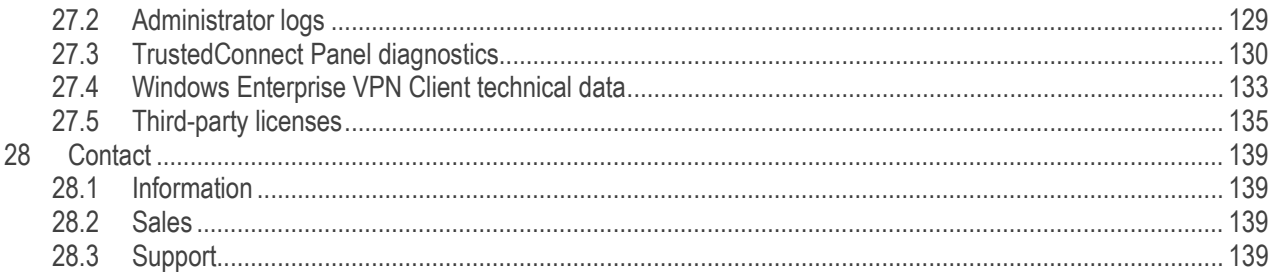

# <span id="page-4-0"></span>1 Overview

### <span id="page-4-1"></span>1.1 Introduction

This guide is intended for administrators of the Windows Enterprise VPN Client. It contains all the information required to implement and configure the software so that secure VPN tunnels can be opened.

A complementary document dedicated to the software's deployment, called "Deployment Guide", is also available on [TheGreenBow's](https://thegreenbow.com/) website.

## <span id="page-4-2"></span>1.2 Important information

#### $1.2.1$ Encrypted configuration files

VPN configuration files from versions of the Windows Standard VPN Client prior to 6.8 cannot be imported into the Configuration Panel.

During a software update, the installer will convert the existing configuration before it automatically imports the file into the Configuration Panel.

#### $1.2.2$ Check Gateway Certificate

By default, the gateway certificate will be checked each time a tunnel is opened. It may be necessary to import the complete chain of certification authorities (CA) to authenticate the gateway, either into the Windows store or into the VPN configuration file.

You can change this default behavior, though we do not recommend doing so (Options menu -> PKI Options).

#### $1.2.3$ End of support for "weak" algorithms

For security reasons, this version no longer supports the following algorithms: DES, 3DES, MD-5, SHA-1, DH 1-2, DH 5. If a previous configuration contains one of these algorithms, the installer will convert them to "auto" (automatic negotiation with the gateway).

If the gateway only supports this type of algorithm, you will not be able to establish a connection with this version of the VPN client.

### <span id="page-4-3"></span>1.3 What's new in release 6.8

#### $131$ TrustedConnect interface

- New TrustedConnect user interface with a simple and intuitive design
- Trusted Network Detection (TND) feature that allows you to automatically open a tunnel if the workstation is outside the trusted network, based on the DNS suffixes and on beacon identification
- Always-On feature which ensures that the connection remains secure whenever the network interface changes, for example, between Ethernet, Wi-Fi, and 4G

#### $1.3.2$ Installation, configuration, and deployment

- Use of a Microsoft Windows Installer (MSI) to facilitate deployment and software updates using GPOs, offering numerous installation options to meet all kinds of integration requirements (graphical interface, certificates, smart cards, tokens, etc.)
- The entire software is compiled in 64-bit mode for Windows 10 & 11 for optimized performance and security
- Access to the VPN configuration can be restricted to Windows administrators

#### $1.3.3$ **Cryptography**

- Support for RFC 4304 Extended Sequence Numbers (ESNs) and RFC 6023 (Childless IKE Initiation) for enhanced security
	- Support for the following digital signature authentication algorithms for strong certificate authentication:
		- o Method 9: ECDSA "secp256r1" with SHA-256 on the P-256 curve [RFC4754]<br>○ Method 10: ECDSA "secp384r1" with SHA-384 on the P-384 curve [RFC4754
			- Method 10: ECDSA "secp384r1" with SHA-384 on the P-384 curve [RFC4754]
			- o Method 11: ECDSA "secp521r1" with SHA-512 on the P-521 curve [RFC4754]
			- o Method 14: Digital Signature Authentication PKCS1-v1.5 [RFC7427]
- The following algorithms, which are known to be vulnerable, are no longer supported in version 6.8 and higher: DES, 3DES, SHA, DH 1-2, DH 5
- Reinforced encryption and integrity of the VPN configuration

#### $1.3.4$ Smart cards and tokens

- Support for the Microsoft CNG API (Cryptography API: Next Generation) allows for the latest generation of smart cards and tokens to be used
- Microsoft has deprecated the Cryptographic Service Providers (CSP) API, it is no longer supported for IKEv2 as of version 6.8

#### $1.3.5$ SSL/TLS

• Support for Lz4 compression

# <span id="page-6-0"></span>2 Installing the software

### <span id="page-6-1"></span>2.1 Introduction

The Windows Enterprise VPN Client is installed by executing the program that can be downloaded from [TheGreenBow's](https://thegreenbow.com/)  [website.](https://thegreenbow.com/)

The default installation procedure, run by double-clicking the icon of the downloaded program, opens a window that allows you to customize the installation.

The installation of the software can be customized using a set of command-line options and VPN configuration files. These options and features are detailed in the document entitled "Deployment Guide" available on [TheGreenBow's website.](https://thegreenbow.com/)

 $\rightarrow$  Refer to section [2.2](#page-7-0) [Installation procedure.](#page-7-0)

#### $2.1.1$ Installation conditions

The Windows Enterprise VPN Client is available for the 64-bit version of Windows 10 & 11.

The minimum system requirements to install the software are as follows:

- Processor: 1 gigahertz (GHz) or faster processor
- RAM: 2 GB
- Hard disk space available: 40 MB

When the software is not installed from an administrator account, a window opens, prompting you for the username and password of an administrator account on the machine.

#### <span id="page-6-2"></span> $2.1.2$ Digital signature and version

The installer software for the Windows Enterprise VPN Client is signed with a certificate issued for "THEGREENBOW SA". This allows the person performing the installation or the user to verify the integrity of the installation program at any time.

You can verify the authenticity of the software by displaying the program's properties (right-click MSI installer) and then selecting the "Digital signatures" tab.

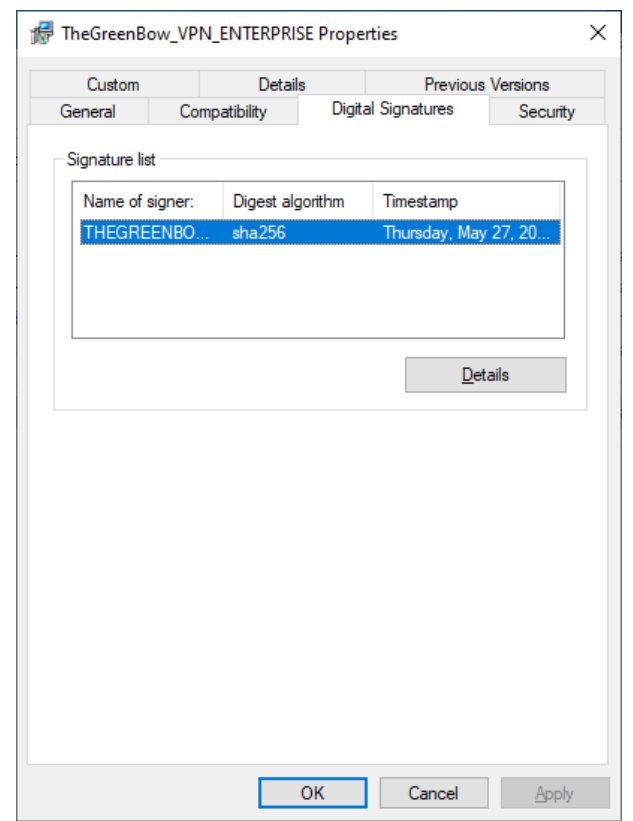

Users can check the version number of the Windows Enterprise VPN Client in the "About…" window of the software.

#### $2.1.3$ Vulnerabilities

Moreover, users of the Windows Enterprise VPN Client who send an e-mail with their contact details to [referent@thegreenbow.com](mailto:referent@thegreenbow.com?subject=security%20officer%E2%80%99s%20contact%20details) will be warned of any vulnerabilities identified in the software and receive information on the means to remedy them (new version, update, available patches, workarounds, etc.).

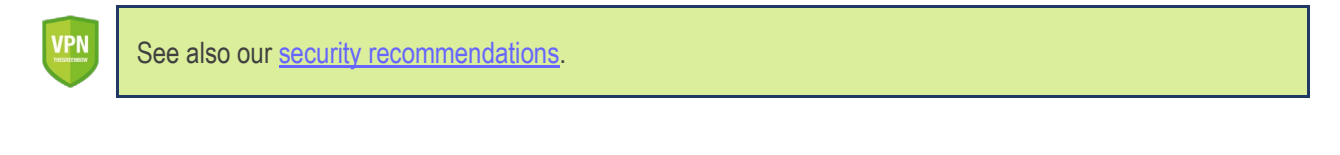

### <span id="page-7-0"></span>2.2 Installation procedure

Once you have downloaded the Windows Enterprise VPN Client installation program and verified its authenticity (see section [2.1.2](#page-6-2) [Digital signature and version](#page-6-2) above), you can proceed with its installation by following the steps described below.

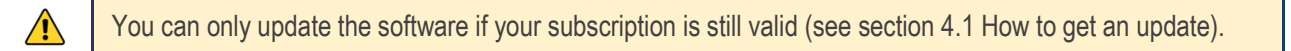

The installation procedure is the same whether it is an initial installation or an update (see chapter [4 Updating the software\)](#page-21-0). When performing an update, the software settings, the existing VPN configuration, and the license are preserved.

If you want to perform a silent installation, pass specific parameters during installation or perform a largescale deployment, refer to the "Deployment Guide".

1/ Double-click the installation program you downloaded. The following window is displayed:

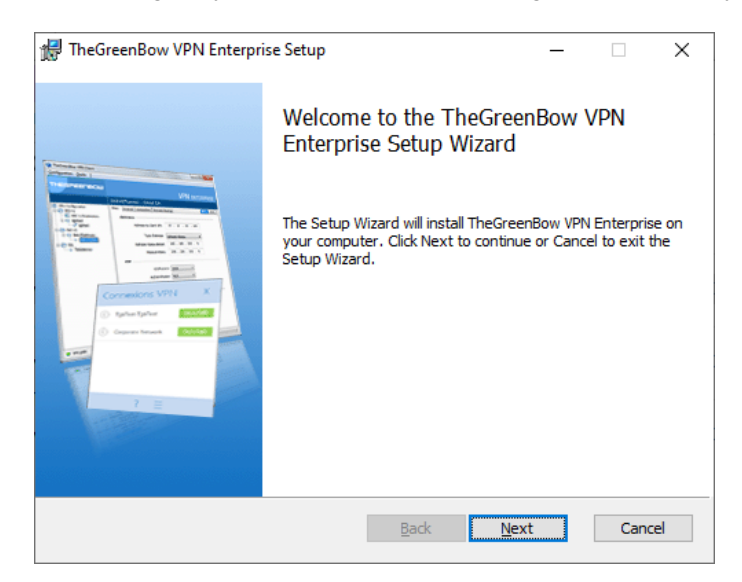

2/ Click "Next". The following window is displayed:

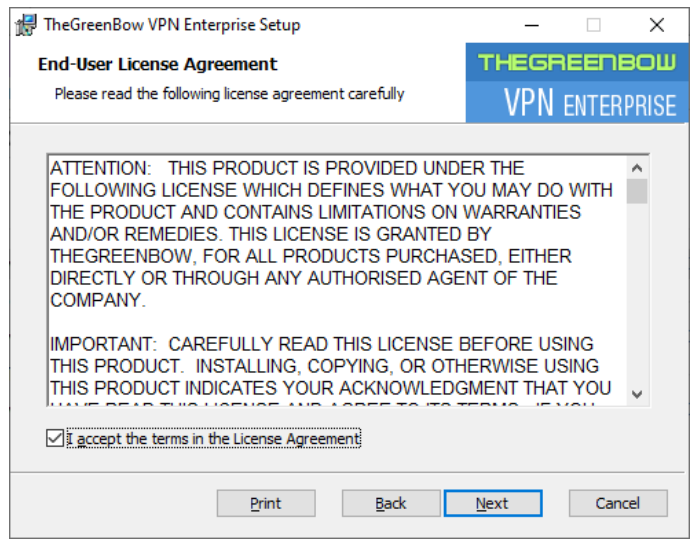

3/ Read the End User License Agreement (EULA) carefully. If you accept all the terms of the agreement, select the "I accept the terms of the license agreement" checkbox, and then click "Next". Otherwise, you will not be able to continue installing the Windows Enterprise VPN Client. The following window is displayed:

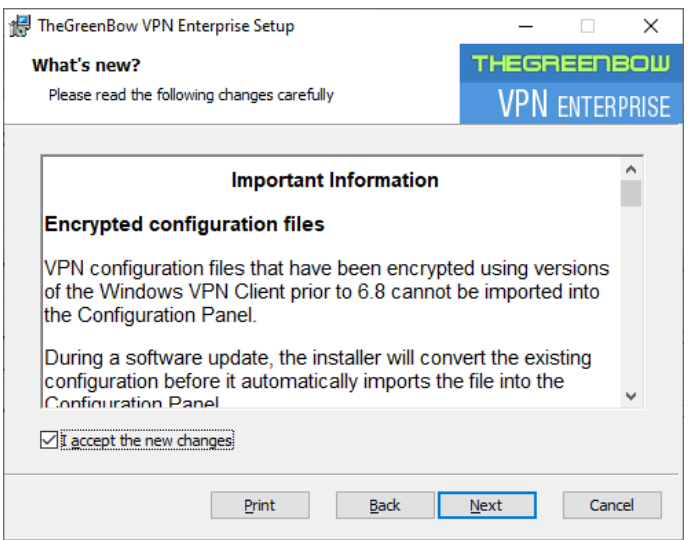

4/ Carefully read the information about what's new and the note about how the existing VPN configuration will be converted during an update.

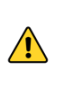

Once the installation is complete, you will not be able to revert to an earlier version of the software without manual intervention. If in doubt, back up your VPN configuration to a separate folder or to a removable storage medium.

If you accept all the terms of the agreement, select the "I accept the new changes" checkbox, and then click "Next". The following window is displayed:

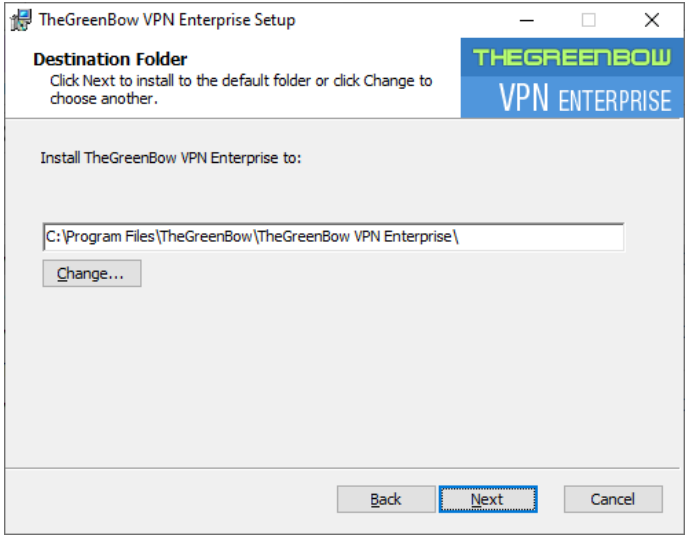

5/ If you want to install the Windows Enterprise VPN Client in a specific directory, click "Change…" and select the desired directory. Otherwise, you can keep the default directory. Then, click « Next ». The following window is displayed:

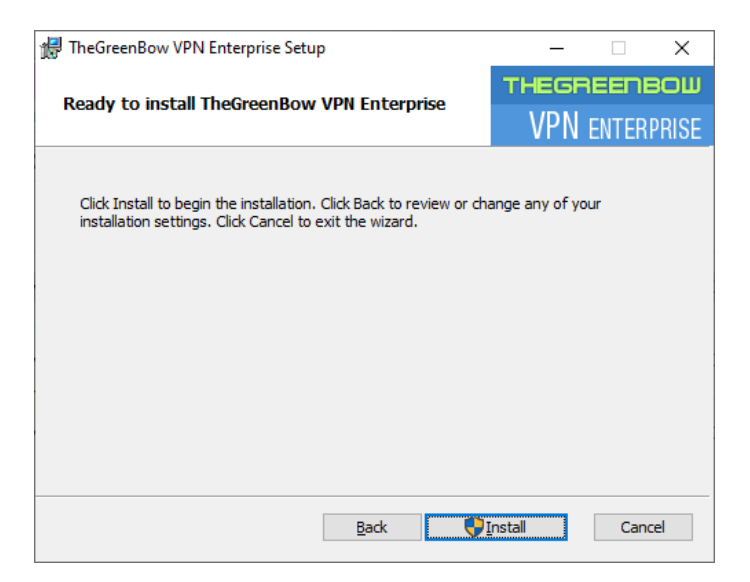

6/ The program is ready to install. If you want to go back to check or change your installation settings, click "Back". Otherwise, click "Install". If you are installing from an account that does not have administrator rights, the following window is displayed:

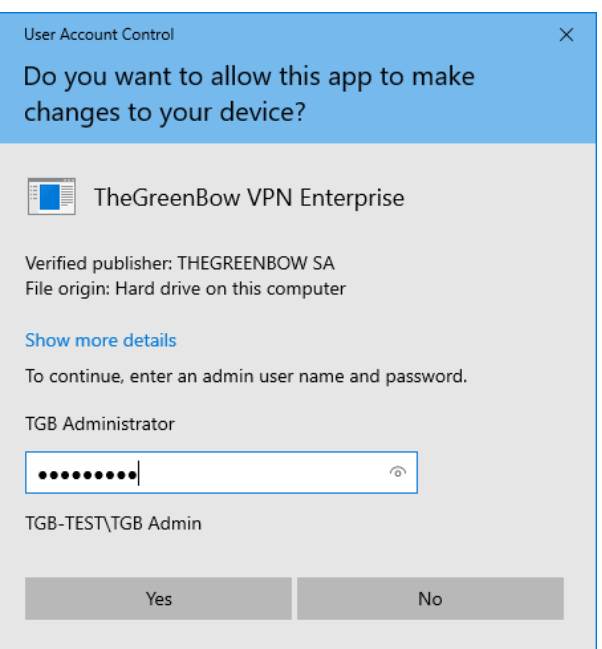

7/ To proceed with the installation, you must enter an administrator name and password to allow the installation program to make changes to your computer. Otherwise, the software will not be installed.

If you are installing from an administrator account, you do not need to enter a password. Simply confirm that you allow the app to make changes to your device.

8/ Installation begins and the following window is displayed:

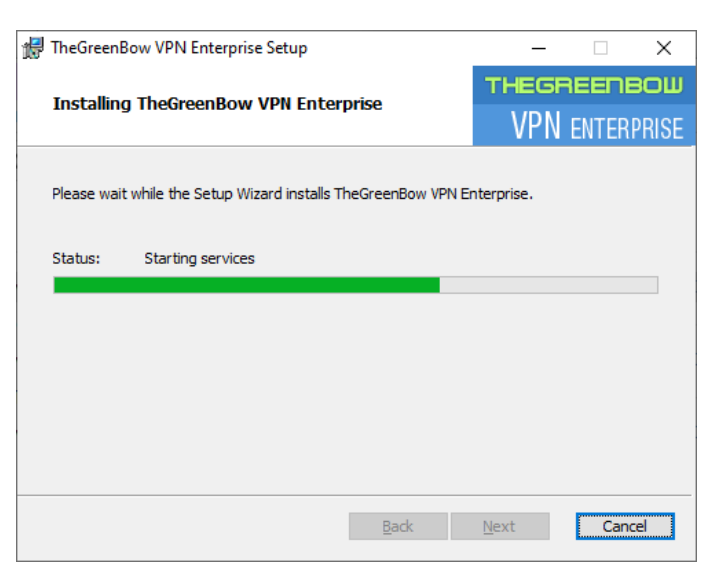

9/ Wait for the installation of the Windows Enterprise VPN Client including all its components to complete. If installation has succeeded, the following window is displayed:

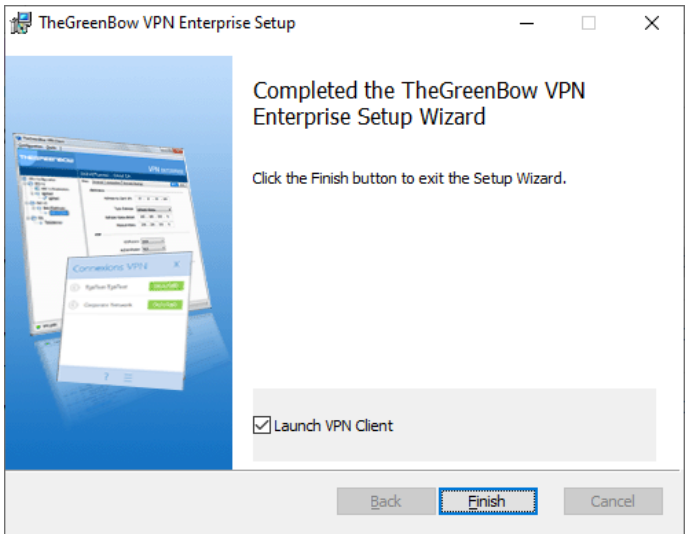

10/ If you do not want to launch the VPN Client immediately, uncheck the corresponding box. To exit the setup wizard, click "Finish".

If you have performed an update, the software is launched directly in the taskbar. You can test your installation by opening the test tunnel (see section [6.3](#page-27-0) [Opening a test VPN tunnel from the Connection Panel\)](#page-27-0).

Otherwise, the activation screen is displayed:

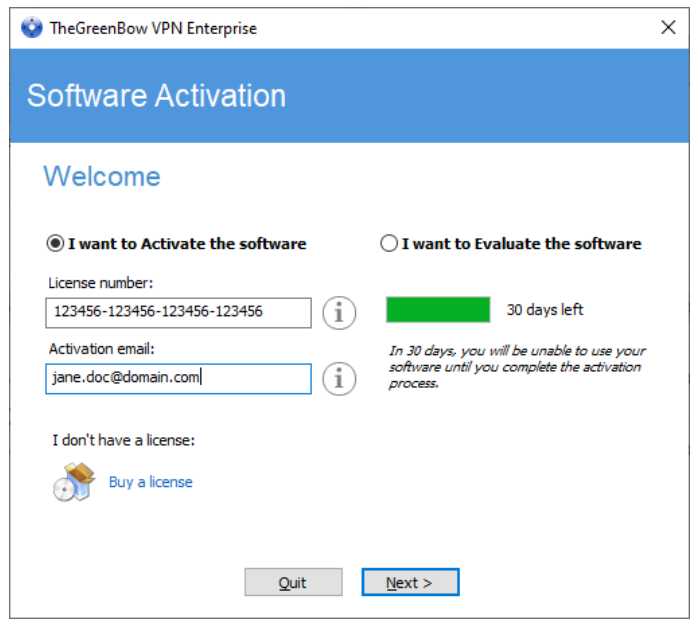

11/ The Windows Enterprise VPN Client is now installed on your workstation.

If you already own a license for the Windows Enterprise VPN Client:

- Select "I want to Activate the software"
- Enter the license number and activation email
- Then, click "Next"

For further details on the activation procedure, refer to chapter [3 Activation.](#page-16-0) 

If you want to try the Windows Enterprise VPN Client:

- Select "I want to Evaluate the software"
- Then, click "Next"

You will then be able to use the software for a 30-day trial period. For further details on the trial period, refer to section [2.4 Trial period.](#page-13-1)

If you do not have a license and want to buy one, click "Buy a license". TheGreenBow online store is displayed in a browser window. Here, you can buy one or several licenses. For further details on the activation procedure, refer to chapter [3 Activation.](#page-16-0)

You are now ready to use the software. You can continue with the following steps:

- To start using the Windows Enterprise VPN Client immediately, refer to chapter [6 Getting started with the](#page-25-0) [software.](#page-25-0)
- To use the configuration wizard to quickly create a VPN connection, refer to chapter [7 Configuration wizard.](#page-33-0)
- To import a TheGreenBow VPN configuration compatible with this version of the software, refer to section [12.1](#page-51-1) [Importing a VPN configuration.](#page-51-1)
- For a detailed presentation of the available interfaces, refer to chapters [8 Connection Panel,](#page-37-0) [9 Configuration](#page-38-0) [Panel,](#page-38-0) and [10](#page-44-0) [TrustedConnect Panel.](#page-44-0)
- For a comprehensive explanation of all VPN tunnel configuration options, refer to chapter [13](#page-55-0) [Configuring a VPN](#page-55-0) [tunnel.](#page-55-0)
- To uninstall the Windows Enterprise VPN Client, refer to chapter [5 Uninstalling the software.](#page-24-0)

## <span id="page-13-0"></span>2.3 Canceling installation

If you cancel the setup wizard before clicking the "Install" button, the following window is displayed:

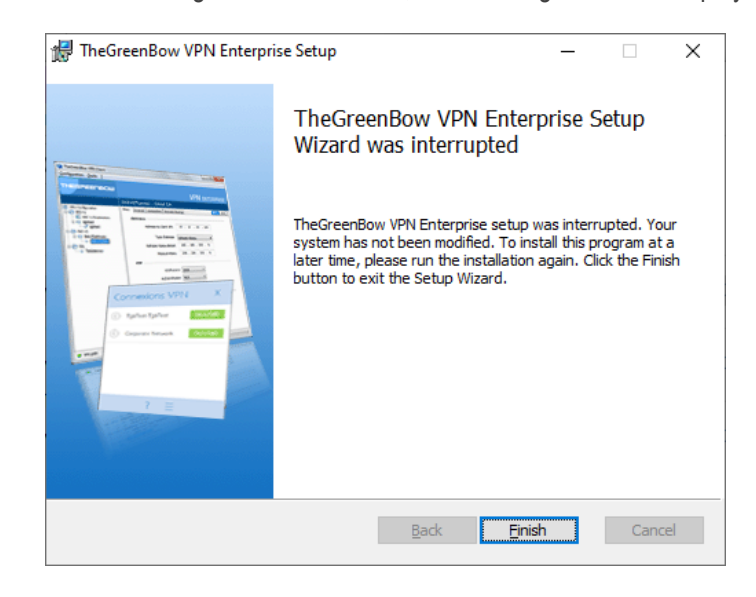

<span id="page-13-1"></span>Your system has not been modified and you can resume installation at a later time.

### 2.4 Trial period

The first time the software is installed on a workstation, if no license key is provided to the installer, the VPN Client will enter a 30-day trial period. During this trial period, the VPN Client is fully operational, and all functions are unlocked.

The activation window will be displayed every time the software is started during the trial period. It shows the number of days remaining in the trial period.

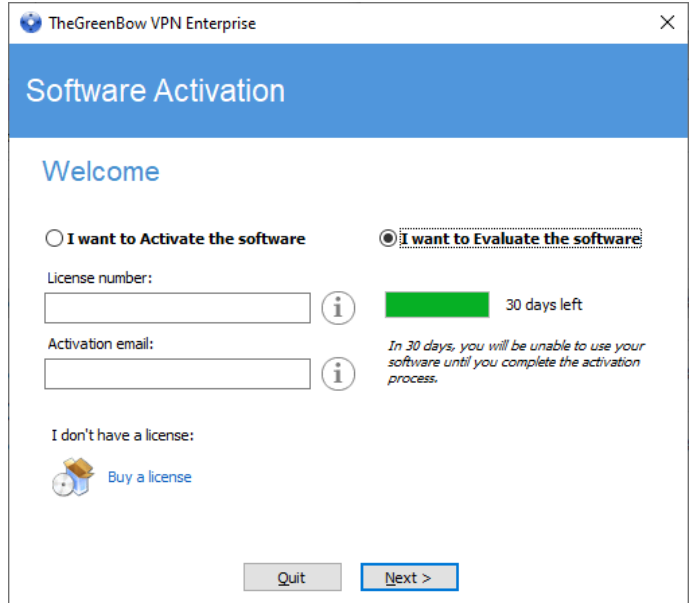

Select "I want to Evaluate the software", then click "Next >" to run the software.

During the trial period, the "About…" window will display the number of days remaining until the trial ends.

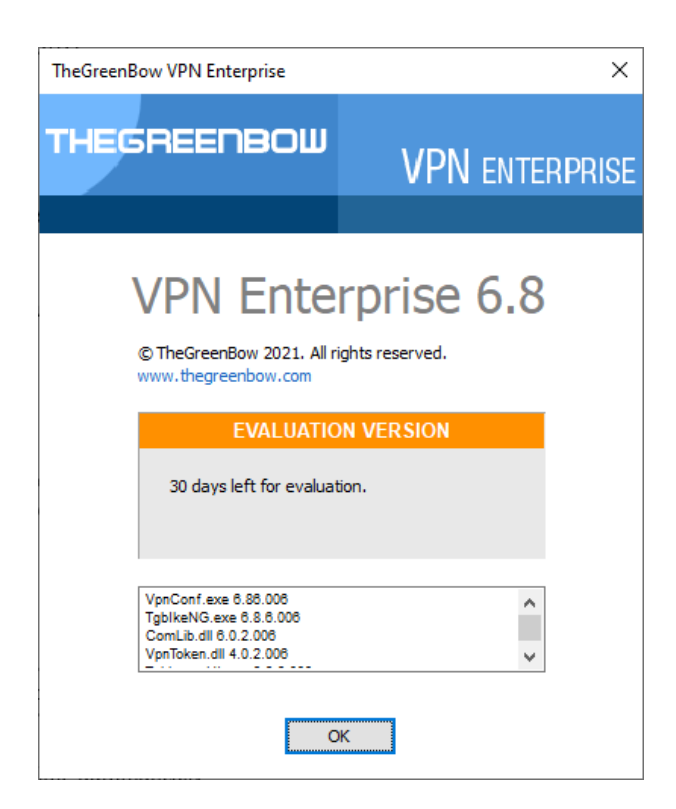

During the trial period, the activation window can be accessed at any time using the "? > Activation Wizard…" menu item in the main interface (Configuration Panel).

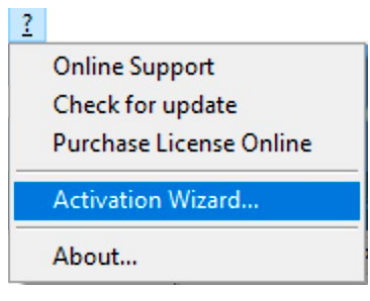

## <span id="page-15-0"></span>2.5 Configuring Windows

Once you have completed installation, make sure the Windows privacy option "Use my sign-in info to automatically finish setting up my device after an update or restart", found under the "Sign-in options" in the Windows Settings, is disabled, as shown in the screenshot of the Windows 10 Settings below:

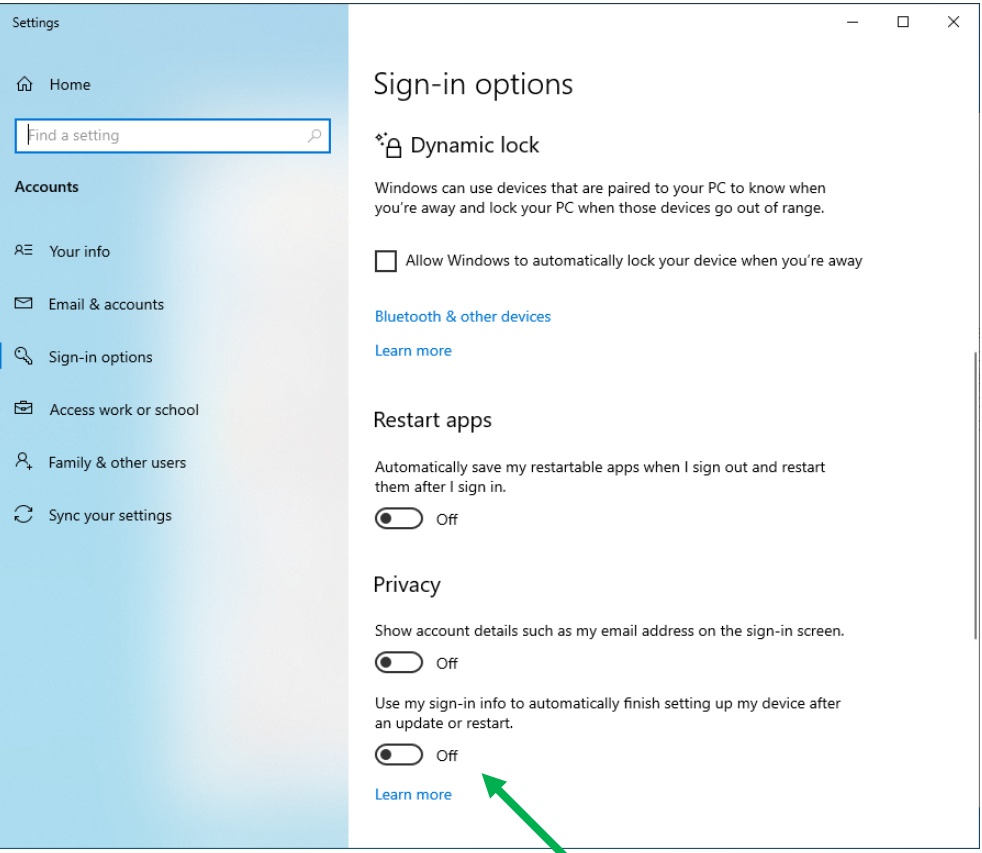

The same option is available in the Windows 11 Settings.

## <span id="page-16-0"></span>3 Activation

If the software has not been activated during its silent installation (refer to the "Deployment Guide"), the VPN Client must be activated to continue to work beyond the trial period.

The activation procedure can be accessed every time the software is launched or using the "? > Activation Wizard…" menu item in the main interface.

## <span id="page-16-1"></span>3.1 Step 1

If you do not yet have a license, click on "Buy a license". The TheGreenBow online store is displayed in a browser window. Follow the instructions to buy one or several licenses.

In the "License number" field, enter the license number you received by email.

The license number can be copy-pasted directly from the purchase confirmation email into this field. The license number consists of the characters [0..9] and [A..F], possibly grouped 6 by 6 and separated by hyphens.

In the "Activation email" field, enter the email address used to identify your activation. This information is used for recovering the activation information if it is lost.

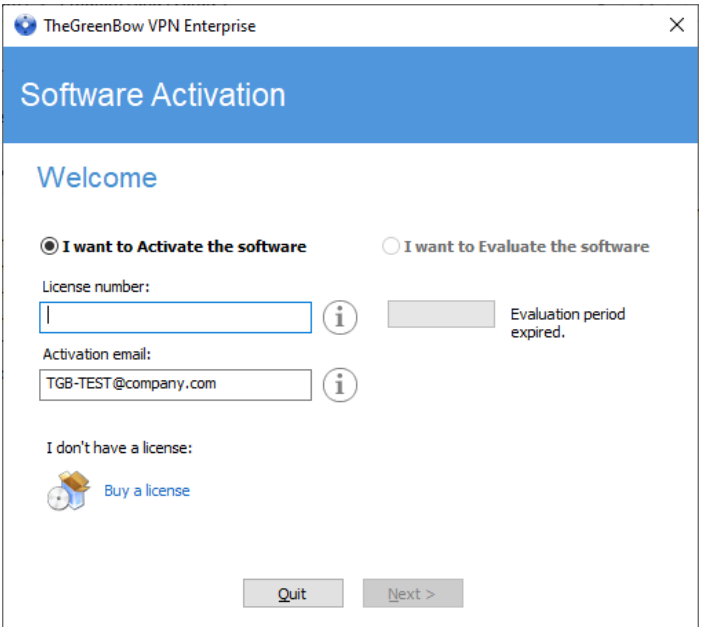

The "Activation email" field is filled by default with the username of the workstation on which the software is installed (as follows: "username@company.com"). This allows administrators of a "master" software license to individually identify all activated workstations. It allows them to manage software activations and deactivations in a deterministic way.

 $\mathbf{i}$ 

### <span id="page-17-0"></span>3.2 Step 2

 $\ddot{\mathbf{1}}$ 

Click "Next >". The online activation process will run automatically.

Once the activation has been carried out successfully, click "Run" to run the software.

The software activation is linked to the workstation on which the software has been installed. Consequently, a license number allowing a single activation cannot be reused on another workstation once it is activated. Conversely, a license number activation can be canceled by simply uninstalling the software.

### <span id="page-17-1"></span>3.3 Activation errors

Software activation may fail for various reasons. The error is always displayed in the activation window. It is sometimes followed by a link that displays more information about the error or suggests actions to solve the problem.

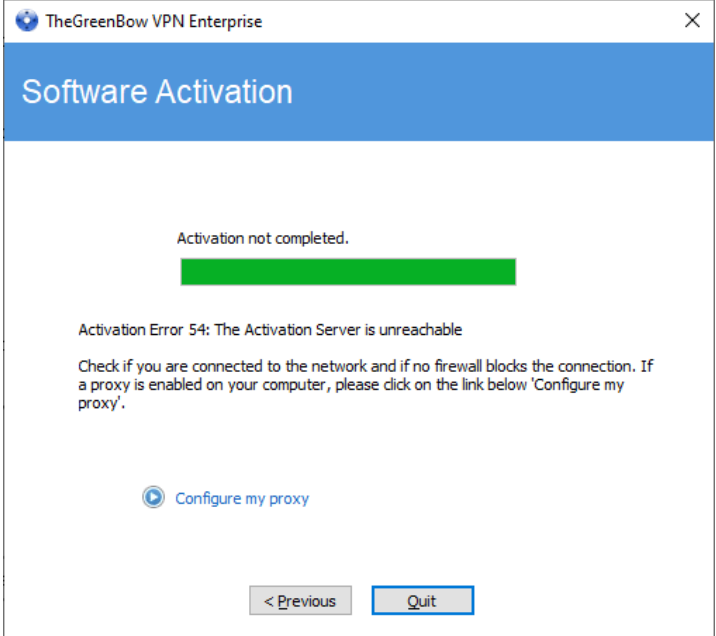

TheGreenBow lists all activation errors an[d procedures for solving activation issues](https://thegreenbow.com/en/support/assistance/) on its website.

The following are the most common activation errors:

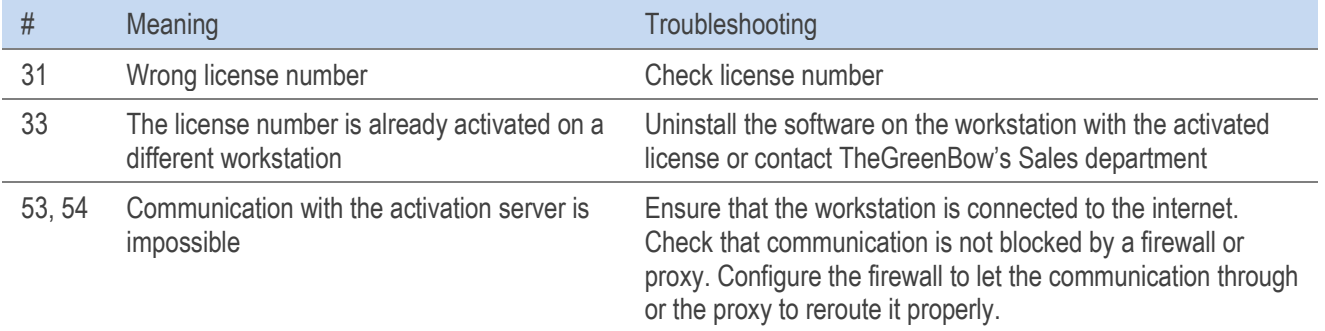

### <span id="page-18-0"></span>3.4 Manual activation

When activation fails because of a communication issue with the activation server, the software can be activated manually o[n TheGreenBow's website.](https://thegreenbow.com/) The procedure is as follows:

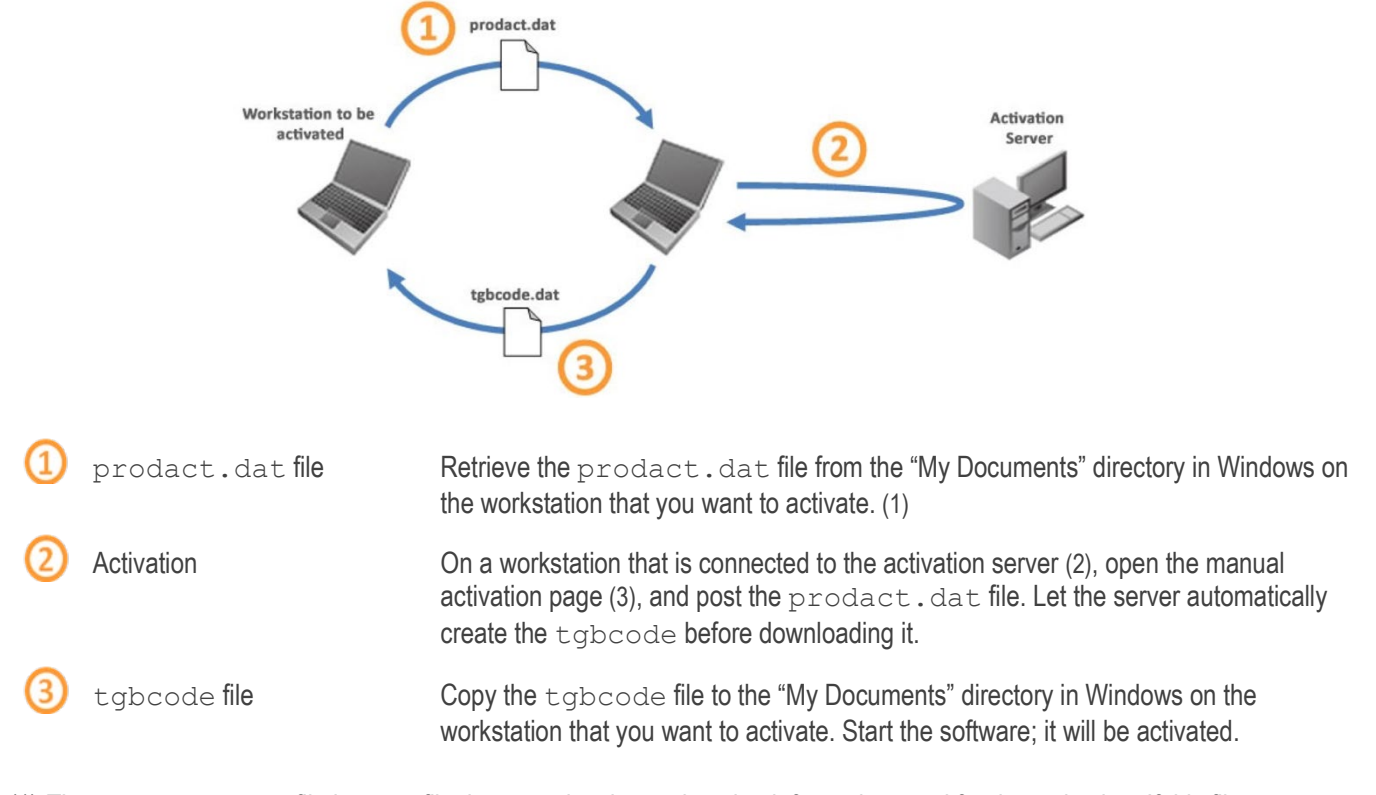

- (1) The prodact.dat file is a text file that contains the workstation information used for the activation. If this file cannot be found in the "My Documents" directory, carry out the software activation steps on the workstation. This will generate the file even if activation fails.
- (2) The activation server is the TheGreenBow server, which can be accessed on the internet.
- (3) Refer to the detailed procedure below.

To proceed with manual activation, follow the steps below:

1/ On a workstation connected to TheGreenBow's website, open the following webpage: <https://www.thegreenbow.com/en/support/license-management/manual-license-activation/>

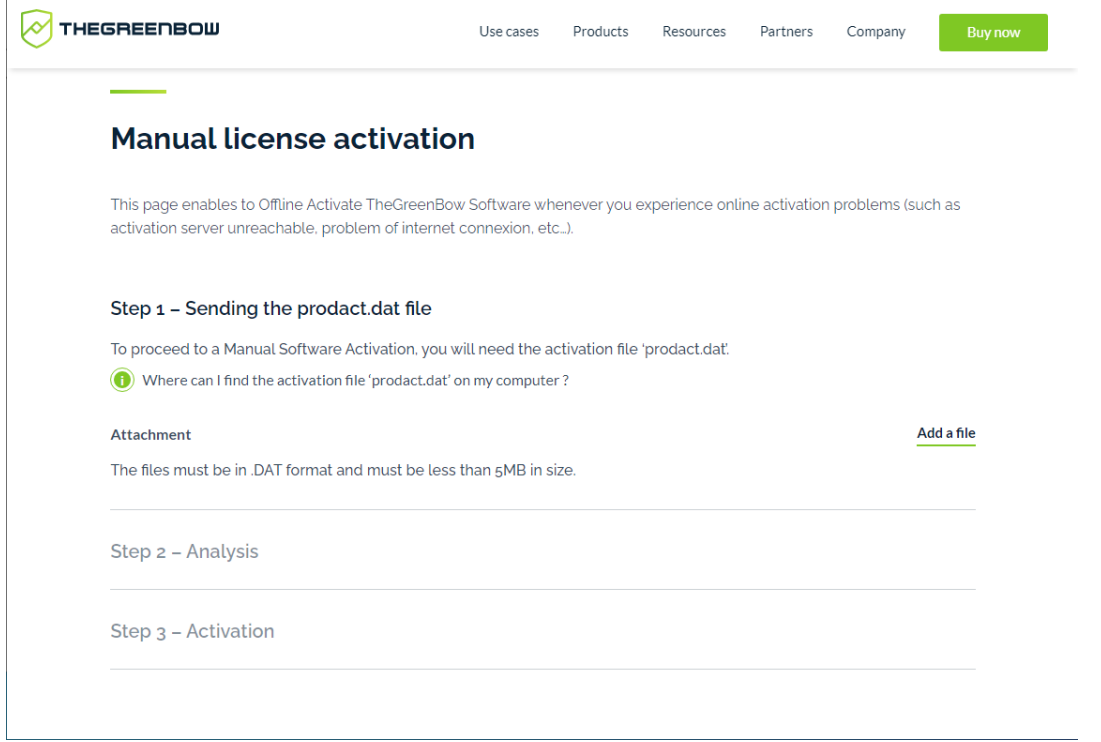

- 2/ Click "Add a file" and open the  $p_{\text{roduct}}$ .dat file created on the workstation that you want to activate.
- 3/ Click "Submit". The activation server will check the validity of the information contained in the prodact.dat file.
- 4/ Click "Proceed". The activation server will provide a link to download a file containing the activation code for the workstation to be activated.

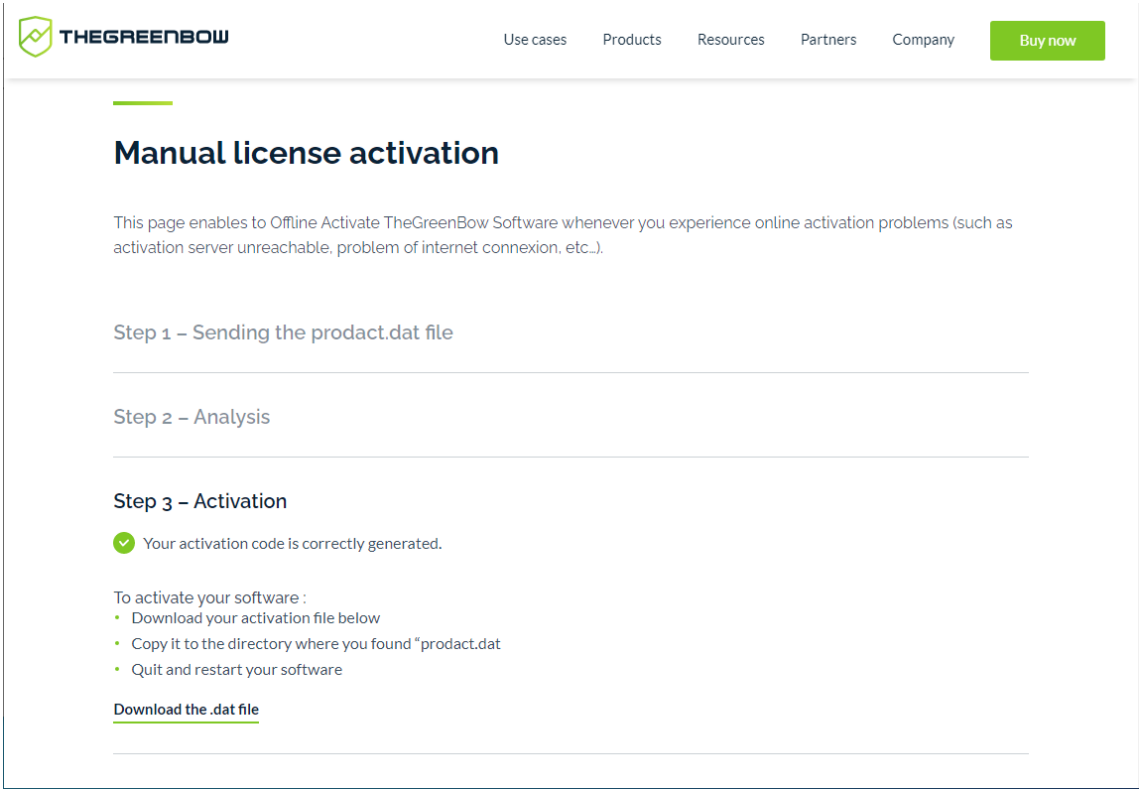

The file name has the following format: tgbcode [date] [code].dat (e.g. tgbcode\_\_20210615\_1029.dat).

### <span id="page-20-0"></span>3.5 License and activated software

Once the software is activated, the license and email used for activation can be viewed in the "About…" window of the software.

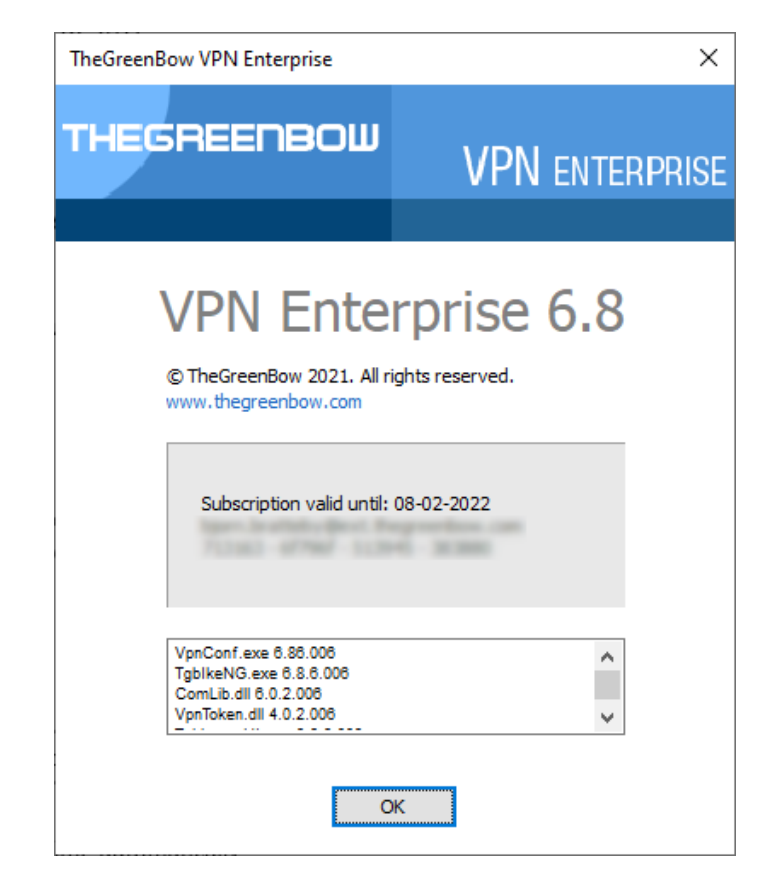

## <span id="page-21-0"></span>4 Updating the software

You can also check whether an update is available for the software at any time using the main interface menu "? > Check for update".

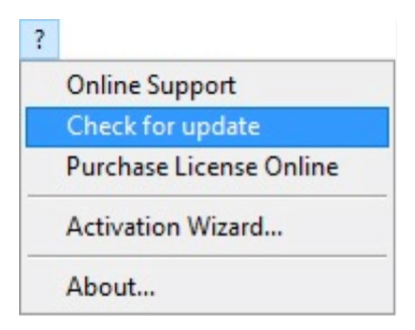

This menu opens the web page used to check for updates. This page will display whether an update is available and can be activated, depending on the type of license you have purchased and the type of maintenance or subscription you have chosen. To get this information, you must enter the license number in the corresponding field on the verification page, which can also be viewed directly under the following link[: https://www.thegreenbow.com/en/support/license](https://www.thegreenbow.com/en/support/license-management/checking-license/)[management/checking-license/.](https://www.thegreenbow.com/en/support/license-management/checking-license/) 

Example:

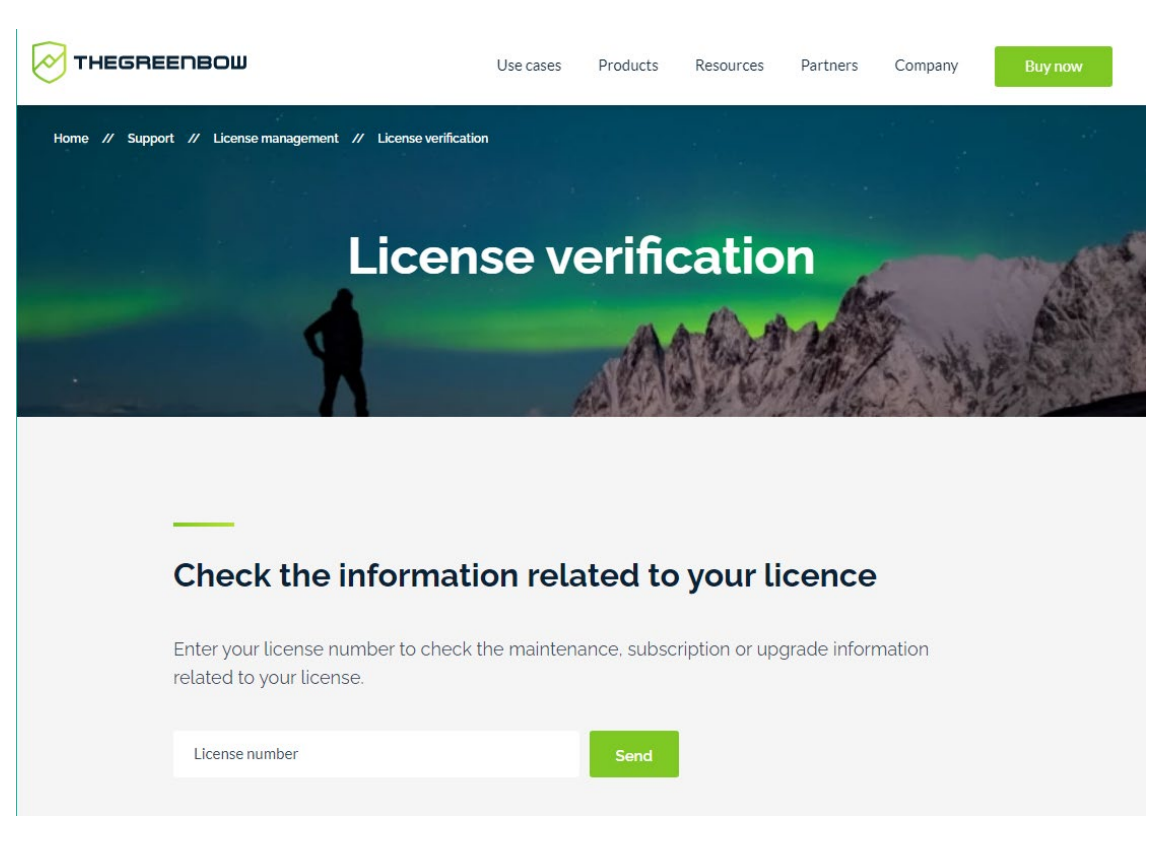

### <span id="page-22-0"></span>4.1 How to get an update

Software updates are provided according to the following rules:

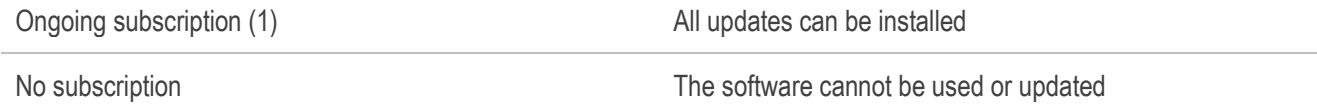

(1) The subscription starts on the date of purchase of the software.

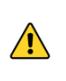

Performing an update from a Standard edition to an Enterprise edition and vice versa is not allowed. However, you can update from any previous version of the Enterprise VPN Client (including Premium and Certified).

### <span id="page-22-1"></span>4.2 Update procedure

Updating the Windows Enterprise VPN Client allows you to upgrade to a newer version of the software while preserving the settings, the VPN configuration, and the license. It is performed in the same way as a normal installation (see section [2.2 Installation procedure\)](#page-7-0) except in the following two cases:

1/ If the license of the installed product is not compatible with the Windows Enterprise VPN Client 6.8, updating will not be possible and the following screen is displayed:

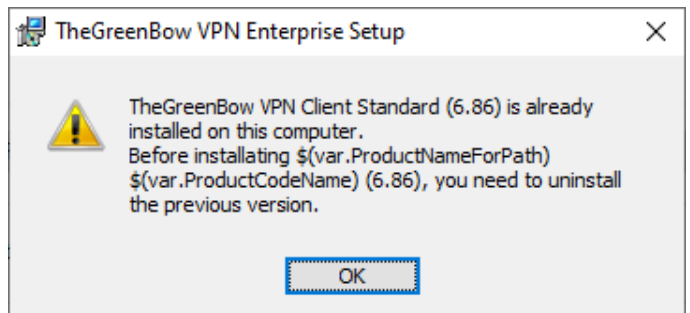

In this case, you will need to uninstall the previous version of the software before you install the new one.

2/ If access to the Configuration Panel is protected by a password on the version that is already installed, the update cannot be performed using the graphical interface of the installation program. In this case, the following screen is displayed:

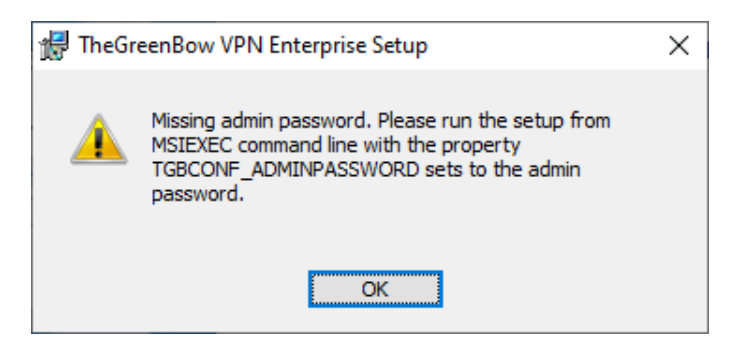

i

Password protection for access to the Configuration Panel has been replaced in version 6.8 of the Windows Enterprise VPN Client by a more secure mechanism. It consists in limiting access to the Configuration Panel to Windows administrators only. This option is enabled by default but can be disabled as described in sectio[n 24.1](#page-114-1) [Displaying/hiding the interface,](#page-114-1) check the "Restrict access to Configuration Panel to administrator" option.

You can either delete the password protecting access to the Configuration Panel, then proceed with the update, or perform the update in the command line using the TGBCONF\_ADMINPASSWORD property (refer to the "Deployment Guide").

### <span id="page-23-0"></span>4.3 Updating the VPN configuration

The VPN configuration is automatically backed up and restored during an update.

If access to the Configuration Panel is password-protected, you must enter the password during the update to authorize configuration restoral.

### <span id="page-23-1"></span>4.4 Automation

The way an update is carried out can be customized by a series of command-line options or an initialization file.

�These options are described in the document entitled "Deployment Guide".

## <span id="page-24-0"></span>5 Uninstalling the software

To uninstall the VPN Client, proceed as follows:

- 1/ Open the Windows Control Panel.
- 2/ Select « Uninstall a program ».
- 3/ Select "TheGreenBow VPN Enterprise" in the list of programs.
- 4/ Click "Uninstall" and follow the instructions to uninstall the program.

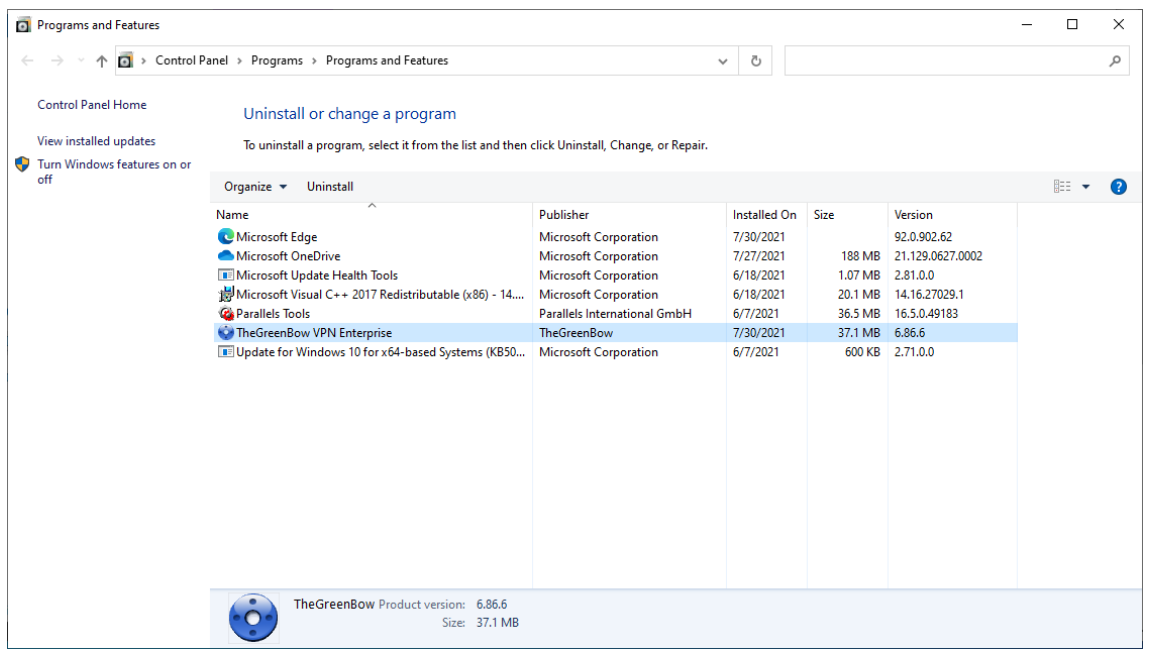

#### OR

- 1/ Open the Windows "Start" menu.
- 2/ Right-click the "TheGreenBow VPN Enterprise" program, then select "Uninstall".

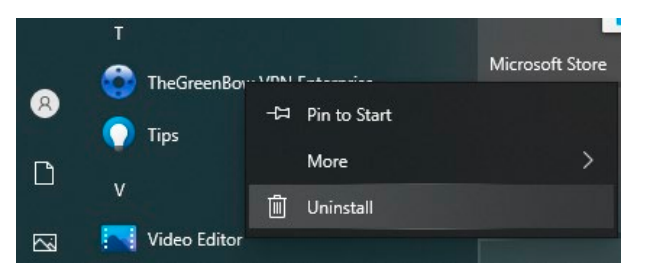

- 3/ The Windows Control Panel is displayed. Select "TheGreenBow VPN Enterprise" in the list of programs.
- 4/ Click "Uninstall" and follow the instructions to uninstall the program.

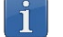

Administrator privileges are required to install or uninstall the program on the workstation.

# <span id="page-25-0"></span>6 Getting started with the software

#### <span id="page-25-1"></span>6.1 Introduction

The Windows Enterprise VPN Client graphical interface allows you to perform the following actions:

- 1/ Configure the software (startup mode, language, access control, etc.)
- 2/ Manage VPN tunnel configurations, certificates, imports, exports, etc.
- 3/ Use VPN tunnels (open, close, identify incidents, etc.)
- 4/ Switch to TrustedConnect mode (automatically open a tunnel when no trusted network is detected)

The graphical interface includes the following elements:

- The [Connection Panel](#page-37-0) (list of VPN tunnels to open)
- The [Configuration Panel,](#page-38-0) which can be displayed from the Connection Panel or using the icon in the taskbar and consists of the following items:
	- o [A set of menus](#page-39-0) for VPN configuration and software management
	- o The [VPN tunnel tree](#page-40-0)
	- o VPN tunnel configuration tabs
	- o [A status bar](#page-39-1)
- The [TrustedConnect Panel](#page-44-0) to use the Always-On and TND features (specific executable file)
- An icon on the taskbar and the associated menu, which is different [for the TrustedConnect Panel](#page-45-0) and [for the](#page-26-0) [Connection/Configuration Panel](#page-26-0)

### <span id="page-25-2"></span>6.2 Starting the software

Once the installation or update is complete, if you have not unchecked the "Launch VPN Client" box and you have not activated the software, the activation window is displayed (see chapter [3 Activation\)](#page-16-0). When the software has been activated or if you choose to try it out, the Windows Enterprise VPN Client will start minimized and the TheGreenBow VPN Enterprise icon will appear in the taskbar. The taskbar icon is described in detail in the paragraph entitled [Taskbar icon](#page-26-0) below.

If you have unchecked the "Launch VPN Client" checkbox at the end of the installation or update procedure, or if you want to use the test tunnel after having installed or updated the software, to start the Windows Enterprise VPN Client, you can either double-click the corresponding desktop icon or open the Windows "Start" menu and then select the program in the list.

#### Starting the VPN Client using the shortcut on the desktop

During the installation of the software, a shortcut to run the application is created on the Windows desktop.

The Windows Enterprise VPN Client can be started directly by double-clicking on this icon.

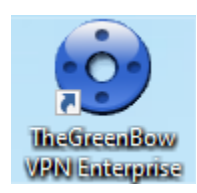

The VPN Client will start minimized and the TheGreenBow VPN Enterprise icon will appear in the taskbar (see paragraph entitle[d Taskbar icon](#page-26-0) below).

#### Starting the VPN Client using the Windows Start menu

Once the installation is complete, you can start the Windows Enterprise VPN Client by clicking the program name in the Windows "Start" menu.

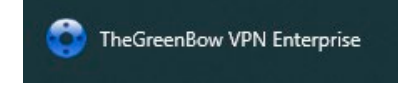

The VPN Client will start minimized and the TheGreenBow VPN Enterprise icon will appear in the taskbar (see paragraph entitle[d Taskbar icon](#page-26-0) below).

#### <span id="page-26-1"></span>Starting the VPN Client as administrator

By default, access to the Configuration Panel is restricted to Windows administrators only.

To start the VPN Client in administrator mode and be able to access the Configuration Panel, right-click the TheGreenBow VPN Enterprise icon and then select "Run as administrator".

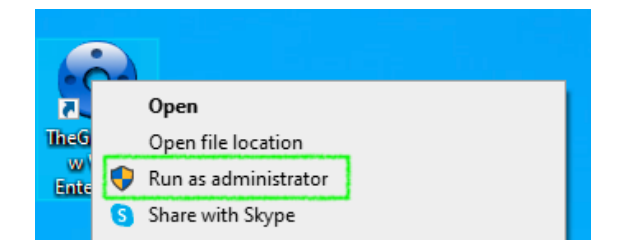

#### <span id="page-26-0"></span>Taskbar icon

Under normal operating conditions, the taskbar icon shows the status of the Windows Enterprise VPN Client Connection Panel/Configuration Panel.

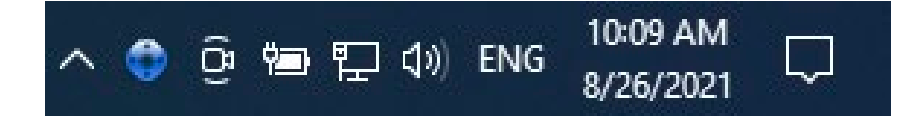

The color of the icon changes when a VPN tunnel is open:

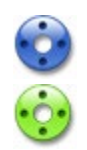

Blue icon: no VPN tunnel open

Green icon: at least one VPN tunnel is open

The tooltip for the icon always shows the software status:

- "VPN Tunnel opened" if one or several tunnels are open
- "TheGreenBow VPN Enterprise" when the VPN Client is running, but no tunnels are open

Left-clicking the icon opens the Connection Panel.

Right clicking the VPN Client icon in the taskbar opens the contextual menu associated with the icon:

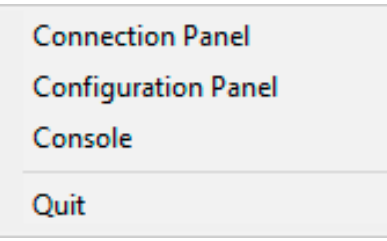

The administrator can limit the options displayed in the menu (see section [24.1](#page-114-1) [Displaying/hiding the interface\)](#page-114-1). The contextual menu contains the following items:

- 1/ Connection Panel: opens the Connection Panel
- 2/ Configuration Panel: opens the Configuration Panel
- 3/ Console: opens the VPN traces window

 $\mathbf{i}$ 

4/ Quit: closes all open VPN tunnels and quits the software

If the software has not been run as administrator and the "Restrict access to Configuration Panel to administrator" option has not been disabled, when the user selects the "Configuration Panel" option, a message is displayed indicating that the software must be run as administrator to access the Configuration Panel (see paragraph [Running the VPN Client as administrator](#page-26-1) above).

### <span id="page-27-0"></span>6.3 Opening a test VPN tunnel from the Connection Panel

The Windows Enterprise VPN Client comes equipped with a VPN configuration containing a VPN test tunnel named "TgbTest-TgbTest".

To open the Connection Panel, right-click the taskbar icon (see the paragraph entitled [Taskbar icon](#page-26-0) above), and then select the "Connection Panel" menu item. The Connection Panel is described in chapte[r 8 Connection Panel.](#page-37-0)

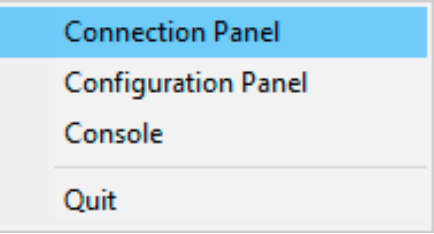

In the Connection Panel, click the "OPEN" button next to the "TgbTest-TgbTest" tunnel.

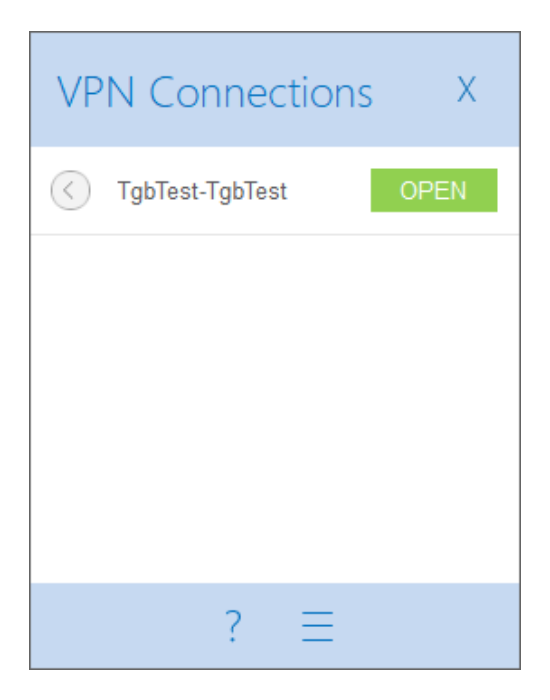

 $\mathbf{i}$ 

When the software has not been run as administrator and the "Restrict access to Configuration Panel to administrator" option has not been disabled, the button with the three horizontal bars to the right of the question mark, which gives access to the Configuration Panel, is not displayed.

When opening or closing a VPN tunnel, a fade-out pop-up window appears above the VPN Client icon in the taskbar. This window shows the tunnel status when it is being opened or closed and automatically fades out unless the mouse cursor is placed directly over it:

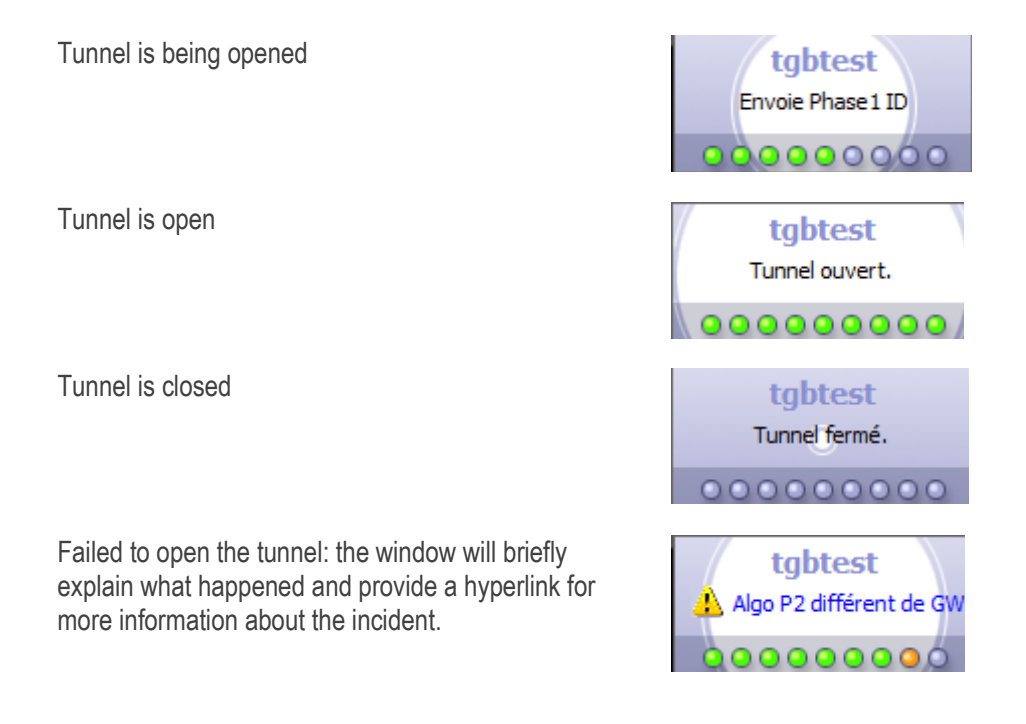

The fade-out window can be disabled. To do so, in the "Tools" menu select "Options", access the "View" tab, and then check the "Don't show the systray sliding popup" option.

The tunnel opens and the following confirmation window is briefly displayed:

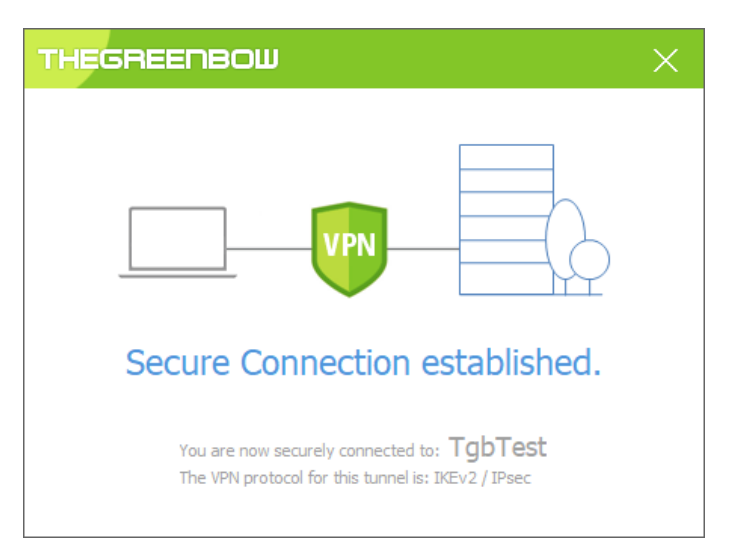

The TheGreenBow test website is then displayed in a browser window:

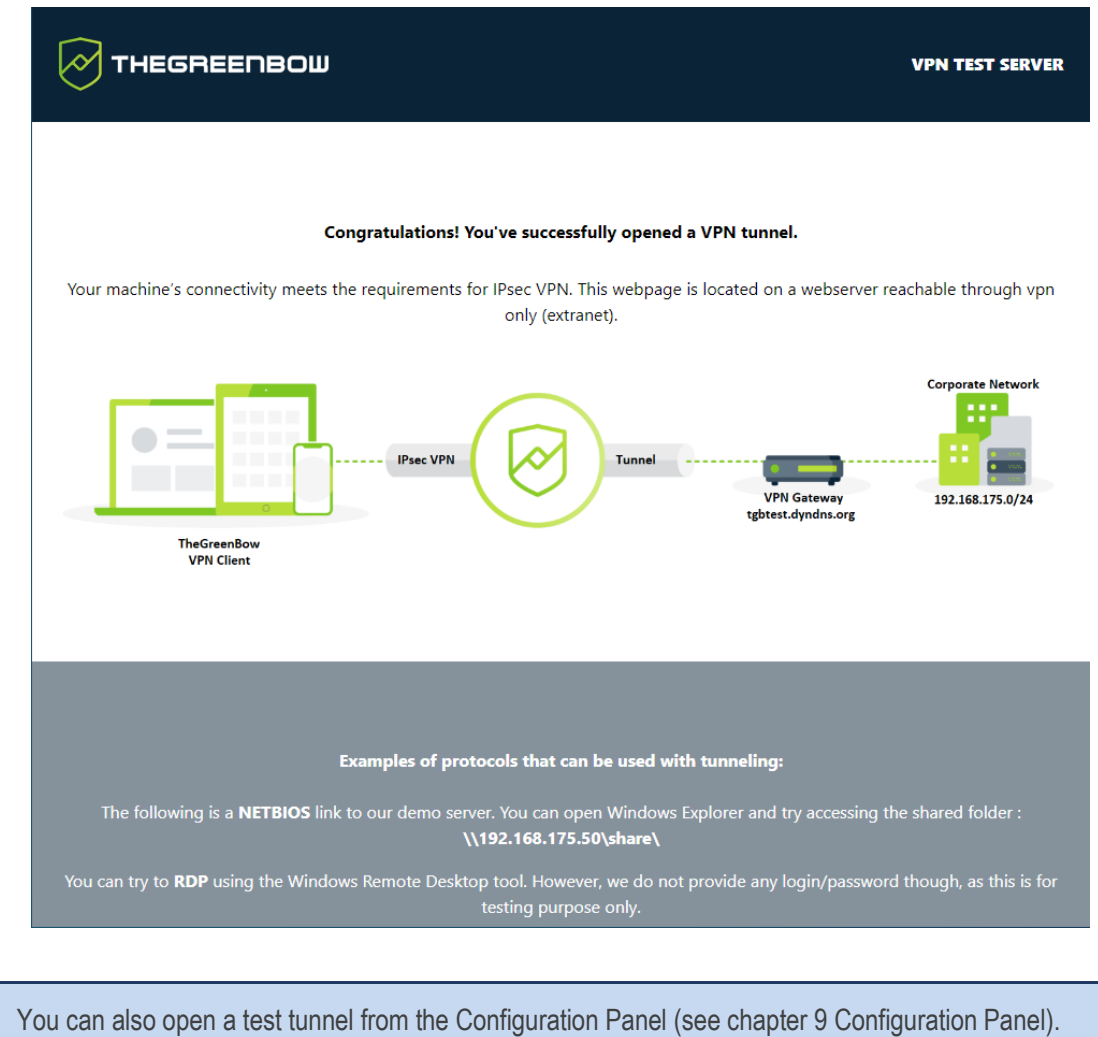

## <span id="page-30-0"></span>6.4 Configuring a VPN tunnel

To open the Configuration Panel, you must first have started the VPN Client as administrator (see paragraph [Starting the](#page-26-1)  [VPN Client as administrator](#page-26-1) above). If this is not the case, quit and restart the VPN Client as administrator. If it is, right-click the taskbar icon (see the paragraph entitle[d Taskbar icon](#page-26-0) above), and then select the "Configuration Panel" menu item. The Configuration Panel is described in chapte[r 9 Configuration Panel.](#page-38-0) 

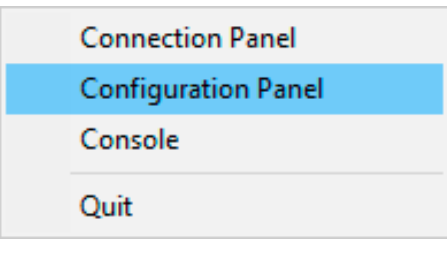

When the "Restrict access to Configuration Panel to administrator" option is disabled (see section [24.1](#page-114-1) [Displaying/hiding the interface\)](#page-114-1), you do not need to run the VPN Client as administrator to be able to access the Configuration Panel.

Then, open the configuration wizard by selecting the "Configuration > Wizard…" menu item.

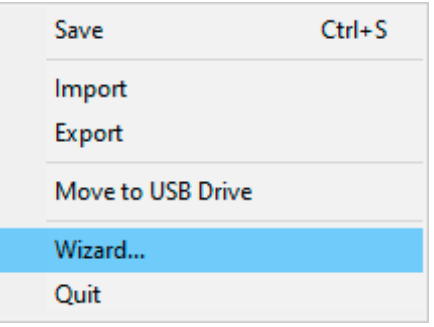

 $\mathbf{i}$ 

On our website, you will find many configuration guides for most VPN firewalls/routers/gateways:<br>https://www.thegreenbow.com/en/support/integration-guides/compatible-ypp-routers/ [https://www.thegreenbow.com/en/support/integration-guides/compatible-vpn-routers/.](https://www.thegreenbow.com/en/support/integration-guides/compatible-vpn-routers/)

Use the wizard as described in chapter [7 Configuration wizard](#page-33-0) below.

## <span id="page-31-0"></span>6.5 Automating the opening of a VPN tunnel

The Windows Enterprise VPN Client allows you to automate the opening of a VPN tunnel. It can be opened automatically in the following ways:

- 1/ When Windows is started, before or after logging on
- 2/ When traffic to the remote network is detected (see section [15](#page-88-0) [Automation\)](#page-88-0)
- 3/ When inserting a USB drive containing the relevant VPN configuration (see section [22](#page-108-0) [USB mode\)](#page-108-0)
- 4/ When inserting the smart card or token containing the certificate used for this tunnel (see section [18.8](#page-99-0) [Using a](#page-99-0)  [certificate stored on a smart card or token\)](#page-99-0)
- 5/ When the TrustedConnect Panel is used, if the VPN Client detects that the workstation is not located in the trusted network (see sectio[n 21](#page-103-0) [Managing the TrustedConnect Panel\)](#page-103-0)

#### <span id="page-31-1"></span>6.6 Opening a VPN tunnel from the TrustedConnect Panel

The TrustedConnect Panel is described in chapter [10](#page-44-0) [TrustedConnect Panel.](#page-44-0) It is used to automate the opening of a VPN connection when the workstation is located outside the trusted network and keep the connection open even if the network interface changes.

Start the TrustedConnect Panel using the VpnDialer.exe executable file located in C:\Program Files\TheGreenBow\TheGreenBow VPN Enterprise by default.

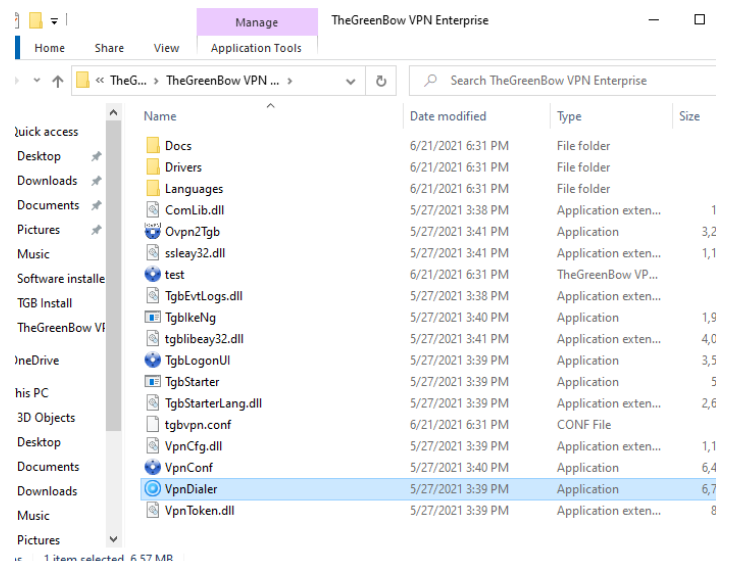

The tunnel "TgbTest-TgbTest" should open automatically.

Ť

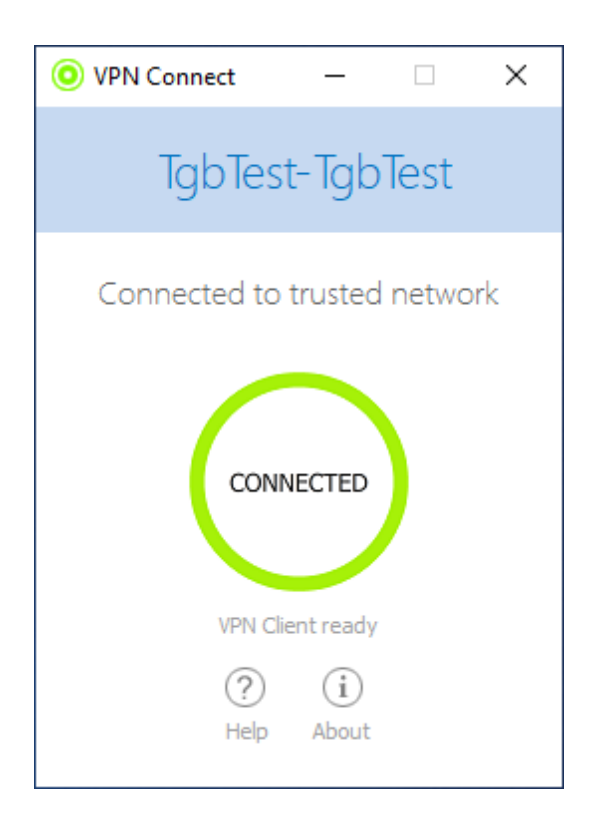

The TrustedConnect Panel is started from a different executable file than the one for the Configuration Panel. If the TrustedConnect Panel is not launched automatically when the session starts, it can be executed from the VPN Client's installation folder: the executable file is named  $VpnDialer$ .exe (no desktop shortcut is created for this application during software installation).

The TrustedConnect Panel (run from the  $VpnDialer.exe$  executable file) cannot be run at the same time as the Configuration Panel or the Connection Panel (both run from the  $VpnConf$ .exe executable file, the desktop shortcut, or the Start menu).

When VpnConf.exe is running and you are running VpnDialer.exe, all tunnels opened in VpnConf.exe will be closed and  $VpnDialer.exe$  (TrustedConnect) will attempt to automatically launch the configured tunnel.

However, when VpnDialer.exe (TrustedConnect) is running, you cannot run VpnConf.exe immediately. You must first quit VpnDialer.exe before you can run VpnConf.exe.

# <span id="page-33-0"></span>7 Configuration wizard

The Configuration wizard is used to configure a VPN tunnel in three easy steps.

The way the Configuration wizard works is illustrated in the example below:

- The tunnel is open between a workstation and a VPN gateway that has been assigned the DNS address "myrouter.dyndns.org"
- The company's local network is 192.168.1.0 (it may, for example, include machines that have been assigned the IP addresses 192.168.1.3, 192.168.1.4, etc.)
- Once the tunnel is open, the remote workstation will have the following IP address on the company's network: 10.10.10.10

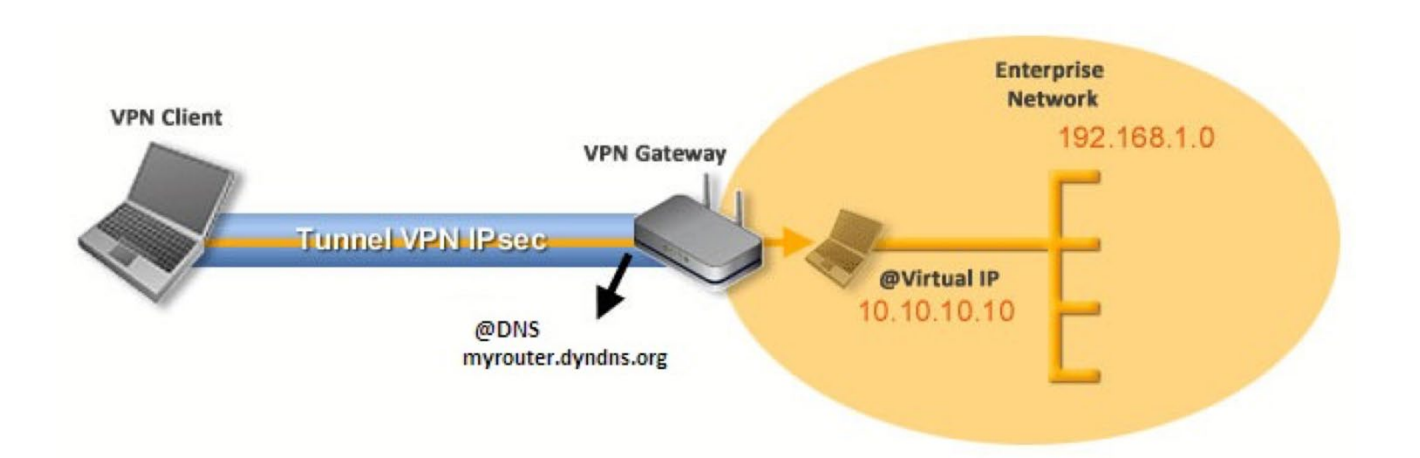

In the main interface, open the VPN configuration wizard: "Configuration > Configuration Wizard…".

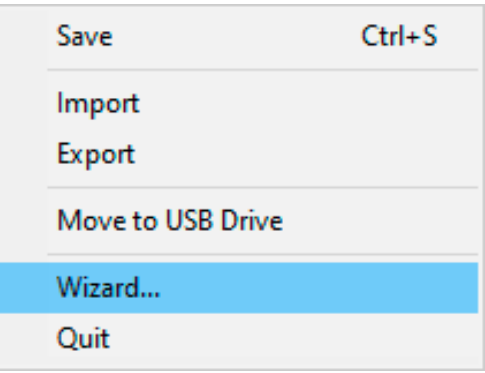

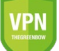

Security recommendation: We recommend configuring IKEv2 tunnels with a certificate. Refer to chapter [26](#page-124-0) [Security recommendations.](#page-124-0)

### <span id="page-34-0"></span>7.1 Step 1

Choose the VPN protocol to be used for the tunnel: IKEv1, IKEv2 or SSL.

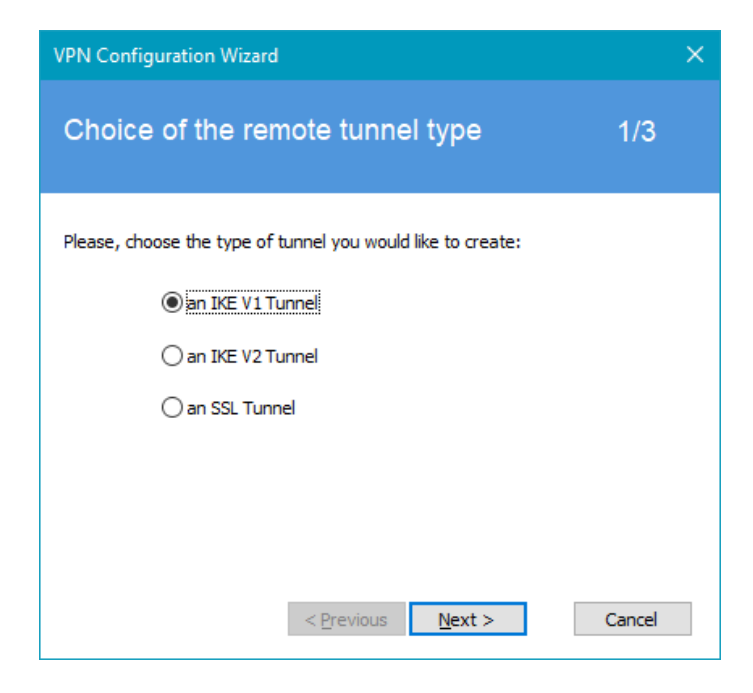

### <span id="page-34-1"></span>7.2 Step 2

#### $7.2.1$ For an IKEv1 VPN tunnel

Enter the following values:

- The IP or DNS address on the internet network side of the VPN gateway (e.g. myrouter.dyndns.org)
- A preshared key that must be configured identically on the gateway
- The IP Address of the corporate network (e.g. 192.168.1.0). (1)

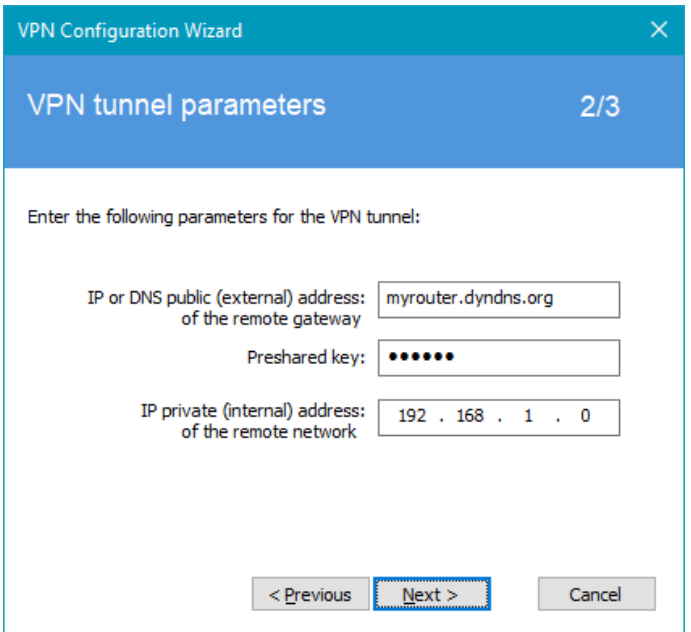

(1) By default, the remote network address used has a prefix length of 24. This value can be modified at a later stage.

#### $7.2.2$ For an IKEv2 VPN tunnel

Enter the following values:

- The IP or DNS address on the internet network side of the VPN gateway (e.g. myrouter.dyndns.org)
- A preshared key that must be configured identically on the gateway
- OR: A certificate that must be imported using the "Import Certificate…" button (see section [18.3](#page-95-0) [Importing a](#page-95-0)  [certificate\)](#page-95-0)

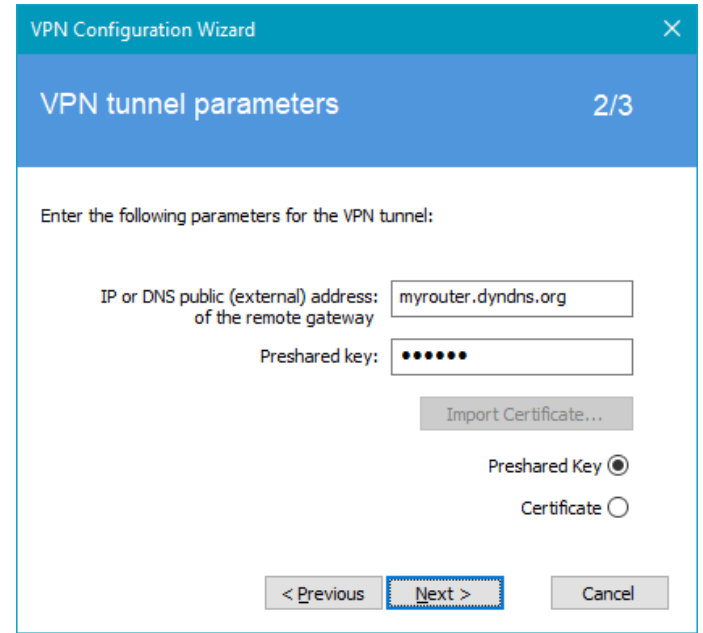

#### $7.2.3$ For an SSL tunnel (OpenVPN)

Enter the following values:

- The IP or DNS address on the internet network side of the VPN gateway (e.g. myrouter.dyndns.org)
- A certificate that must be imported using the "Import Certificate…" button (see section [18.3](#page-95-0) [Importing a certificate\)](#page-95-0)

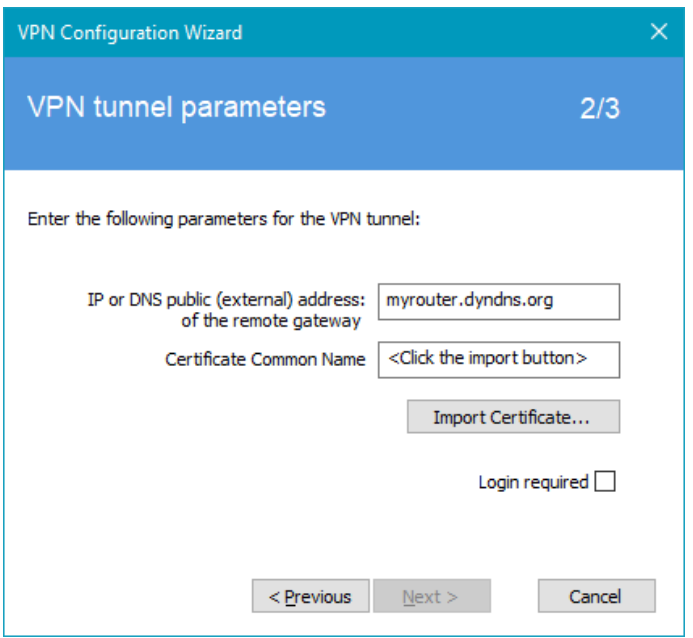
## 7.3 Step 3

Review the Summary window to check whether the configuration is correct and then click "Finish".

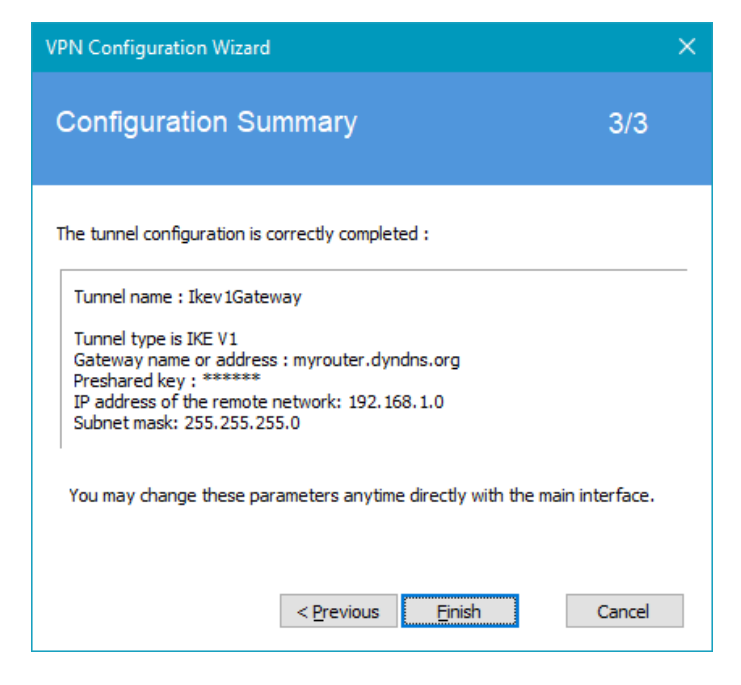

The tunnel that has just been configured now appears in the tunnel tree of the main interface. Double-click the tunnel to open it or use the tabs of the main interface for further configuration.

# <span id="page-37-0"></span>8 Connection Panel

The Connection Panel allows you to easily open and close the configured VPN connections:

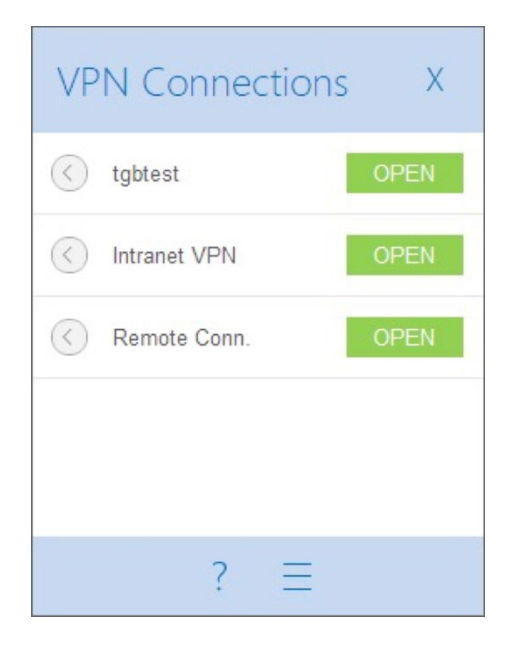

The Connection Panel can be customized. You can select the VPN connections to be shown. You can also rename or sort the VPN connections.

pefer to chapter [20](#page-101-0) Configuring the Connection Panel.

To open a VPN connection, simply click the relevant "OPEN" button.

The icon to the left of the connection name indicates the status of the connection:

Connection closed. Click this icon to open the VPN configuration for this connection in the Configuration Panel.

Caution: Access to the Configuration Panel may be restricted (see section [24.1](#page-114-0) [Displaying/hiding the](#page-114-0)  [interface\)](#page-114-0).

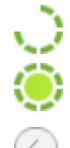

(<

Connection being opened or closed.

Connection open. When there is traffic on this connection, the color intensity of the disk at the center of the icon changes.

The connection experienced an incident while opening or closing. Clicking the warning icon will open a popup window giving detailed or additional information about the incident.

The Connection Panel buttons are used to perform the following actions:

- Open the "About…" window
	- Open the Configuration Panel
- Caution: Access to the Configuration Panel may be restricted (see section [24.1](#page-114-0) [Displaying/hiding the](#page-114-0)  [interface\)](#page-114-0).
- Close the Connection Panel

The following keyboard shortcuts are available for the Connection Panel:

- ESC (or ALT+F4) closes the window
- CTRL+ENTER opens the Configuration Panel (main interface)
- CTRL+O opens the selected VPN connection
- CTRL+W closes the selected VPN connection
- The Up and Down arrow keys can be used to navigate up or down the VPN connection list

# 9 Configuration Panel

The Configuration Panel is the administrator's interface of the Windows Enterprise VPN Client.

It is only accessible if the VPN Client has been started as Windows administrator (see paragraph Starting the VPN Client as [administrator](#page-26-0) in section [6.2](#page-25-0) [Starting the software](#page-25-0) above), or for any user if the option "Restrict access to the Configuration Panel to administrator" has been unchecked (not recommended).

It includes the following items:

- A set of menus for VPN configuration and software management
- The VPN tunnel tree
- VPN tunnel configuration tabs
- A status bar

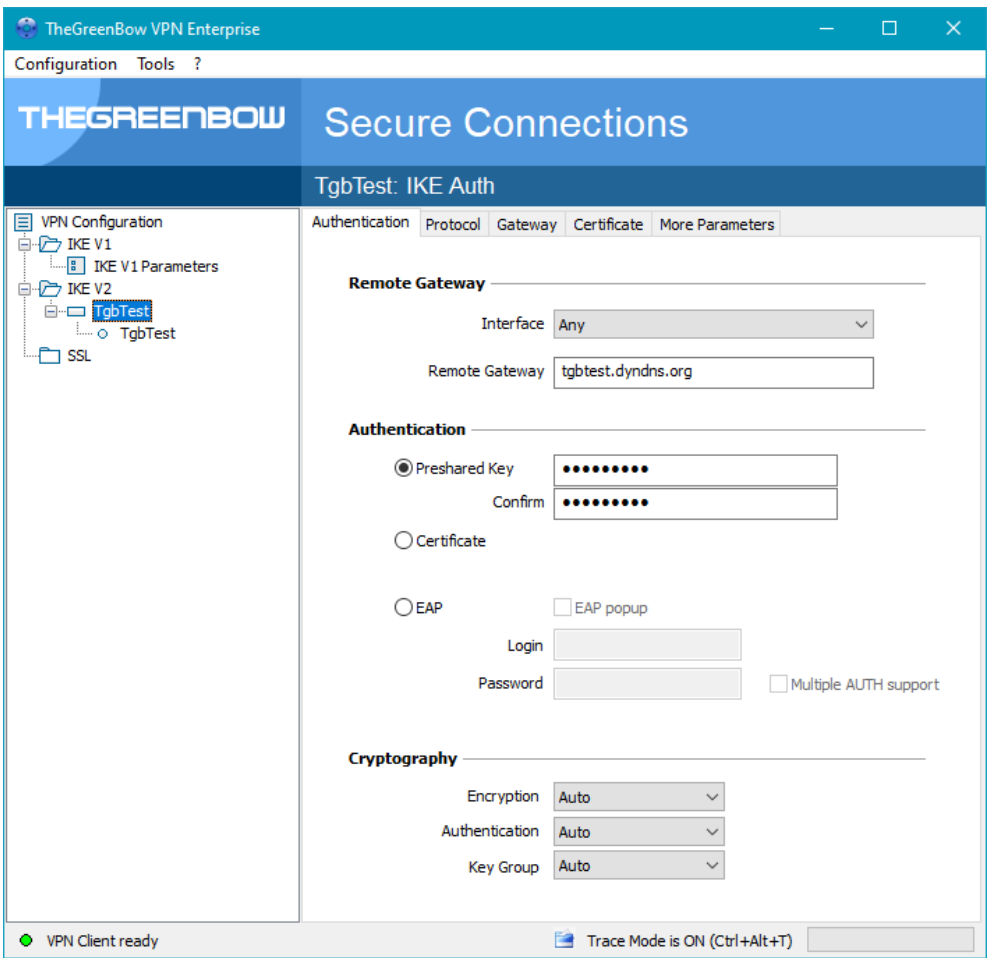

## 9.1 Menus

The following menus are available in the Configuration Panel:

- **Configuration** 
	- o Save
	- o Import[: Import a VPN configuration](#page-51-0)
	- o Export: [Export a VPN configuration](#page-53-0)
	- o Move to a USB drive: USB mode
	- [Configuration Wizard](#page-33-0)<br>○ Quit: Close all open \
	- Quit: Close all open VPN tunnels and quit the software
- Tools
	- o [Connection Panel](#page-37-0)
	- o [Connections Configuration](#page-101-0)
	- o Console: IKE connection traces window
	- $\circ$  Reset IKE: Restart the IKE service<br>  $\circ$  Options: Protection, display, starture
	- o Options: Protection, display, startup, language management, PKI management options
- ?
- o Online support: Access to online support
- $\circ$  [Update:](#page-21-0) Check for available updates<br>  $\circ$  Purchase license online: Access the
- Purchase license online: Access the online store
- o Activation Wizard...<br>
o About
- [About…](#page-50-0)

## 9.2 Status bar

The status bar at the bottom of the main interface displays multiple items:

O VPN Client ready Trace Mode is ON (Ctrl+Alt+T)

- The "LED" on the left edge is green when all the software's services are operational (IKE service)
- The text on the left shows the software status ("VPN Client ready", "Saving configuration", "Applying configuration", etc.)
- When the trace mode is enabled, the text "Trace Mode is ON" is shown in the middle of the status bar.
- The  $\Box$  icon, which appears to the left of this text, is a clickable icon that opens the folder containing the log files generated by the trace mode.
- The progress bar on the right side of the status bar shows the progress when saving a configuration.

## 9.3 Shortcuts

- CTRL+S Save the VPN configuration
- CTRL+ENTER Switch to the Connection Panel
- CTRL+D Open the VPN log "Console" window
- CTRL+ALT+R Restart the IKE service
- CTRL+ALT+T Enable the trace mode (log generation)

## 9.4 VPN tunnel tree

#### 9.4.1 Usage

The left side of the Configuration Panel is the tree structure of the VPN configuration. The tree can contain an infinite number of tunnels.

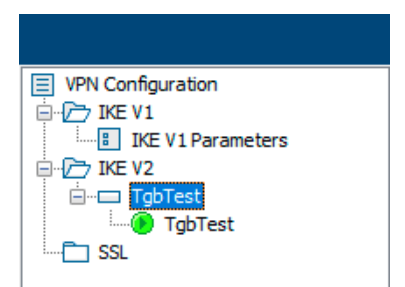

Under the root called "VPN Configuration", there are three levels that allow you to create the following respectively:

- IPsec IKEv1 tunnels, specified by a Phase 1 and a Phase 2, knowing that each Phase 1 can contain more than one Phase 2
- IPsec IKEv2 tunnels, specified by an IKE Auth and a Child SA, knowing that each IKE Auth can contain more than one Child SA
- SSL/TLS tunnels

Clicking on a Phase 1, Phase 2, IKE Auth, Child SA, or TLS will open the corresponding VPN configuration tabs on the right-hand side of the Configuration Panel. See the following sections for further details:

- 1. IPsec IKEv1 VPN tunnel [IKEv1 \(Phase 1\): Authentication](#page-56-0) [IKEv1 \(Phase 2\): IPsec](#page-63-0)
- 2. IPsec IKEv2 VPN tunnel [IKEv2 \(IKE Auth\): Authentication](#page-69-0) [IKEv2 \(Child SA\): IPsec](#page-74-0)
- 3. SSL VPN tunnel [SSL: TLS](#page-79-0)

An icon is associated with each tunnel (Phase 2, Child SA, or TLS). This icon shows the status of the VPN tunnel:

- Tunnel is closed
- **C** Tunnel is being opened
- **D** Tunnel is open
- Incident when opening or closing the tunnel a.

You can edit and change the name of any item in the tree by clicking twice in a row on it, without double-clicking. If there are any unsaved changes in the VPN configuration, the modified item is shown in bold. As soon as the tree is saved, all text formatting is removed.

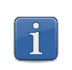

Two items in the tree cannot have the same name. The software displays a message to the user if the name entered is already in use.

#### <span id="page-41-0"></span>9.4.2 Contextual menus

### 1. VPN configuration

Right clicking the VPN configuration (root of the tree) displays the following contextual menu:

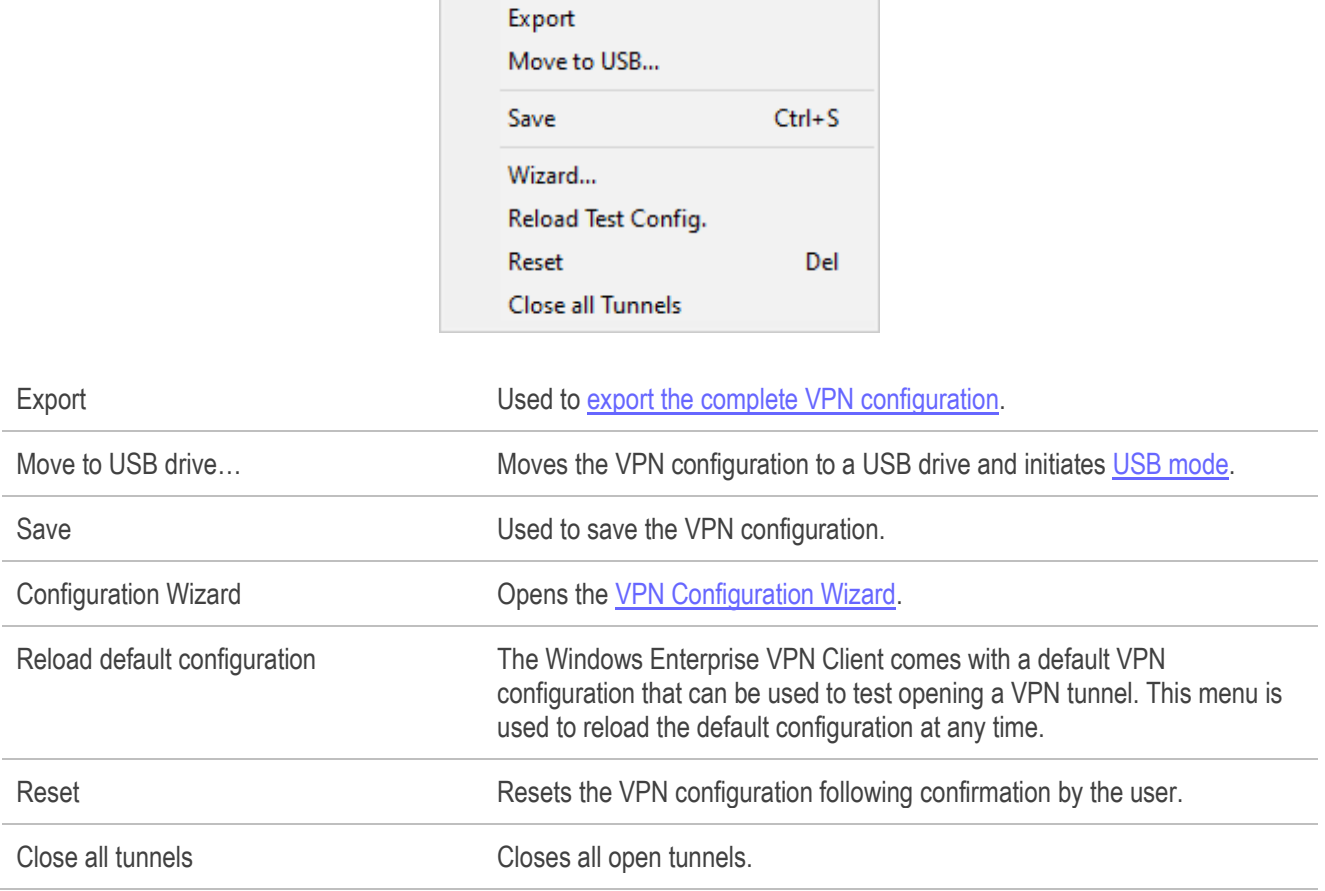

### 2. IKEv1, IKEv2, SSL

Right-clicking the IKEv1, IKEv2 or SSL items will display the following contextual menu, which allows you to export, save, create, or paste a Phase 1/IKE Auth/SSL:

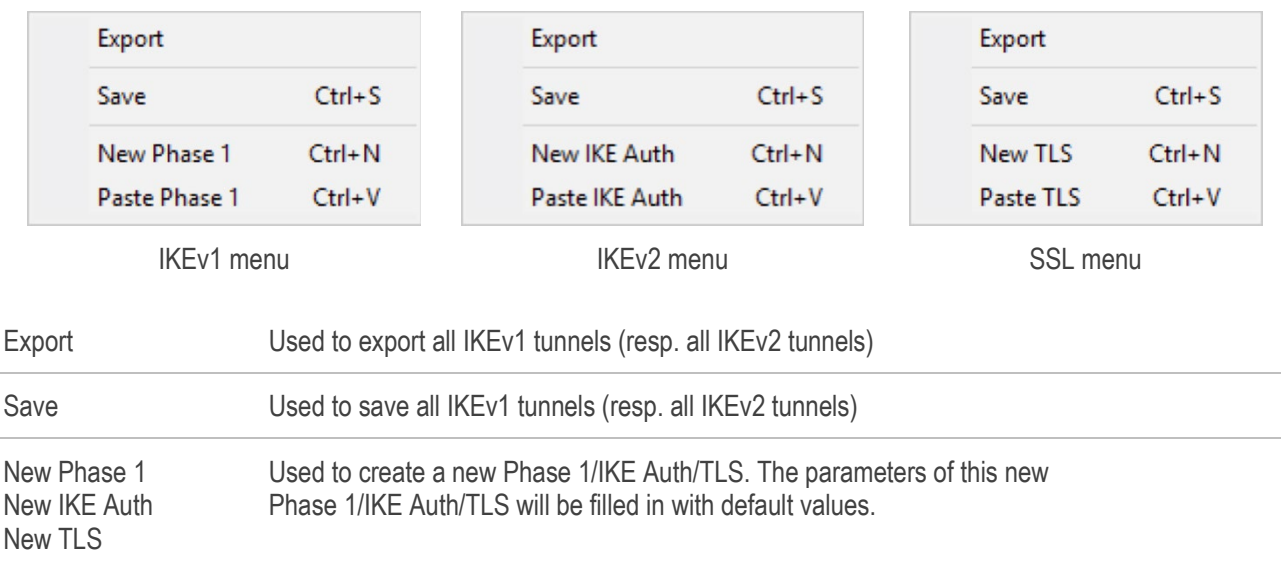

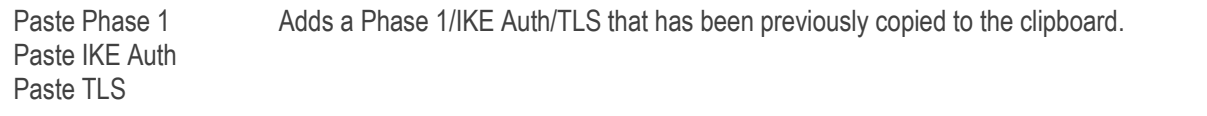

(1) This choice will be shown when a Phase 1/IKE Auth/TLS has been copied to the clipboard using the contextual menu associated with the Phase 1/IKE Auth/TLS (see below).

#### 3. Phase 1 or IKE Auth

Right clicking a Phase 1 or IKE Auth displays the following contextual menu:

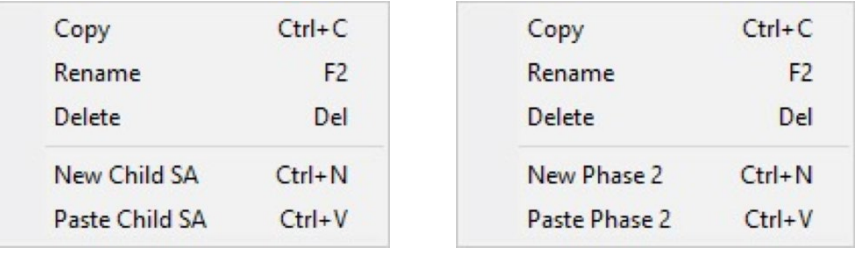

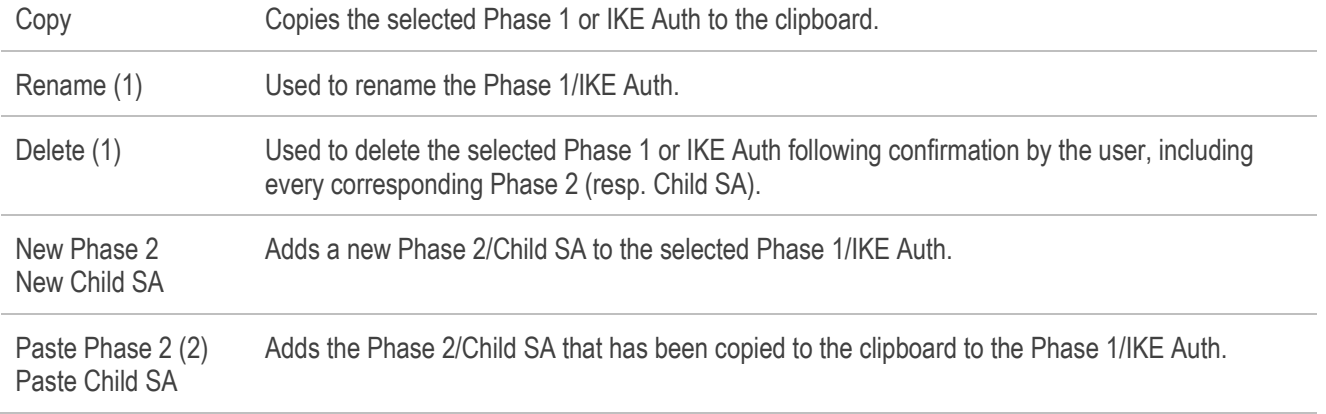

(1) This menu is disabled as long as one of the tunnels of the relevant Phase 1/IKE Auth is open.

(2) This choice will be shown when a Phase 2/Child SA has been copied to the clipboard using the contextual menu associated with the Phase 2/Child SA (see below).

#### 4. Phase 2, Child SA, or TLS

Right clicking a Phase 2, Child SA, or TLS displays the following contextual menu:

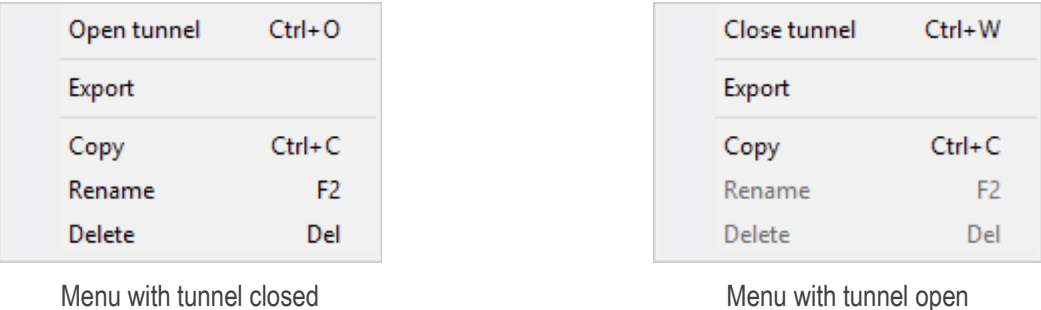

Open tunnel Displayed if the VPN tunnel is closed and is used to open the selected tunnel (Phase 2, Child SA, or TLS)

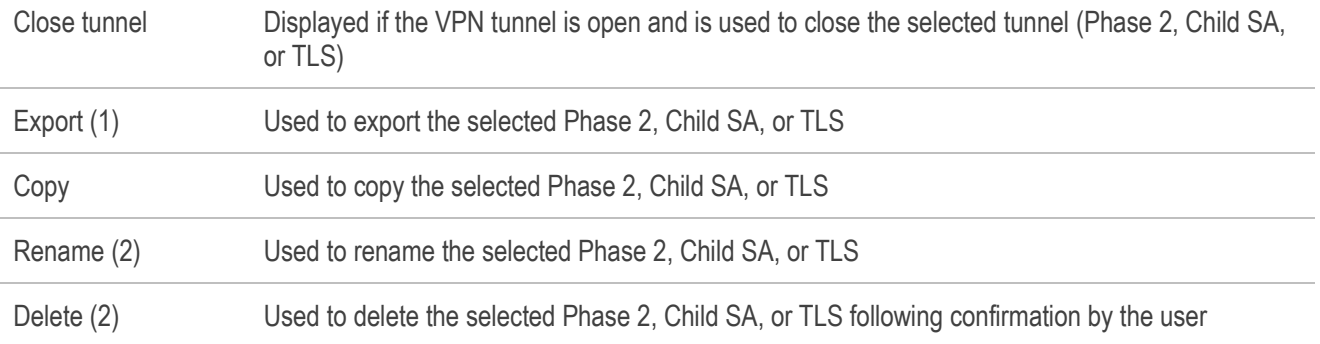

(1) This function allows users to export the entire tunnel, i.e. both the Phase 2 and the corresponding Phase 1 (resp. Child SA and its associated IKE Auth, or TLS), and thus to create a fully operational, single-tunnel VPN configuration (which becomes immediately functional when imported).

(2) This menu is disabled while the tunnel is open.

#### 9.4.3 **Shortcuts**

The following shortcuts are available for tree management:

- F2 Used to edit the name of the selected Phase
- DEL Used to delete a selected phase, following confirmation by the user.

If the actual VPN configuration is selected (root of the tree), the software asks whether a full reset of the configuration should be performed.

- CTRL+O Opens the corresponding VPN tunnel if a Phase 2/Child SA/TLS is selected.
- CTRL+W Closes the corresponding VPN tunnel if a Phase 2/Child SA/TLS is selected.
- CTRL+C Copies the selected phase to the clipboard.
- CTRL+V Pastes (adds) the phase that has previously been copied to the clipboard.
- CTRL+N If the VPN configuration is selected, creates a new Phase 1/IKE Auth. If a Phase 1/IKE Auth is selected, creates a Phase 2/Child SA/TLS.
- CTRL+S Saves the VPN configuration.

# 10 TrustedConnect Panel

## 10.1 Introduction

The TrustedConnect Panel allows you to permanently keep a secure connection to the trusted network thanks to the following features:

- **Trusted Network Detection (TND)**: Used to determine whether the workstation is within the trusted network based on the DNS suffixes and on beacon identification
- **Always-On**: Ensures that the connection remains secure whenever the network interface changes, for example, between Ethernet, Wi-Fi and 4G/5G

## 10.2 Interface

When it is used for the first time, the TrustedConnect Panel is displayed in the center of the screen. For subsequent uses, the TrustedConnect Panel memorizes the place to which the user has moved it.

The interface of the TrustedConnect Panel includes the following items:

- A title that identifies the name of the connection being managed
- An information message about the connection status
- A Connect button
- A message that indicates the current status of the software and displays possible error codes
- A help button that gives access to a document with help for the user
- An information button that displays essential information about the software
- A set of icons whose color reflects the connection status

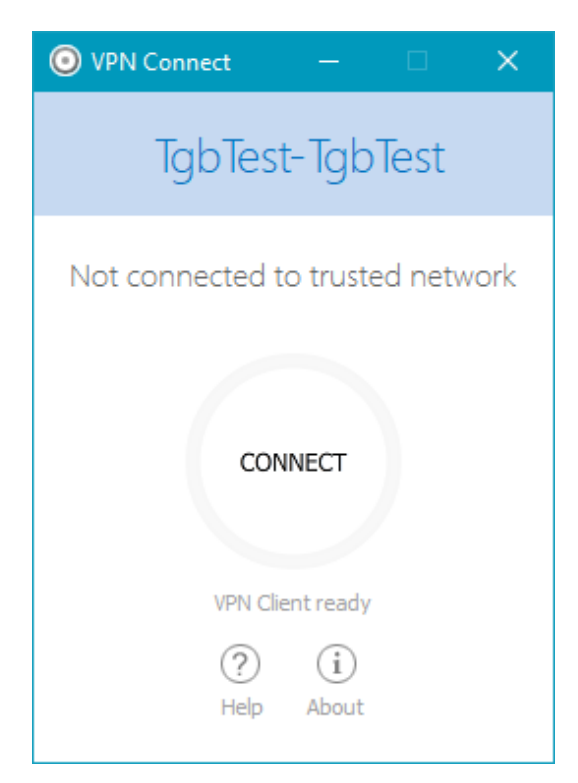

You can minimize the TrustedConnect Panel at any time either to the taskbar, by clicking the "minimize" button in the title bar, or to the notification area, by clicking on the "Close" button in the title bar.

Conversely, you can display the TrustedConnect Panel at any time by clicking the TrustedConnect icon in the taskbar or in the notification area.

You can quit the software by right clicking the TrustedConnect icon in the notification area and then selecting "Quit".

## 10.3 Taskbar icon and color codes

The taskbar icon of the TrustedConnect Panel application is slightly different from that of the Windows Enterprise VPN Client Configuration Panel/Connection Panel.

The various icons in the TrustedConnect Panel have the following meaning:

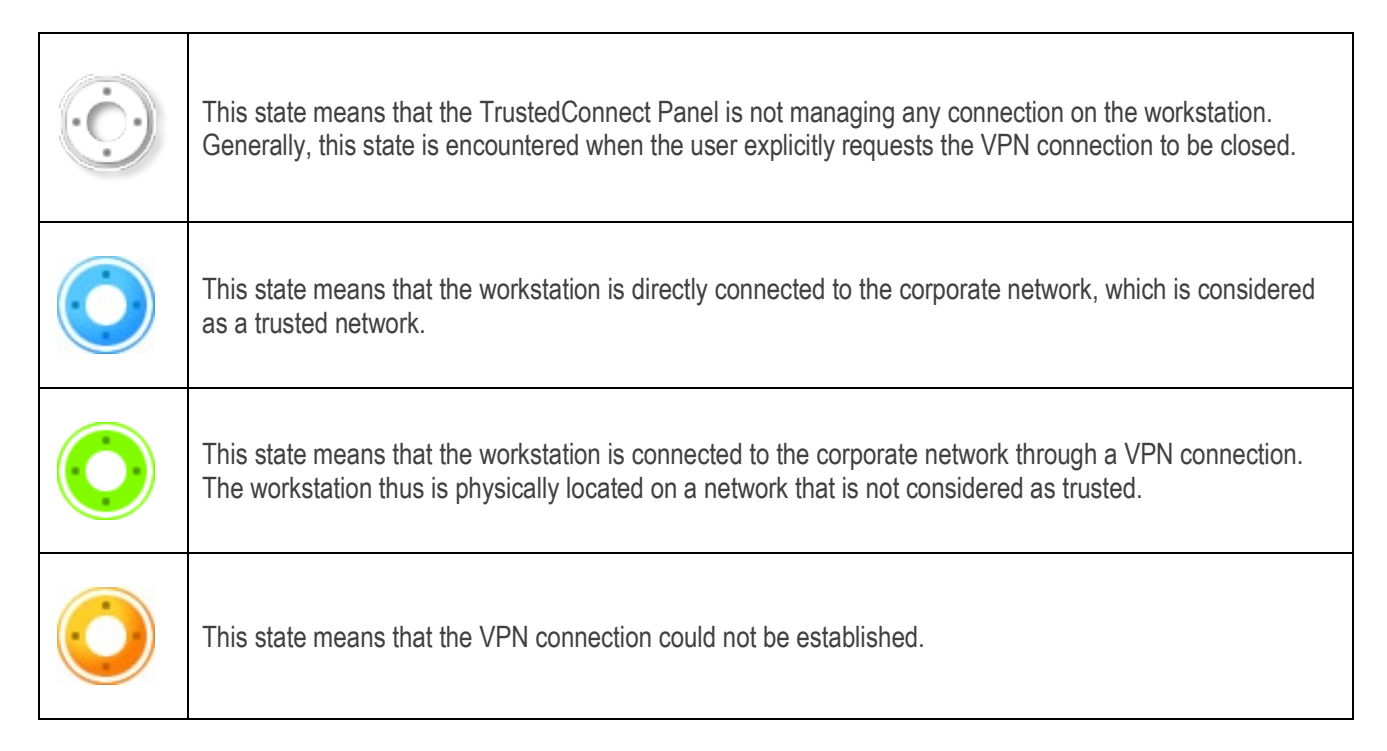

## 10.4 Contextual menus

Right clicking the TrustedConnect Panel icon in the taskbar opens the contextual menu associated with the icon:

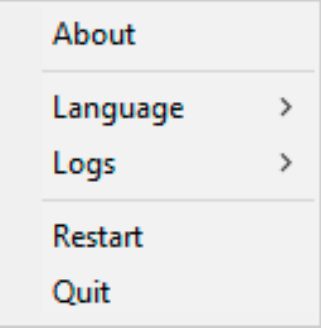

The contextual menu contains the following items:

- 1/ About…: Opens the "About…" window
- 1/ Language: Used to switch between French and English
- 2/ Logs: Used to start logging. Once logging is started, two additional options are shown to display the logs and stop logging.
- 3/ Restart: Used to restart the tunnel
- 4/ Quit: Closes the VPN tunnel and quits the software

## 10.5 Usage

There are two types of use depending on whether the workstation is already connected to the corporate network or not.

#### Workstation connected to corporate network  $10.5.1$

The TrustedConnect Panel switches to the "CONNECTED" status after having detected trusted networks:

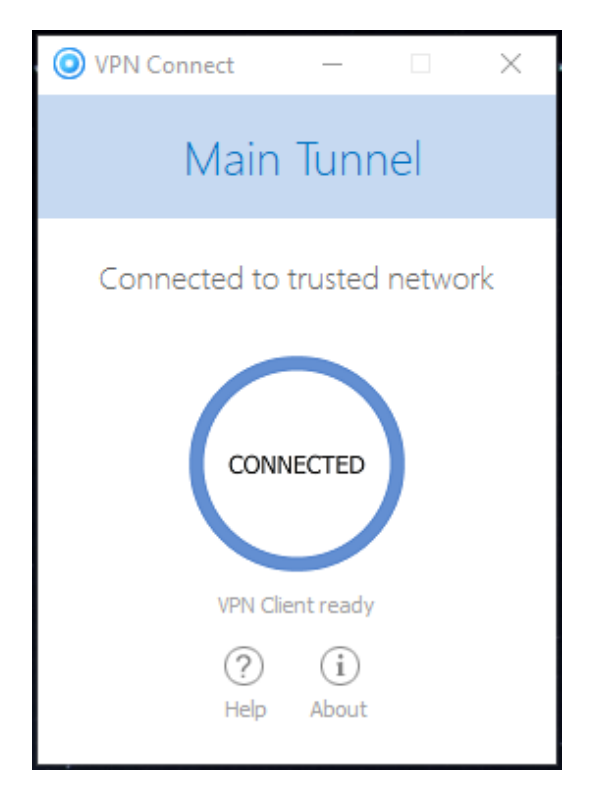

The window of the TrustedConnect Panel then automatically minimizes either to the taskbar or to the notification area, depending on the behavior that the administrator has configured.

perfer to the "Deployment Guide".

To display the window again, select the application in the taskbar. When connected to the corporate network, users cannot perform any action on the connection status.

#### $10.5.2$ Workstation not connected to corporate network

When switching to a network that is not considered as trusted, the TrustedConnect Panel will automatically open the VPN tunnel.

The button's animation shows the progress of the connection being established until it is established.

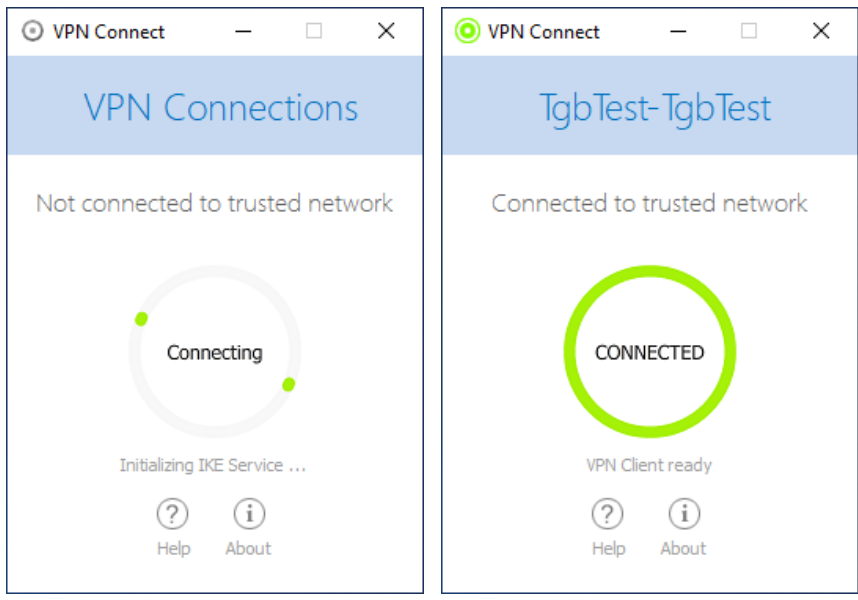

Once the connection is established, the window of the TrustedConnect Panel automatically minimizes either to the taskbar or to the notification area, depending on the behavior that the administrator has configured.

The connection may not be established for various reasons. The information message below the button provides a first level of information. The various possible cases of connection failure are detailed in the next section.

When the tunnel is mounted and the workstation is shown as being on the corporate network, you can click inside the connection status indicator ring to stop the tunnel.

The application then switches to the state "Not connected" and you can click the button to manually open the tunnel again:

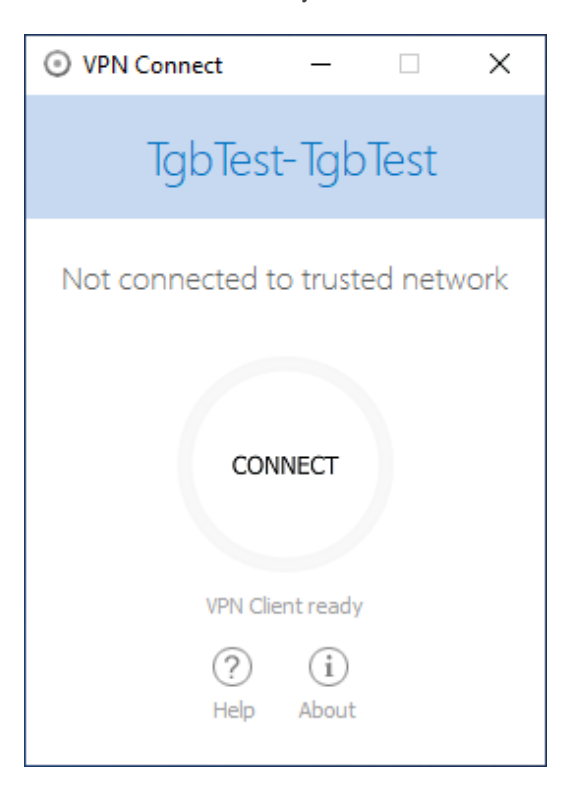

## 10.6 Error cases

An orange Connect button, an error code, and a brief message describing the error are shown in the TrustedConnect Panel interface to identify the main error cases.

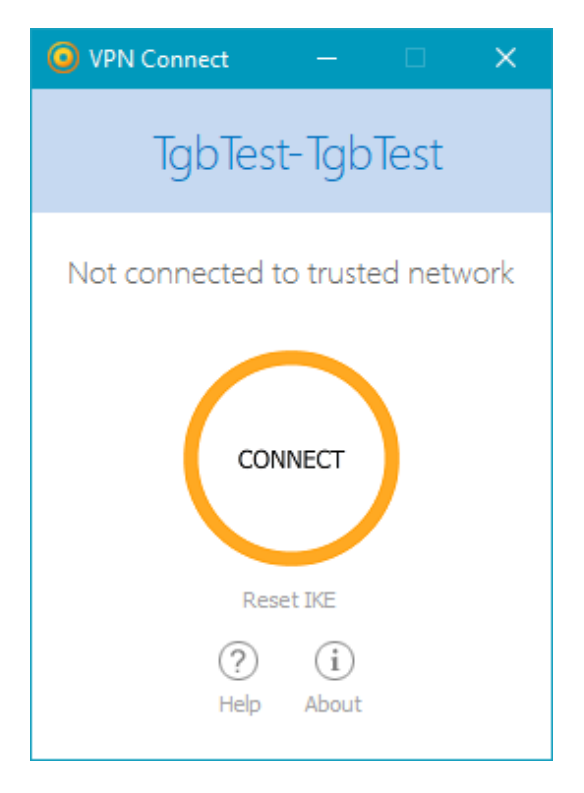

Contact the network administrator to resolve the issue. The error code shown may provide some indication or explanation as to the issue encountered. If the administrator requests the logs, refer to the procedure described in the next section.

The list of error codes is provided in the appendix of this document (see sectio[n 27.3](#page-129-0) [TrustedConnect Panel diagnostics.](#page-129-0)

## 10.7 Generating logs

The TrustedConnect Panel allows you to create and view logs.

To initiate the creation of log files, right click the TrustedConnect icon in the notification area, select "Logs". A check mark next to the menu item indicates that logging is enabled:

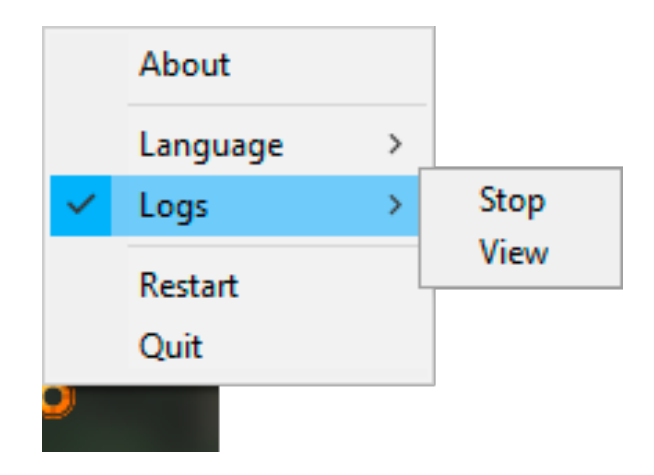

To view the logs, access the system menu and select the item "Access logs". A window with the log folder is shown with a certain number of files. You can send these files to the administrator when you encounter any issues.

## 10.8 Selecting the language

The TrustedConnect Panel allows you to select the software's display language: French or English. To select the language, access the menu and select the "Languages" item. In the submenu, select "English" or "Français":

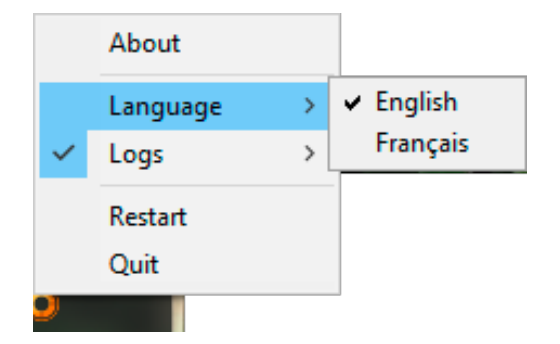

## 10.9 Current limitations

The TrustedConnect Panel (run from the  $Vpndialer.exe$  executable file) cannot be run at the same time as the Configuration Panel or the Connection Panel (both run from the VpnConf.exe executable file, the desktop shortcut, or the Start menu).

When VpnConf.exe is running and you are running VpnDialer.exe, all tunnels opened in VpnConf.exe will be closed and  $VpnDialer.exe$  (TrustedConnect) will attempt to automatically launch the configured tunnel.

However, when VpnDialer.exe (TrustedConnect) is running, you cannot run VpnConf.exe immediately. You must first quit VpnDialer.exe before you can run VpnConf.exe.

The TrustedConnect Panel (VpnDialer.exe) is currently only available in French and English.

# <span id="page-50-0"></span>11 "About…" window

The "About…" window can be accessed as follows:

- Click the "?" menu in the Configuration Panel and choose "About…"
- Use the system menu in the Configuration Panel
- Click the [?] button in the Connection Panel
- Click the [?] button in the TrustedConnect Panel

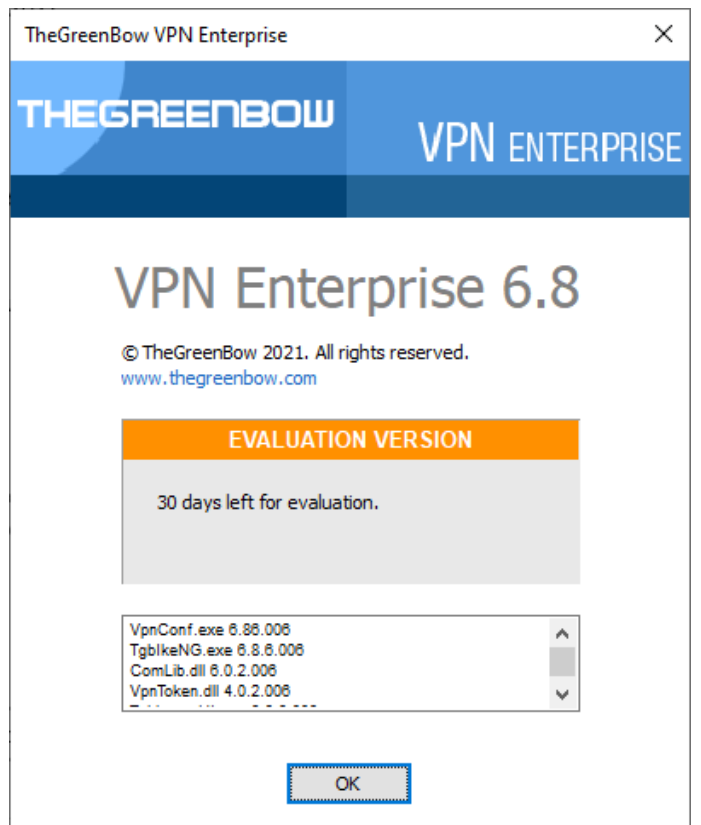

The "About…" window displays the following information:

- The name and version number of the software
- A web link to TheGreenBow's website
- When the software is activated, the license number and email used for activation
- During the software trial period, the number of days remaining before the trial period expires
- The version numbers of all software components (1)
- (1) You can select and copy the contents of the entire list of version numbers (right-click on the list and choose "Select all"), for example to send the information for analysis purposes. When the "About" window is open, if the Windows Enterprise VPN Client has not been activated, the software tries to connect to the activation server to validate the license.

# 12 Importing and exporting the VPN configuration

## <span id="page-51-0"></span>12.1 Importing a VPN configuration

The Windows Enterprise VPN Client allows you to import a VPN configuration in various ways:

- From the "Configuration" menu in the Configuration Panel (main interface), choose "Import"
	- From the command line, use the  $/$ import option (1)

(1) The use of command-line options within the software is covered in the "Deployment Guide". In particular, it details all the options available for importing a VPN configuration: /import, /add, /replace or /importonce.

As of version 6.8 of the Windows Enterprise VPN Client, dragging and dropping a VPN configuration file  $( .tq$ b file) onto the Configuration Panel is no longer supported, because privilege elevation is now required to manage VPN configurations.

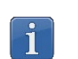

 $|\mathbf{i}|$ 

 $\mathbf{i}$ 

As of version 6.8 of the Windows Enterprise VPN Client, the function that allows you to double-click on a VPN configuration file to import it is no longer available.

The Windows Enterprise VPN Client does not monitor VPN configuration file integrity. In this case, a signature is generated during export and the integrity of the file is checked during import.

When importing a VPN configuration, users are prompted to specify whether they want to add the new VPN configuration to the current one or replace (overwrite) the current configuration with the new one:

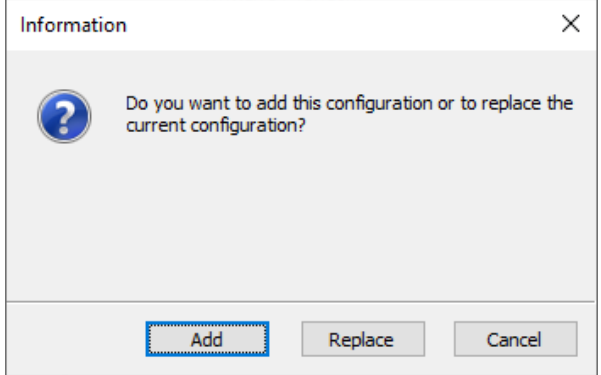

If the imported VPN configuration has been exported with a password protection (see section [12.2](#page-53-0) [Exporting a VPN](#page-53-0)  [configuration](#page-53-0) below), users will have to provide the password.

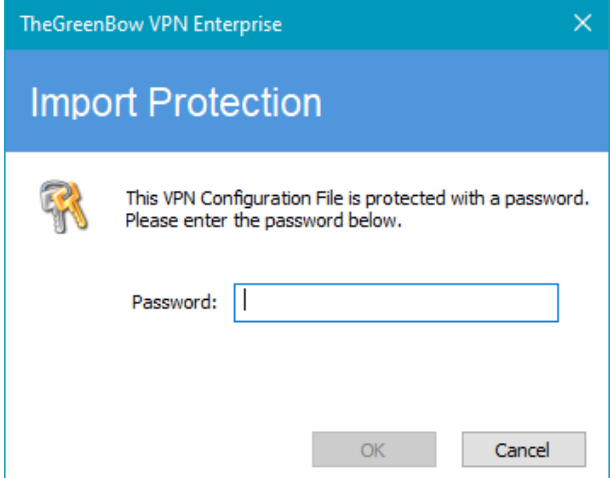

If the VPN configuration is exported with an integrity check (see section [12.2](#page-53-0) [Exporting a VPN configuration](#page-53-0) below) and it has been corrupted, a warning will be displayed to the user and the software will not import the configuration.

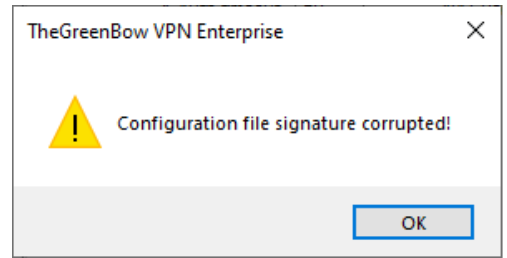

If one or several tunnels are open when importing, the following information window will be displayed to let you know that the import will close all open tunnels:

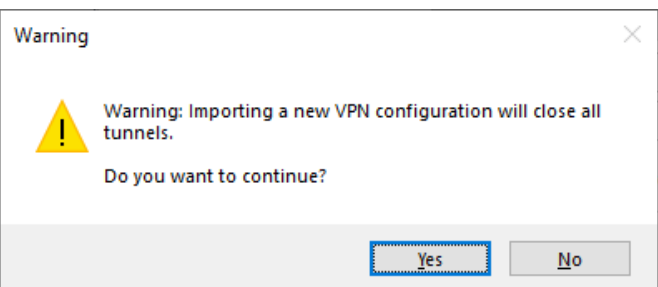

Once this message has been confirmed and the import has been completed, you will need to reopen the tunnels.

If some of the VPN tunnels added have the same name as certain tunnels in the current configuration, they are automatically renamed during import (an increment will be added between brackets).

### Importing IKEv1 parameters

If the user chooses "Replace" during an import or if the current configuration is empty, the IKEv1 parameters of the imported VPN configuration will replace the IKEv1 parameters of the current configuration. If the user chooses "Add" during an import, the IKEv1 parameters of the current VPN configuration are preserved.

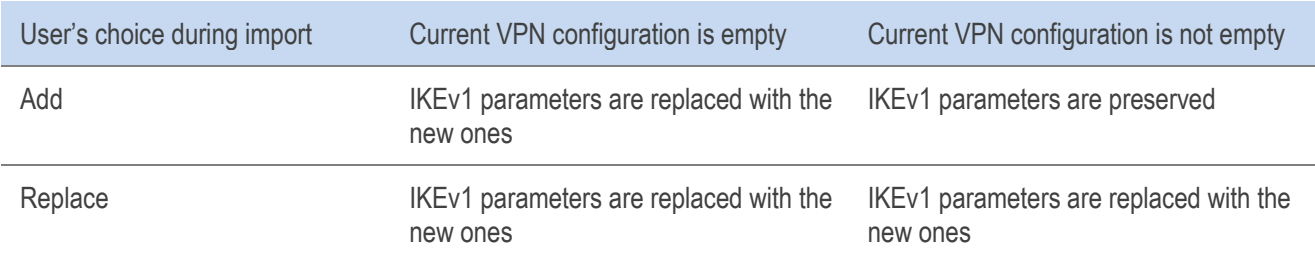

## <span id="page-53-0"></span>12.2 Exporting a VPN configuration

The Windows Enterprise VPN Client allows you to export a VPN configuration in various ways:

- 1/ From the "Configuration" menu, choose "Export": The complete VPN configuration is exported.
- 2/ Contextual menu at the root of the VPN tree > Export: The complete VPN configuration is exported.
- 3/ Contextual menu associated with a Phase 1 (IKEv1) or an IKE Auth (IKEv2) > Export: The entire Phase 1/IKE Auth (including all Phase 2/Child SA it contains) is exported.
- 4/ Contextual menu associated with a Phase 2 (IKEv1) or a Child SA (IKEv2) > Export: The Phase 2/Child SA is exported along with the Phase 1/IKE Auth with which it is associated.
- 5/ Contextual menu associated with a TLS > Export: The TLS is exported.
- 6/ Using the  $/$ export option in the command line. (1)

(1) The use of command-line options within the software is covered in the "Deployment Guide". In particular, it details all the options available for exporting a VPN configuration: /export or /exportonce.

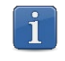

By default, the extension of exported VPN configuration files is  $.\texttt{tgb}.$ 

Regardless of the method used, the export starts with the choice of protection for the exported VPN configuration: it can be exported with (encryption) or without (clear text) password protection. If a password has been set, users will be required to enter it when importing.

Whether it is exported with or without encryption, the exported VPN configuration can benefit from integrity protection.

Protecting the integrity of a VPN configuration when it is exported is a feature that can be enabled using an MSI installer property. This function is covered in the "Deployment Guide".

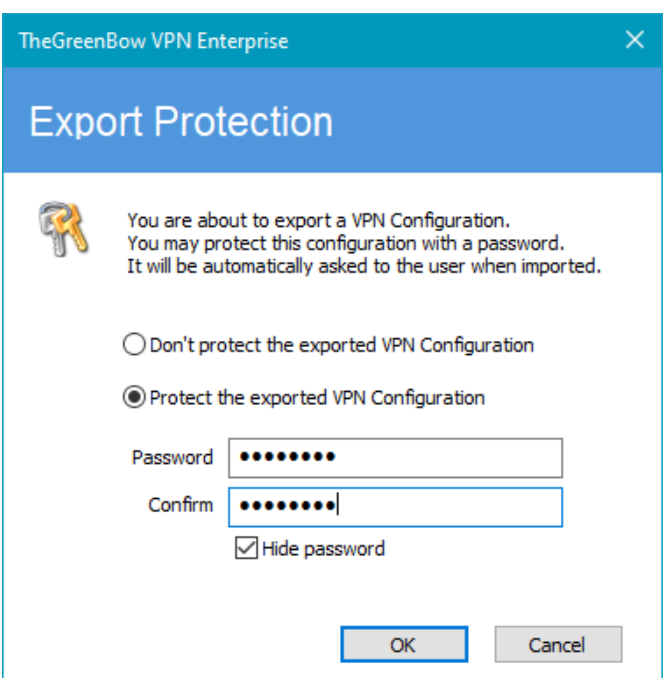

We recommend that you always export VPN configurations with a password protection (encrypted).

If an exported VPN configuration is integrity-protected, but is corrupted subsequently, a warning will be displayed to the user during the import and the software will not import the configuration (see sectio[n 12.1](#page-51-0) [Importing a VPN configuration](#page-51-0) above).

## 12.3 Merging VPN configurations

Several configurations can be merged by successively importing all VPN configurations and choosing "Add" each time (see section [12.1](#page-51-0) [Importing a VPN configuration](#page-51-0) above).

## 12.4 Splitting a VPN configuration

Using the various export options available (exporting a Phase 1/IKE Auth/TLS with all the corresponding Phase 2/Child SA/TLS or exporting a single tunnel), a VPN configuration can be split into as many "sub-configurations" as desired (see section [12.2](#page-53-0) [Exporting a VPN configuration](#page-53-0) above).

This method can be used to deploy the configurations for a pool of workstations: derive the VPN configurations for each individual workstation from a common VPN configuration prior to sending them to each user for import.

# 13 Configuring a VPN tunnel

## 13.1 IPsec IKEv1, IPsec IKEv2 or SSL VPN

The Windows Enterprise VPN Client allows you to create and configure several types of VPN tunnels. It also allows you to open them simultaneously.

The Windows Enterprise VPN Client allows you to configure the following types of tunnels:

- IPsec IKEv1
- IPsec IKEv2
- SSL

**VPN** 

The procedure used to create a new VPN tunnel is described in the previous sections[: 7 Configuration wizard](#page-33-0) and [9.4.2 Contextual menus.](#page-41-0) 

Security recommendation: We recommend configuring IKEv2 tunnels with a certificate. Refer to chapter [26](#page-124-0) [Security recommendations.](#page-124-0)

## 13.2 Editing and saving a VPN configuration

The Windows Enterprise VPN Client allows you to modify the VPN tunnels and test these modifications "on-the-fly" without saving the VPN configuration.

All unsaved changes in the VPN configuration are clearly shown in the tree, as the name of modified items appears in bold.

The VPN configuration can be saved at any time using either of the following:

- CTRL+S shortcut
- "Configuration > Save" menu item

A warning will be displayed if a VPN configuration has been changed and the user tries to quit the software without saving.

## 13.3 Configuring an IPsec IKEv1 tunnel

#### <span id="page-56-0"></span> $13.3.1$ Phase 1: Authentication

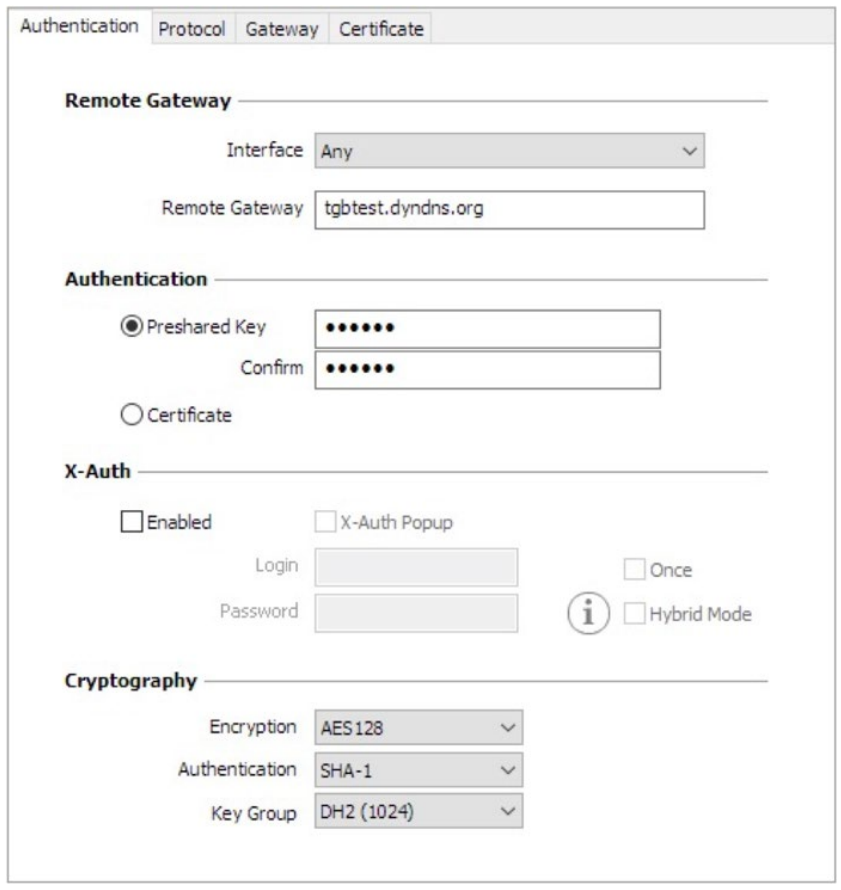

#### Addresses

Interface IP address of the network interface on which the VPN connection is open. You can let the software automatically decide which interface to use by selecting "Any".

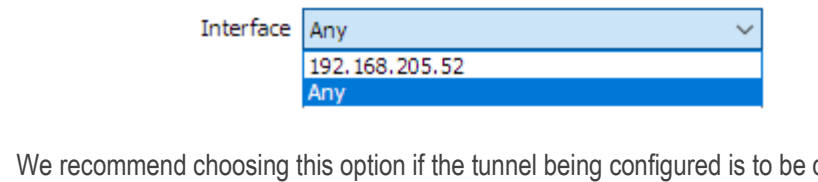

deployed on a different workstation.

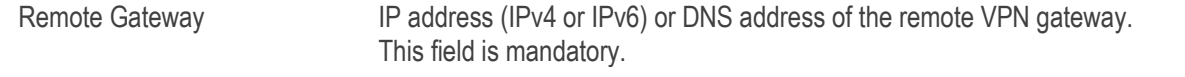

### Authentication Preshared key **Password or key shared by the remote gateway.** The preshared key is an easy way to configure a VPN tunnel. However, it is less flexible in terms of security management than the use of  $\mathbf{i}$ certificates. Refer to chapter [26](#page-124-0) [Security recommendations.](#page-124-0) Certificate Use of certificates for VPN connection authentication. Using Certificate strengthens the security in terms of VPN connection management (mutual authentication, verification of validity periods,  $\mathbf{i}$ revocation, etc.) Refer to chapter [26](#page-124-0) [Security recommendations.](#page-124-0)   $\mathcal{P}$ Refer to the dedicated chapter[: 18](#page-92-0) [Managing certificates.](#page-92-0)

#### <span id="page-57-0"></span>X-Auth management

X-Auth is an extension of the IKE protocol (Internet Key Exchange).

The X-Auth function is used to force the entry of a login name and password to open a VPN tunnel.

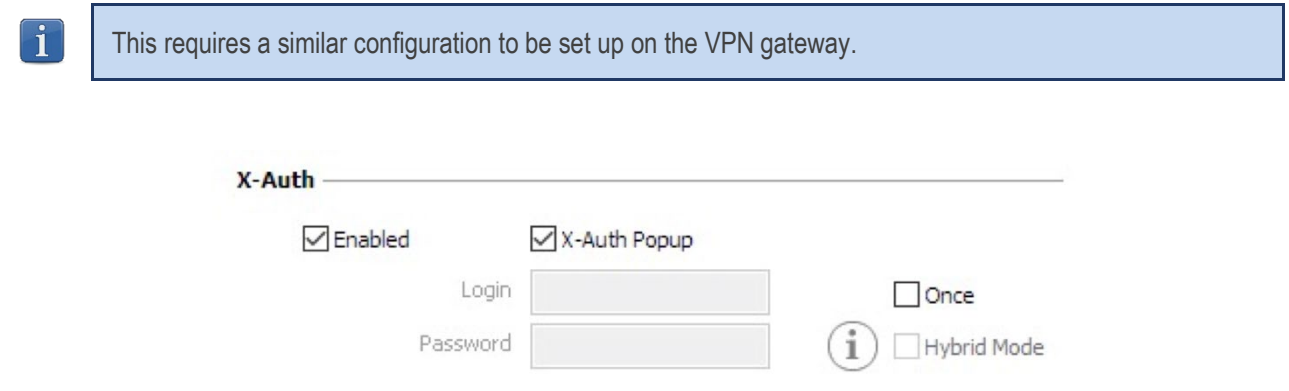

If the "X-Auth Popup" box is checked, a popup window prompting the user to enter a login name and authentication password will be shown each time a VPN tunnel is opened (the window prompting for a login name and password will have the same name as the tunnel to avoid any confusion).

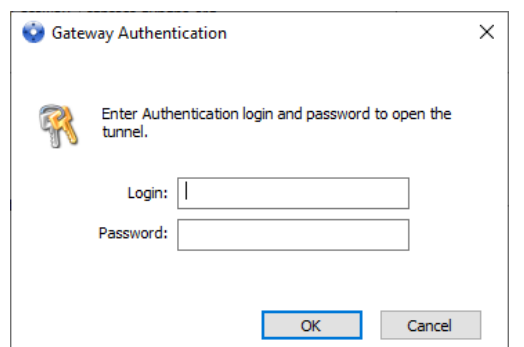

This window has a timeout limit (which can be set in th[e IKEv1 parameters\)](#page-67-0). When the timeout expires, a warning is displayed prompting the user to re-open the tunnel.

The VPN Client can store the X-Auth login name and password in the VPN configuration. If this is the case, the login name and password will be automatically sent to the VPN gateway when the tunnel is opened.

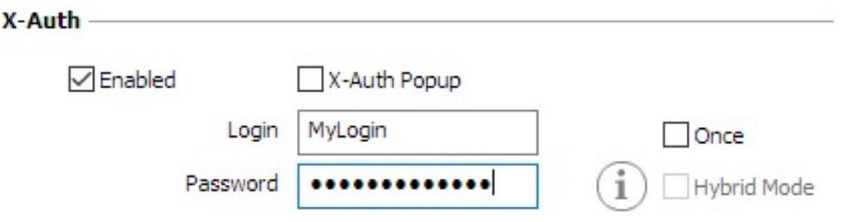

This option facilitates the use and deployment of the software. However, it is considered a less secure option than displaying a dynamic X-Auth login window.

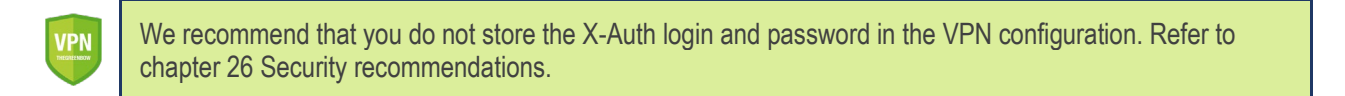

Check the "Once" option to avoid having to enter the password again during a Phase 1 renegotiation.

The Hybrid mode "mixes" two different types of authentication: standard VPN gateway authentication and X-Auth authentication for the VPN Client.

To activate the Hybrid mode, the tunnel must be associated with a certificate (see chapter [18](#page-92-0) [Managing certificates\)](#page-92-0) and the X-Auth function must be configured.

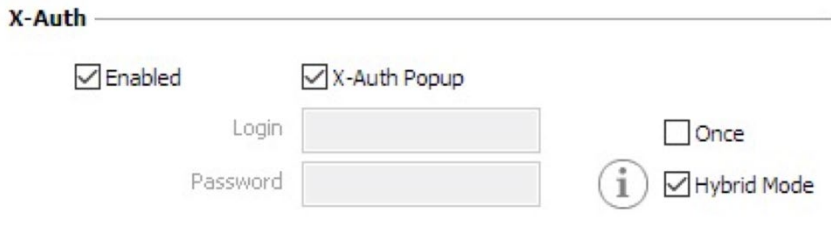

### **Cryptography**

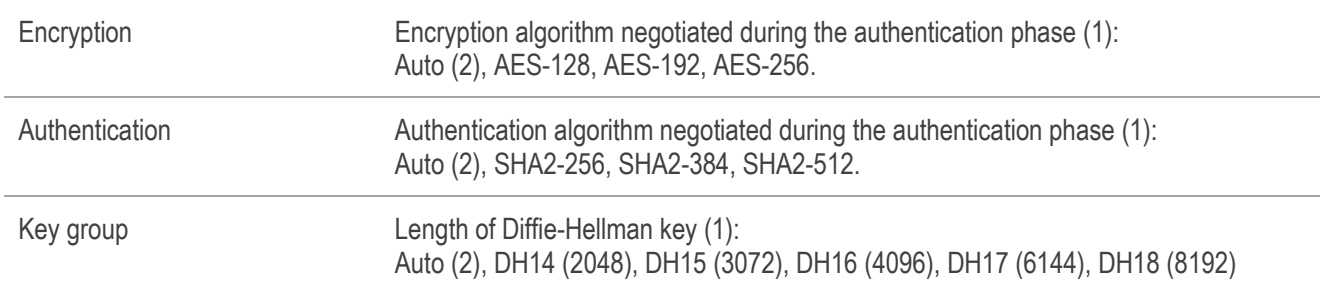

(1) Refer to chapter [26](#page-124-0) [Security recommendations](#page-124-0) on the choice of algorithm.

(2) Auto means that the VPN Client automatically adapts to the gateway parameters. When "Auto" is selected, the following algorithms (and their various combinations) are supported:

- Encryption: AES-128, AES-192

- Authentication: SHA2-256, SHA2-384, SHA2-512

- Key group: DH14 (2048), DH15 (3072), DH16 (4096)

If the gateway has been configured using a different algorithm, then the "Auto" mode cannot be used. The algorithm must be specified explicitly in the VPN Client.

#### 13.3.2 Phase 1: Protocol

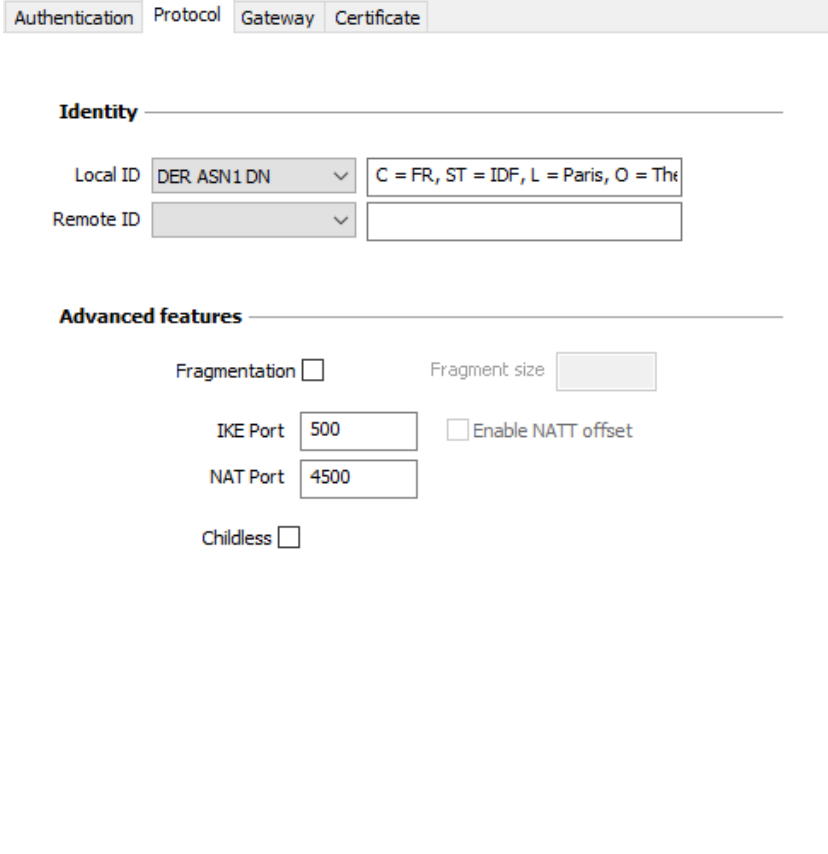

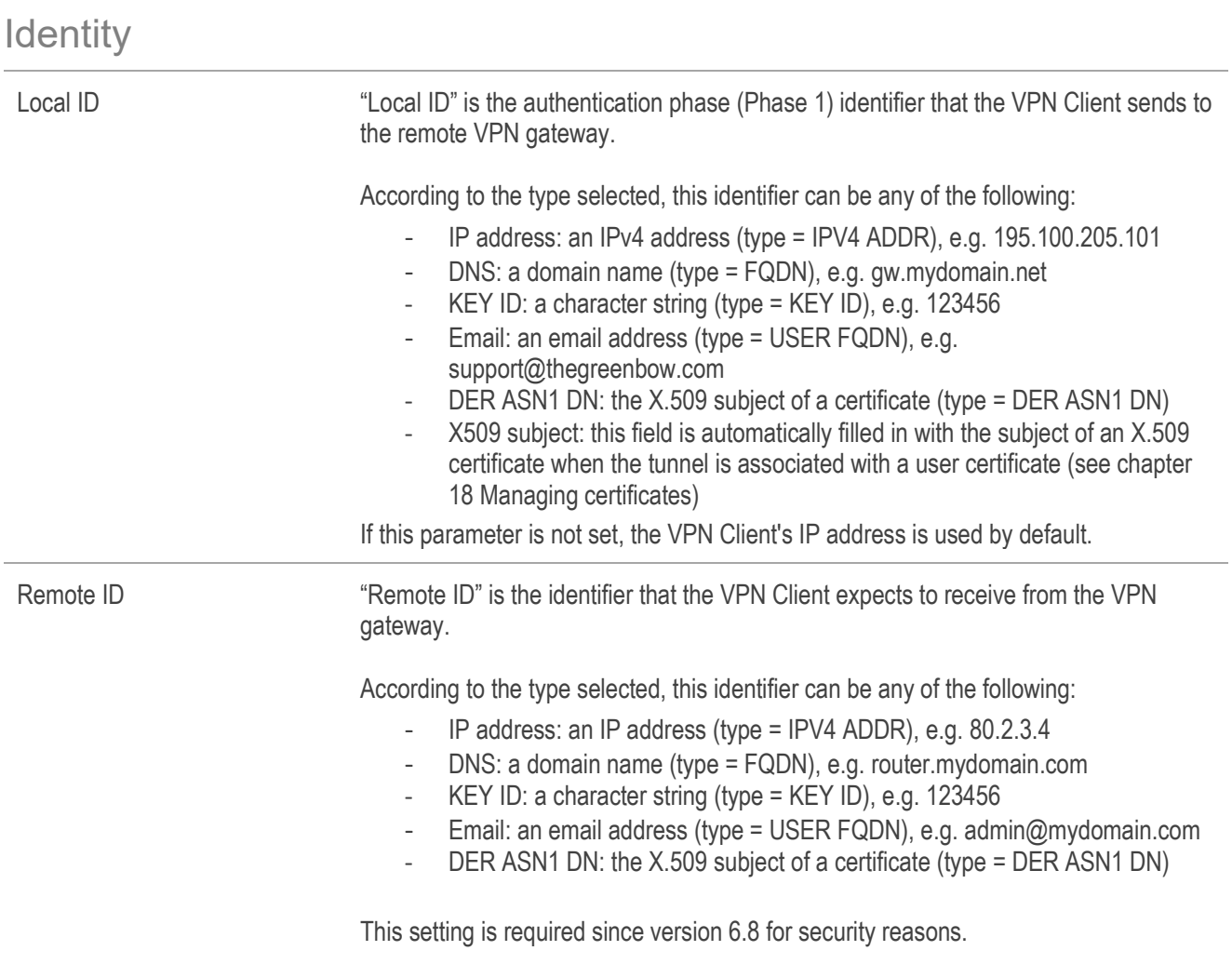

## Advanced features

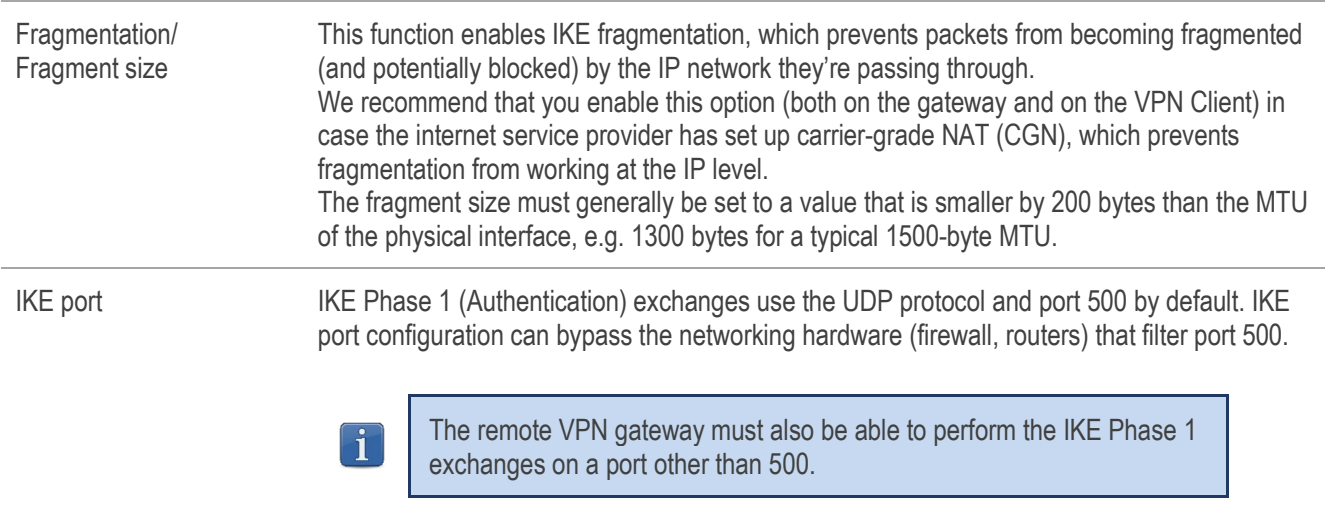

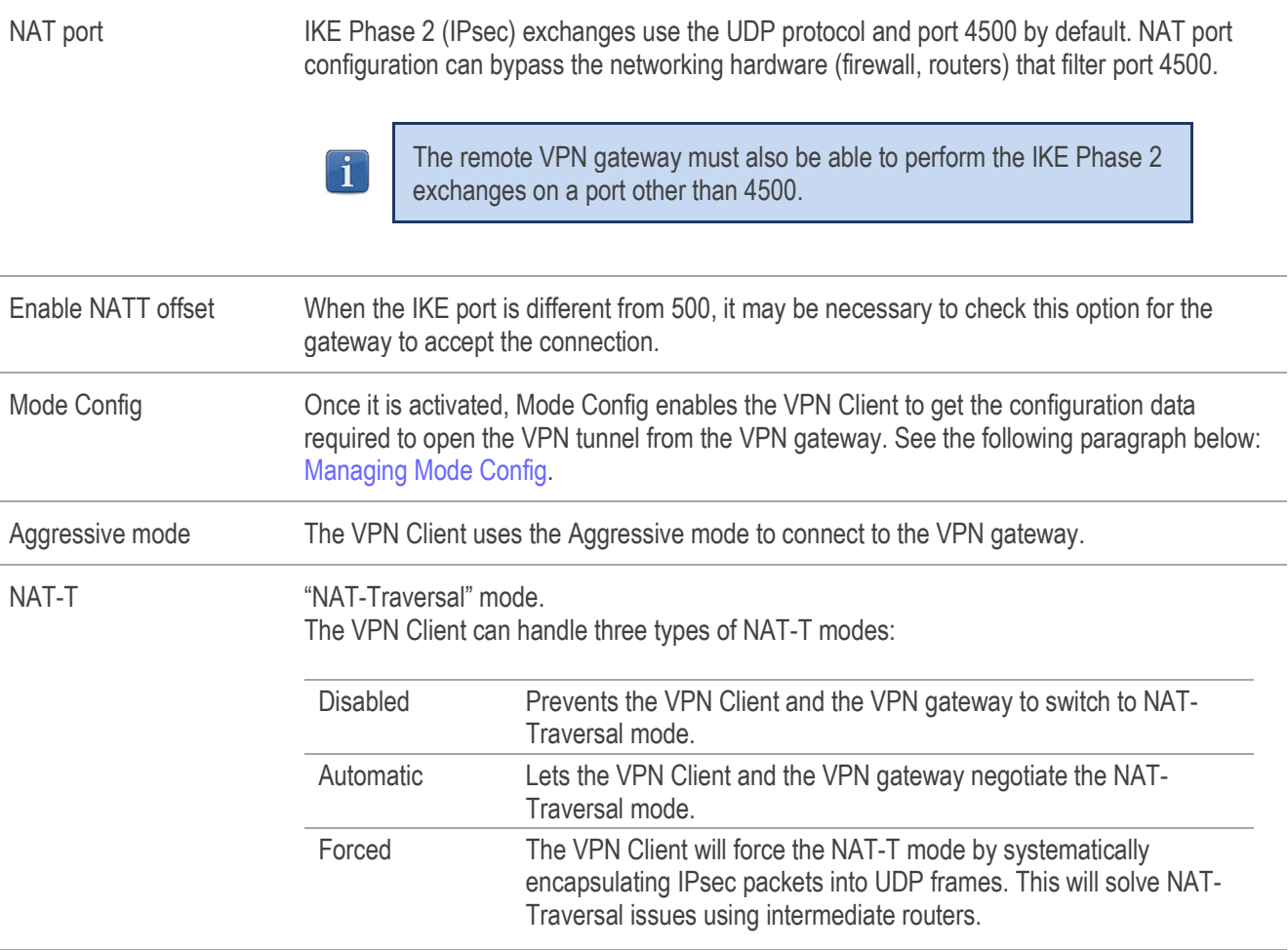

### <span id="page-61-0"></span>Managing Mode Config

Once it is activated, Mode Config enables the VPN Client to get the configuration data required to open the VPN tunnel from the VPN gateway:

- Virtual IP address of the VPN Client
- DNS server address (optional)
- WINS server address (optional)

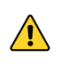

Mode Config will only be operational if the VPN gateway supports it.

When Mode Config is disabled, the three items "VPN Client address", "DNS server" and "WINS server" can be configured manually in the VPN Client (see section[s 13.3.6](#page-63-0) [Phase 2: IPsec](#page-63-0) and [13.3.7](#page-66-0) [Phase 2: Advanced\)](#page-66-0).

Similarly, when Mode Config is enabled, the Phase 2 fields "VPN Client address", "DNS server" and "WINS server" will be automatically filled in when a VPN tunnel is opened. Therefore, no data can be entered in them (they are grayed out).

### 13.3.3 Phase 1: Gateway

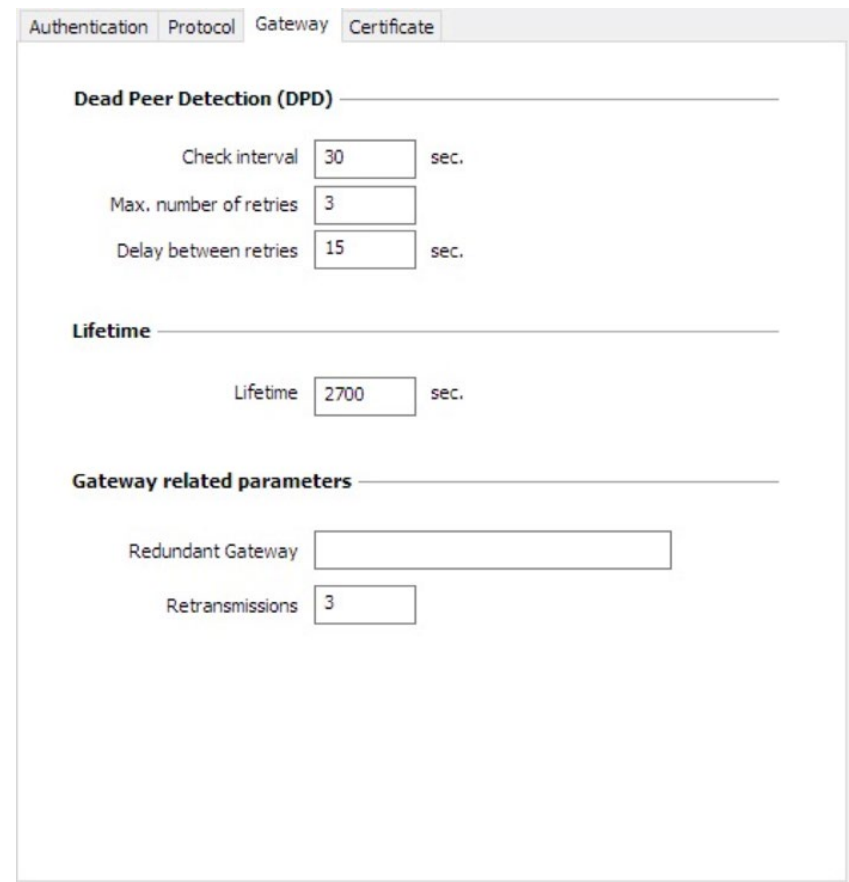

### Dead Peer Detection (DPD)

Dead Peer Detection The Dead Peer Detection (DPD) function enables the VPN Client to detect whether the VPN gateway has become unreachable or inactive. (1)

- Check interval: Time interval between two DPD check messages, expressed in seconds.
- Max. number of retries: Number of consecutive unsuccessful attempts before concluding that the VPN gateway is unreachable.
- Delay between retries: Time between two DPD messages when the VPN gateway is not responding, expressed in seconds.

(1) The DPD function is activated once the tunnel is open (phase 1 established). When linked to a redundant gateway, DPD allows the VPN Client to automatically switch between gateways when one of them is unavailable.

Lifetime Lifetime Lifetimes are negotiated when the tunnel is established. (1) When the lifetime is reached, the Phase 1 will be renegotiated. The default value for the lifetime of the Phase 1 is 2700 s (45 min).

(1) Lifetimes are negotiated between the VPN Client and the VPN gateway. However, some gateways simply return the lifetime value suggested by the VPN Client. Regardless of the method used, the VPN Client will always apply the lifetime value sent by the VPN gateway.

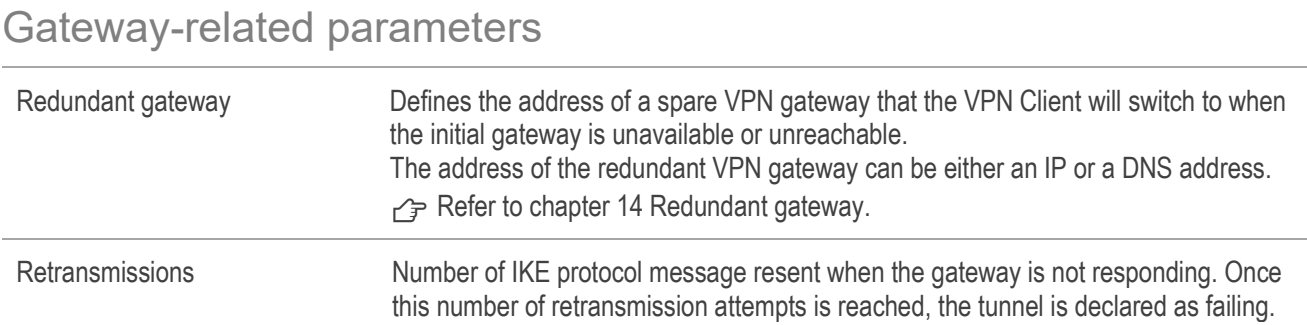

### 13.3.4 Phase 1: Certificate

pefer to chapter [18](#page-92-0) [Managing certificates.](#page-92-0)

#### Phase 2 13.3.5

Phase 2 of a VPN tunnel is the IPsec phase. The purpose of this Phase is to negotiate the security parameters that will be applied to the data going through the VPN tunnel.

In order to configure the Phase 2 parameters, select the relevant Phase 2 in the Configuration Panel VPN tree. The parameters can be configured in the right-hand tabs of the Configuration Panel.

If any changes are made to a tunnel, it will appear in bold in the VPN tree. You do not need to save a VPN configuration for it to be taken into account. The tunnel can be tested with the modified configuration immediately.

### <span id="page-63-0"></span>13.3.6 Phase 2: IPsec

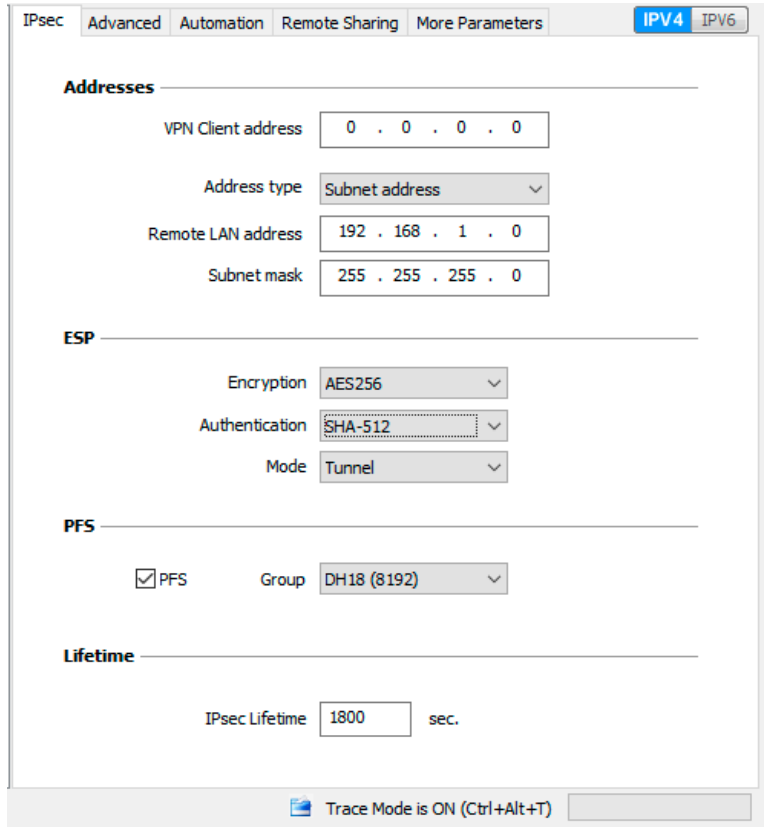

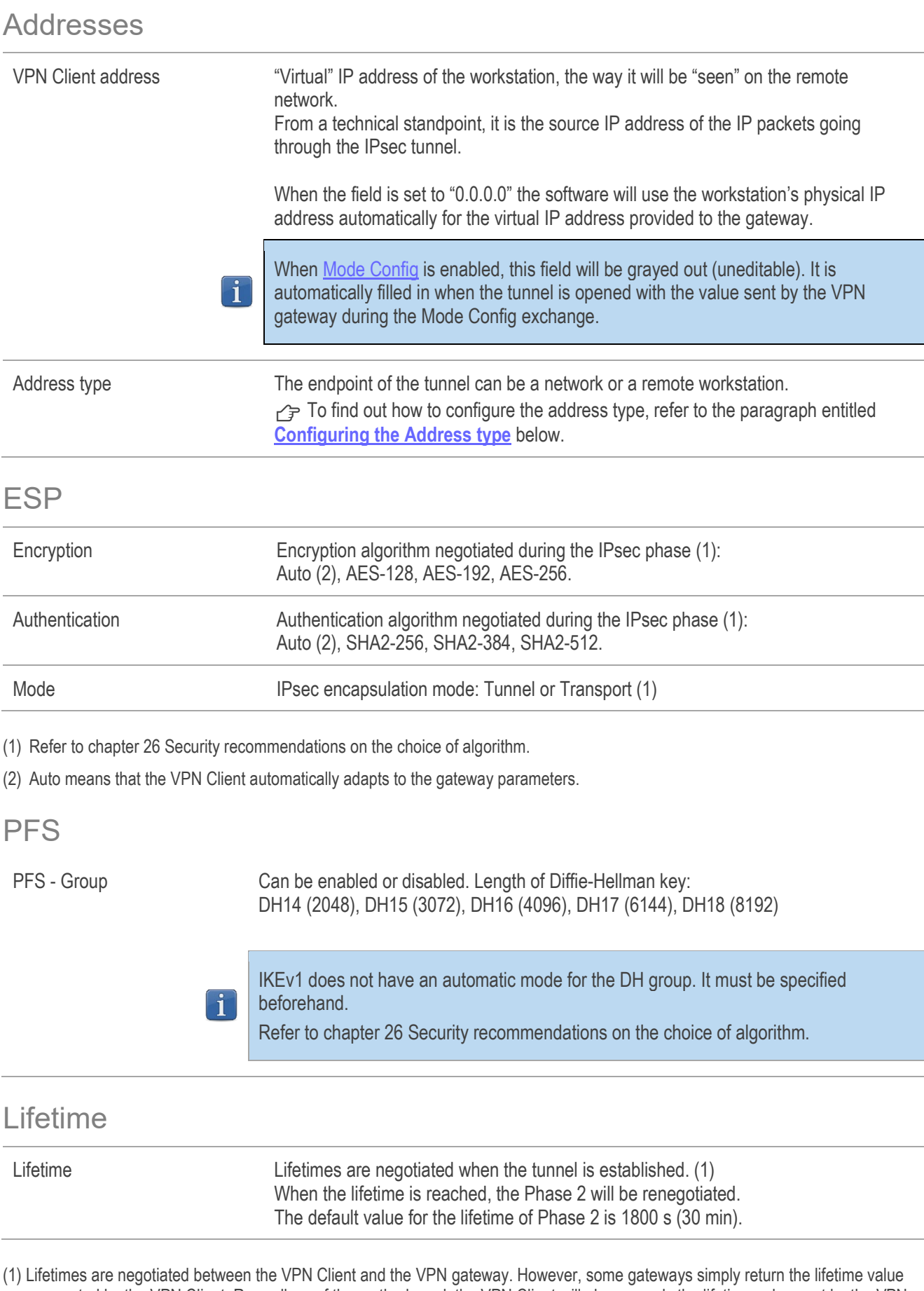

(1) Lifetimes are negotiated between the VPN Client and the VPN gateway. However, some gateways simply return the lifetime value suggested by the VPN Client. Regardless of the method used, the VPN Client will always apply the lifetime value sent by the VPN gateway.

#### IPv4/IPv6

IPv4-IPv6  $\rightarrow$  Refer to chapter [17](#page-91-0) [IPv4 and IPv6.](#page-91-0)

#### <span id="page-65-0"></span>Configuring the Address type

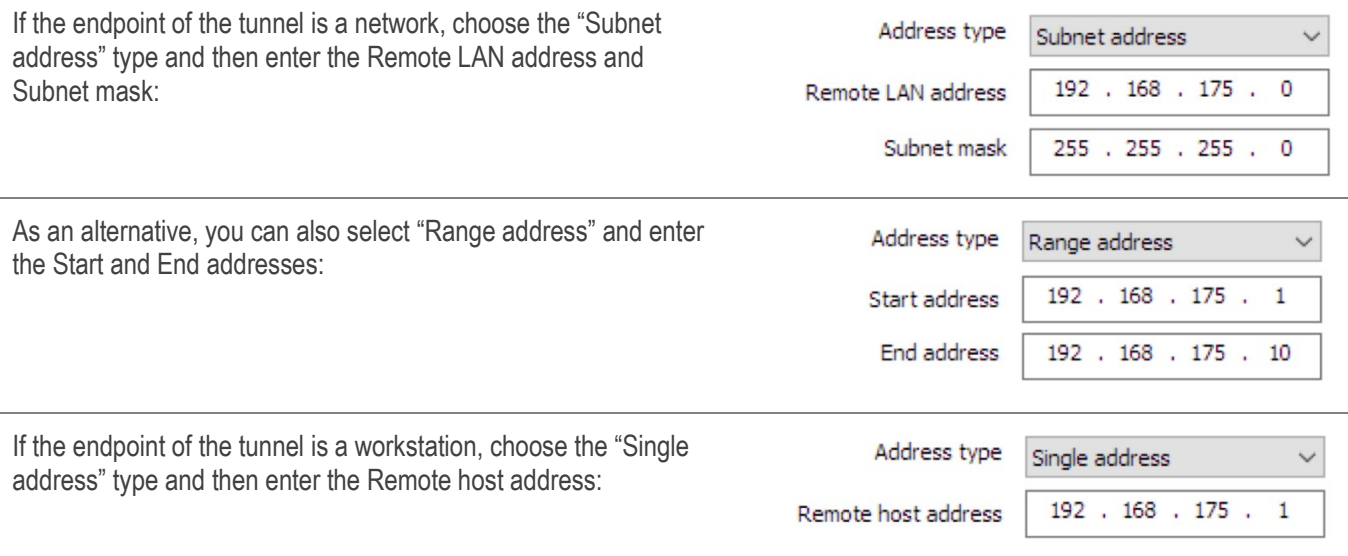

The function ["Automatically open this tunnel on traffic detection"](#page-88-0) is used to automatically open a tunnel when traffic with one of the addresses specified in the address range is detected (provided that this address range is authorized in the VPN gateway configuration).

If the IP address of the VPN Client workstation is included in the address range for a remote network (e.g. @workstation IP=192.168.10.2 and @remote network=192.168.10.x), then opening a tunnel will prevent the workstation from communicating on the local network. All communications will go through the VPN tunnel.

#### "All traffic through the VPN tunnel" configuration

The VPN Client can be configured so that all the workstation's outbound traffic goes through the VPN tunnel. To implement this function, select "Subnet address" as the address type and enter "0.0.0.0" as the Remote LAN address and Subnet mask.

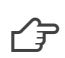

 $\vert \hspace{0.1cm} \pmb{\mathsf{i}} \hspace{0.1cm} \vert$ 

 $\mathbf{i}$ 

 $\mathbf{i}$ 

Several VPN Client configuration guides for various VPN gateways are available on our website at:<br>https://www.thegreephow.com/en/support/integration-guides/compatible-ypp-routers/ [https://www.thegreenbow.com/en/support/integration-guides/compatible-vpn-routers/.](https://www.thegreenbow.com/en/support/integration-guides/compatible-vpn-routers/)

### <span id="page-66-0"></span>13.3.7 Phase 2: Advanced

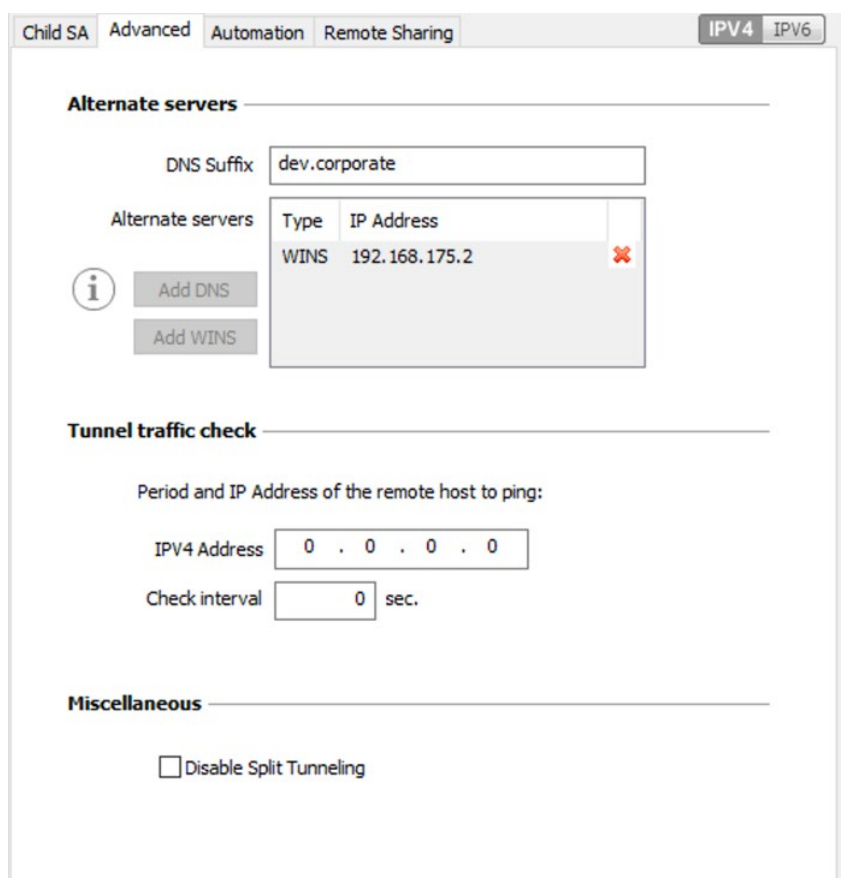

#### Alternate servers

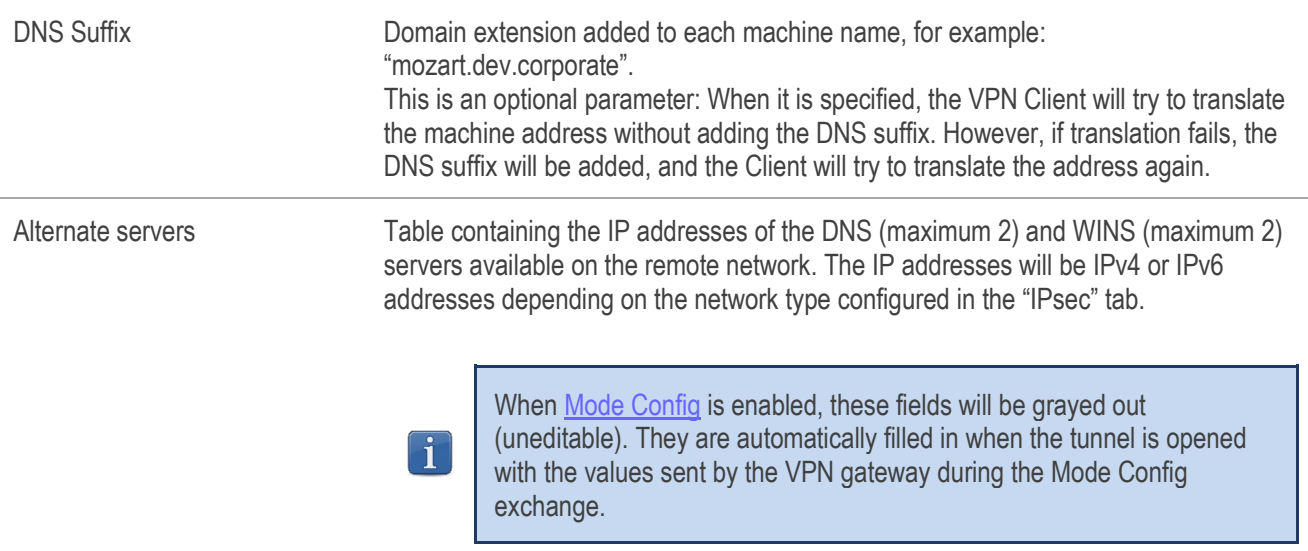

### Tunnel traffic check

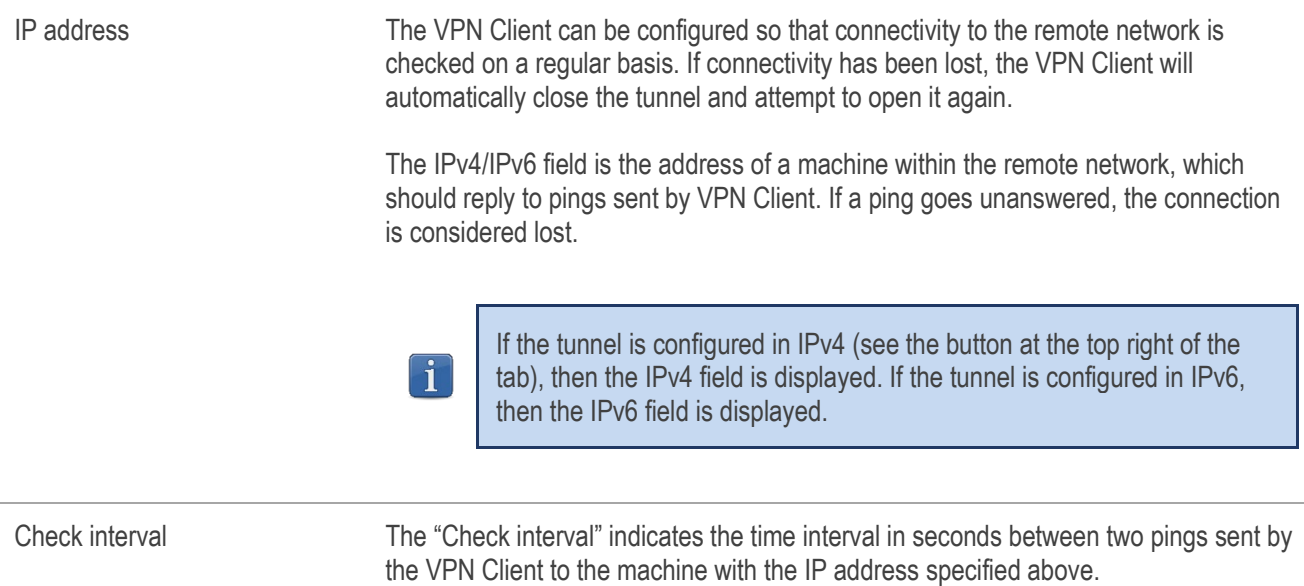

#### 13.3.8 Phase 2: Automation

 $\rightarrow$  Refer to chapter [15](#page-88-1) [Automation.](#page-88-1)

#### 13.3.9 Phase 2: Remote sharing

<span id="page-67-0"></span>�Refer to chapter [19](#page-100-0) [Remote Desktop Sharing.](#page-100-0)

### 13.3.10 IKEv1 parameters

IKEv1 parameters are common to all IKEv1 tunnels (every Phase 1 and every Phase 2).

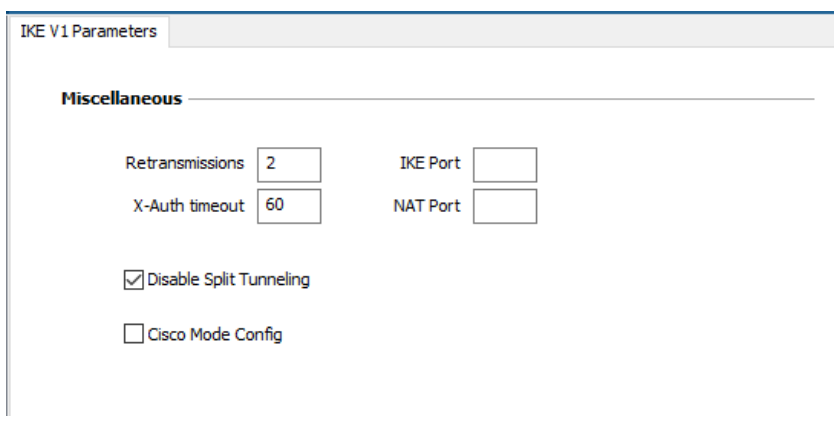

#### **Miscellaneous**

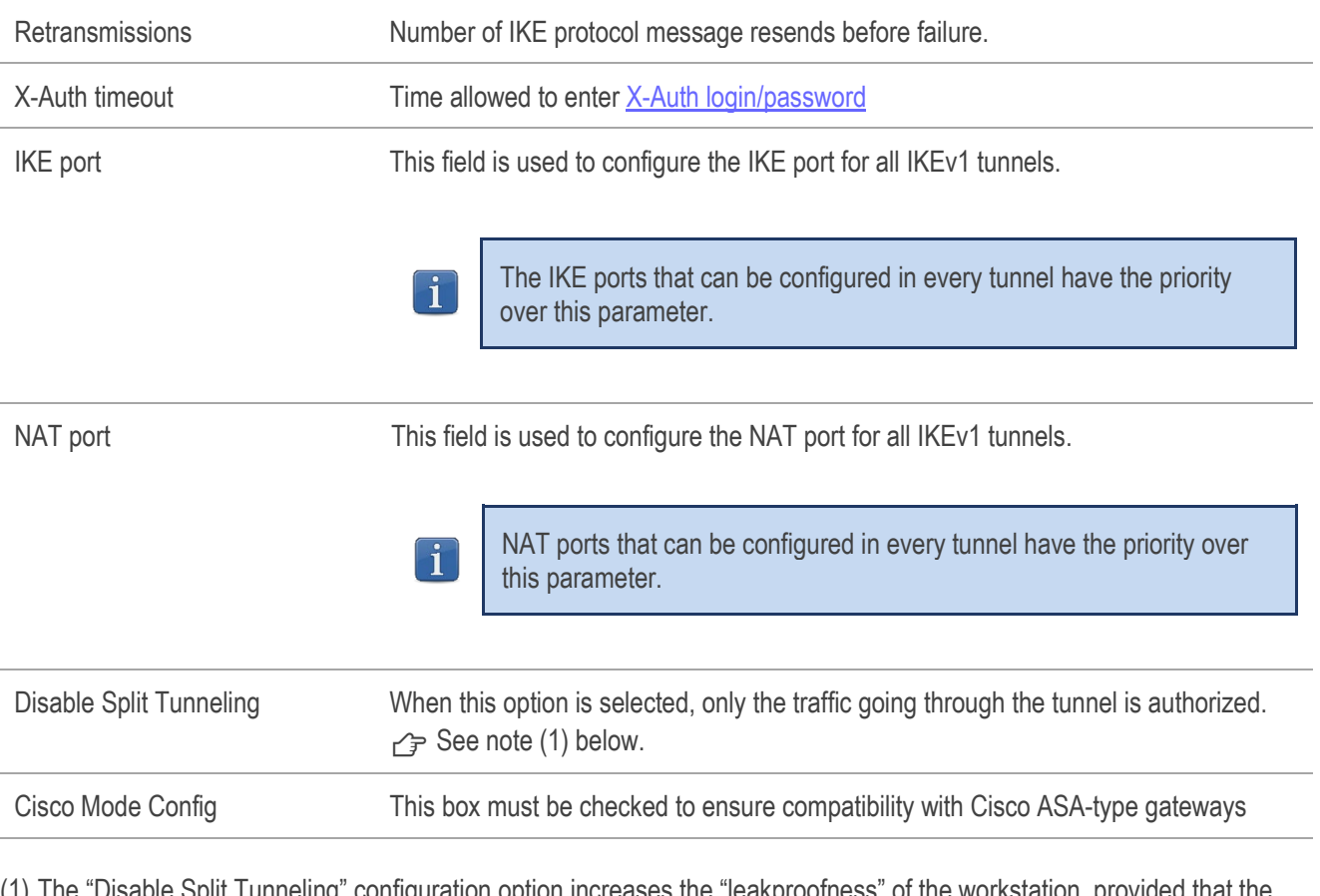

(1) The "Disable Split Tunneling" configuration option increases the "leakproofness" of the workstation, provided that the VPN tunnel is open. More specifically, this function eliminates the risk of incoming data flows that do not go through the VPN tunnel.

Combined with the "All traffic through the VPN tunnel" Configuration (see section [13.3.6 Phase 2: IPsec\)](#page-63-0), this option guarantees the complete leakproofness of the workstation provided the VPN tunnel is open.

## 13.4 Configuring an IPsec IKEv2 tunnel

#### <span id="page-69-0"></span> $13.4.1$ IKE Auth: IKE SA

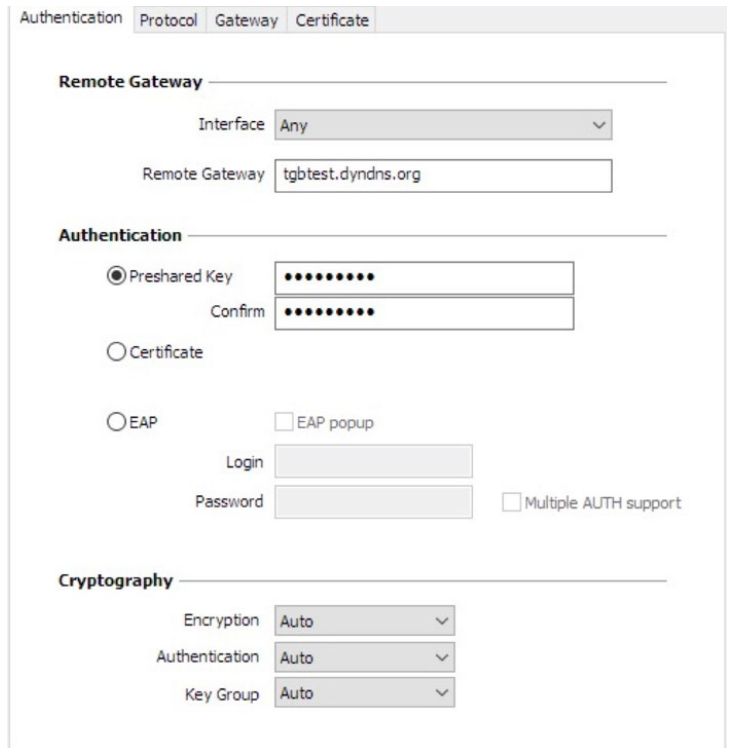

#### Addresses

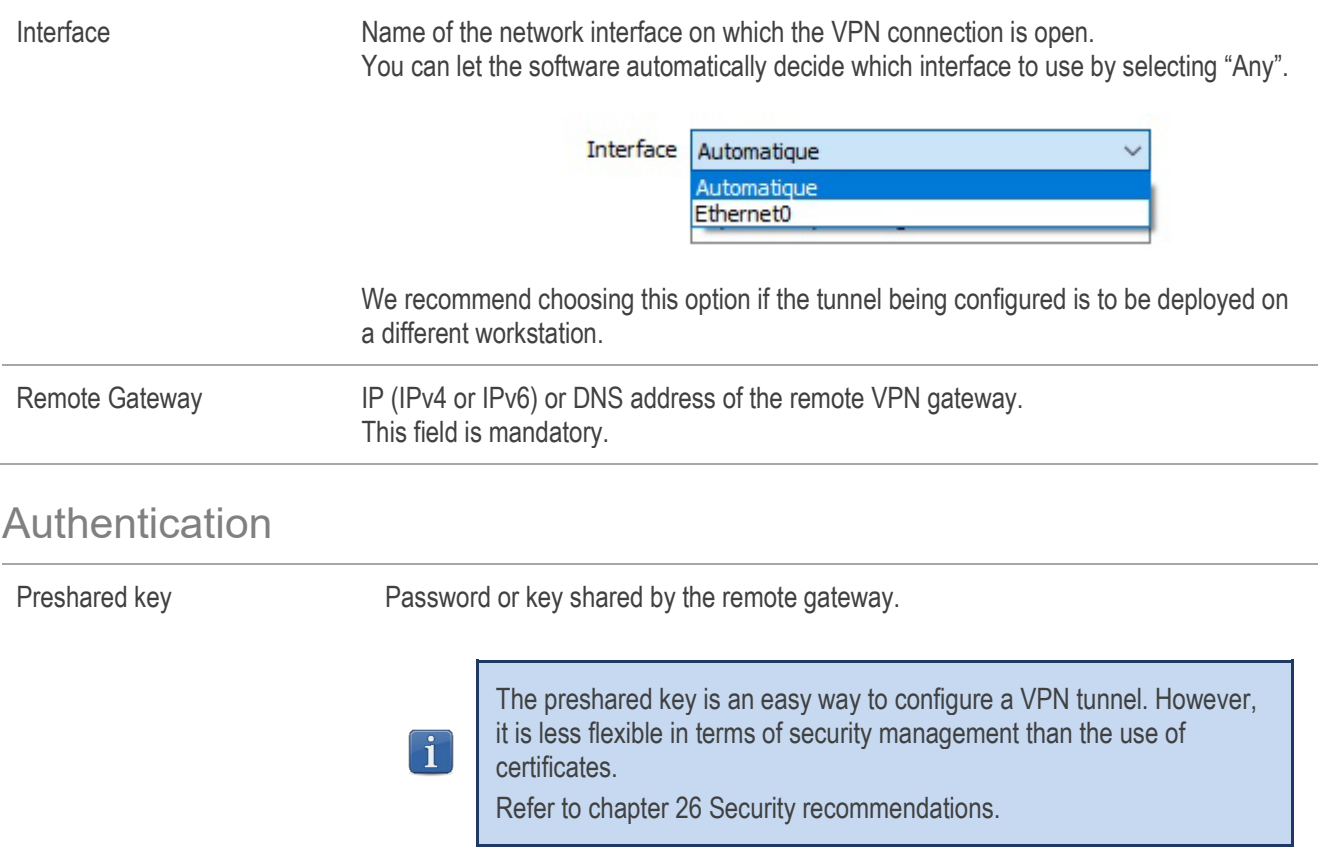

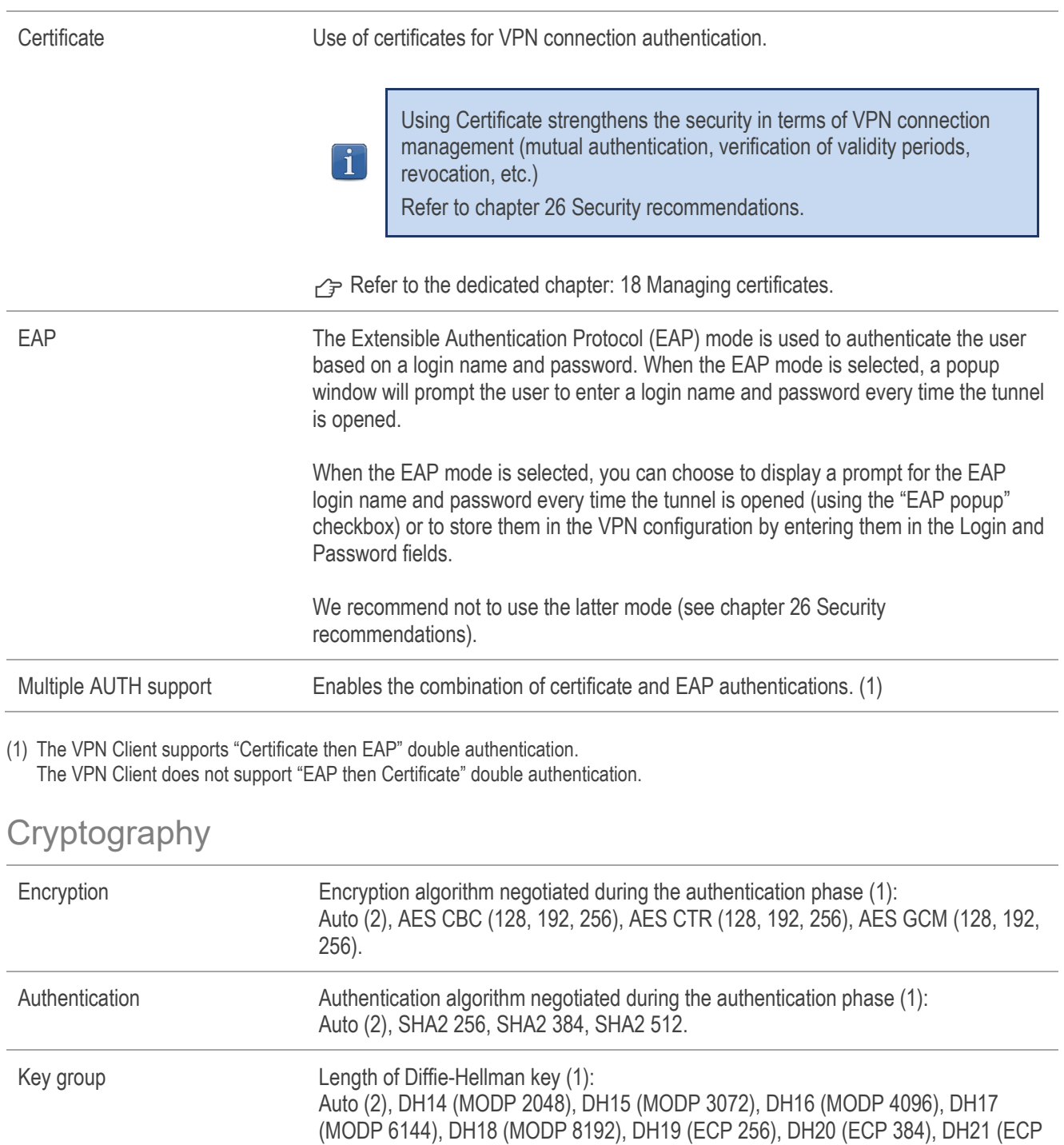

(1) Refer to chapter [26](#page-124-0) [Security recommendations](#page-124-0) on the choice of algorithm.

(2) Auto means that the VPN Client automatically adapts to the gateway parameters.

521).

## 13.4.2 IKE Auth: Protocol

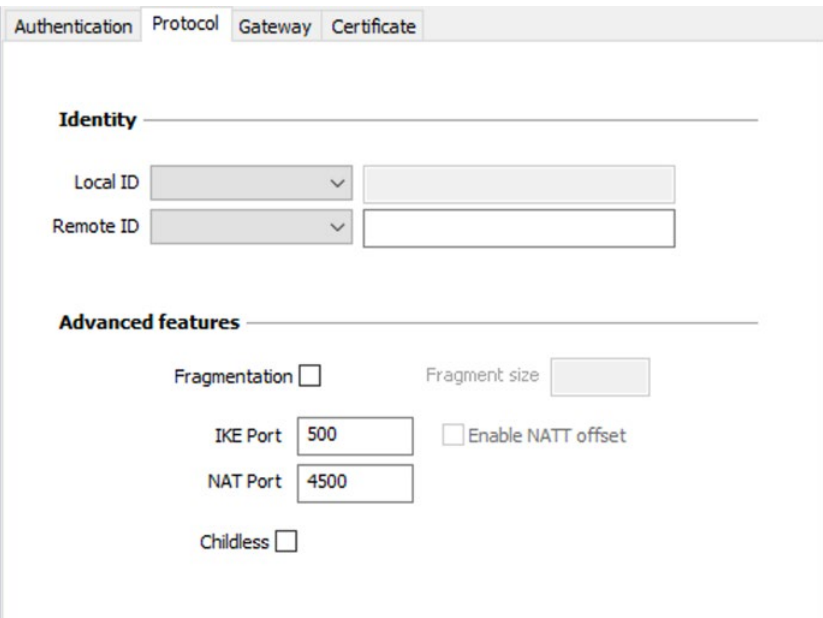

## **Identity**

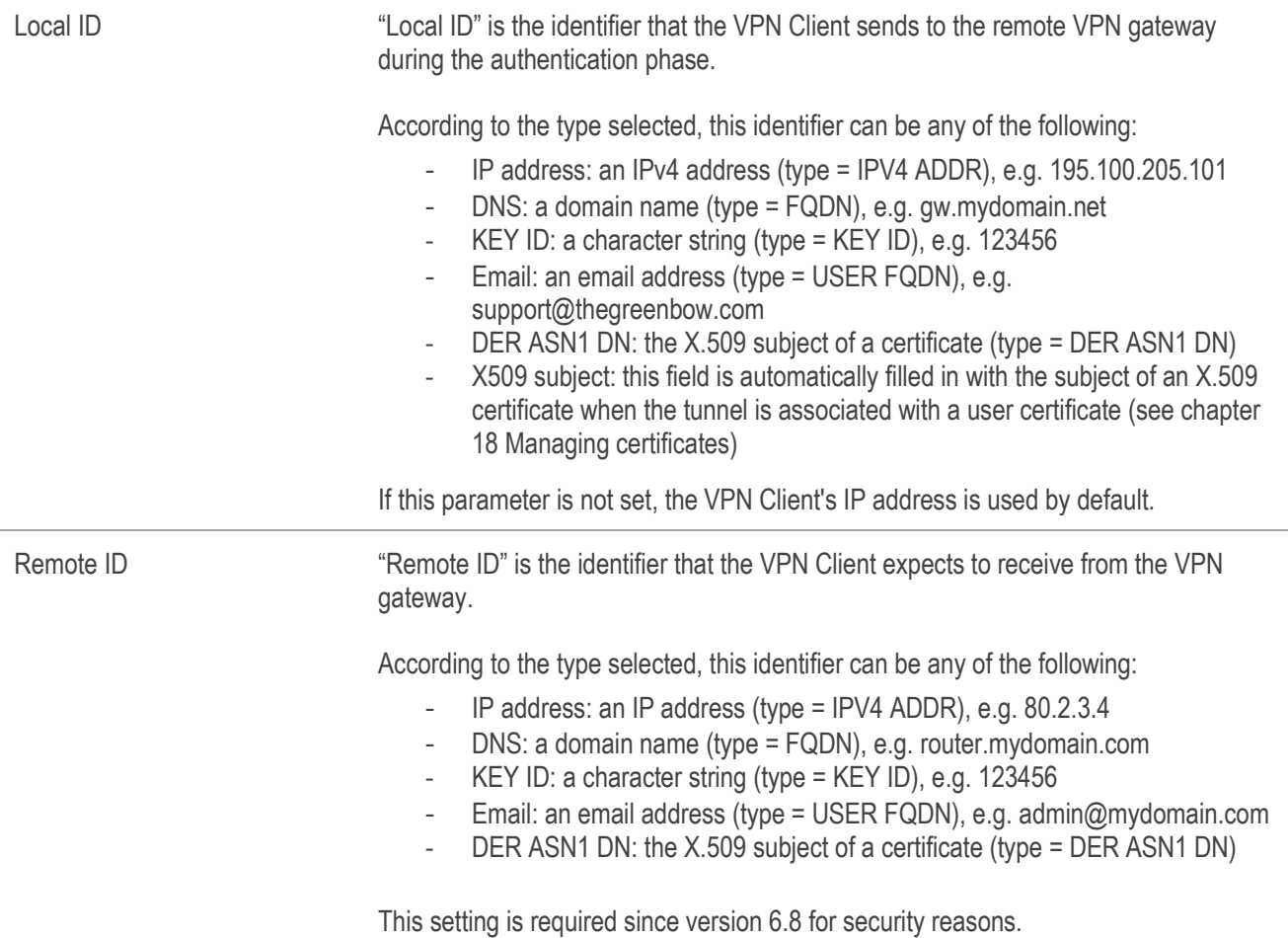
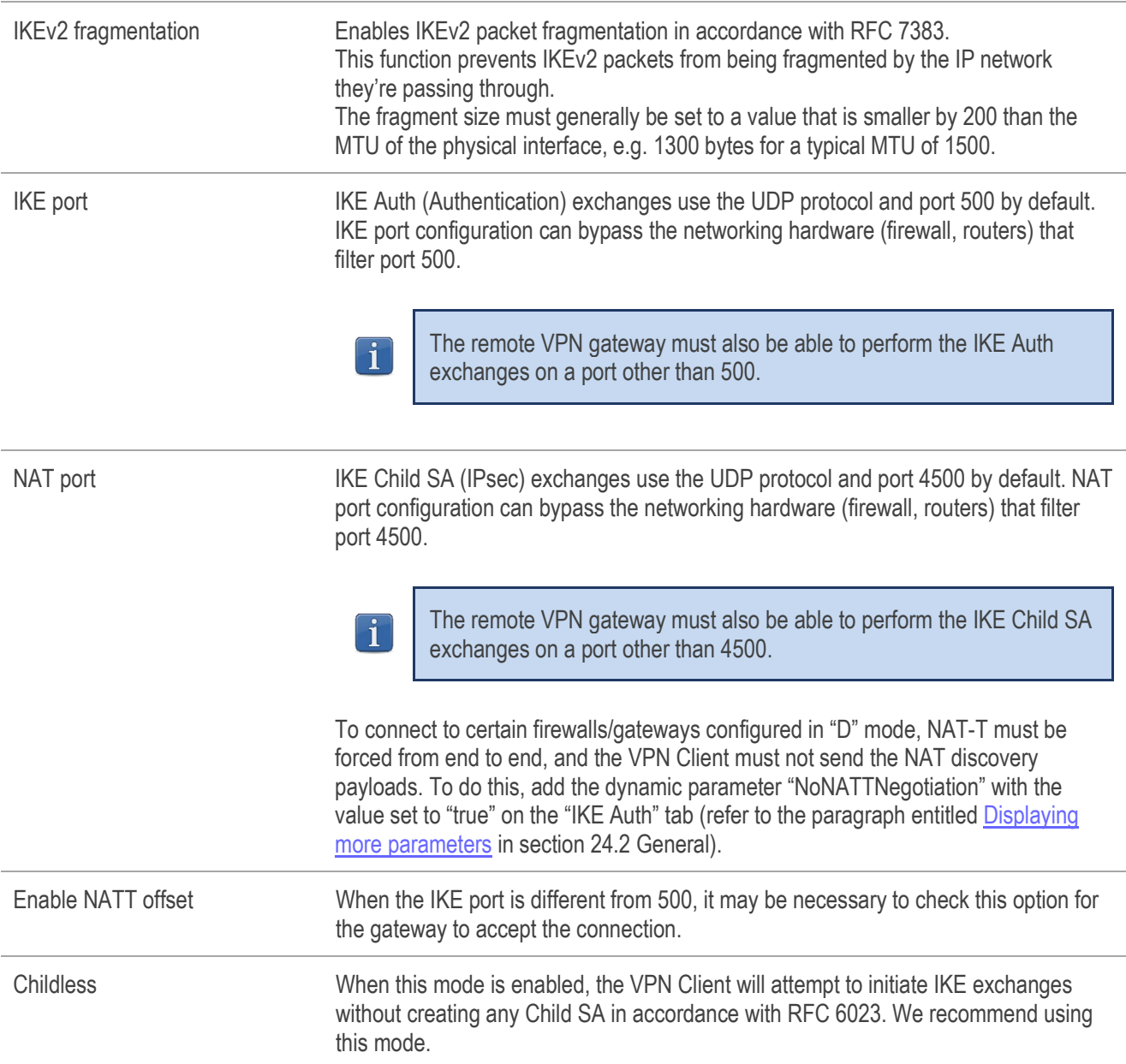

## Advanced features

#### 13.4.3 IKE Auth: Gateway

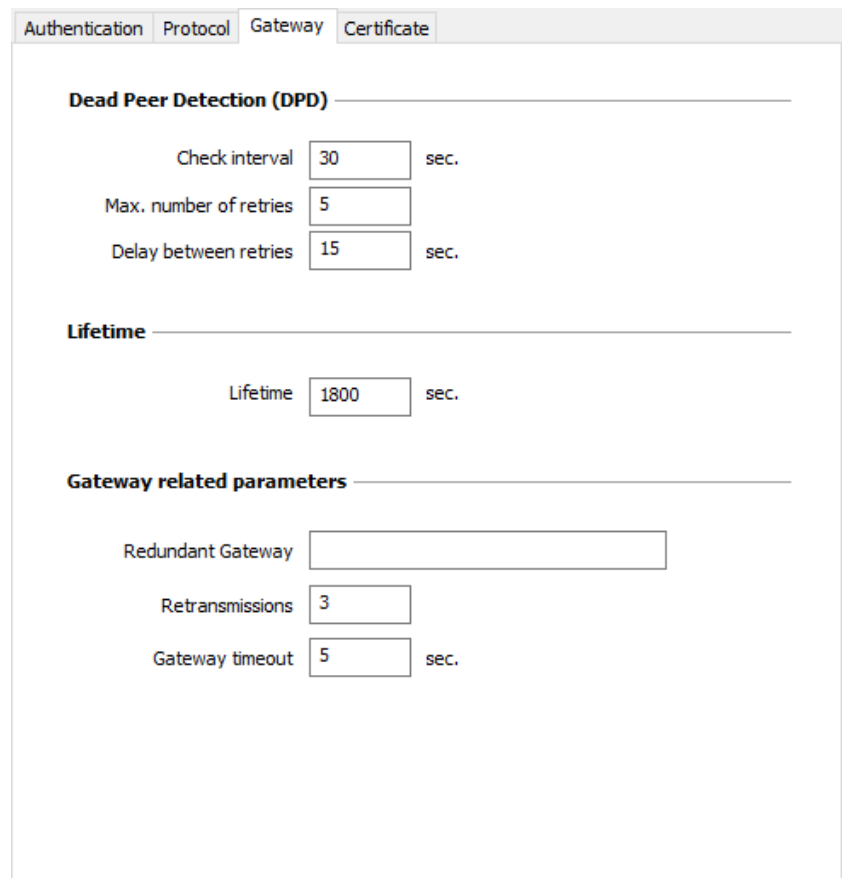

## Dead Peer Detection (DPD)

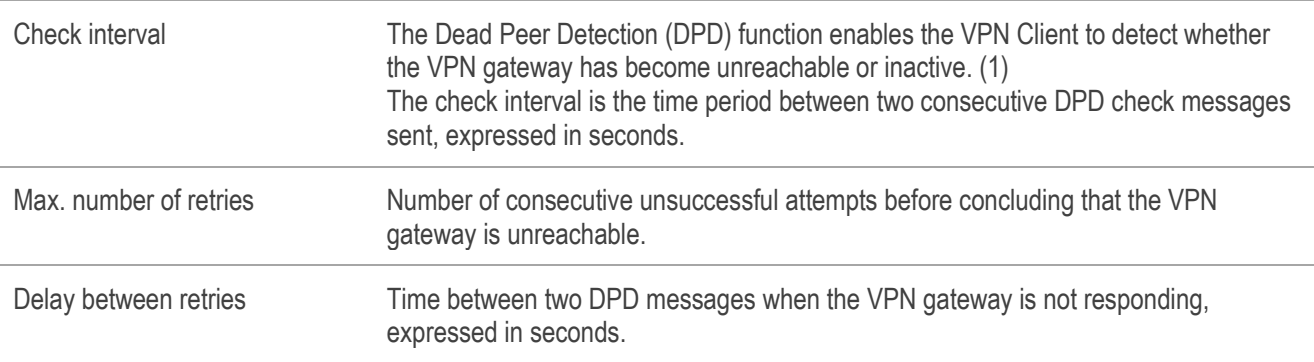

(1) The DPD function is enabled upon opening the tunnel (after the authentication phase). When linked to a redundant gateway, DPD allows the VPN Client to automatically switch between gateways when one of them is unavailable.

### Lifetime

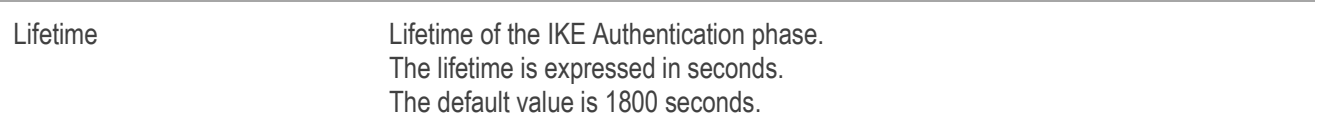

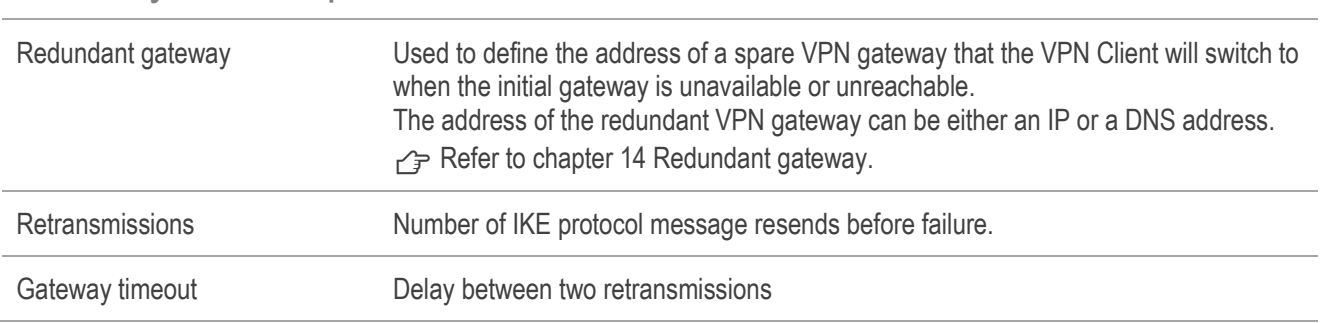

#### Gateway-related parameters

#### IKE Auth: Certificate  $13.4.4$

p→ Refer to chapter: [18](#page-92-0) [Managing certificates.](#page-92-0)

#### Child SA: Overview 13.4.5

The "Child SA" of a VPN tunnel is the IPsec phase. The purpose of this Phase is to negotiate the security parameters that will be applied to the data going through the VPN tunnel.

To configure Child SA parameters, select the Child SA in the Configuration Panel VPN tree. The parameters can be configured in the right-hand tabs of the Configuration Panel.

If any changes are made to a tunnel, it will appear in bold in the VPN tree. You do not need to save a VPN configuration for it to be taken into account. The tunnel can be tested with the modified configuration immediately.

#### <span id="page-75-0"></span>Child SA: Child SA 13.4.6

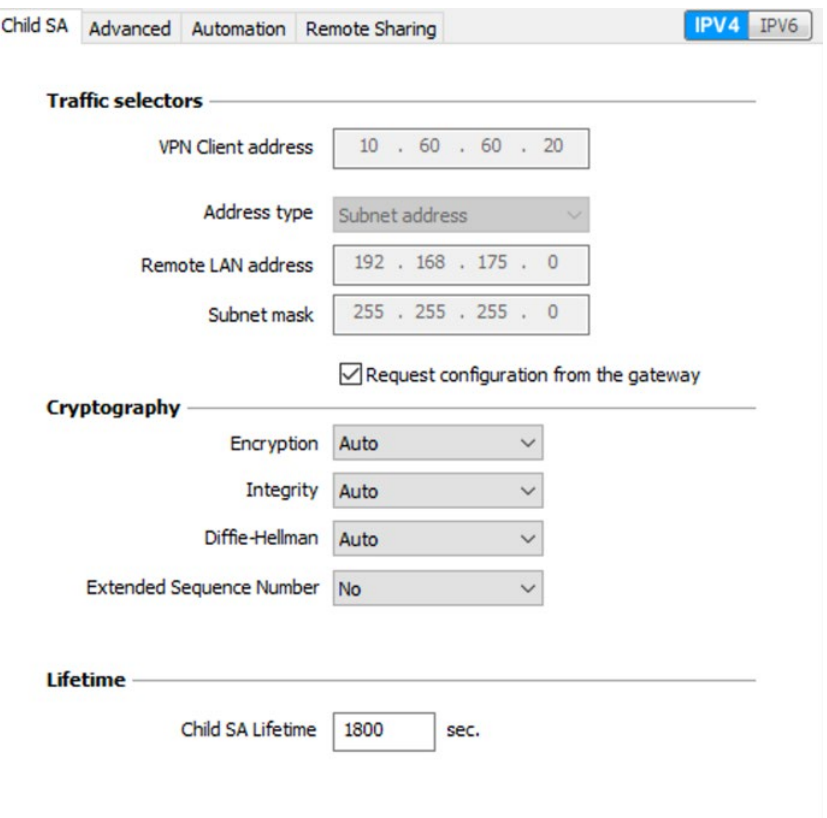

## Traffic selectors

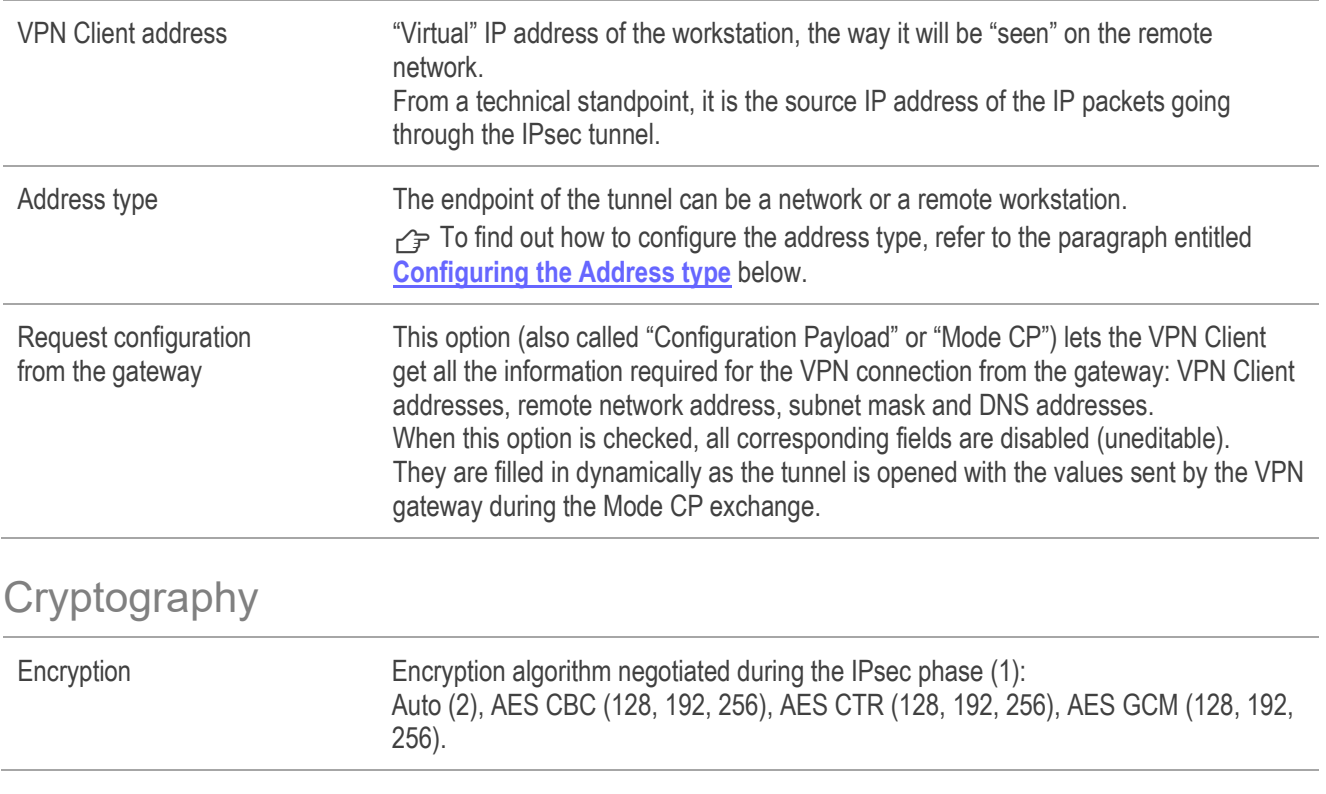

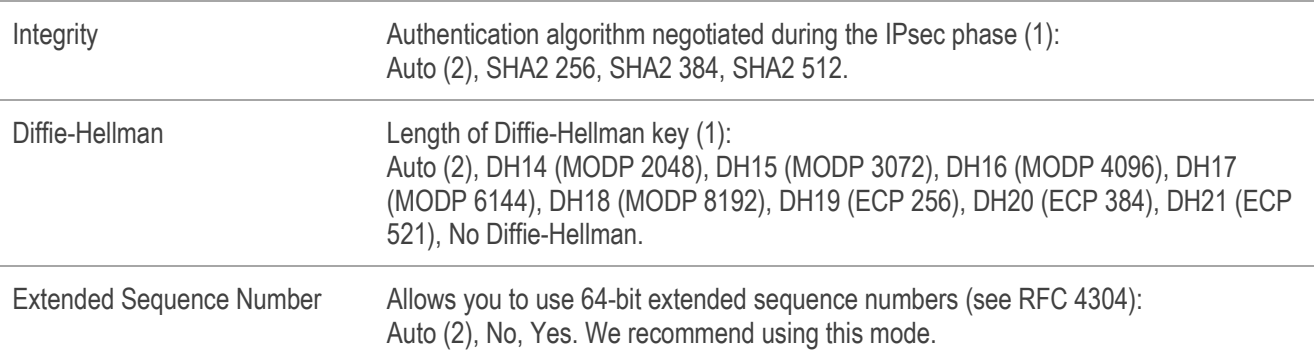

(1) Refer to chapte[r 26](#page-124-0) [Security recommendations](#page-124-0) on the choice of algorithm.

(2) Auto means that the VPN Client automatically adapts to the gateway parameters.

### Lifetime

Child SA Lifetime Time interval, expressed in seconds, between two renegotiations. The default value for the Child SA lifetime is 1800 s (30 min).

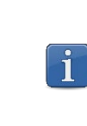

As opposed to IKEv1, in IKEv2 lifetimes are not negotiated between the VPN Client and the gateway. This means that the lifetime of the tunnel will be exactly the lifetime configured in VPN Client.

#### IPv4/IPv6

IPv4/IPv6  $\rightarrow$  Refer to chapte[r 17](#page-91-0) [IPv4 and IPv6.](#page-91-0)

## <span id="page-76-0"></span>Configuring the Address type

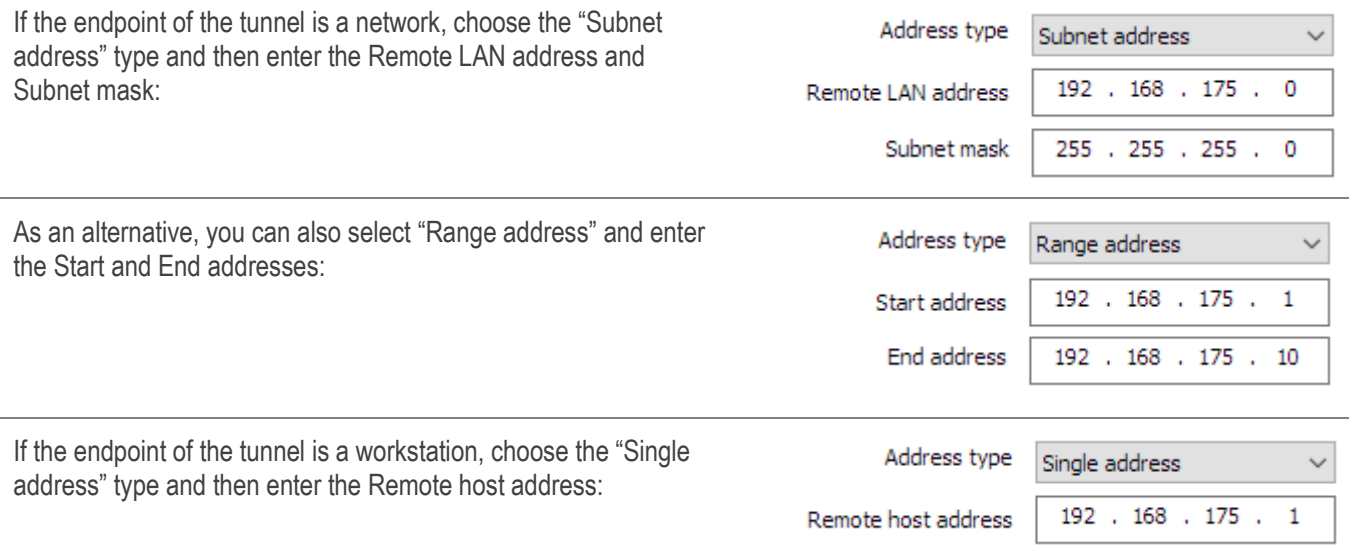

The function ["Automatically open this tunnel on traffic detection"](#page-88-0) is used to automatically open a tunnel when traffic with one of the addresses specified in the address range is detected (provided that this address range is authorized in the VPN gateway configuration).

 $\mathbf{i}$ 

 $\mathbf{i}$ 

If the IP address of the VPN Client workstation is included in the address range for a remote network (e.g. @workstation IP=192.168.10.2 and @remote network=192.168.10.x), then opening a tunnel will prevent the workstation from communicating on the local network. All communications will go through the VPN tunnel.

"All traffic through the VPN tunnel" configuration

The VPN Client can be configured so that all the workstation's outbound traffic goes through the VPN tunnel. To implement this function, select "Subnet address" as the address type and specify "0.0.0.0" as the Remote LAN address and Subnet mask.

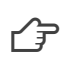

 $\mathbf{i}$ 

Several VPN Client configuration guides for various VPN gateways are available on our website at:<br>https://www.thegreenbow.com/en/support/integration-guides/compatible-vpn-routers/ [https://www.thegreenbow.com/en/support/integration-guides/compatible-vpn-routers/.](https://www.thegreenbow.com/en/support/integration-guides/compatible-vpn-routers/)

## 13.4.7 Child SA: Advanced

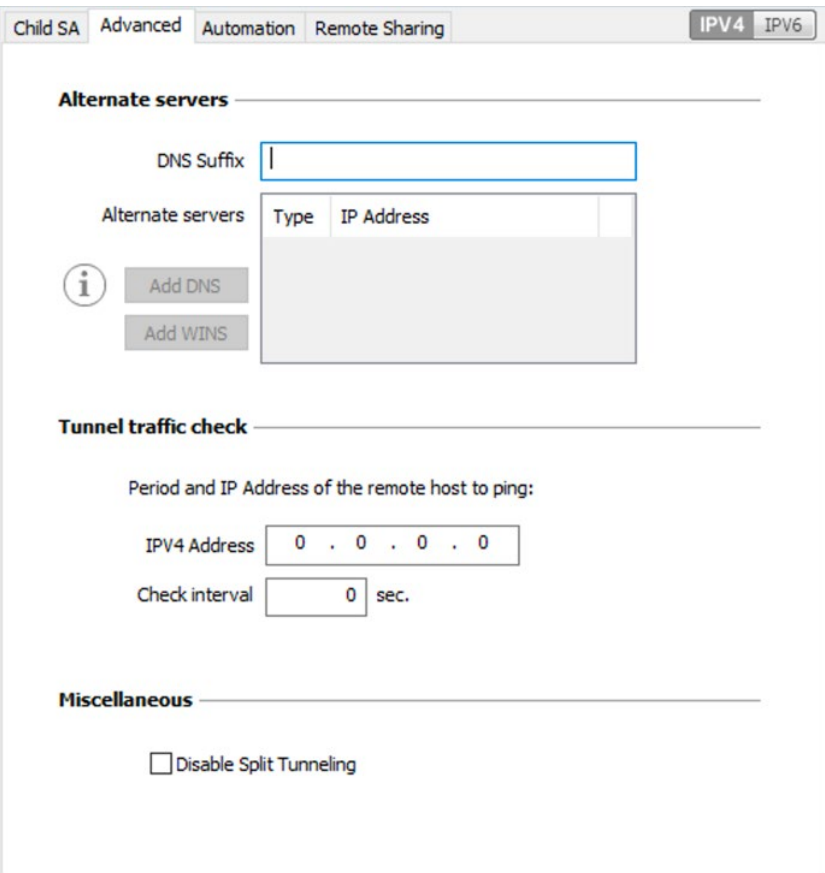

### Alternate servers

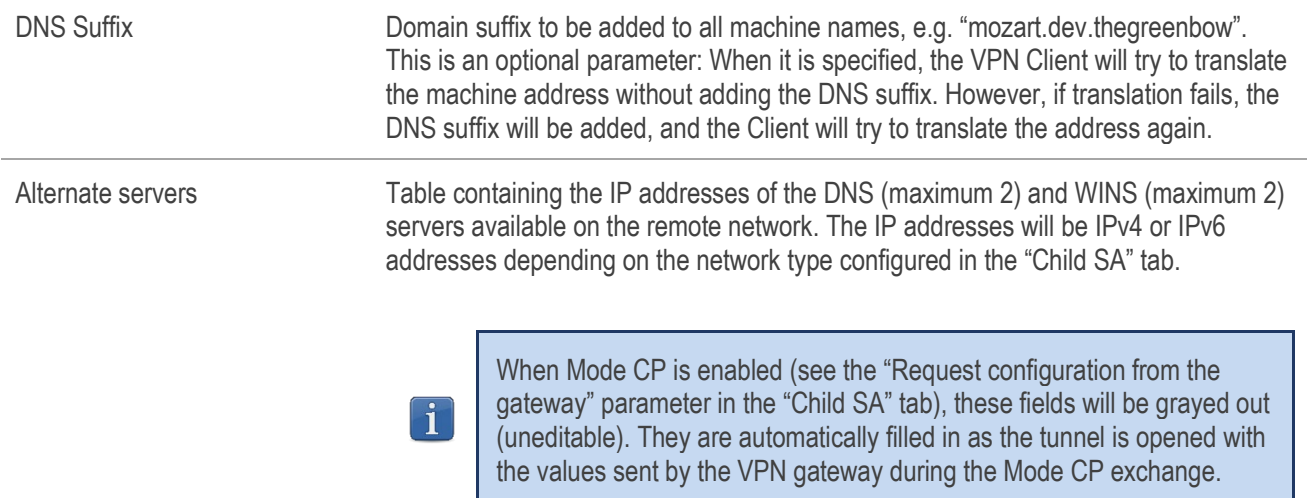

## Tunnel traffic check

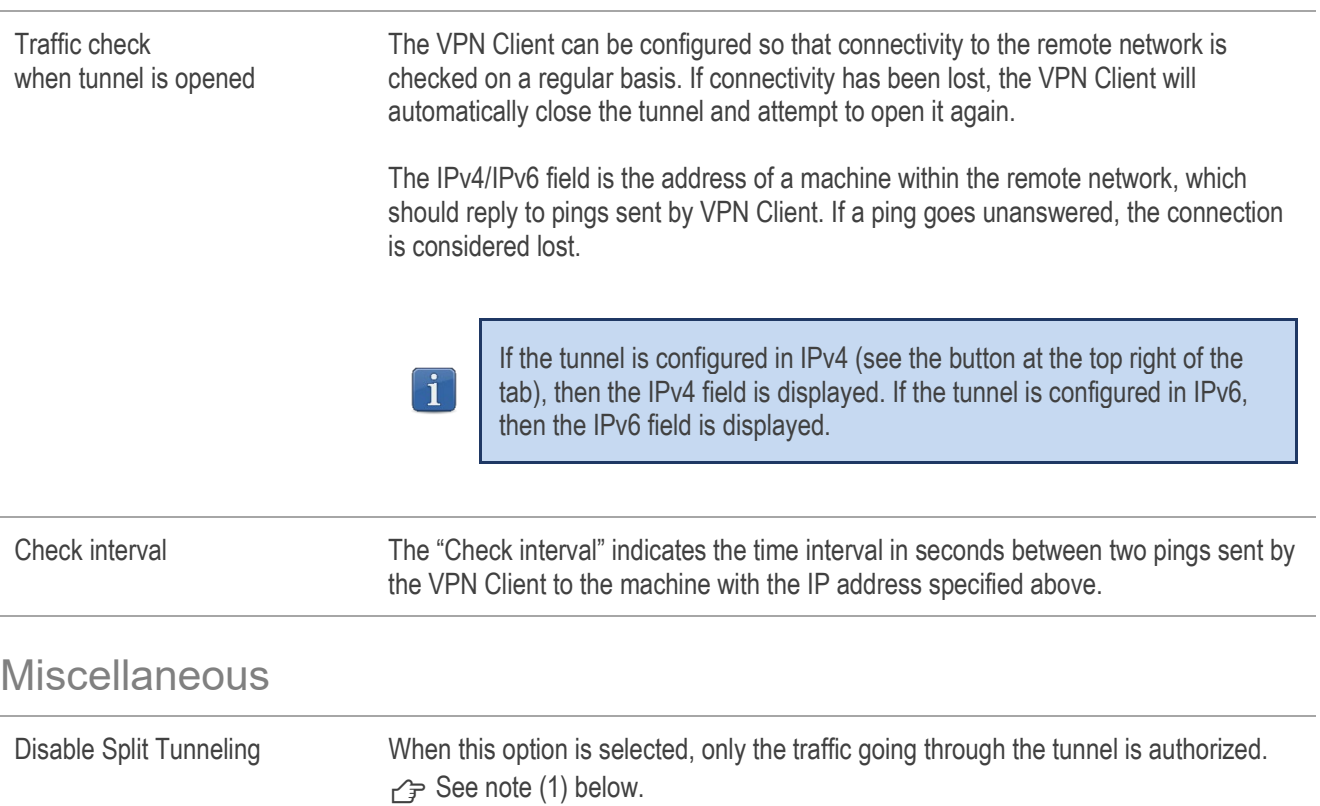

(1) The "Disable Split Tunneling" configuration option increases the "leakproofness" of the workstation, provided that the VPN tunnel is open. More specifically, this function eliminates the risk of incoming data flows that do not go through the VPN tunnel. Combined with the "All traffic through the VPN tunnel" configuration (see section [13.4.6](#page-75-0) [Child SA: Child SA\)](#page-75-0), this option guarantees the complete leakproofness of the workstation, provided that the VPN tunnel is open. We recommend using this mode.

#### 13.4.8 Child SA: Automation

 $\rightarrow$  Refer to chapter [15](#page-88-0) [Automation.](#page-88-0)

#### Child SA: Remote sharing 13.4.9

 $\rightarrow$  Refer to chapter [19](#page-100-0) [Remote Desktop Sharing.](#page-100-0)

# 13.5 Configuring an SSL VPN tunnel

#### Introduction 13.5.1

Versions 6 and later of the Windows Enterprise VPN Client can be used to open SSL VPN tunnels. SSL VPN tunnels established by the Windows Enterprise VPN Client are compatible with OpenVPN and can establish secure connections with all gateways implementing this protocol.

#### 13.5.2 Main

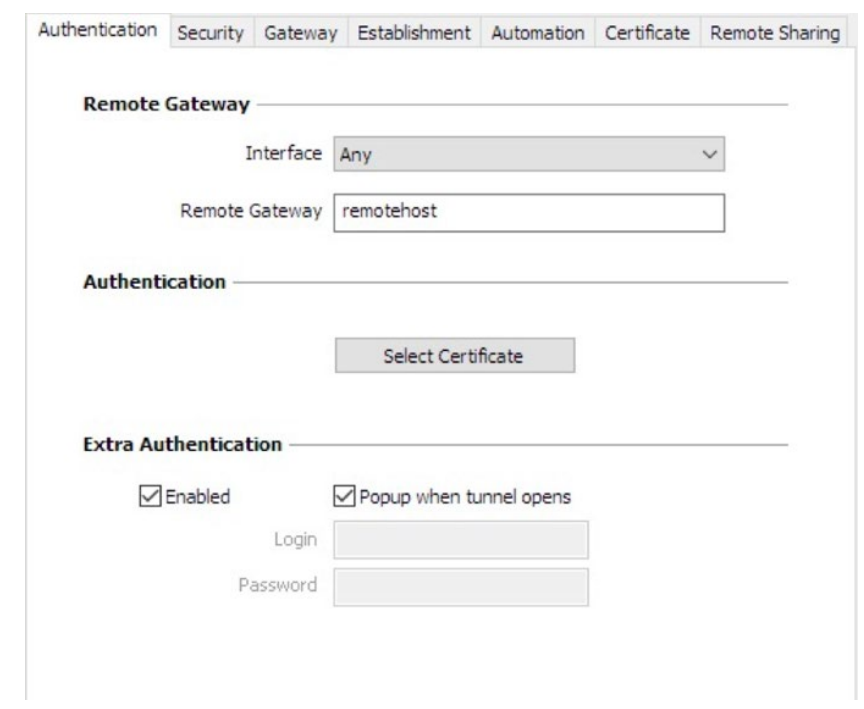

#### Remote Gateway

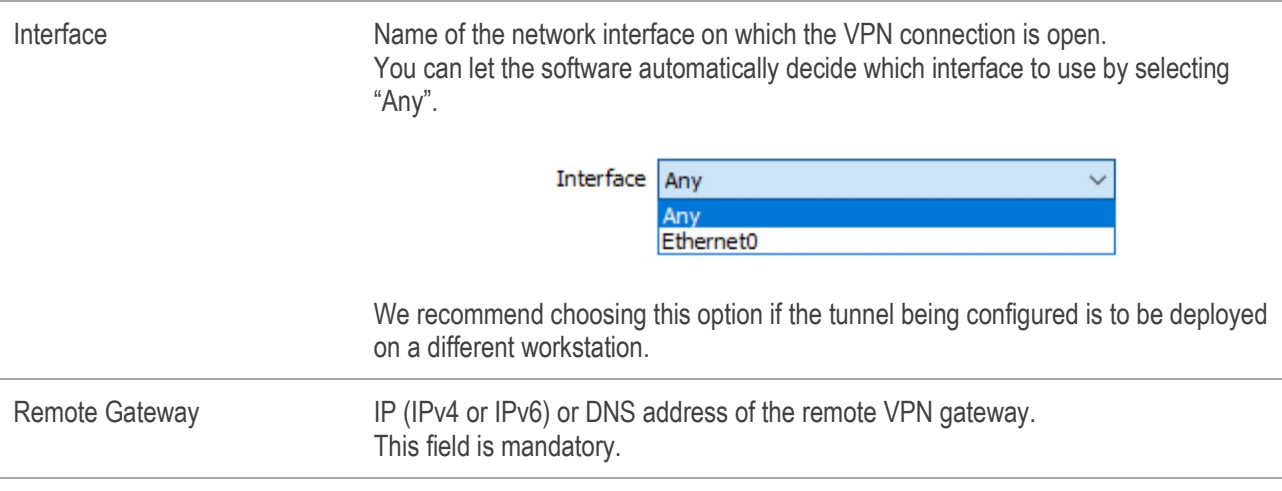

## Authentication

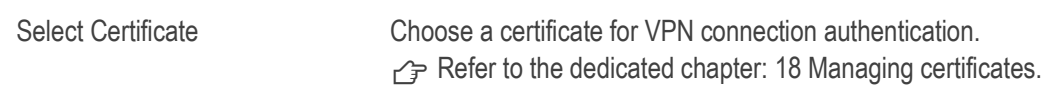

### Extra Authentication

Extra authentication This option increases the security level by asking the user to enter a login name and password whenever a tunnel is opened. When the box "Popup when tunnel opens" is checked, users will be prompted for their login name and password whenever they open the tunnel. When it is unchecked, the login name and password must be entered here permanently. Users therefore will not need to enter them every time they open the tunnel.

## 13.5.3 Security

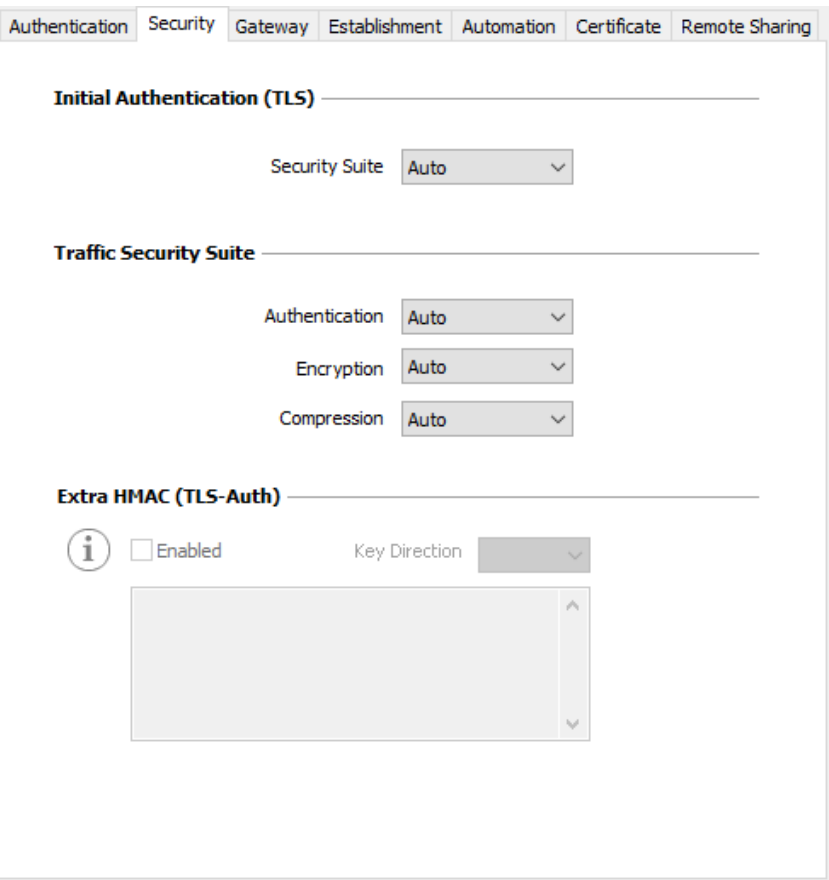

## Initial Authentication (TLS)

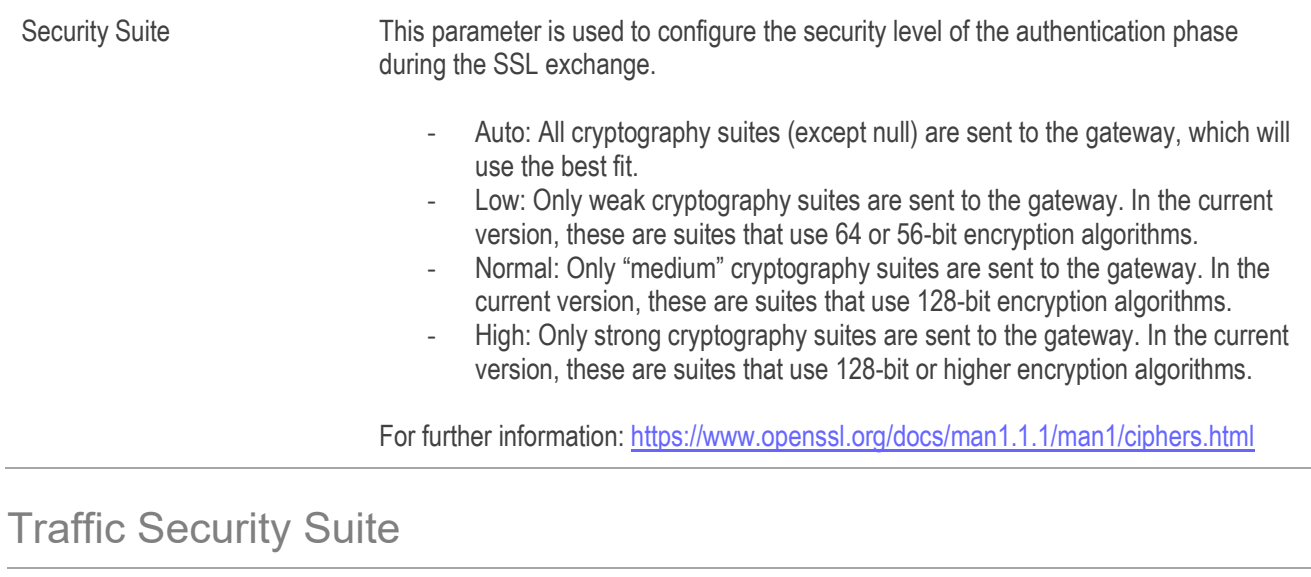

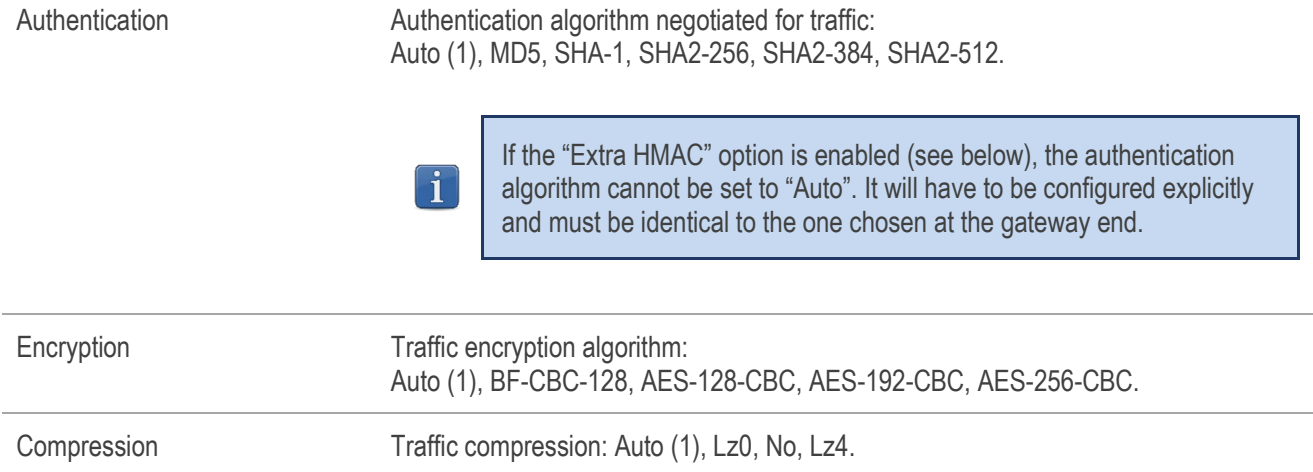

(1) Auto means that the VPN Client automatically adapts to the gateway parameters.

## Extra HMAC (TLS-Auth)

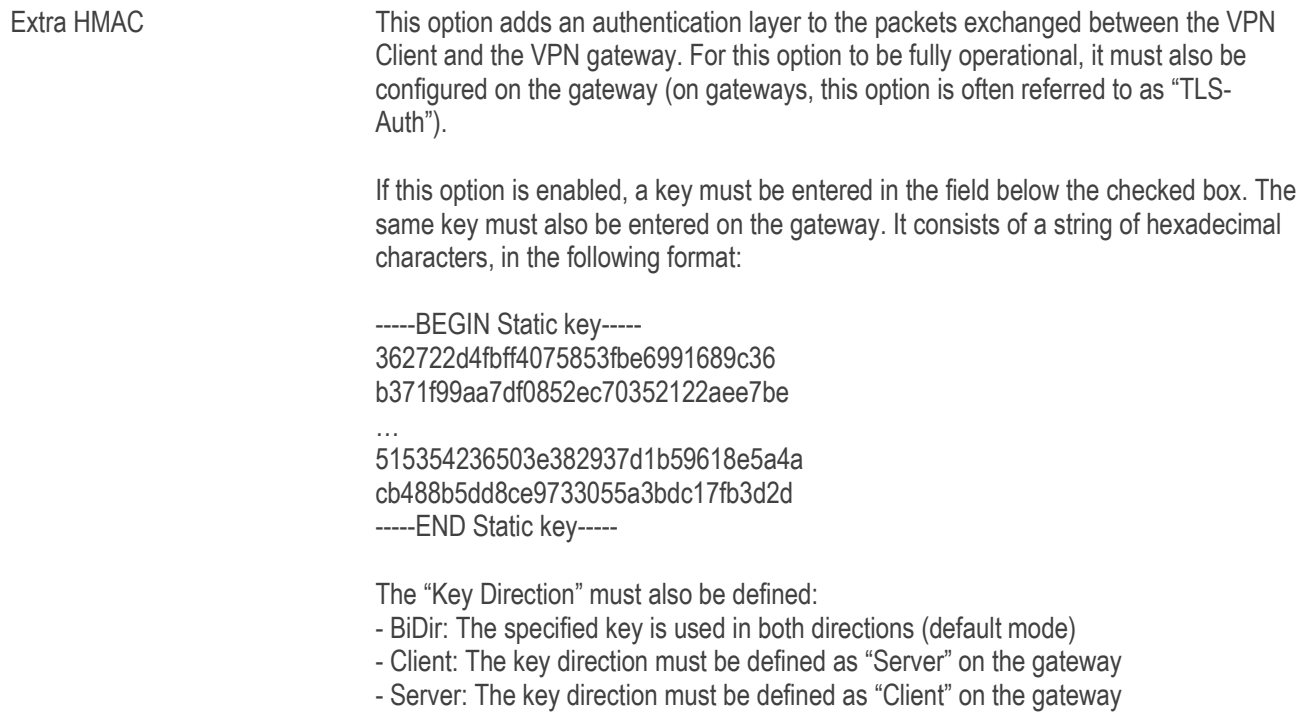

## 13.5.4 Gateway

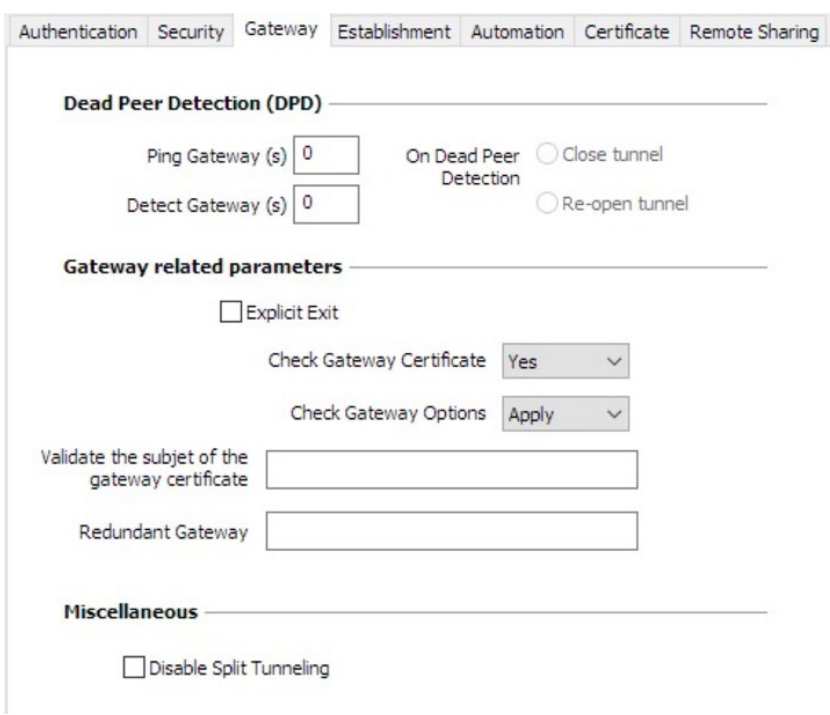

## Dead Peer Detection (DPD)

The Dead Peer Detection (DPD) function enables both endpoints of the tunnel to mutually make sure the other one is active. (1)

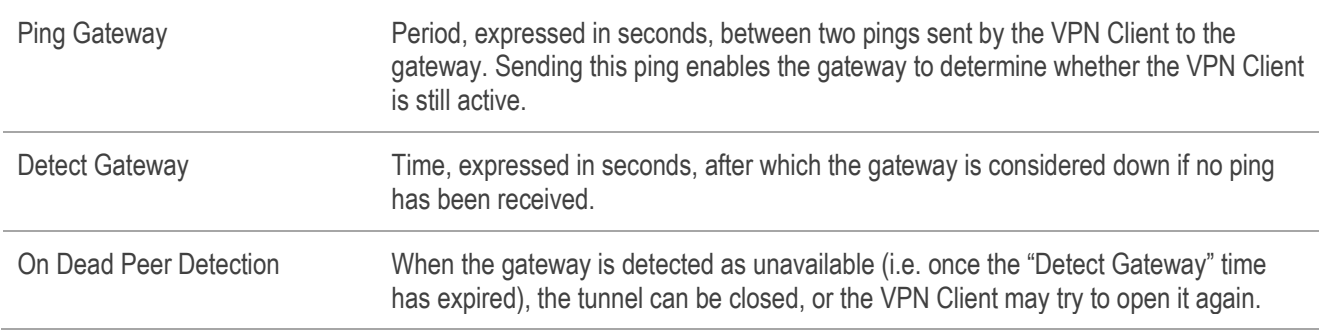

(1) The DPD function is enabled once the tunnel is open. When linked to a redundant gateway, DPD allows the VPN Client to automatically switch between gateways when one of them is unavailable.

### Gateway-related parameters

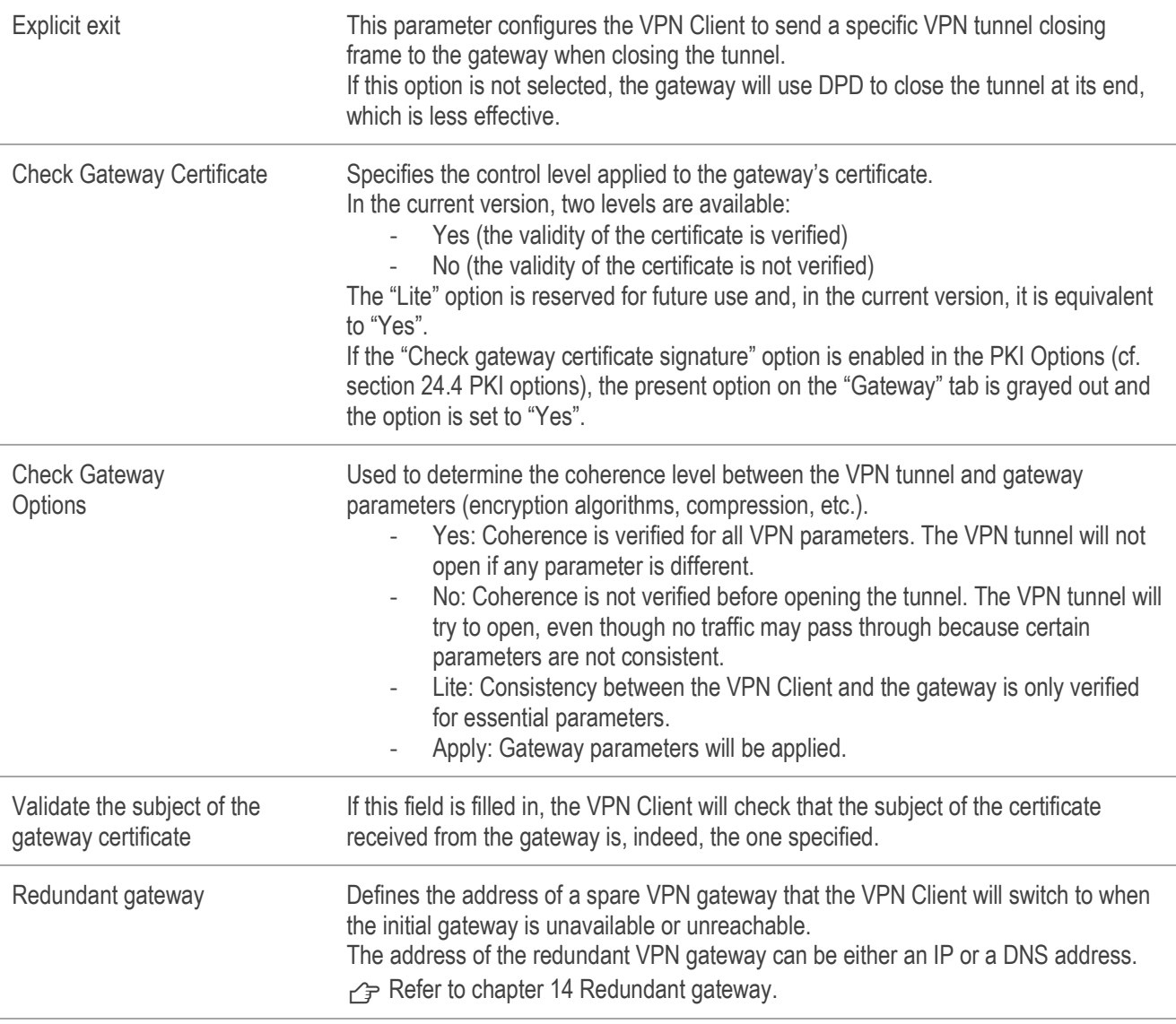

### **Miscellaneous**

Disable Split Tunneling When this option is selected, only the traffic going through the tunnel is authorized. The "Disable Split Tunneling" configuration option increases the "leakproofness" of the workstation, provided that the VPN tunnel is open. More specifically, this function eliminates the risk of incoming data flows that do not go through the VPN tunnel.

## 13.5.5 Establishment

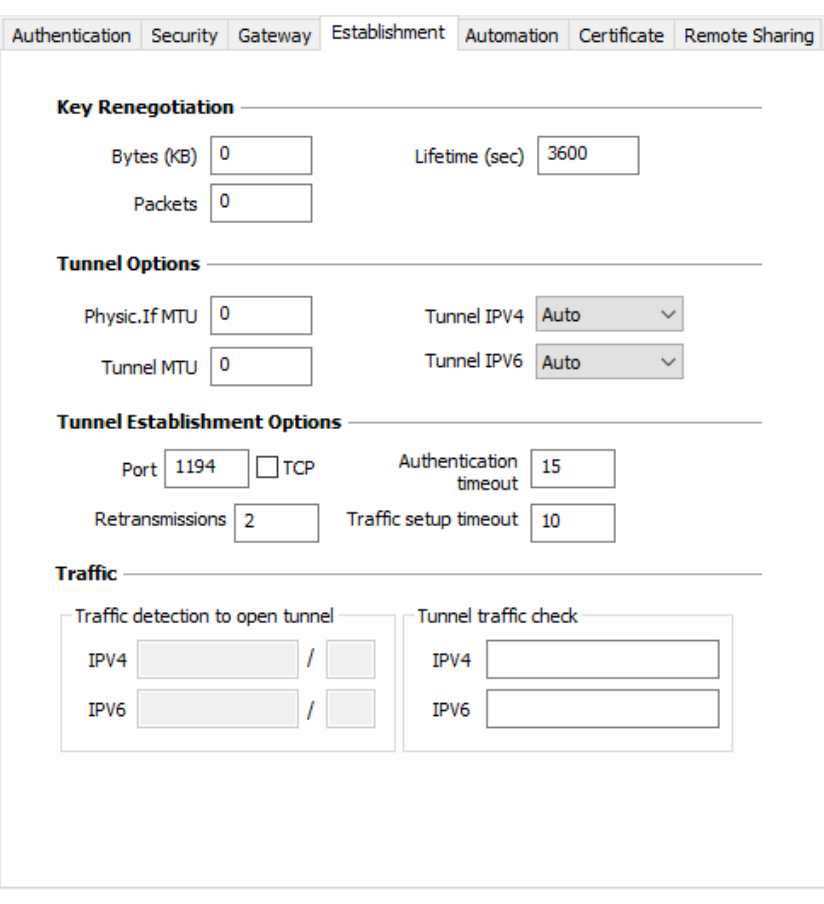

## Key Renegotiation

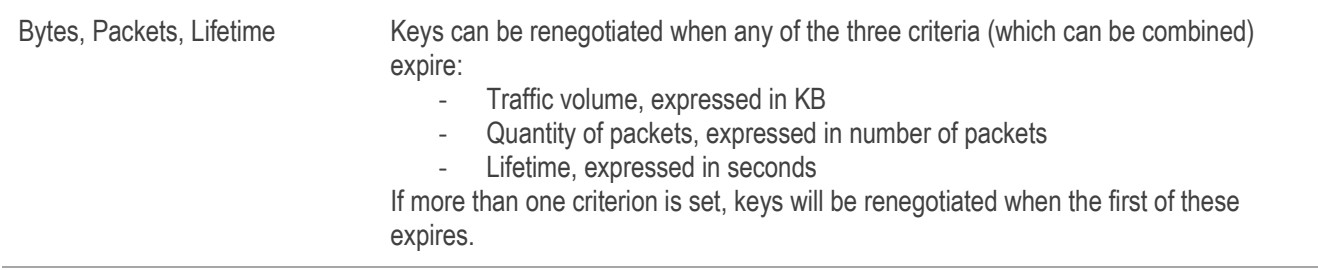

### Tunnel Options

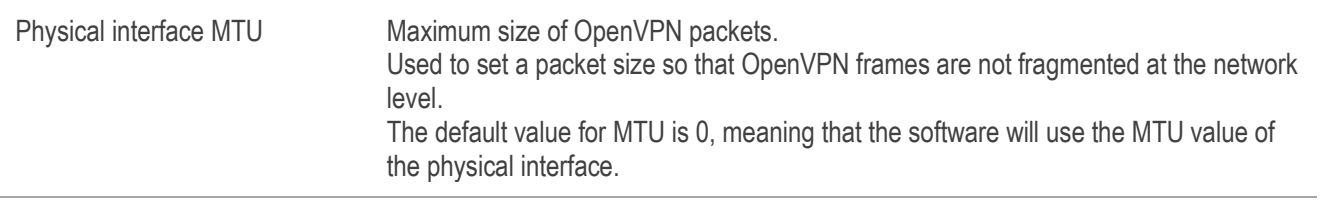

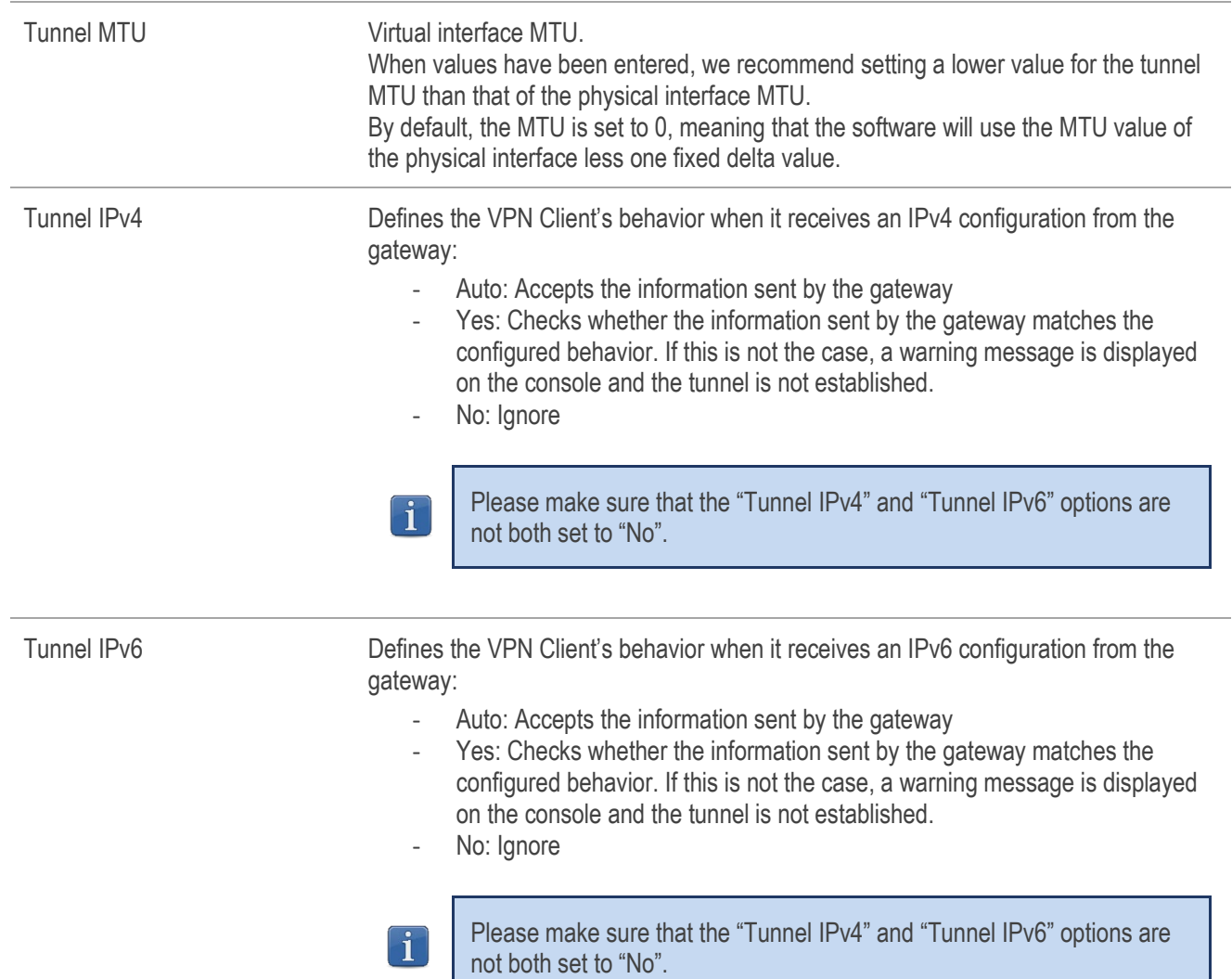

## Tunnel Establishment Options

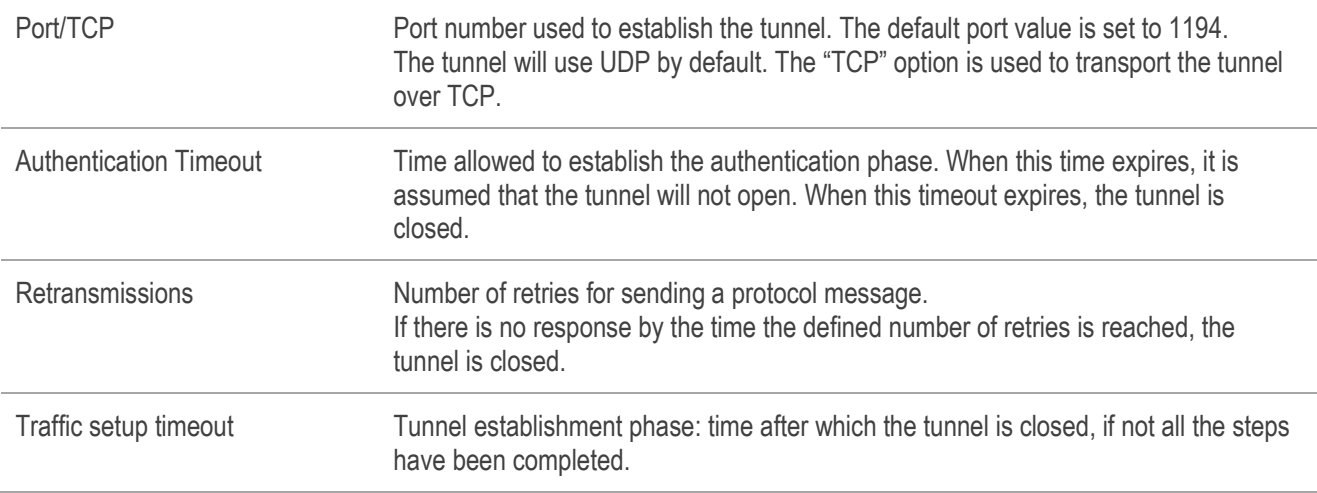

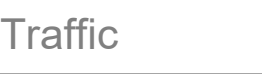

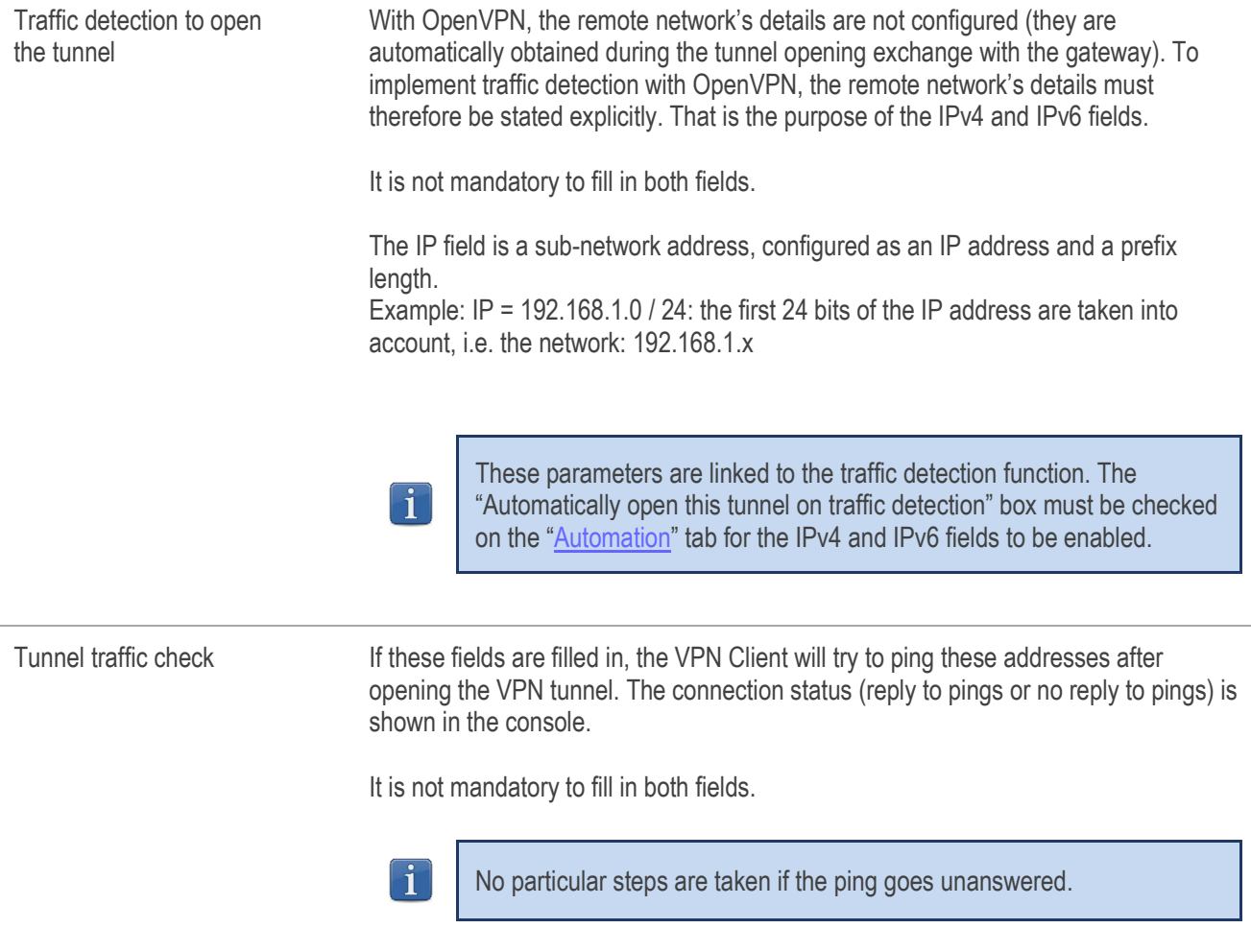

#### 13.5.6 Automation

�Refer to chapter [15](#page-88-0) [Automation.](#page-88-0)

#### **Certificate** 13.5.7

← Refer to chapter [18](#page-92-0) [Managing certificates.](#page-92-0)

#### Remote sharing 13.5.8

 $\rightarrow$  Refer to chapter [19](#page-100-0) [Remote Desktop Sharing.](#page-100-0)

# <span id="page-87-0"></span>14 Redundant gateway

The Windows Enterprise VPN Client can be used to manage a redundant VPN gateway.

When combined with Dead Peer Detection (DPD) settings, this function allows the VPN Client to automatically switch to the redundant gateway as soon as the main gateway is detected as being down or unavailable.

If the DPD is lost and a redundant gateway has been configured, the tunnel will automatically try to open again. You can configure a redundant gateway that is identical to the main one, in order to benefit from the automatic reopening mode without actually having to use two gateways.

The algorithm for taking into account the redundant gateway is as follows: The VPN Client contacts the initial gateway to open the VPN tunnel. If the tunnel cannot be opened after N attempts, the VPN Client contacts the redundant gateway.

The same algorithm applies to the redundant gateway:

If the redundant gateway is unavailable,

the VPN Client will try to open the VPN tunnel with the initial gateway.

 $\mathbf{i}$ 

Ť

The VPN Client will not try to contact the redundant gateway if the initial gateway can be reached, but issues are experienced when opening the tunnel.

The VPN Client will not try to contact the redundant gateway if the initial gateway cannot be reached due to a DNS resolution issue.

# <span id="page-88-0"></span>15 Automation

The Windows Enterprise VPN Client can perform automated actions for each VPN tunnel, such as switching to a fallback tunnel, opening the tunnel automatically if certain criteria are met, running batches or scripts at various stages while opening or closing a tunnel, etc.

These automated actions can be performed on any type of tunnel: IKEv1, IKEv2 and SSL.

These automated actions are configured for each tunnel type on the "Automation" tab of the corresponding tunnel: Phase 2 (IKEv1), Child SA (IKEv2) or TLS (SSL).

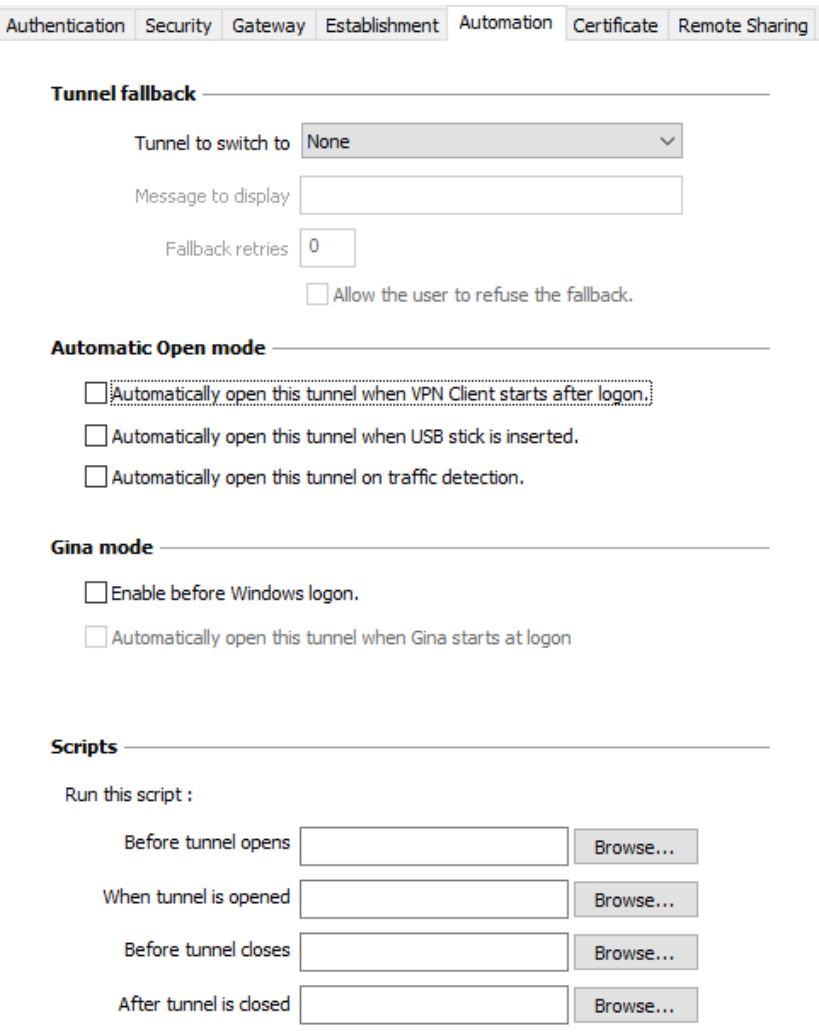

### Tunnel fallback

**P**Refer to chapter [16](#page-90-0) [Fallback tunnel.](#page-90-0)

### Automatic Open mode

Automatically open this tunnel when VPN Client starts after logon. The tunnel will automatically open when the VPN Client is started.

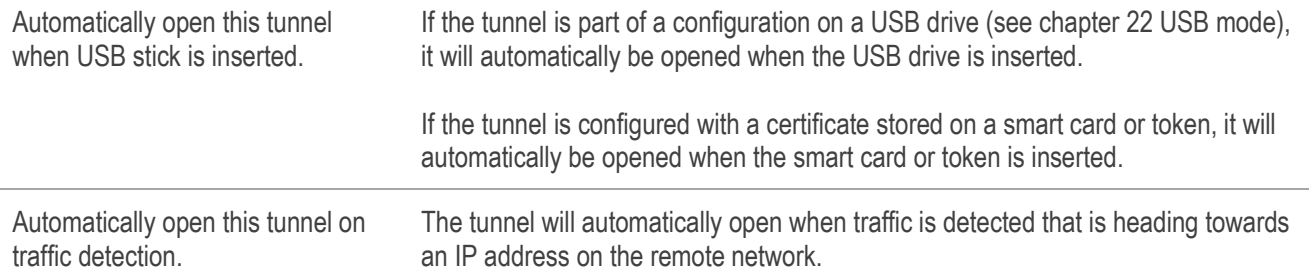

#### GINA mode

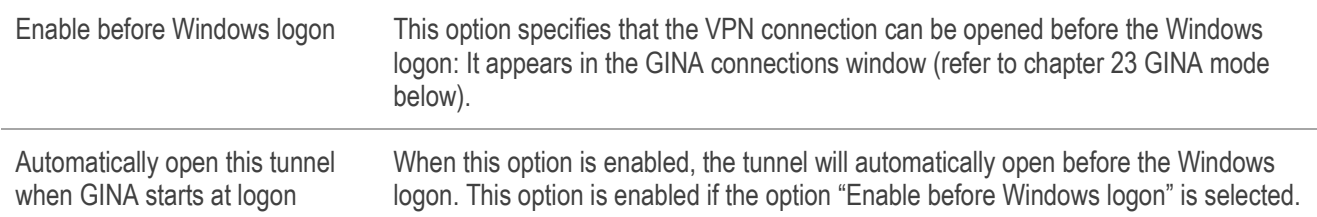

#### **Scripts**

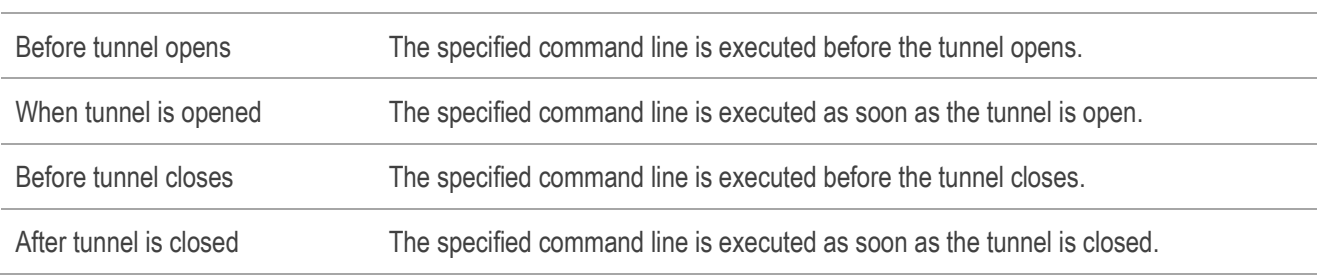

The command lines can be as follows:

- Calling a "batch" file, e.g. C: \vpn\batch\script.bat
- Running a program, e.g. C:\Windows\notepad.exe
- Opening a web page, e.g. https://my.site
- etc.

There are many possible applications, such as the following:

- Creating a semaphore file when the tunnel is open, so that a third-party application can detect the instant when the tunnel is open
- Opening one of the company's intranet servers automatically once the tunnel is open
- Cleaning or checking a configuration before opening the tunnel
- Checking the workstation (antivirus is up-to-date, correct versions of applications, etc.) before opening the tunnel
- Automatic cleaning (file deletion) of a workspace on the workstation before closing the tunnel
- Application for counting openings, closings, and durations of VPN tunnels
- Changing the network configuration, once the tunnel has been opened, then restoring the initial network configuration once the tunnel has been closed

etc.

 $\mathbf{i}$ 

Scripts cannot be configured for a tunnel configured in GINA mode. Data entry fields are disabled.

# <span id="page-90-0"></span>16 Fallback tunnel

The Windows Enterprise VPN Client is equipped with a fallback tunnel function, which automatically attempts to open a second tunnel if the first one cannot be opened.

### Fallback tunnel

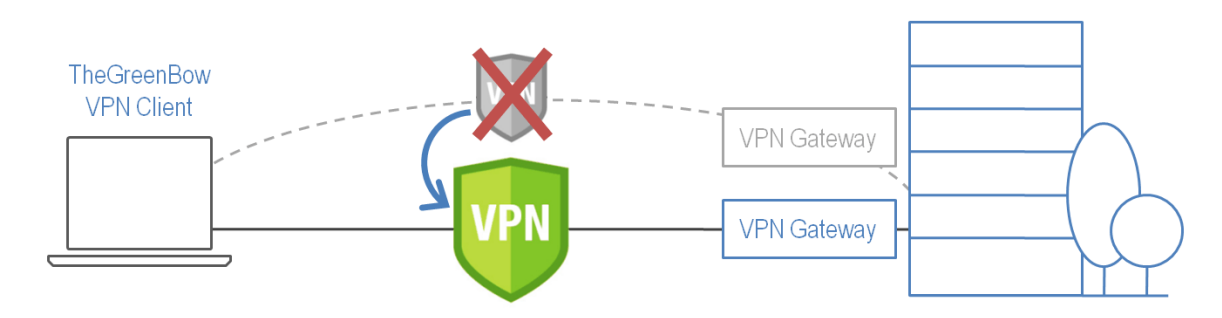

This function can be configured on the "Automation" tab of each tunnel (IKEv1, IKEv2 or SSL).

**Black Law** 

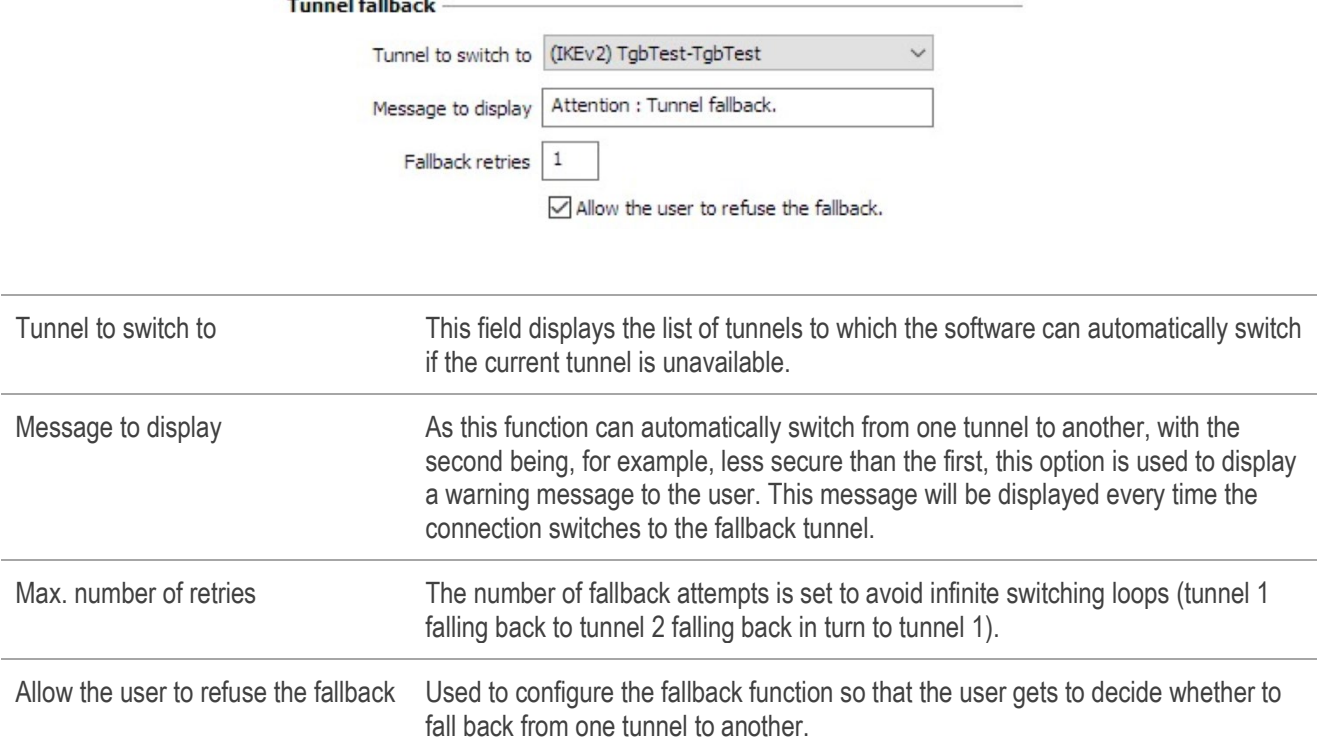

# <span id="page-91-0"></span>17 IPv4 and IPv6

The Windows Enterprise VPN Client is compatible with IPv4 and IPv6 protocols, both for communicating with the gateway and with the remote network. The VPN Client allows you to combine the use of IPv4 and IPv6, for example to open a secure IPv4 connection in a VPN tunnel transported over IPv6.

The choice between IPv4 and IPv6 is made either based on the IP address if it is digital or based on the DNS resolution. In the latter case, the resolution of the gateway name will provide an IPv4 or IPv6 IP address, or both. If both are provided, preference is given to the IPv4 address.

For IKEv1 and IKEv2 VPN tunnels, the IPv4 or IPv6 protocol configuration can be accessed in the top-right corner of the IPsec (for Phases 2 of IKEv1 tunnels) or Child SA (for Child SA of IKEv2 tunnels) tab.

The IP protocol configured using the IPv4/IPv6 button is exactly the same as the protocol used on the remote network.

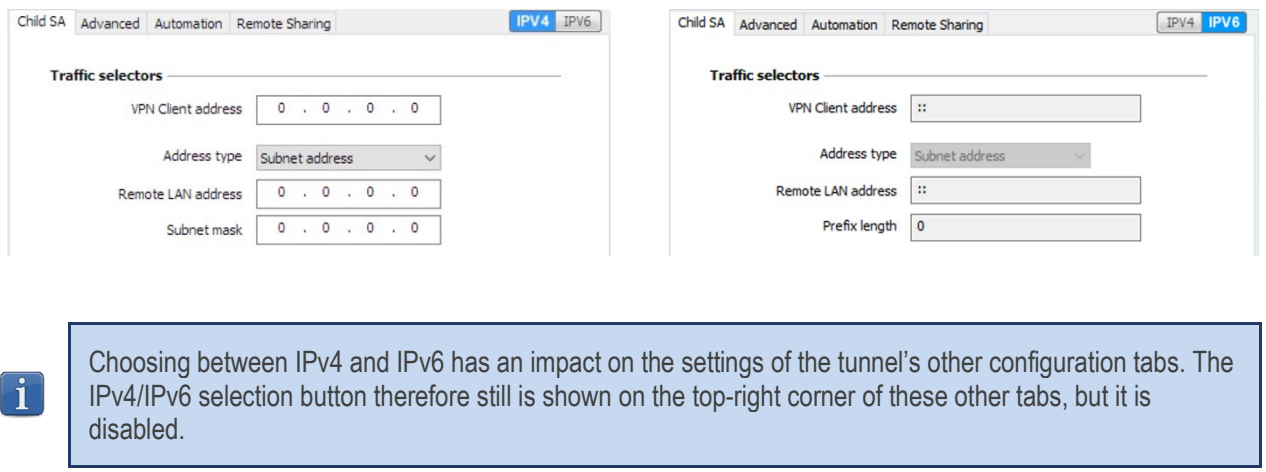

For SSL tunnels, the protocol configuration is detected automatically. No configuration is required. Moreover, an SSL tunnel can manage IPv4 and IPv6 traffic simultaneously inside the same tunnel. Unlike for IKEv1 or IKEv2, it is not necessary to configure two separate tunnels.

# <span id="page-92-0"></span>18 Managing certificates

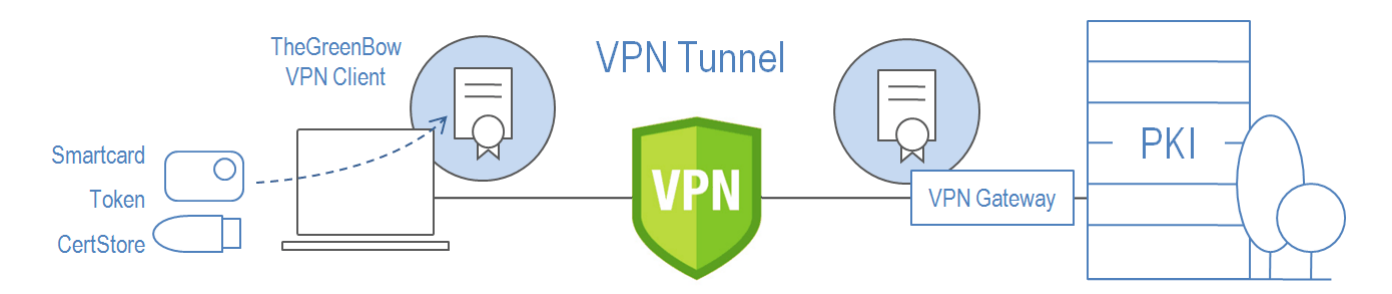

The Windows Enterprise VPN Client is the VPN connection software for which the innovations in terms of PKI integration are the most advanced on the market. The Windows Enterprise VPN Client is compatible with every PKI on the market in a flexible, scalable, vastly customizable manner, with many automated actions available.

The Windows Enterprise VPN Client includes an unparalleled selection of interfacing functions with all types of certificates, issued by any PKI, and on any type of storage device, such as smart card, token, certificate store, etc.

More specifically, the Windows Enterprise VPN Client implements the following functions and features:

- Use of any type of certificates storage medium: smart card, token, certificate store, file, VPN configuration, USB drive
- Specification of the certificate storage medium to be used: automatic selection between several competing media
- PKCS#11, CSP (IKEv1 only), and CNG access to tokens and smart cards
- Support for X.509 certificate formats: PKCS#12, PEM, PFX
- Select certificates to be used according to multiple criteria: subject, key usage, etc.
- Management of certificates on user's side (the VPN Client's side), such as VPN gateway certificates, including validity dates, certificate chains, root certificates, and CRL management
- Certification authority management (Certificate Authority: CA)
- Validation of client and gateway certificates: mutual authentication with identical or different certification authorities (import specific CAs)
- Possible pre-configuration of all PKI parameters for an automatic integration during installation

The Windows Enterprise VPN Client provides additional security features for PKI management, such as automatically opening or closing a tunnel upon insertion or removal of a smart card or token, or even the ability to configure the PKI interface in the software setup file in order to automate deployment.

The list of smart cards and tokens compatible with the Windows Enterprise VPN Client is available on TheGreenBow's website at[: https://www.thegreenbow.com/en/support/integration-guides/compatible-vpn-tokens/.](https://www.thegreenbow.com/en/support/integration-guides/compatible-vpn-tokens/)

The certificates to be used are configured and specified in the "Certificate" tab of the relevant tunnel: Phase 1 (IKEv1), IKE Auth (IKEv2) or TLS (SSL).

# 18.1 Selecting a certificate ("Certificate" tab)

The VPN Client can assign a user certificate to a VPN tunnel.

There can only be one certificate per tunnel, but each tunnel can have its own certificate.

The VPN Client allows you to choose a stored certificate:

- In the VPN configuration file (see below ["Importing a certificate"](#page-94-0))
- In the Windows Certificate Store (see below ["Windows Certificate Store"](#page-97-0))
- On a smart card or token (see below ["Using a certificate stored on a smart card or token"](#page-99-0))

 $\mathbf{i}$ 

The "Certificate" tab for the relevant tunnel lists all accessible storage media that contain certificates.

- The smart card or token is compatible with CNG, CSP (IKEv1 only), or PKCS#11
- The smart card or token middleware is correctly installed on the computer
- Where appropriate, the smart card is correctly inserted into the corresponding reader

If a medium does not contain any certificates, it simply will not appear in the list (e.g. if the VPN configuration file does not contain any certificates, it will not appear in the list).

Clicking the desired medium displays the list of certificates it contains.

Click the desired certificate to assign it to the VPN tunnel.

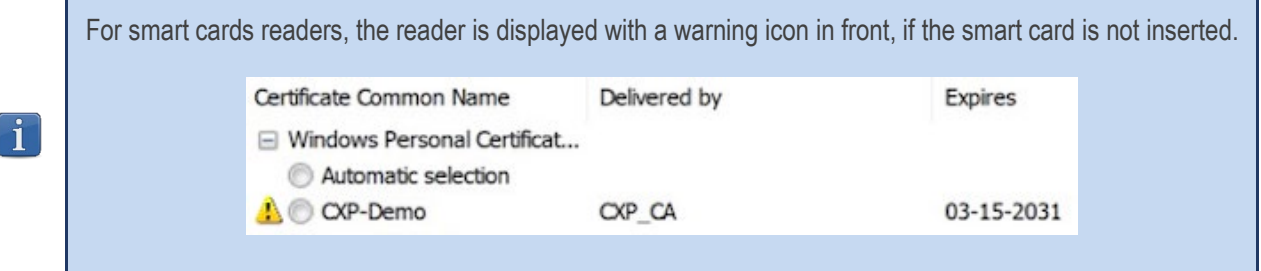

Only available certificates that have not expired are displayed.

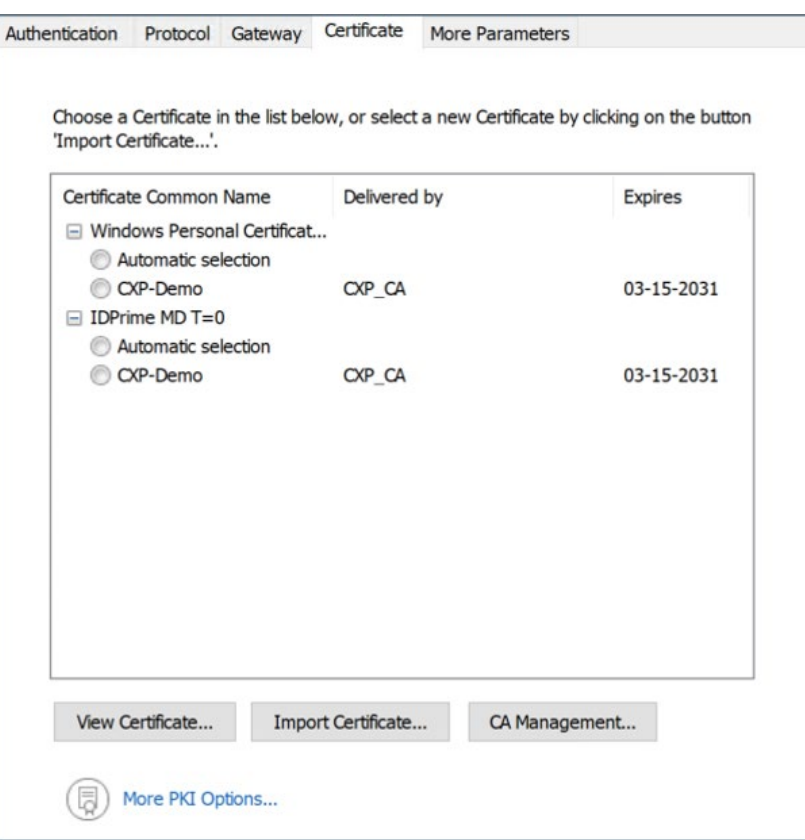

Once a certificate has been selected, the "View Certificate" button will show detailed information about the certificate.

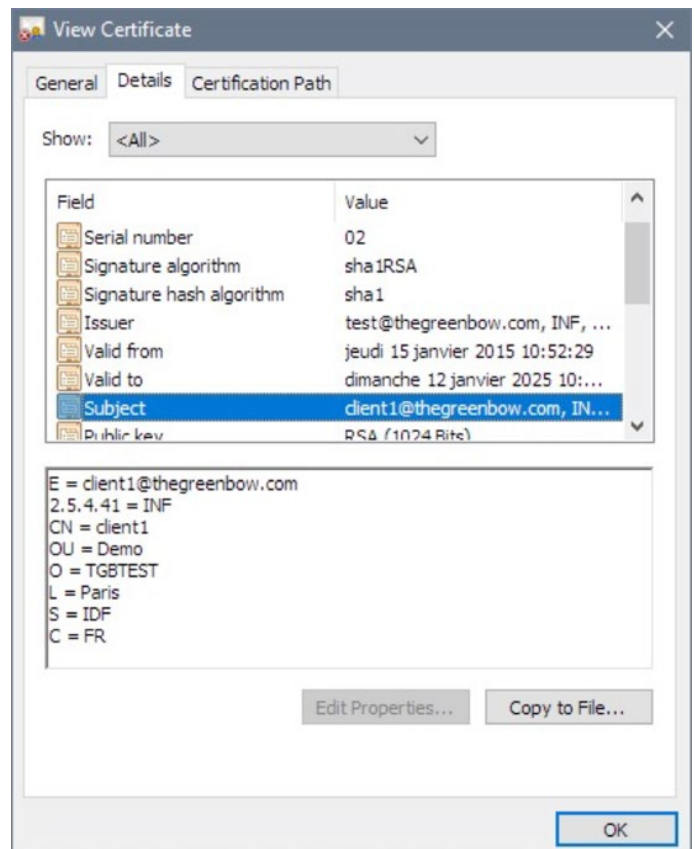

Once a certificate has been selected, the tunnel's Local ID type will automatically switch to "X509 subject" or "DER ASN1 DN" and the certificate's subject will be used as the default value of this "Local ID".

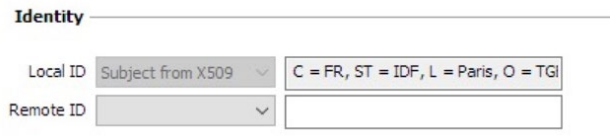

# <span id="page-94-0"></span>18.2 Selecting the certificate automatically

On the "Certificate" tab of the relevant tunnel, you can choose the "Automatic selection" button for certificates stored in the Windows Certificate Store or on a token/smart card. In this case, the VPN Client will automatically select the certificate on the corresponding medium based on either of the following:

- Global criteria defined on the "PKI Options" tab (see section [24.4](#page-117-0) [PKI options\)](#page-117-0)
- Tunnel-specific criteria defined with dynamic parameters (see below)

You can combine the selection based on the key usage extension with the selection based on the subject.

#### 18.2.1 Selection based on key usage extension

The dynamic parameter "user cert keyusage" is used to specify a certificate on a given medium and for a given tunnel based on the key usage extension.

 $\mathbf{i}$ 

To enable certificate selection based on the key usage extension, add the dynamic parameter "user\_cert\_keyusage" set to one of the values in the table below on the "IKE Auth" tab (refer to the paragraph entitled [Displaying more parameters](#page-116-0) in section [24.2](#page-115-0) [General\)](#page-115-0).

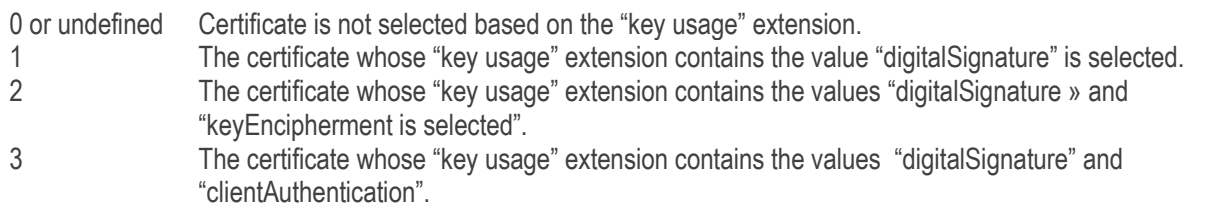

This dynamic parameter has the priority over the global setting "Only use authentication certificate" available in the PKI options (see section [24.4](#page-117-0) [PKI options\)](#page-117-0) or defined with the MSI property KEYUSAGE (refer to the "Deployment Guide").

#### 18.2.2 Selection based on subject

The dynamic parameter "user cert dnpattern" is used to specify a certificate on a given medium and for a given tunnel based on the certificate's subject (DN = Distinguished Name).

To enable certificate selection based on the subject, add the dynamic parameter "user\_cert\_dnpattern" with its value set to a pattern on the "IKE Auth" tab (refer to the paragraph entitled [Displaying more parameters](#page-116-0) in section [24.2](#page-115-0) [General\)](#page-115-0).

When the dynamic parameter is specified, the Windows Enterprise VPN Client will search for the certificate, whose subject contains the specified subject, on the token or smart card and in the Windows Certificate Store.

When this dynamic parameter is not defined, the VPN Client will search for the first certificate that matches the configured characteristics ("key usage" extension).

This dynamic parameter has the priority over any global setting possibly defined with the MSI property DNPATTERN (refer to the "Deployment Guide").

# 18.3 Importing a certificate

The Windows Enterprise VPN Client can import certificates in PEM or PKCS12 format to the VPN configuration. This solution is less secure than using the Windows Certificate Store, a smart card, or a token, but it makes it easier to transport certificates.

This solution has the advantage of combining the certificate (user-specific) and the VPN configuration (generic) in a single file, which can easily be sent to the user's workstation and imported into the VPN Client.

Nevertheless, the disadvantage of transporting certificates in a VPN configuration is that each configuration then becomes user-specific. We therefore do not recommend this solution for a substantial deployment.

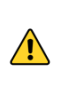

 $\mathbf{i}$ 

Whenever you import a certificate into a VPN configuration, we strongly recommend that you protect the configuration file with a password when you export it (see section [12.2](#page-53-0) [Exporting a VPN configuration\)](#page-53-0) so that the certificate does not become visible in clear text.

### Importing a PEM certificate

- 1/ On the Certificate tab of a Phase 2, click "Import Certificate…".
- 2/ Choose "PEM Format".
- 3/ Click "Browse" to select the root and user certificates as well as the user's private key to import.
- 4/ Confirm.

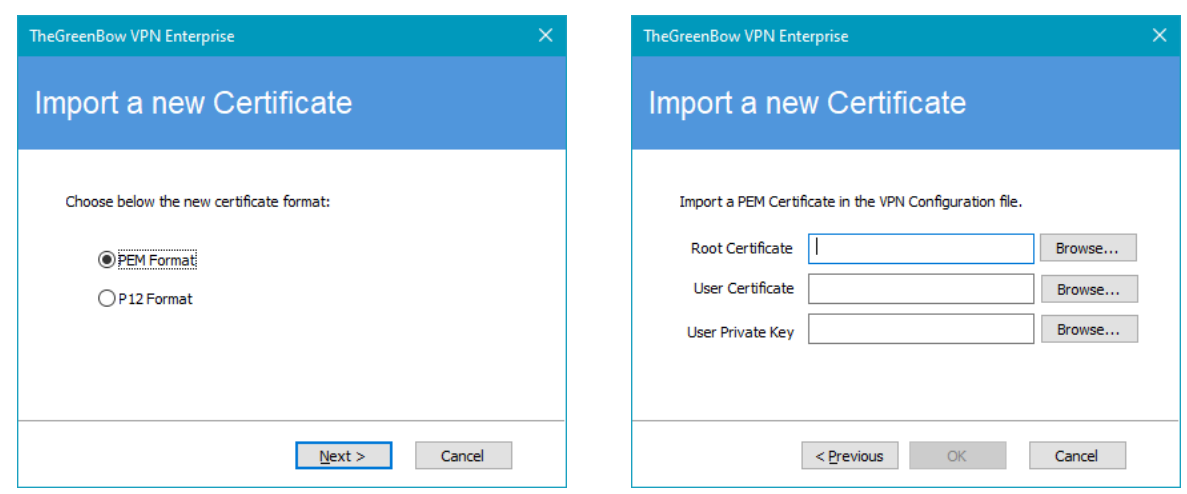

The certificate is shown and is selected in the certificate list displayed on the "Certificate" tab. Save the VPN configuration: The certificate will be saved in the VPN configuration.

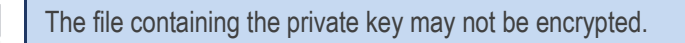

#### Importing a PKCS#12 certificate

- 1/ On the Certificate tab of a Phase 2, click "Import Certificate…".
- 2/ Choose "P12 Format".

 $\mathbf i$ 

- 3/ Click "Browse" to select the PKCS12 certificate to import.
- 4/ If it is password-protected, enter the password and confirm.

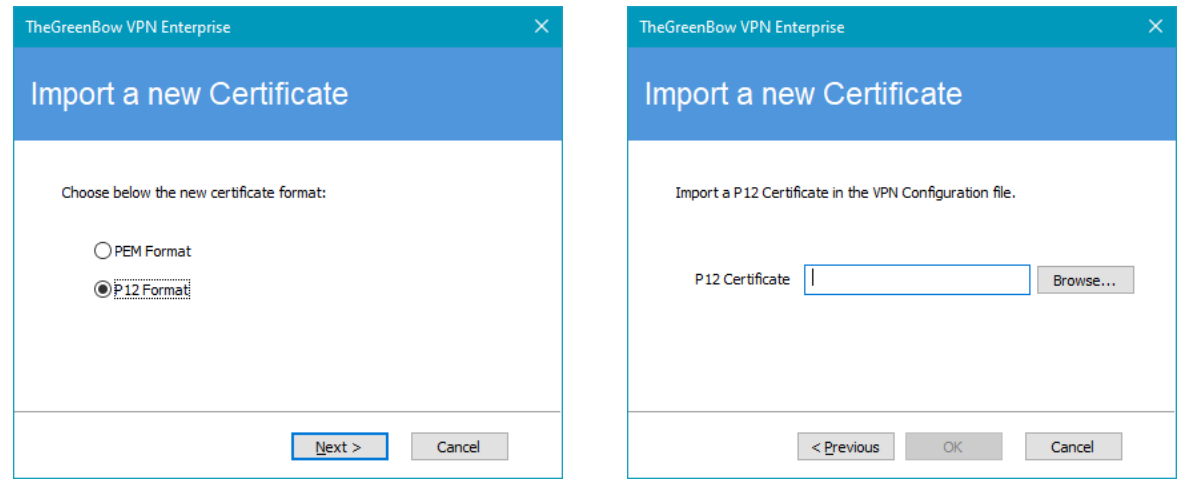

The certificate is shown and is selected in the certificate list displayed on the "Certificate" tab. Save the VPN configuration: The certificate will be saved in the VPN configuration.

 $\mathbf i$ 

# <span id="page-97-0"></span>18.4 Windows Certificate Store

For the Windows Enterprise VPN Client to identify a certificate available in the Windows Certificate Store, the certificate must meet the following criteria:

- The certificate must be certified by a certification authority (which excludes self-signed certificates)
- The certificate must be located in the "Personal" Certificate Store (it represents the personal identity of the user who wants to open a VPN tunnel to the corporate network) To use the Windows Machine Certificate Store, the MACHINESTORE property must be set to 1 when installing the software.

**→ Refer to the "Deployment Guide" for the corresponding instructions.** 

Microsoft provides a standard management tool (certmgr.msc) to manage the certificates in the Windows Certificate Store. To run this tool, go to the Windows "Start" menu and then enter "certmgr.msc" in the "Search for programs or files" field.

## <span id="page-97-1"></span>18.5 PKI options: specifying the certificate and its storage device

The Windows Enterprise VPN Client provides several ways in which to specify the certificate to use, as well as to select the smart card reader or token that contains the certificate.

This feature is available under the ["More PKI options"](#page-117-0) link at the bottom of the "Certificate" tab and on the "PKI options" tab of the Options configuration window.

# 18.6 VPN gateway certificate

We recommend forcing the Windows Enterprise VPN Client to check the certificate chain of the certificate received from the VPN gateway (default behavior).

Refer to the paragraph entitle[d Checking certificates](#page-117-1) in section [24.4](#page-117-0) [PKI options.](#page-117-0)

To do this, you need to import the root certificate and all certificates in the certificate chain (root certification authority and intermediate certification authorities) to the configuration file.

If the option is checked, the VPN Client will also use the Certificate Revocation List (CRL) of the various certification authorities.

If these CRLs are not in the certificate store, or if these CRLs cannot be downloaded when the VPN tunnel is opened, the VPN Client will not be able to validate the gateway certificate.

Checking each item in the chain implies the following:

- Checking gateway certificate expiration date
- Checking certificate validity start date
- Checking signatures of all certificates in the certificate chain (including root certificate, intermediate certificates, and server certificate)
- Updating CRLs of all certificate issuers in the certificate chain
- Checking that none of the certificates concerned have been revoked in the corresponding CRL lists

# 18.7 Managing certification authorities

If the Windows Enterprise VPN Client is configured to check the client and gateway certificates, you may need to import Certification Authorities (CAs) in addition to the certificates used.

This is particularly the case any time the software is unable to find the gateway certificate's CA locally, i.e. in the following situations:

- 1/ The gateway certificate's CA is different from the client's, and this gateway CA is not available/accessible on the workstation.
- 2/ The gateway certificate's CA is the same as the client's, but the client's CA is stored on a smart card or token. In this case, the software cannot access it.
- 3/ The EAP mode is selected (this mode does not require a client certificate), and the gateway certificate's CA is not available/accessible on the workstation.

As of version 6.8 of the Windows Enterprise VPN Client, for security reasons, the Windows Certificate Store can no longer be used to access CAs.

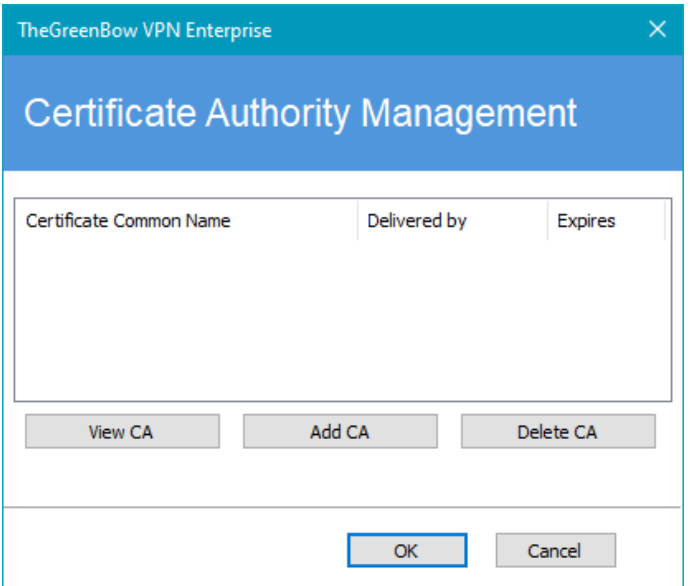

- 1/ In the "Certificate Authority Management" window, click "Add CA".
- 2/ Choose the desired CA certificate type (PEM or DER).
- 3/ Select ("Browse") the CA to import.

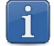

 $\mathbf{i}$ 

In the current version of the Windows Enterprise VPN Client, you cannot add more than three CAs to a configuration.

## <span id="page-99-0"></span>18.8 Using a certificate stored on a smart card or token

When a VPN tunnel is configured to use a certificate stored on a smart card or token, users will be prompted for the PIN code required to access this smart card or token every time a tunnel is opened.

If the smart card is not inserted or the token cannot be accessed, the tunnel will not open.

If the certificate found does not meet the configured criteria (see section [18.5](#page-97-1) [PKI options: specifying the certificate and its](#page-97-1)  [storage device](#page-97-1) above), the tunnel will not open.

If an incorrect PIN code is entered, the Windows Enterprise VPN Client will show a warning, informing users that they only have three (in most cases) consecutive attempts to unlock the smart card or token.

The Windows Enterprise VPN Client implements a mechanism to automatically detect smart card insertion. Tunnels that are associated with a certificate stored on a smart card will therefore be established automatically when the smart card is inserted. Likewise, removing the smart card will close all the corresponding tunnels. To implement this function, check "Automatically open this tunnel when a USB stick is inserted" (see section [15](#page-88-0) [Automation\)](#page-88-0).

# <span id="page-100-0"></span>19 Remote Desktop Sharing

Opening a "Remote desktop" session on a Windows computer over the internet usually requires that you establish a secure connection and enter the connection parameters (address of the remote computer, etc.).

The Windows Enterprise VPN Client allows you to simplify and automatically secure the opening of a Remote Desktop session: The VPN connection to the remote workstation is established and the Remote Desktop Protocol (RDP) session automatically opens on this remote workstation with a single click.

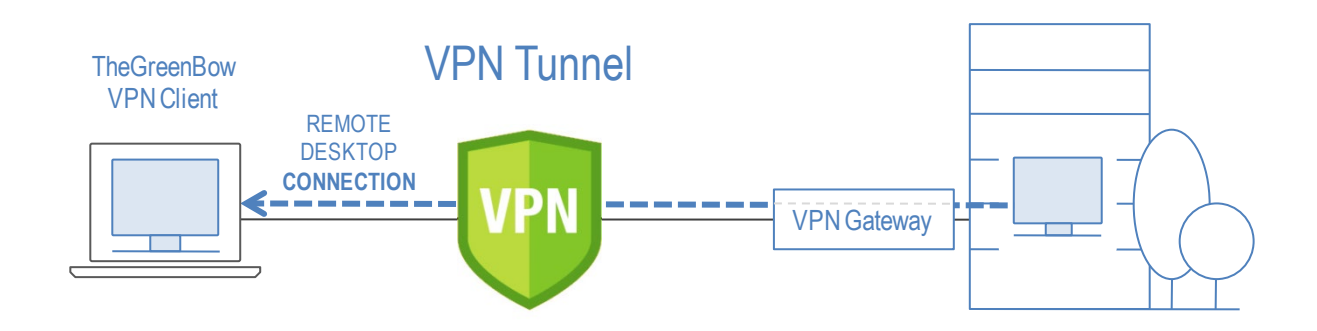

To set up Remote Desktop Sharing, proceed as follows:

- 1/ Select the VPN tunnel (Phase 2, Child SA, or TLS) in which the "Remote desktop" session will be opened.
- 2/ Select the "Remote Sharing" tab.
- 3/ Enter an alias for the connection (the name will be used to identify the connection in the various software menus), then enter the IP address or the Windows name of the remote workstation.
- 4/ Click "Add". The Remote Desktop Sharing (RDP) session will be added to the list of sessions.

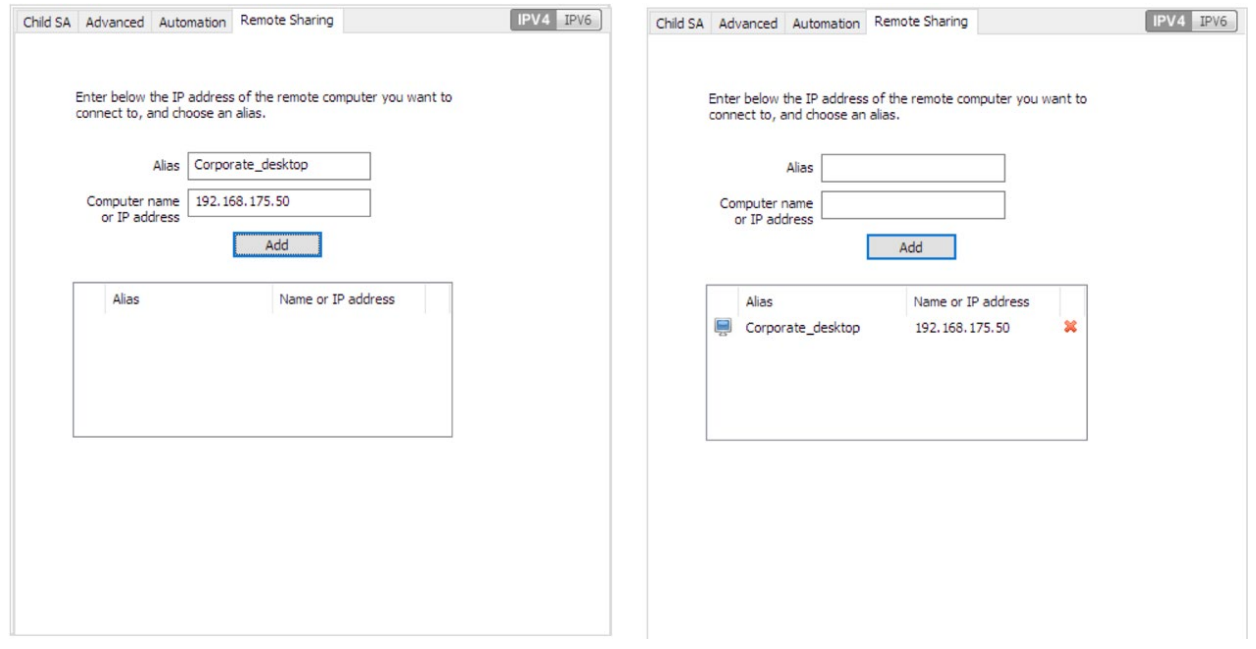

To open this RDP connection with a single click, we recommend displaying it specifically in the Connection Panel using the function described in detail in the section entitled ["Configuring the Connection Panel"](#page-101-0) below.

# <span id="page-101-0"></span>20 Configuring the Connection Panel

The Connection Panel of the Windows Enterprise VPN Client is entirely configurable.

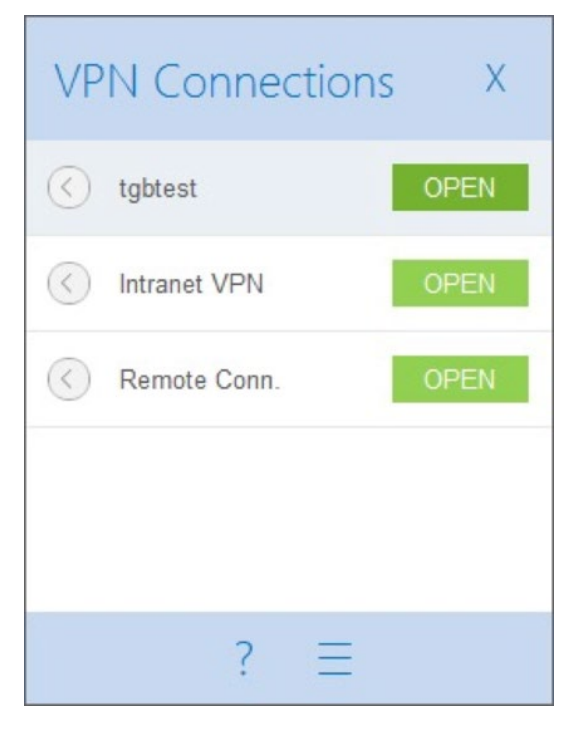

VPN connections can be VPN tunnels or "Remote desktop" connections, i.e. a VPN tunnel for which the "Remote desktop" function has been specified.

A window that can be accessed from the "Tools > Connections Configuration" menu allows you to manage VPN connections in the Connection Panel, i.e. creating, naming, and sorting them.

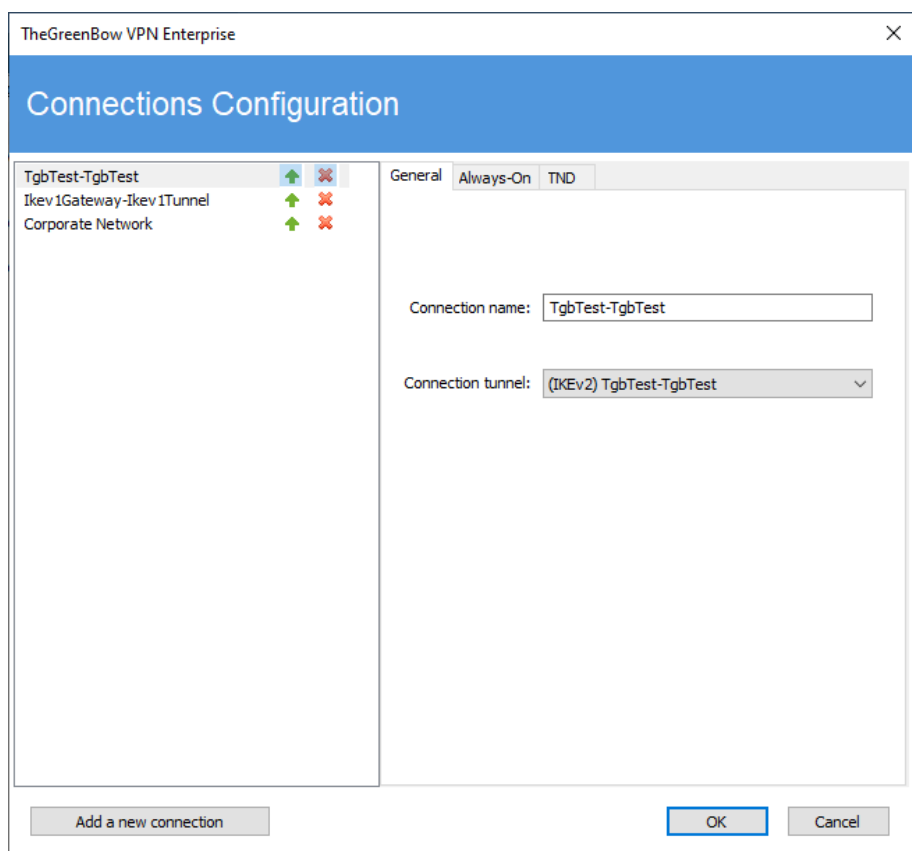

The configuration window in the Connection Panel is used for the following actions:

- Choosing the VPN connections that are shown in the Connection Panel
- Creating and sorting VPN connections
- Renaming VPN connections
- Configure Always-On in the TrustedConnect Panel
- Configure Trusted Network Detection (TND) in the TrustedConnect Panel

The left side of the window shows the list of connections as they appear in the Connection Panel.

The right side contains the following three tabs:

- **General**
- Always-On
- TND

The General tab shows the parameters of each connection: its name, the associated VPN tunnel and possibly the Remote Desktop Sharing (RDP) connection, if it has been configured.

To create a new VPN connection, click "Add a new connection", choose a name and select the corresponding VPN tunnel. If a Remote Desktop Sharing connection is configured, an option used to select it automatically appears below the selected tunnel. Once they have been confirmed, changes made in the Connection Panel configuration window instantly appear in the Connection Panel.

The Always-On and TND tabs are described in the next chapter: Managing the TrustedConnect Panel.

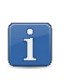

The configuration of the Connection Panel is stored in the VPN configuration file. Therefore, it can be exported into . tgb files, which are useful for deploying an identical Connection Panel across all workstations.

# 21 Managing the TrustedConnect Panel

The TrustedConnect Panel is described in chapter [10](#page-44-0) [TrustedConnect Panel.](#page-44-0) It allows you to automatically open a VPN connection when you're outside the trusted network and keep the connection open even if the network interface changes.

For it to be taken into account, this VPN connection must meet the following conditions:

- 1/ The VPN connection must be the first VPN connection defined in the Connection Panel. To configure this first connection, refer to chapter [20](#page-101-0) [Configuring the Connection Panel](#page-101-0) below.
- 2/ The VPN connection must be configured in IKEv2.

The following functions of the TrustedConnect Panel can be configured:

- Exclude network interfaces from Always-On
- Detect the trusted network (TND)
- Manage token or smart card removal
- Manage scripts linked to the VPN tunnel
- Minimize the 'HMI
- Purge log files

# 21.1 Always-On

#### $21.1.1$ Operating principle

The Always-On feature, which is always enabled with the TrustedConnect Panel, ensures that the connection remains secure whenever the network interface changes.

The following network interfaces are supported:

- Virtual adapter (e.g. vmware)
	- Wi-Fi
	- **Ethernet**
	- USB modem (i.e. smartphone)
- Bluetooth modem (*i.e.* smartphone)

The following network events trigger automatic tunnel reconnection (and, where appropriate, detection of the trusted network), unless they have been explicitly excluded (see section [21.1.2](#page-103-0) [Configuring Always-On\)](#page-103-0):

- Connection to a network (API addresses ignored)
- Disconnection from a network
- An adapter changes IP address or DHCP switches to static or vice versa
- ipconfig /release
- ipconfig /renew
- Switch to airplane mode

#### <span id="page-103-0"></span> $21.1.2$ Configuring Always-On

The Always-On feature is enabled as soon as the TrustedConnect Panel is used for open a VPN tunnel. You can configure it to exclude certain network interfaces from automatic reconnection to the VPN tunnel.

The Always-On tab in the Connections Configuration window allows you to configure the settings for the Always-On feature:

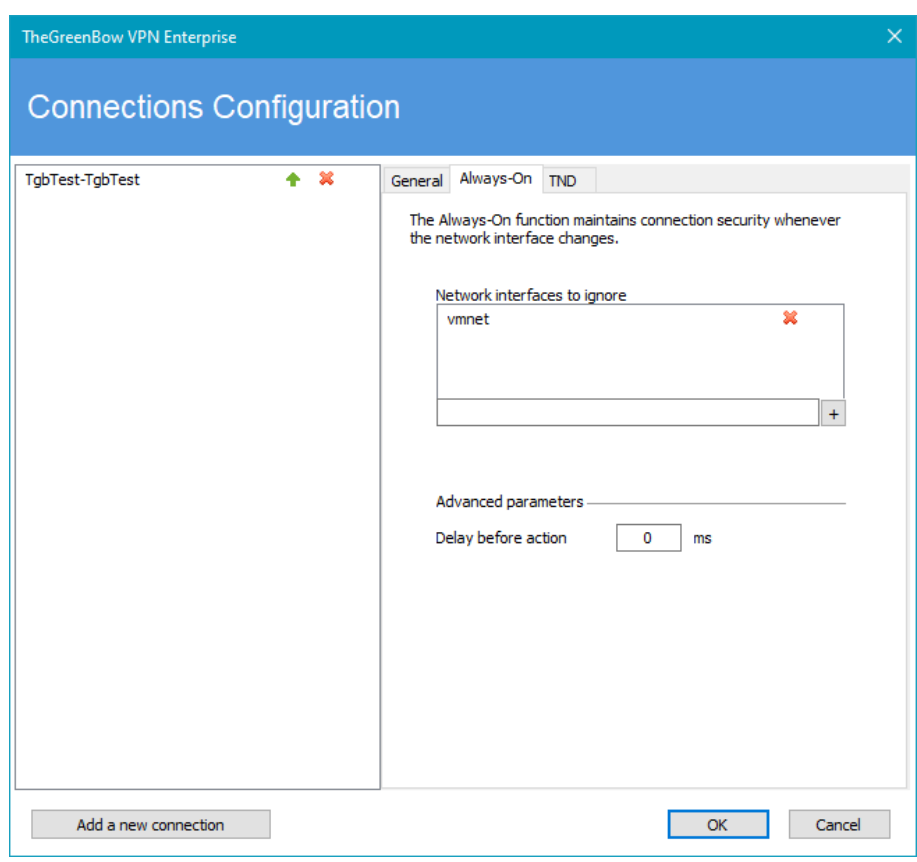

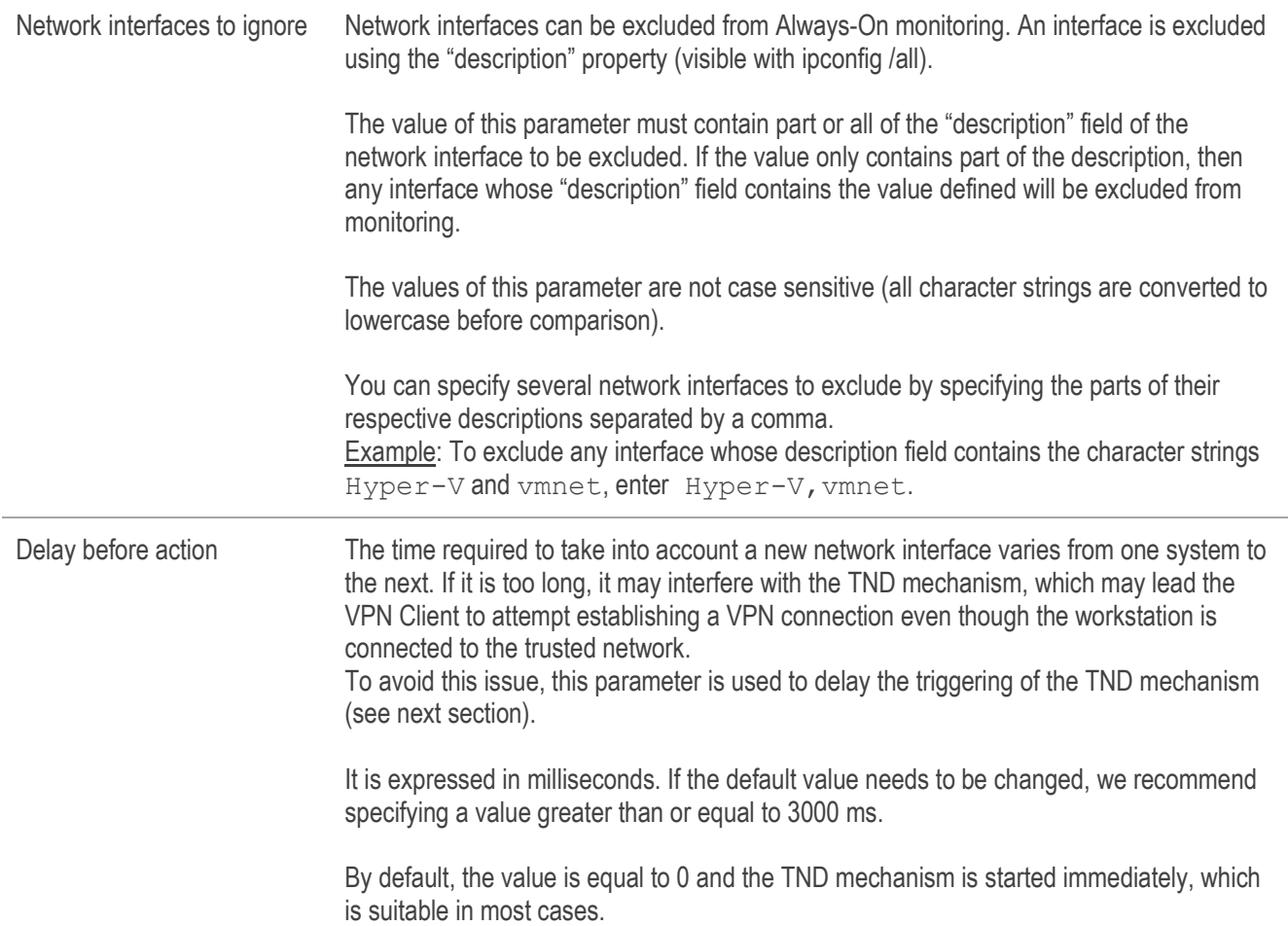

# 21.2 Trusted Network Detection (TND)

#### $21.2.1$ Operating principle

This feature consists in detecting whether the workstation is connected to the corporate network (trusted network) or not. When the VPN Client detects that workstation is not on the corporate network, the predefined tunnel is opened automatically. This feature is referred to as Trusted Network Detection (TND) in this document.

The TrustedConnect Panel uses the following two methods to detect whether the workstation is on a trusted network or not:

- 1/ It checks whether the DNS suffixes of the network interfaces available on the workstation are part of the list of trusted DNS suffixes (list configured in the software, see below).
- 2/ Automatically accesses a trusted web server in HTTPS mode and checks that its certificate is valid.

The two methods are used in combination to detect whether the workstation is on a trusted network: the VPN Client starts by testing whether a trusted DNS suffix is available; if none are found, the VPN Client does not continue the test and concludes that the workstation is not connected to the trusted network; if it does find one, it continues the test sequence by verifying the access to the trusted server and the validity of its certificate.

At the first accessible trusted server found whose certificate is valid, the VPN Client concludes that the workstation is connected to the trusted network.

In all of the following other cases, the VPN Client concludes that the workstation is not connected to the trusted network and automatically attempts to open the configured VPN connection:

- No DNS suffix has been found in the list of trusted DNS suffixes
- The list of trusted DNS suffixes is empty
- The list of trusted server URLs is empty
- No trusted server is accessible or none has a valid certificate

Therefore, to enable the Trusted Network Detection (TND) feature, the following parameters must be configured:

- A list of DNS suffixes

 $\mathbf{i}$ 

- A list of trusted server URLs

On some workstations, a few seconds are required before the interface is ready to transmit when a network interface appears. To mitigate this time delay, there is a "Delay before action" option on the "Always-On" tab (see previous section).

#### Configuring TND 21.2.2

The TND tab in the Connections Configuration window allows you to configure the settings for the Trusted Network Detection feature:

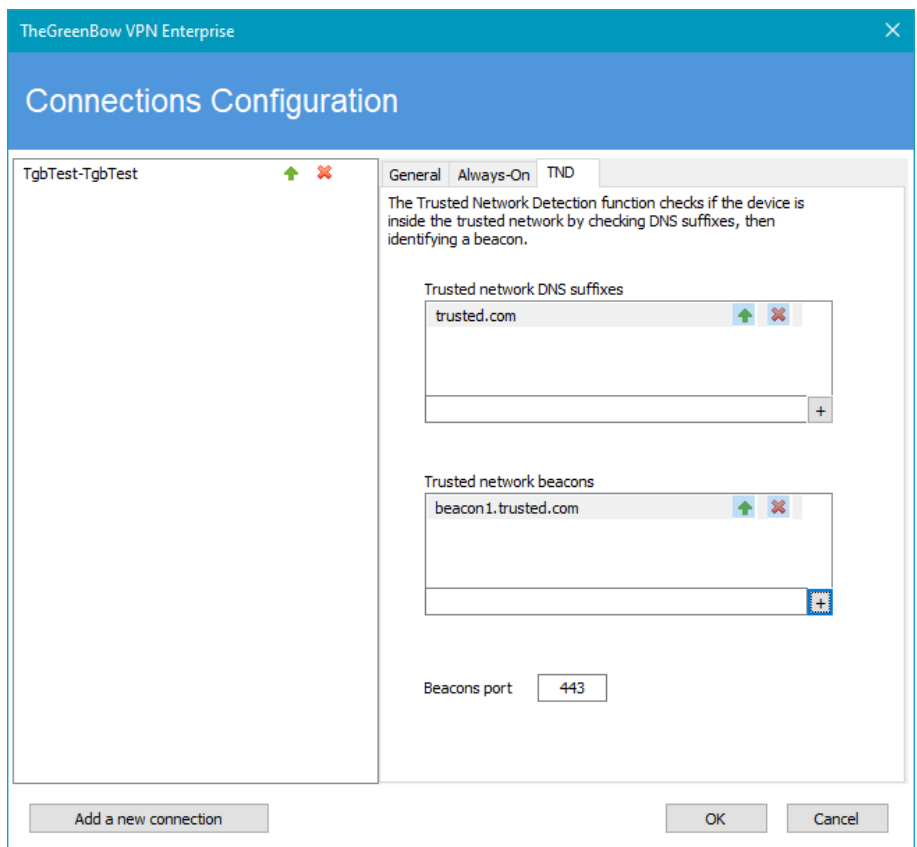

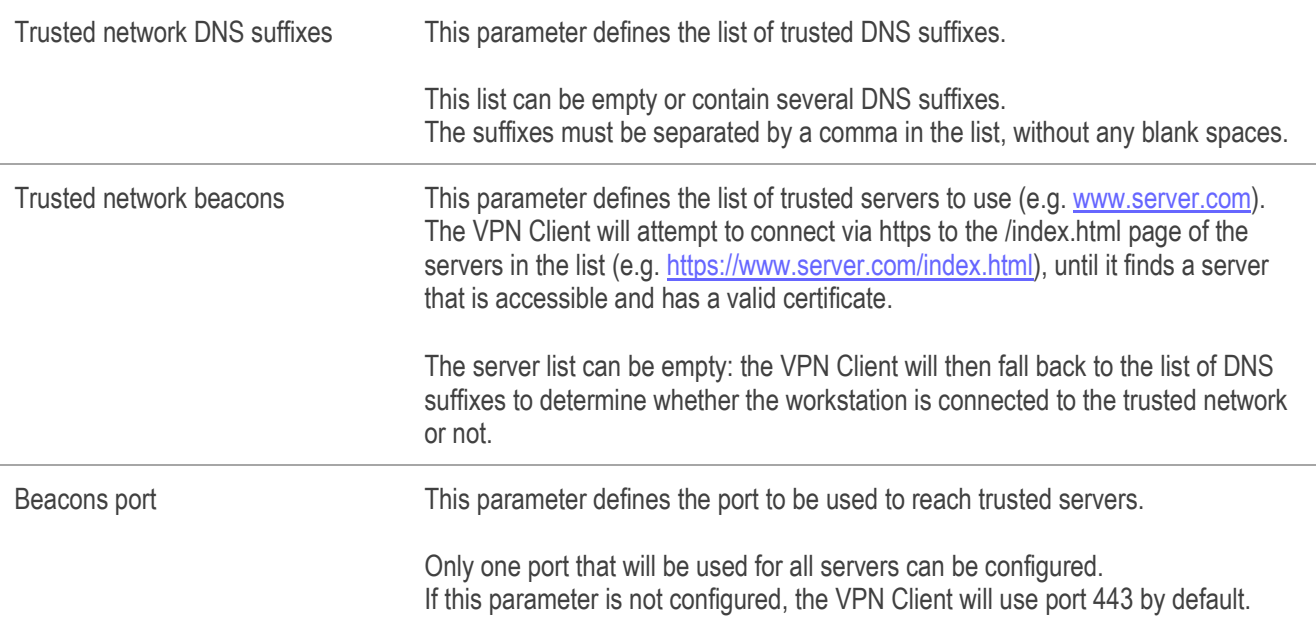

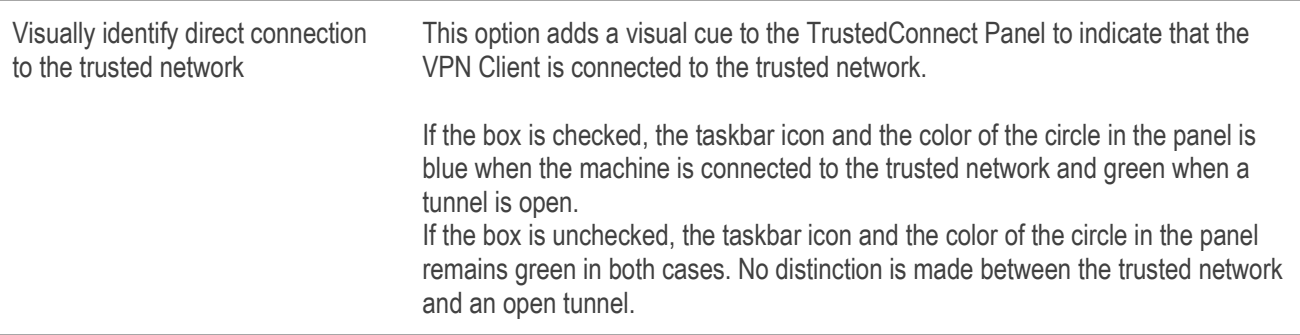

## 21.3 Scripts

The TrustedConnect Panel can run scripts when a tunnel is opened or closed. To configure this feature, refer to chapter [15](#page-88-0) [Automation.](#page-88-0)

# 21.4 Minimizing the panel

By default, the TrustedConnect Panel is automatically minimized to the notification area (systray) after two seconds, when the workstation has been detected as being connected to the trusted network (either physically or through the VPN tunnel).

You can set the time delay before the VPN Client's HMI is minimized, as well as the type of minimization. The TrustedConnect Panel can be minimized to the taskbar or to the notification area (systray, by default). These configurations must be made in the properties of the VPN Client installer.

← Refer to the "Deployment Guide" for the corresponding instructions.

The time delay and minimization type only apply to automatic minimization of the TrustedConnect Panel upon detection of a connection to the trusted network.

# 21.5 Purging logs

 $\mathbf i$ 

You can configure the number of days during which log files are kept. The default value is 10 days.

This configuration must be made in the properties of the VPN Client installer. ← Refer to the "Deployment Guide" for the corresponding instructions.

## 21.6 Behavior when smart card or token is removed

You can configure the behavior of the TrustedConnect Panel when the smart card or token is removed from the reader while a VPN tunnel is open.

This configuration must be made in the properties of the VPN Client installer. Refer to the "Deployment Guide" for the corresponding instructions.
# 22 USB mode

## 22.1 Overview

The Windows Enterprise VPN Client features a unique VPN connection management mode known as the USB mode.

In this mode, the VPN configuration is securely stored on a removable storage device (USB drive). No VPN security elements are stored on the workstation from which the VPN connection is opened. The VPN connection is established automatically as soon as the USB drive is inserted and closed when the USB drive is removed.

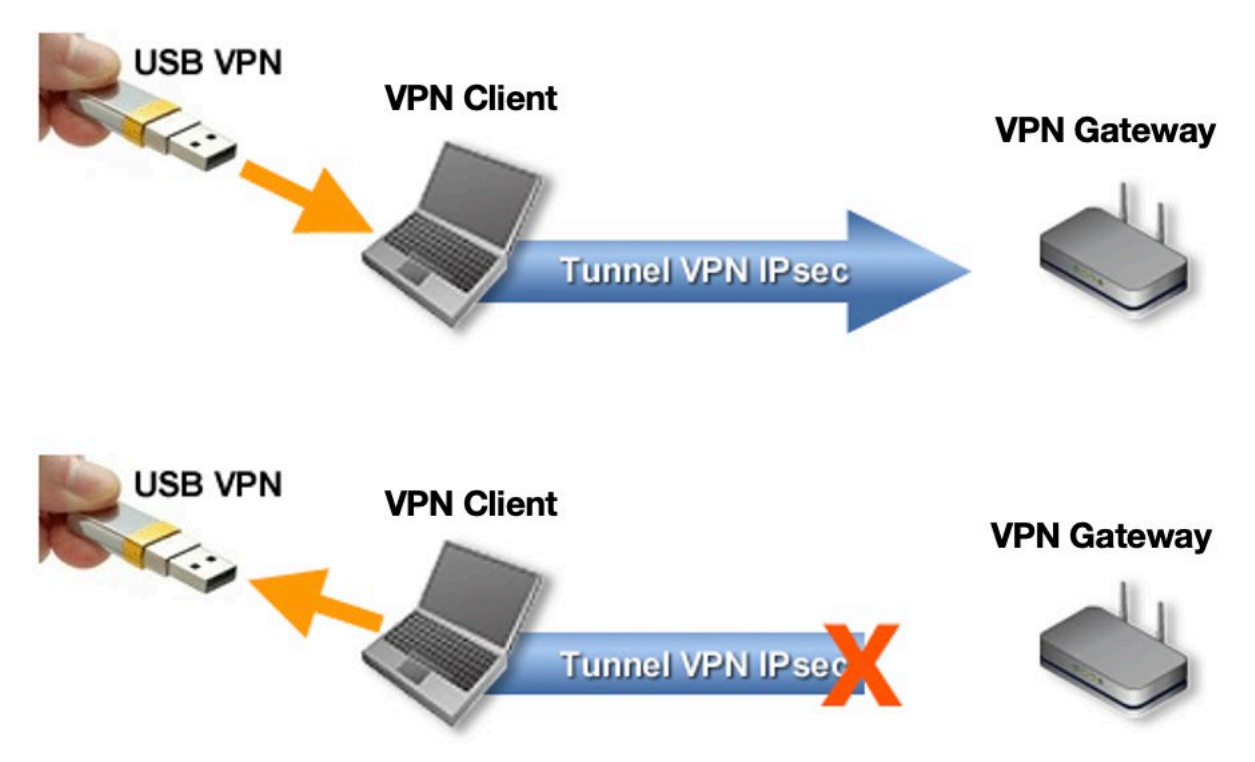

Hereinafter, the USB drive containing the VPN configuration will be referred to as "VPN USB drive".

## 22.2 Configuring the USB mode

The USB mode is configured using the configuration wizard available from the "Configuration > Move to USB Drive" menu of the Configuration Panel.

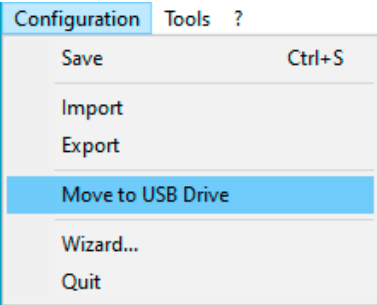

### Step 1: Choosing a USB drive

Screen 1 allows you to choose the removable storage device (USB drive) to use to protect the VPN configuration. If a drive is already inserted, it is automatically displayed in the list of available USB drives. Otherwise, simply insert the selected USB drive at this stage. It will be detected automatically as soon as it is inserted.

No USB drive inserted No USB drive already inserted

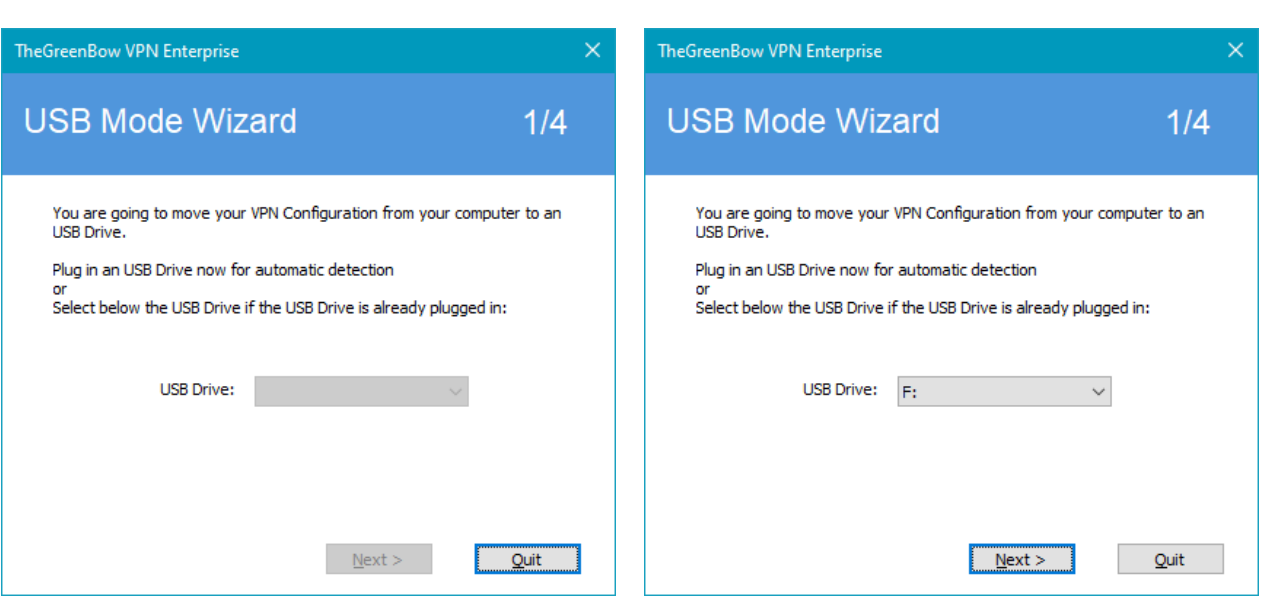

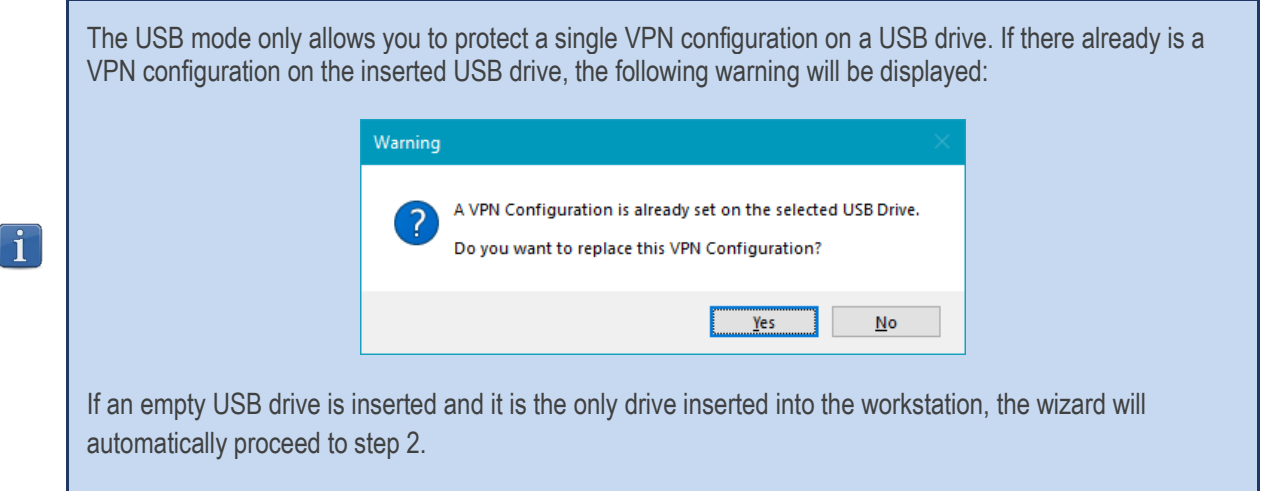

### Step 2: Protecting the VPN configuration in USB mode

The following two protections are available:

1/ Pairing with the user's workstation:

The USB VPN configuration can be uniquely paired to the workstation from which it originates. In this case, the VPN USB drive can only be used on this workstation. On the other hand, if the USB drive is not paired with a specific workstation, the VPN USB drive can be used on any workstation equipped with the VPN Client.

2/ Password protection:

The USB VPN configuration can be password-protected.

In this case, the password will be required every time the VPN USB drive is inserted.

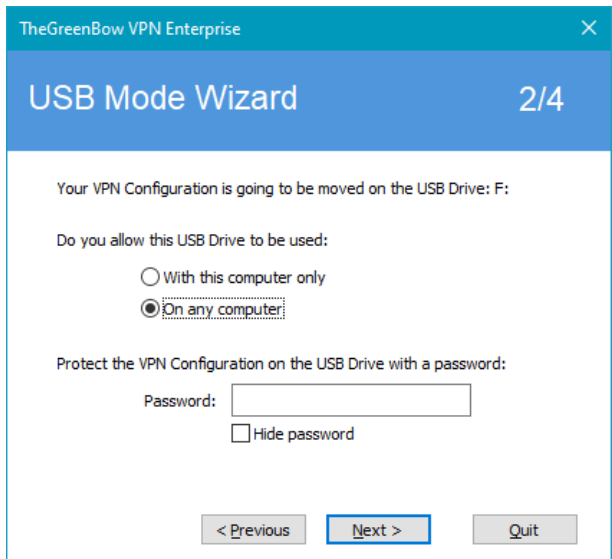

### Step 3: Automatically opening the tunnel

The wizard allows you to configure which VPN connections are opened automatically every time the VPN USB drive is inserted.

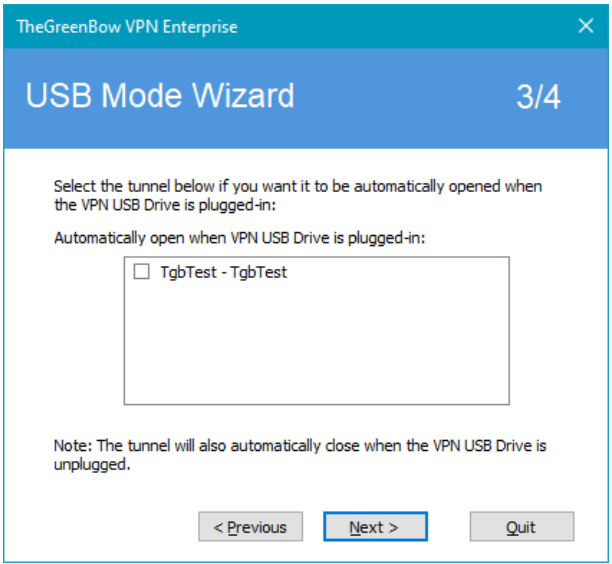

### Step 4: Summary

The summary gives you the opportunity to check whether the VPN USB drive has been properly configured.

Once this final step is confirmed, the workstation's VPN configuration is transferred onto the USB drive. It remains enabled for as long as the USB drive is inserted. When the VPN USB drive is removed, the VPN Client will revert to an empty VPN configuration.

## 22.3 Using the USB mode

After starting the Windows Enterprise VPN Client, regardless of whether a VPN configuration is loaded, insert the VPN USB drive. The following information window is automatically displayed:

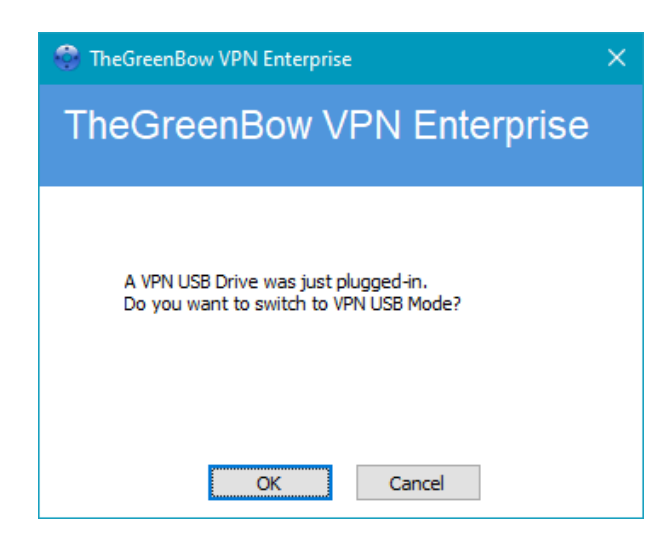

Once the prompt has been confirmed, the USB VPN configuration is loaded automatically and, where appropriate, the corresponding tunnel(s) is (are) opened automatically. A "USB mode" icon is shown in the top-right corner of the tree on the Configuration Panel when the USB mode is enabled:

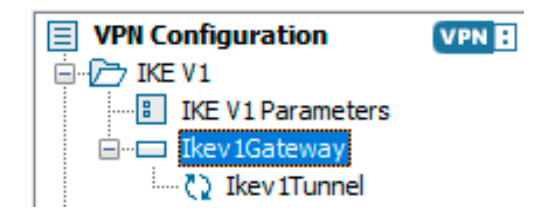

The VPN connections running in USB mode automatically close when the VPN USB drive is removed. The VPN configuration contained in the USB drive is removed from the workstation. (If a VPN configuration had already been set on the workstation before the USB drive was inserted, it will be restored in the software.)

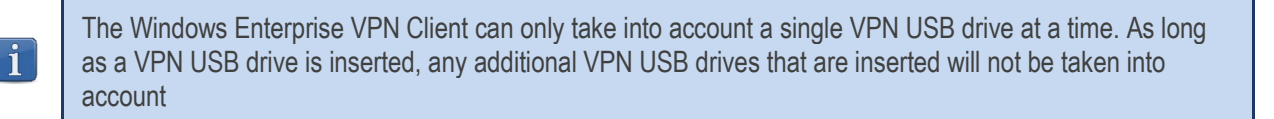

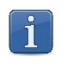

The import function is disabled in USB mode.

The VPN configuration can be edited in USB mode. Any changes made to the VPN configuration are saved to the VPN USB drive.

The VPN Client does not provide any function to directly change the password or the pairing with a workstation.

In order to change these parameters, follow the steps below:

- $\mathbf{i}$
- 1/ Insert the VPN USB drive.
- 2/ Export the VPN configuration.
- 3/ Remove the VPN USB drive.
- 4/ Import the VPN configuration exported in step 2.
- 5/ Reload the USB mode wizard with this configuration and the desired new parameters.

# 23 GINA mode

## 23.1 Overview

The GINA mode allows you to open VPN connections before the Windows logon. This function can, for example, create a secure connection to an access rights management server so that the user workstation access rights can be obtained before opening a user session.

When a tunnel is configured "in GINA mode", the following two situations are possible:

- 1/ If the VPN Client is configured to start up in "TrustedConnect" mode (refer to section section [24.2](#page-115-0) [General\)](#page-115-0), then the TrustedConnect Panel will be displayed on the Windows logon screen and the VPN Client tries to automatically connect to the trusted network.
- 2/ Otherwise, a window allowing you to open a tunnel that is similar to the Connection Panel will be displayed on the Windows logon screen. It allows you to open a VPN tunnel manually or automatically.

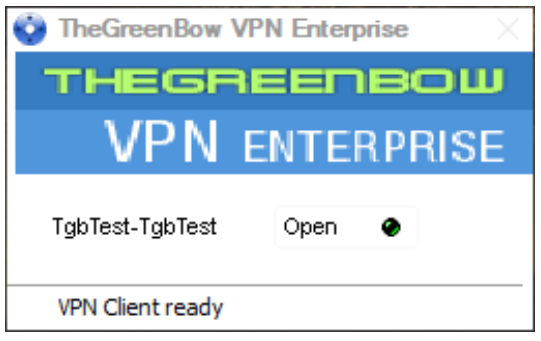

## 23.2 Configuring the GINA mode

Configuring the GINA mode for a VPN connection is done on the "Automation" tab of the relevant tunnel. �Refer to chapter [15](#page-88-0) [Automation.](#page-88-0)

Gina mode

Enable before Windows logon.

Automatically open this tunnel when Gina starts at logon

## 23.3 Using the GINA mode

When the VPN tunnel is configured in GINA mode, the window used to open GINA tunnels is displayed on the Windows logon screen. The tunnel will open automatically if it is configured accordingly.

A GINA-mode VPN tunnel can perfectly implement an EAP authentication (users must enter their login name and password) or a certificate-based authentication (users must enter the PIN code required to access the smart card or token).

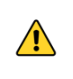

If two tunnels are configured in GINA mode and one of the two is set to open automatically, it may happen that both tunnels will open automatically.

 $\mathbf i$ 

For the "Automatically open this tunnel on traffic detection" option to be operational after Windows logon, the "Enable before Windows logon" option must not be checked.

Limitation: Scripts and USB mode are not available for VPN tunnels configure in GINA mode.

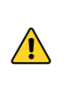

 $\sqrt{2}$ 

A VPN tunnel configured with a certificate stored in the Windows User Certificate Store will not work in GINA mode. The reason for this is that the GINA mode is run before a Windows user is identified (prior to opening any session). Therefore, the software cannot identify the user store to use in the Windows Certificate Store.

### Security considerations

A tunnel configured in GINA mode can be opened before Windows logon, i.e. by any user of the workstation. We therefore strongly recommend that you set up a strong authentication method that is certificate-based and, if possible, stored on a removable device.

# 24 Options

## <span id="page-114-0"></span>24.1 Displaying/hiding the interface

Using the options listed in the "View" tab of the "Options" window, you can hide all the software's interfaces by removing the items "Console", "Connection Panel" and "Configuration Panel" from the taskbar menu. The taskbar menu can therefore be reduced to the single item "Quit".

The taskbar menu's "Quit" item cannot be removed using the software. However, it can be deleted using the installation options (refer to the "Deployment Guide").

The pop-up window that appears when a tunnel is opened or closed can also be hidden ("Don't show the systray sliding popup" option).

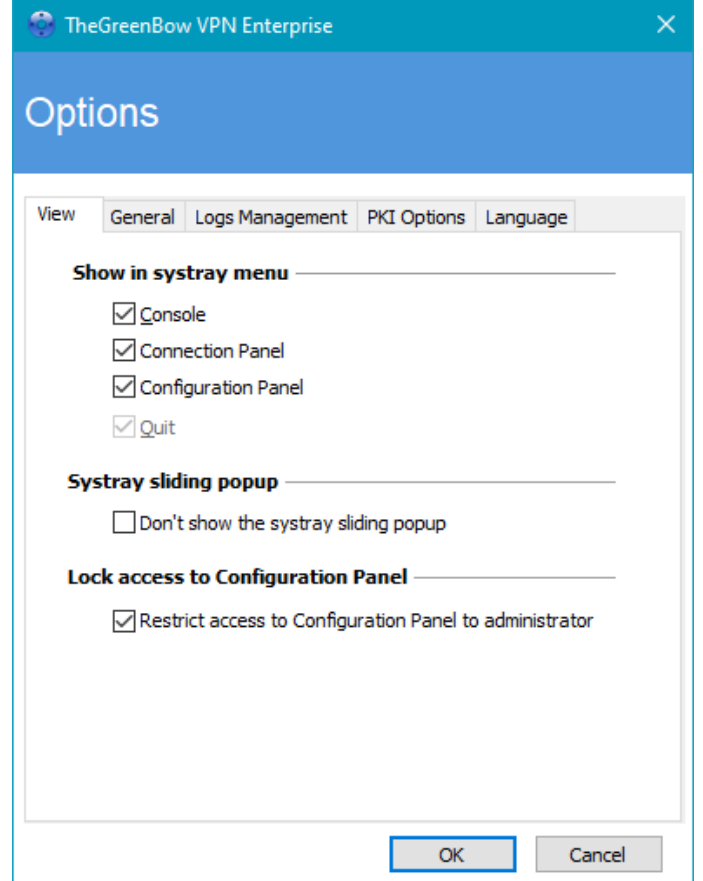

In the Windows Enterprise VPN Client, the interface of the Configuration Panel is restricted to administrators, by default. To give users access to the Configuration Panel, uncheck the "Restrict access to Configuration Panel to administrators" option. To start the VPN Client in administrator mode, right-click the TheGreenBow VPN Enterprise icon and then select the "Run as administrator" menu item.

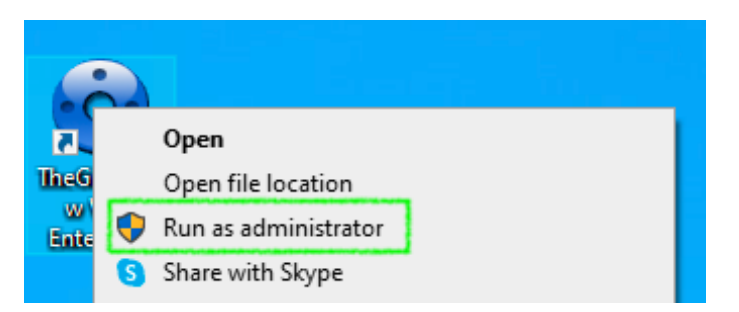

## <span id="page-115-0"></span>24.2 General

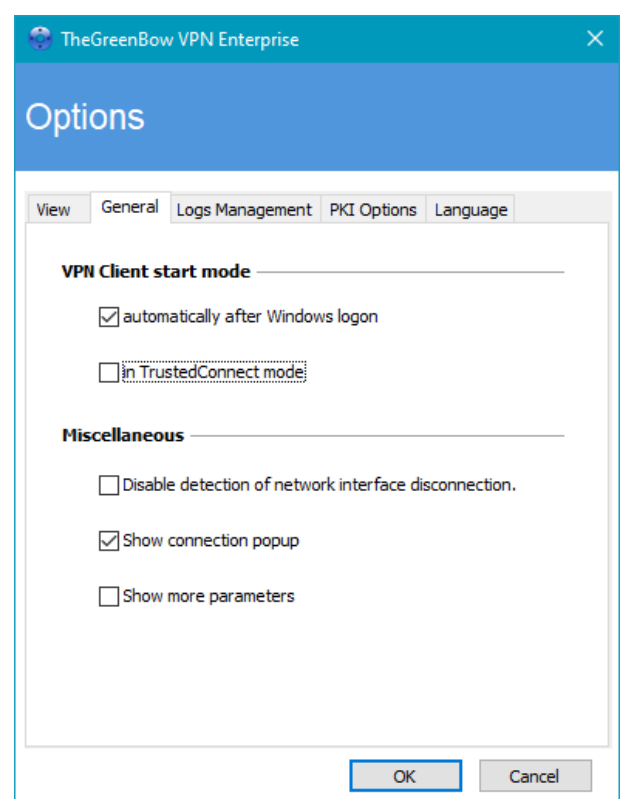

### VPN Client startup mode

If the option "automatically after Windows logon" is checked, the VPN Client will start automatically when the user session is opened.

If the option is not checked, the user must start the VPN Client manually, either by double-clicking on the desktop icon or by selecting the software in the Windows "Start" menu.

 $\rightarrow$  Refer to section [6.2](#page-25-0) [Starting the software.](#page-25-0)

If the "in TrustedConnect mode" option is also checked, the VPN Client will start up showing the TrustedConnect Panel. Otherwise, the VPN Client will start up showing the Connection Panel.

### Disabling detection of network interface disconnection

The standard behavior of the VPN Client is to close the VPN tunnel at its end as soon as a communication issue is encountered on the remote VPN gateway.

For unreliable physical networks prone to frequent micro-disconnections, this function can have drawbacks (which can go as far as not being able to open a VPN tunnel).

When the "Disable detection of network interface disconnection" box is checked, the VPN Client will not close tunnels as soon as a disconnection is observed. This ensures greater stability of the VPN tunnel on unreliable physical networks, typically satellite networks.

We recommend that you do not enable this option in TrustedConnect mode (keep the box unchecked).

### Show connection popup

 $\mathbf i$ 

A connection window will be displayed automatically every time a VPN connection is established. This feature can be disabled by unchecking the "Show connection popup" box.

### Displaying more parameters

If required, the Windows Enterprise VPN Client allows you to configure additional parameters, which are not documented in this document.

Under certain circumstances, the TheGreenBow support team may offer to add additional parameters (Name, Value) that will allow you to manage specific use cases, either on the version of the installed software or in patches that will be provided to you.

To enable the "More Parameters" tab in the VPN tunnel configuration window as shown below, check the "Show more parameters" option.

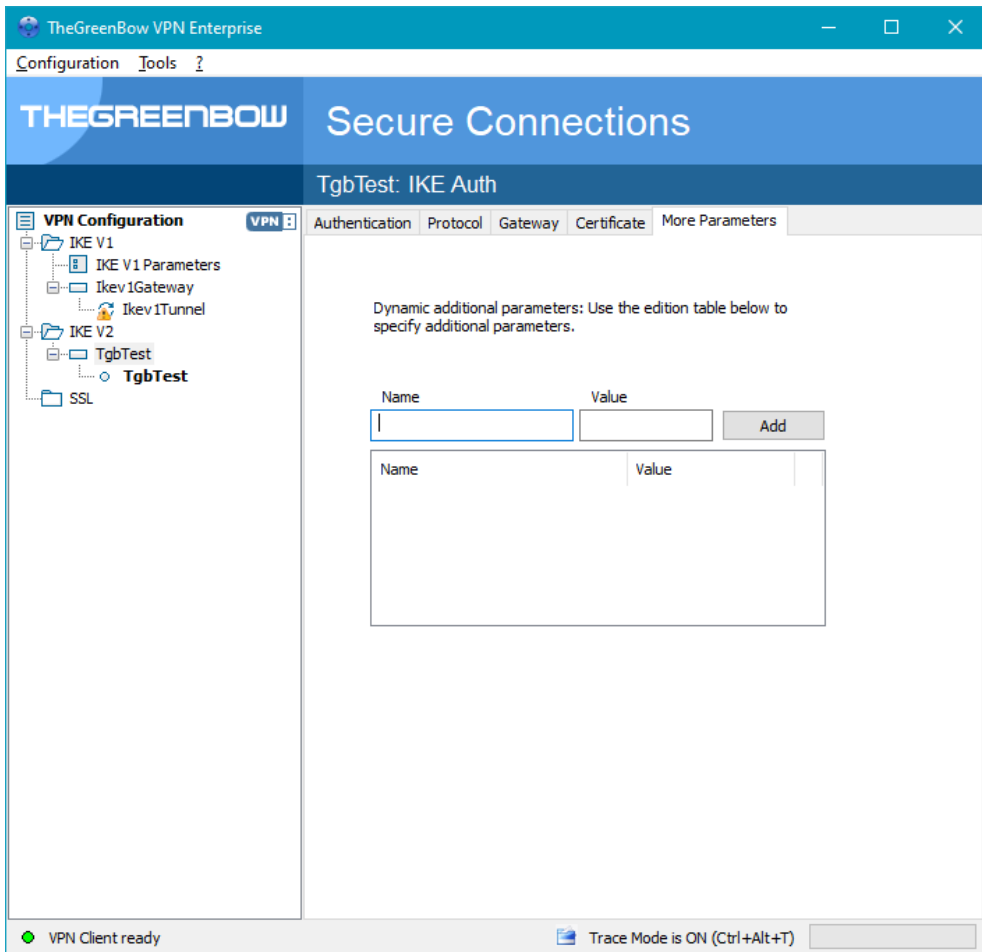

## 24.3 Managing logs

<span id="page-117-0"></span>Refer to section [25.1](#page-121-0) [Administrator logs.](#page-121-0)

## 24.4 PKI options

The "PKI Options" tab is used to fine-tune smart card and token management and to further specify certificate access.

PKI options include the following:

 $\mathbf{i}$ 

- Configuring rules for gateway certificate verification (validity, CRL, key usage)
- Specifying the certificate that the VPN Client must use to open a VPN tunnel
- Defining the smart card reader or token to use on the user workstation

When deploying the software, all these options can be preconfigured when the Windows Enterprise VPN Client is installed. This mechanism is described in the document entitled "Deployment Guide".

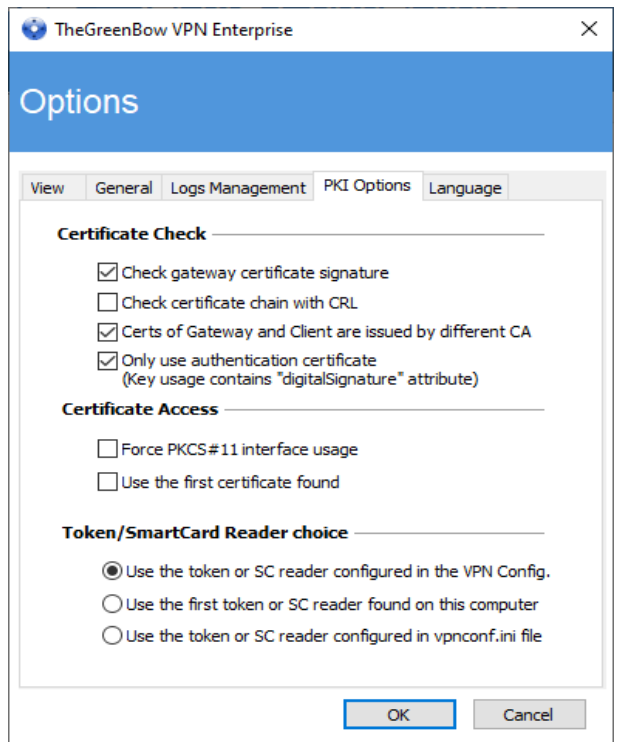

### Certificate Check

Check gateway certificate signature When this option is selected, the VPN gateway certificate is checked (including its validity date), as well as all certificates in the certificate chain down to the root certificate.

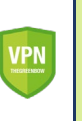

Security advisory: When this option is selected, the subject of the gateway certificate must be entered in the Remote ID of the tunnel concerned to prevent vulnerabilit[y 2018\\_7293](https://www.thegreenbow.com/en/support/security-alerts/) from being exploited.

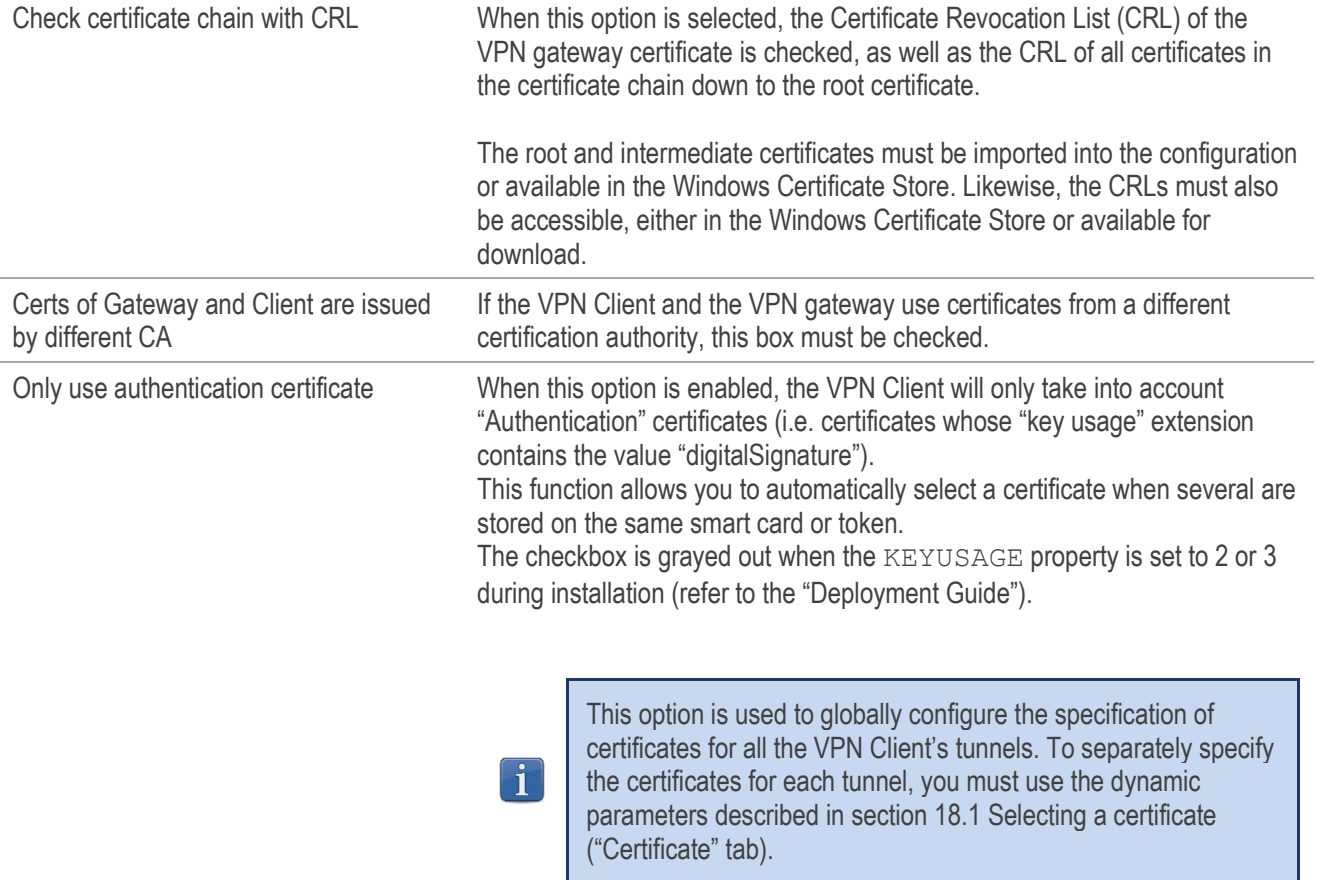

### Certificate Access

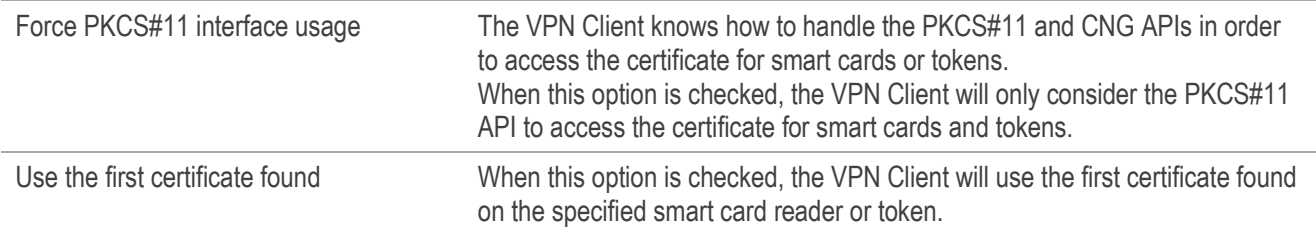

### Token/Smart Card Reader choice

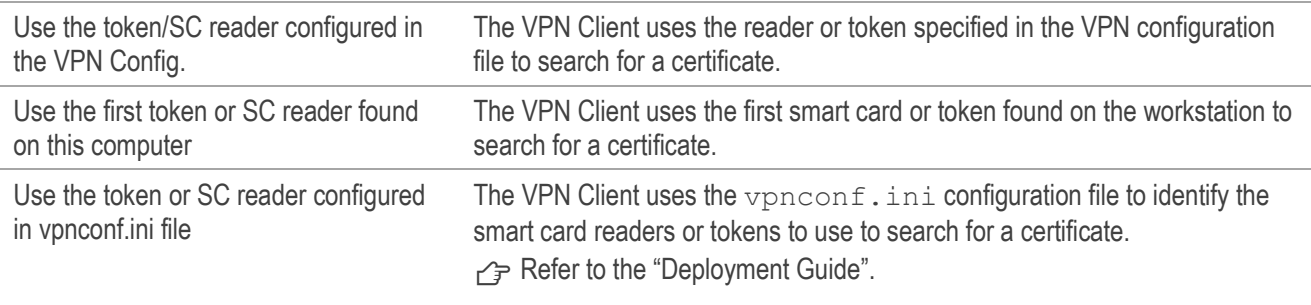

 $\mathbf{i}$ 

Since the use of the vpnconf.ini file only applies to the PKCS#11 interface, this option requires that the "Force PKCS#11 interface usage" option be selected.

## 24.5 Managing languages

#### 24.5.1 Choosing a language

The Windows Enterprise VPN Client can run in several languages. You can change languages while running the software.

To choose another language, open the "Tools > Options" menu, then select the "Language" tab. Choose the desired language in the drop-down menu:

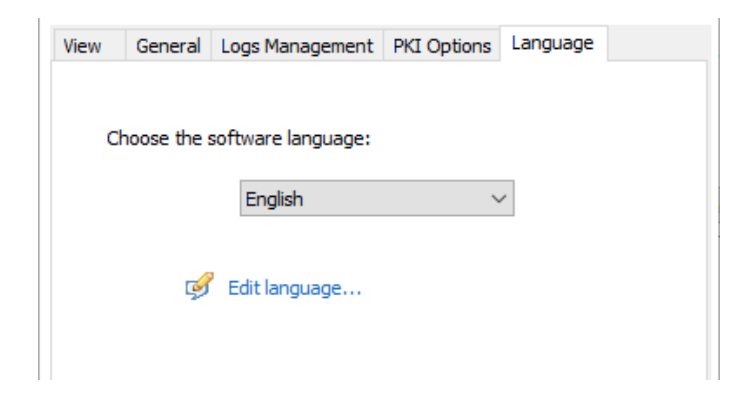

The list of languages available in the standard version of the software is provided in an appendix in section [27.4](#page-132-0) [Windows](#page-132-0)  [Enterprise VPN Client technical data.](#page-132-0)

#### 24.5.2 Editing or creating a language

The Windows Enterprise VPN Client lets you create new translations or edit the language used, then test these changes dynamically through an integrated translation tool.

In the "Language" tab, click the "Edit language…" link to display the translation window:

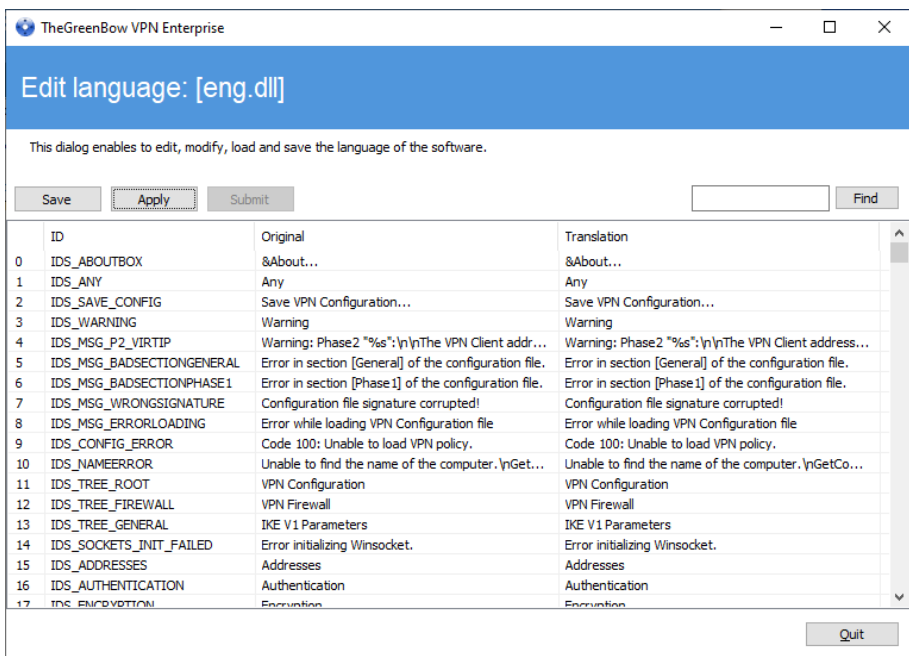

The translation window is split into 4 columns, which display the number of the character string, its identifier, its string in the original language and its translation in the selected language respectively.

 $\mathbf{i}$ 

 $\bigwedge$ 

Using the translation window, you can perform the following actions:

- 1/ Translate each character string by clicking on the corresponding row.
- 2/ Search for a specific character string in any column of the table (use the "Find" field then the "F3" key to browse through every occurrence of the character string you have entered).
- 3/ Save the changes ("Save" button).
	- Any language you have edited or created is saved in a ".lng" file.
- 4/ Immediately apply changes to the software: this function lets you assess the relevance of any character string and ensure that it is properly displayed in real time ("Apply" button).
- 5/ Send a new translation to TheGreenBow ("Submit" button).

The name of the currently edited language file will appear as a reminder in the header of the translation window.

Any translation sent to TheGreenBow will be checked, published on [TheGreenBow'](https://thegreenbow.com/)s website, and then included in the software, usually in the official release following receipt of the translation.

The characters or character strings below must not be modified during translation:

"%s" the software will replace it by a character string<br>"%d" the software will replace it by a number

- the software will replace it by a number
- "\n" indicates a carriage return
- "&" indicates that the following character must be underlined
- "%m-%d-%Y" indicates a date format (in this case US format: month-day-year).

Only edit this field if you are certain of the format used in the target language.

The string "IDS\_SC\_P11\_3" must be left as is.

# 25 Administrator logs, console, and traces

The Windows Enterprise VPN Client comes equipped with three types of logs:

- 1/ "Administrator" logs are specifically designed for software activity and usage reports.
- 2/ The "Console" provides detailed information on the tunnels as well as the related opening and closing steps. It essentially consists of the IKE messages and provides high-level information about the establishment of the VPN tunnel. It is intended for administrators to identify possible VPN connection issues.
- 3/ The "Trace" mode makes every component of the software write an activity log about its inner workings. This mode is intended for TheGreenBow support to diagnose software issues.

## <span id="page-121-0"></span>25.1 Administrator logs

The Windows Enterprise VPN Client can collect "administrator" logs: tunnel opening, expired certificate, connection duration, wrong login/password, changes to the VPN configuration, import or export of this configuration, etc. "Administrator" logs provide a first level of analysis for any issues that may be encountered.

The following actions can be performed on collected logs either exclusively or simultaneously:

- Store in a local file
- Record in the Windows Event Log
- Send to a Syslog server in syslog format

Administrator logs are configured in the "Tools > Options..." window on the "Logs management" tab.

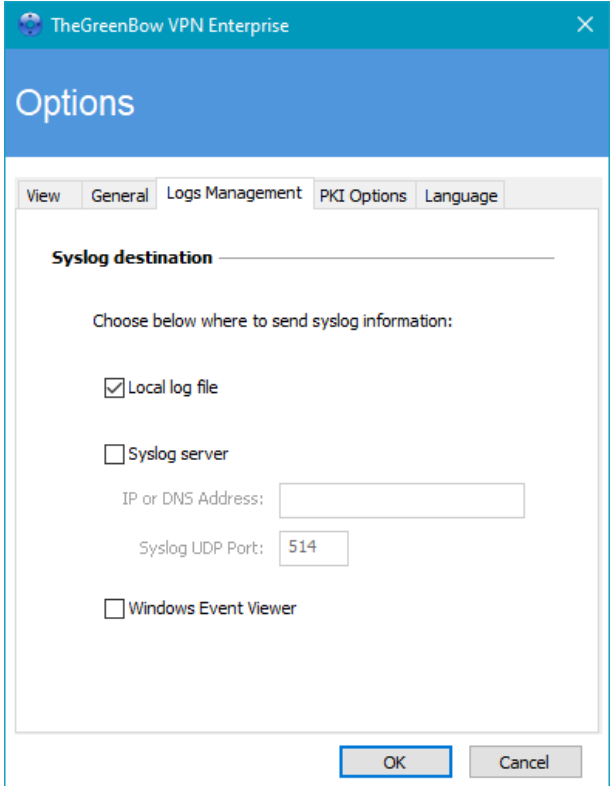

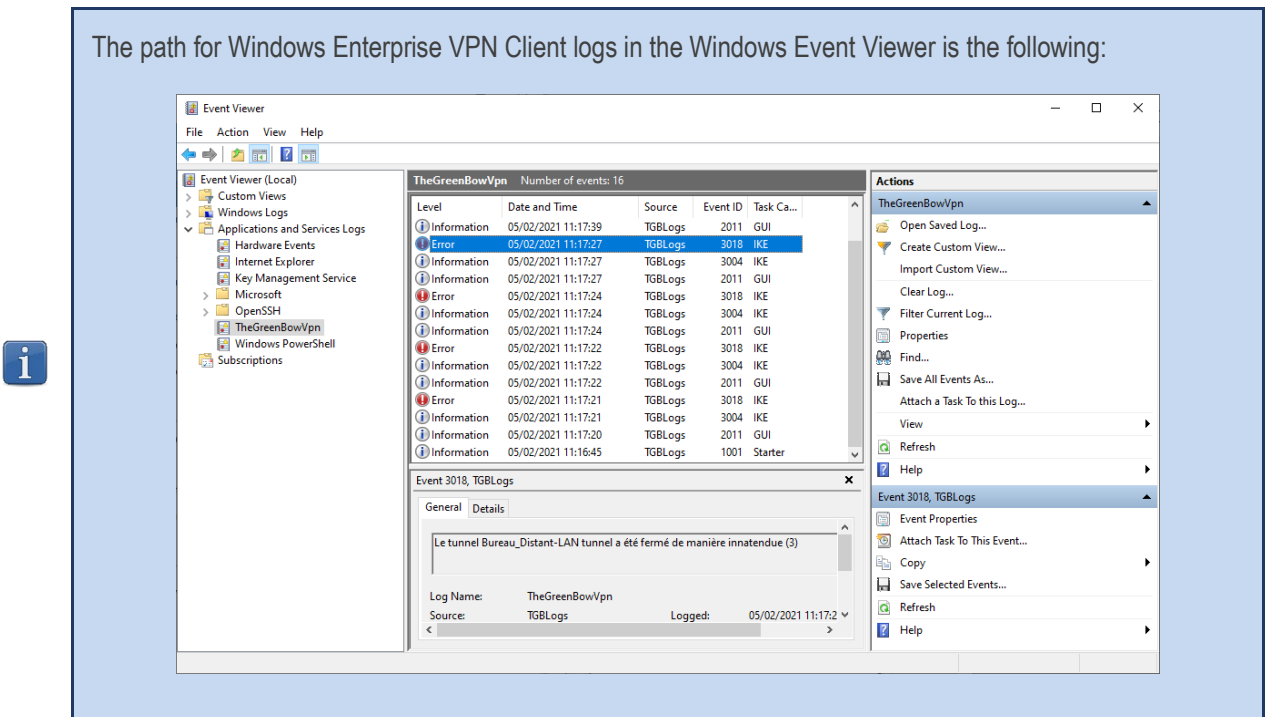

Administrator logs are listed in section [27.2](#page-128-0) [Administrator logs](#page-128-0) in the appendixes.

When administrator logs are stored in a local file, the path to these logs is the "System" sub-directory in the logging directory: "C:\ProgramData\TheGreenBow\TheGreenBow VPN\LogFiles\System". Read access to this directory is available in all modes, but write access is only available in Administrator mode.

## 25.2 Console

 $\mathbf{i}$ 

 $\mathbf{i}$ 

Access the Console using either of the following methods:

- "Tools > Console" menu in the Configuration Panel (main interface)
- CTRL+D shortcut when the Configuration Panel is open
- From the software's taskbar menu, choose "Console"

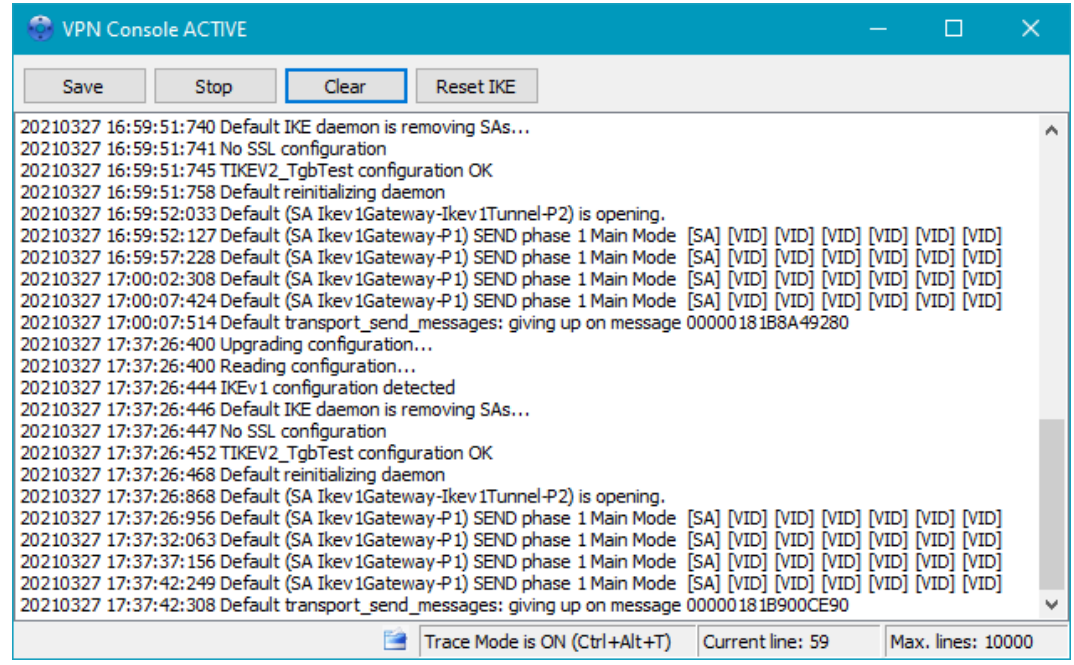

The Console has the following functions:

- Save: Saves all the traces displayed in the window into a file
- Start/Stop: Starts/stops a console log
- Clear: Clears the contents of the window
- Reset IKE: Restarts the IKE service

## 25.3 Trace mode

Trace mode is enabled using the following shortcut: CTRL+ALT+T

You do not need to restart the software when you enable the trace mode.

When the trace mode is enabled, every component of the Windows Enterprise VPN Client generates activity logs. The logs produced are stored in a folder that you can access by clicking the blue "folder" icon located in the status bar of the Configuration Panel (main interface).

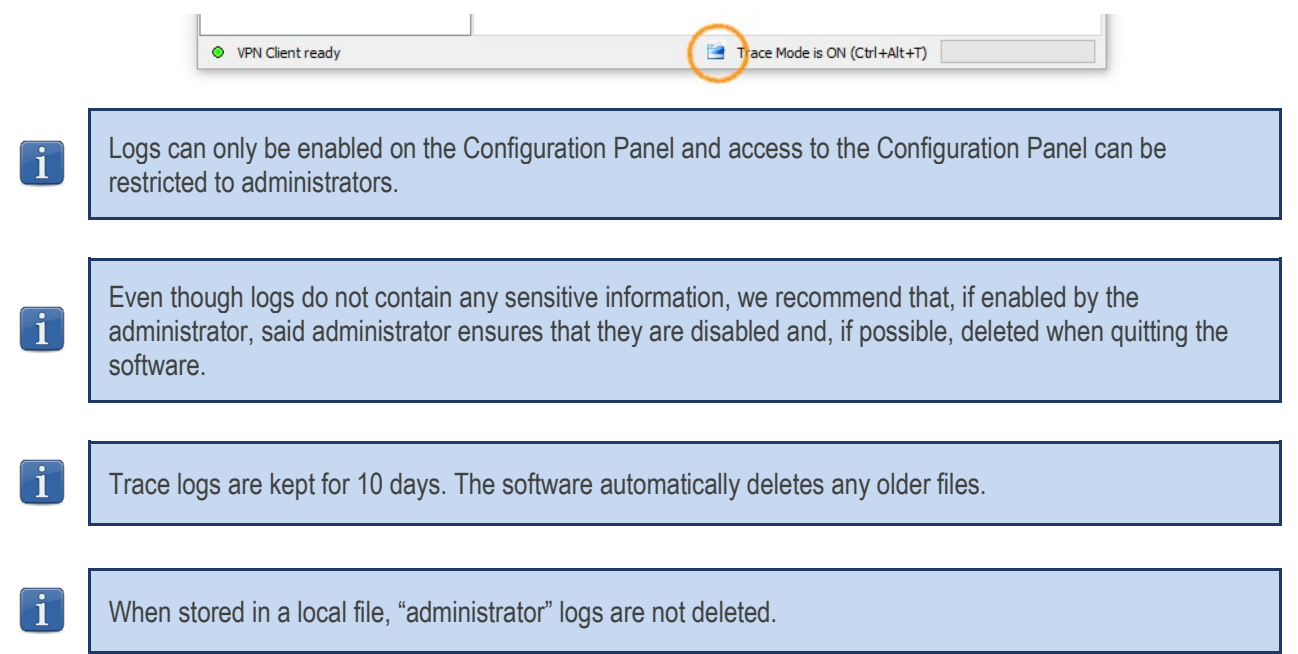

# 26 Security recommendations

## 26.1 Assumptions

To maintain a proper security level, the operating conditions and usages listed below must be observed:

- 1/ The system and network administrator as well as the security administrator, respectively tasked with installing the software and defining the VPN security policies, are nonhostile. They are trained to carry out the tasks for which they are responsible and follow administrative manuals and procedures.
- 2/ The security administrator regularly ensures that the product's configuration is in line with the one that he or she has set up and performs the necessary updates when necessary.
- 3/ Users of the software are nonhostile and have been properly trained on how to use it. More specifically, users execute the tasks for which they are responsible to ensure proper operation of the product and do not reveal the information used for their authentication with the VPN gateway.
- 4/ The user workstation is safe and properly administered. It is equipped with an up-to-date antivirus software and is protected by a firewall.
- 5/ Bi-keys and certificates used to open the VPN tunnel are generated by a trustworthy certification authority that guarantees compliance with management rules for these cryptographic elements and, more specifically, with the specifications laid out by your local cybersecurity agency, e.g. [\[RGS\\_B1\]](https://www.ssi.gouv.fr/uploads/2014/11/RGS_v-2-0_B1.pdf) and [\[RGS\\_B2\]](https://www.ssi.gouv.fr/uploads/2014/11/RGS_v-2-0_B2.pdf) in France (only available in French).
- 6/ The product's logging function is enabled and properly configured. Administrators are responsible for regularly reviewing the logs.

## 26.2 User workstation

The machine on which the Windows Enterprise VPN Client is installed and run must be clean and properly administered. More specifically:

- 1/ Antivirus software must be installed, and its signature database must be updated on a regular basis.
- 2/ It must be protected by a firewall that controls (partitions or filters) the workstation's inbound and outbound communications that do not go through the VPN Client.
- 3/ Its operating system is up to date with the various security patches.
- 4/ Its configuration is such that it is protected against local attacks (memory forensics, patch, or binary corruption).

Configuration recommendations to strengthen the workstation are available on the ANSSI website (in French), such as the following (the list is non-exhaustive):

- [Computer health guide](https://www.ssi.gouv.fr/administration/guide/guide-dhygiene-informatique/) (Guide d'hygiène informatique, document only available in French)
- [Configuration guide](https://www.ssi.gouv.fr/administration/guide/recommandations-de-configuration-materielle-de-postes-clients-et-serveurs-x86/) (Guide de configuration, document only available in French)
- [Password](https://www.ssi.gouv.fr/guide/recommandations-relatives-a-lauthentification-multifacteur-et-aux-mots-de-passe/) (Mot de passe, document only available in French)

## 26.3 VPN Client administration

The Windows Enterprise VPN Client is designed to be installed and configured with "administrator" privileges and then to be used with "user" privileges only.

We recommend that you protect access to the VPN configuration with a password and restrict the software's visibility to end users (default behavior of the Windows Enterprise VPN Client) as detailed in sectio[n 24.1](#page-114-0) [Displaying/hiding the interface](#page-114-0) .

The software must therefore be run as administrator to be able to access the Configuration Panel. We recommend keeping the "Start VPN Client after Windows Logon" mode enabled, which is the default mode upon installation.

Lastly, please note that the Windows Enterprise VPN Client will apply the same VPN configuration to all users of a multipleuser workstation. We therefore recommend running the software on a dedicated workstation (for instance by keeping an administrator account and a user account, as mentioned above).

## 26.4 VPN configuration

#### 26.4.1 Sensitive information in the VPN configuration

We recommend that you do not store any sensitive data in the VPN configuration file.

In this regard, we recommend that you do not use the following features of the software:

- 1/ Do not use the EAP (password/login) mode alone, but only in combination with a certificate.
- 2/ If EAP is used, do not store the EAP login name/password in the VPN configuration (function described in section [13.4.1](#page-69-0) [IKE Auth: IKE SA,](#page-69-0) paragraph entitled [Authentication\)](#page-69-1).
- 3/ Do not import any certificates to the VPN configuration (function described in section [18.3 Importing a certificate\)](#page-95-0) and preferably use certificates stored on removable devices (tokens) or in the Windows Certificate Store.
- 4/ Do not use the "Preshared key" mode (function described in section [13.4.1](#page-69-0) [IKE Auth: IKE SA"](#page-69-0)) and preferably use the "Certificate" mode with certificates stored on removable media (tokens) or in the Windows Certificate Store.
- 5/ Do not export the VPN configuration without encrypting it, i.e. not password-protected (function described in sectio[n 12.2](#page-53-0) [Exporting a VPN configuration\)](#page-53-0).

#### 26.4.2 Authenticating users

The user authentication functions available in the Windows Enterprise VPN Client are described below, from the weakest to the strongest.

It should be noted that preshared key authentication, despite being easy to implement, enables any user of the workstation to establish a VPN tunnel without cross-checking their authentication.

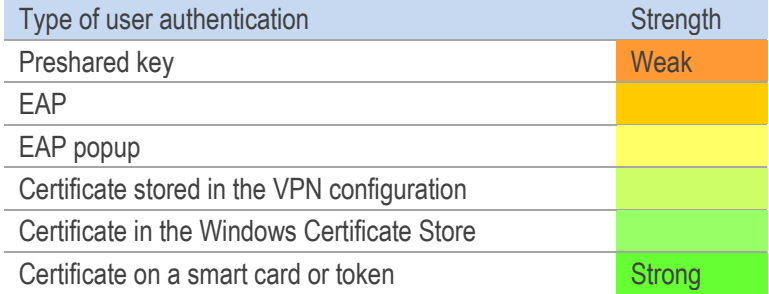

#### 26.4.3 Authenticating the VPN gateway

We recommend that you implement a check on the VPN gateway certificate as described in sectio[n 24.4](#page-117-0) [PKI options.](#page-117-0)

#### 2644 Protocol

We recommend that you only configure IKEv2 tunnels.

#### 26.4.5 "All through the tunnel" and "split tunneling" modes

We recommend that you configure the VPN tunnel using the "All traffic through the tunnel" mode and enable the "Disable Split Tunneling" mode.

Refer to the paragraph entitle[d Configuring the Address type](#page-76-0) in section [13.4.6](#page-75-0) [Child SA: Child SA](#page-75-0) and to the paragraph entitle[d Miscellaneous](#page-78-0) in section [13.4.7](#page-77-0) [Child SA: Advanced\)](#page-77-0).

#### 26.4.6 GINA mode

We recommended that you choose a strong authentication method for all tunnels configured in GINA mode.

#### 26.4.7 ANSSI recommendations

The recommendations described above can be complemented by French National Cybersecurity Agency's (ANSSI) IPsec configuration document: [Recommendations for securing IPsec networks.](https://www.ssi.gouv.fr/en/guide/recommendations-for-securing-networks-with-ipsec) 

# 27 Appendixes

## 27.1 Shortcuts

### Connection Panel

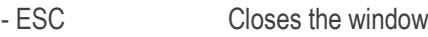

- CTRL+ENTER Opens the Configuration Panel (main interface)
- Arrow keys The Up and Down arrow keys are used to select a VPN connection
- CTRL+O Opens the selected VPN connection
- CTRL+W Closes the selected VPN connection

### Configuration Panel tree

- F2 Used to edit the name of the selected Phase<br>- DEI Deletes a selected phase if any after confirm
- Deletes a selected phase, if any, after confirmation by the user If the actual configuration is selected (root of the tree), the software asks whether a full reset of the configuration should be performed.
- CTRL+O Opens the corresponding VPN tunnel if a Phase 2 is selected<br>- CTRL+W Closes the corresponding VPN tunnel if a Phase 2 is selected
- Closes the corresponding VPN tunnel if a Phase 2 is selected
- CTRL+C Copies the selected phase to the clipboard
- CTRL+V Pastes (adds) the Phase copied to the clipboard
- CTRL+N If the VPN Configuration is selected, creates a new phase 1, or creates a new phase 2 for the selected phase 1
- CTRL+S Saves the VPN configuration

### Configuration Panel

- CTRL+ENTER Switches to the Connection Panel
- CTRL+D Opens the "Console" window with VPN traces
- CTRL+ALT+R Restarts the IKE service
- CTRL+ALT+T Enables the trace mode (log generation)
- CTRL+S Saves the VPN configuration

## <span id="page-128-0"></span>27.2 Administrator logs

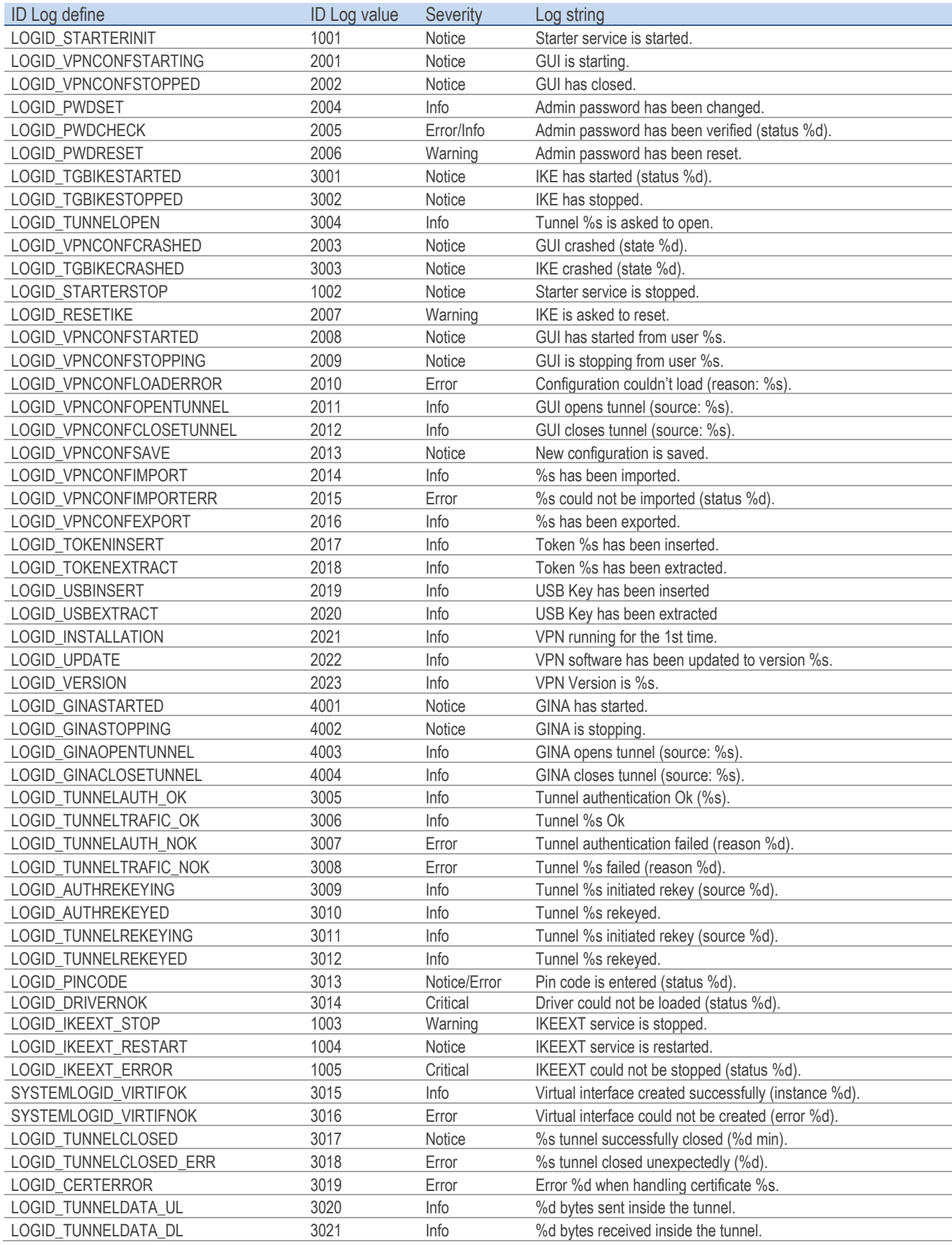

## 27.3 TrustedConnect Panel diagnostics

The TrustedConnect Panel informs the user of any issues that may have occurred while establishing the VPN connection by displaying an error code.

These error codes, their diagnosis and possible solutions are detailed below. This list allows administrators to find possible answers to any issues that users may encounter and report.

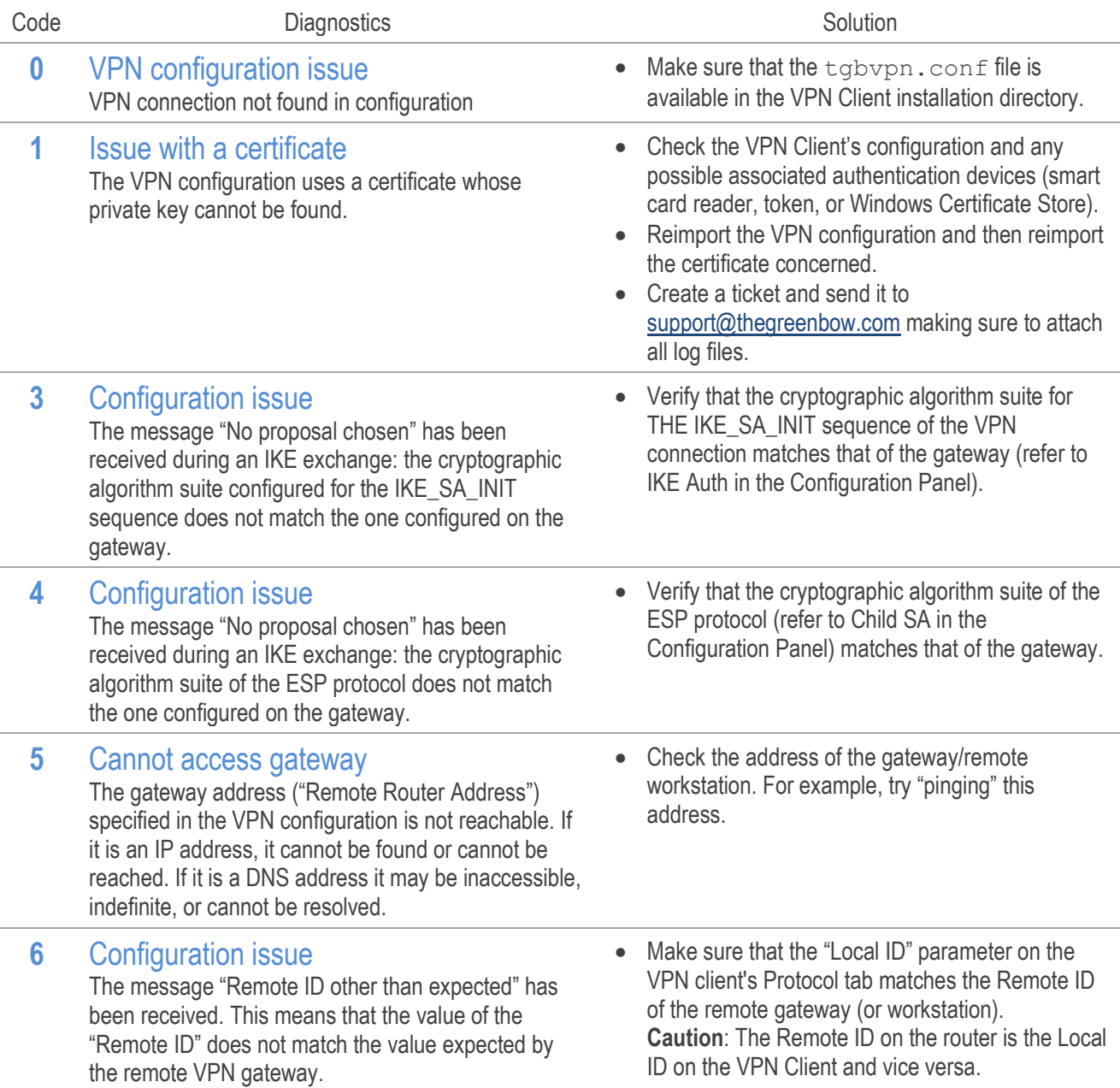

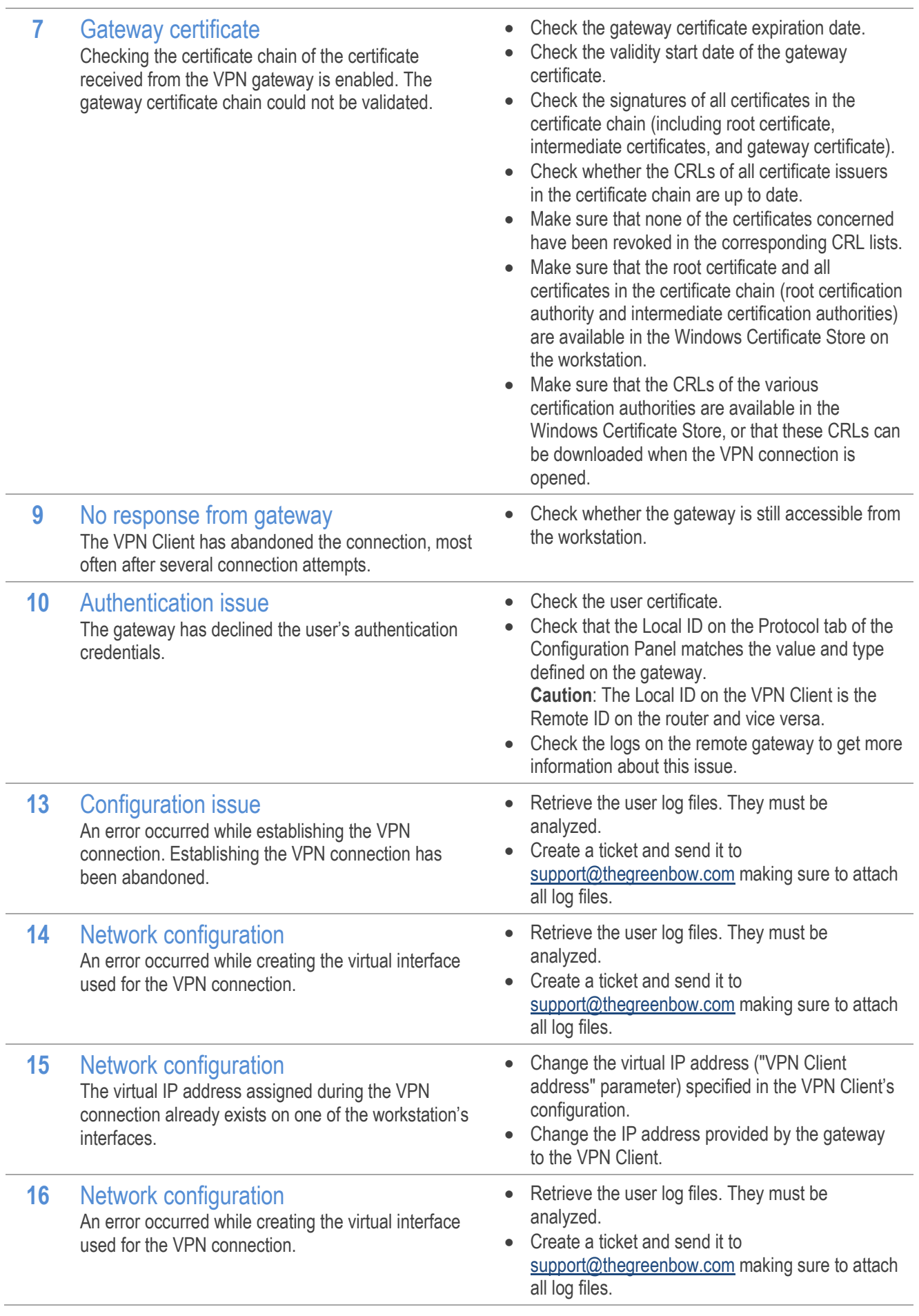

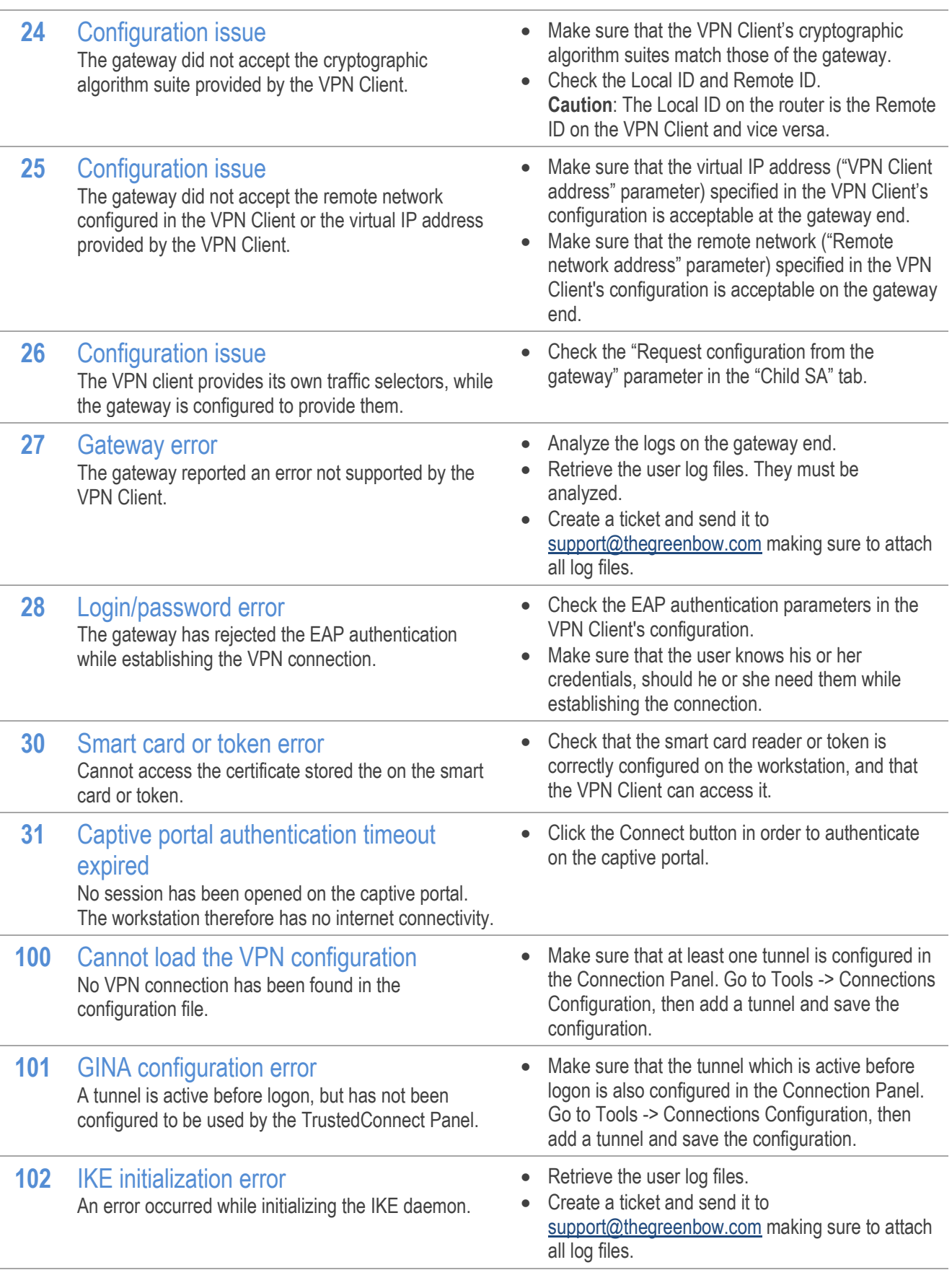

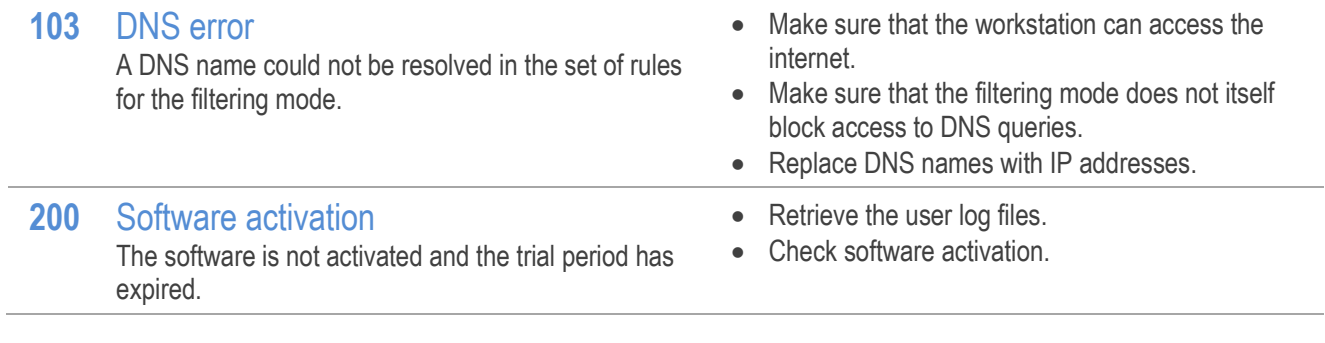

## <span id="page-132-0"></span>27.4 Windows Enterprise VPN Client technical data

### General

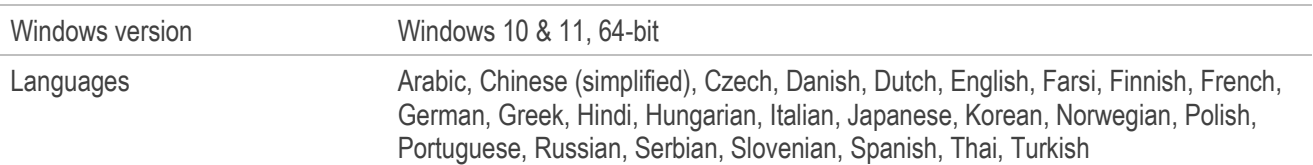

### Operating mode

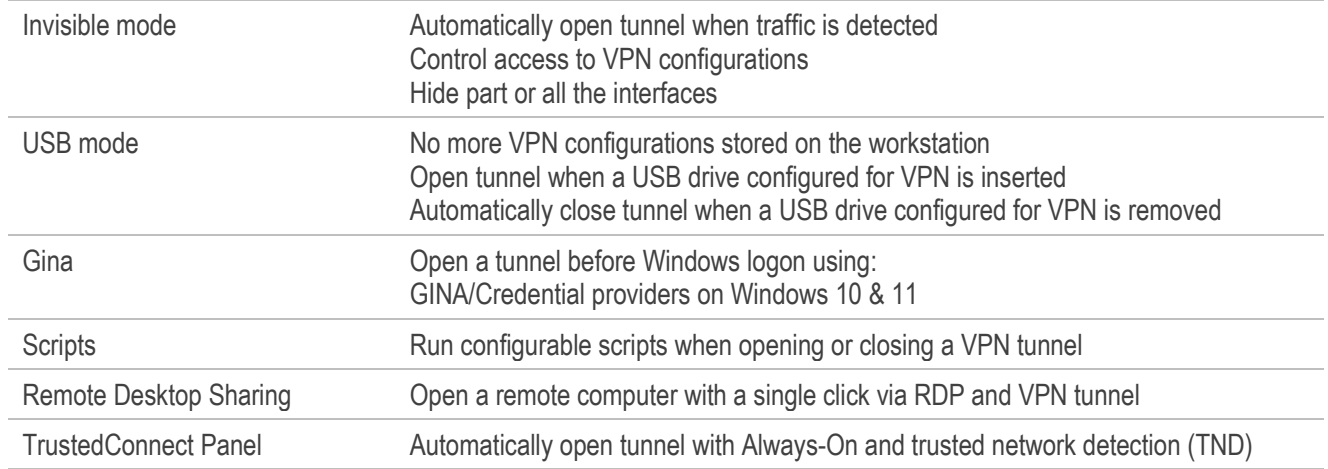

### Connection/Tunnel

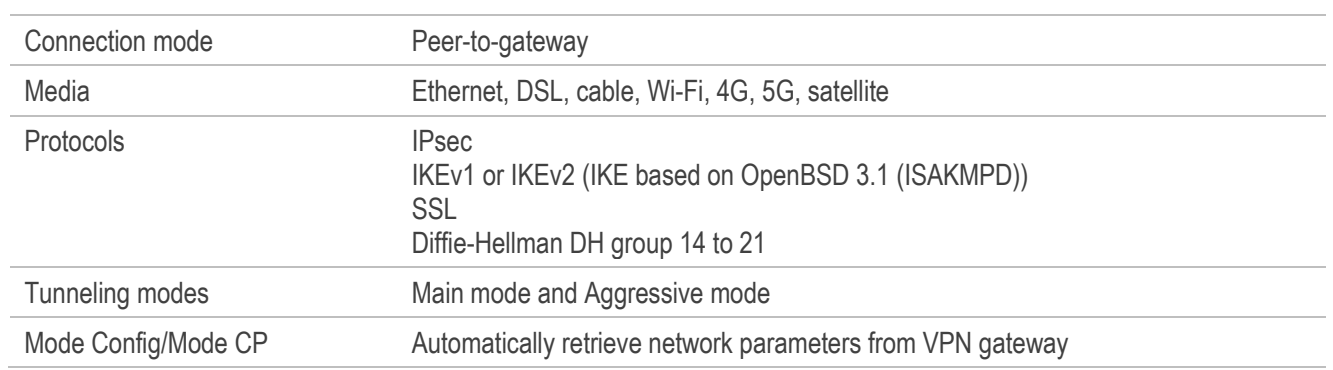

### **Cryptography**

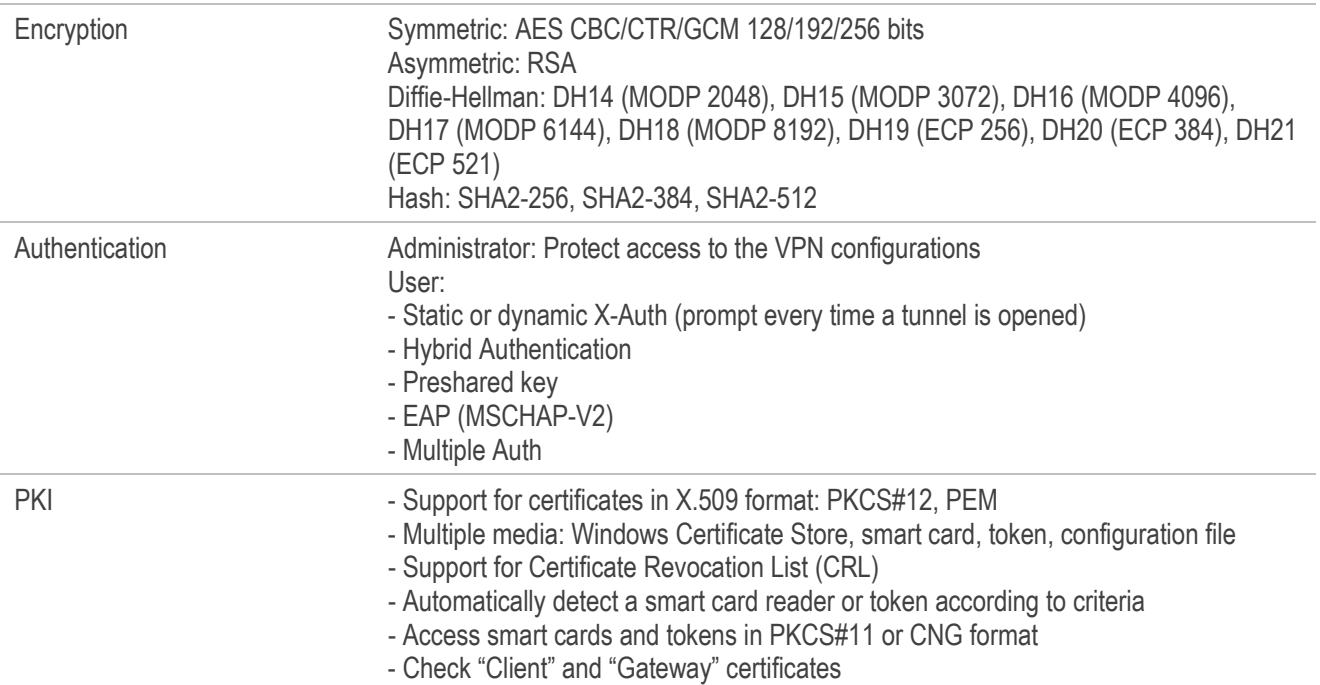

### Miscellaneous

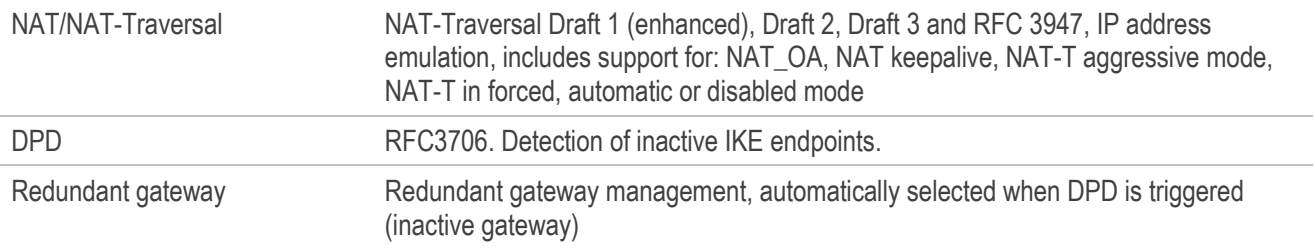

### Administration

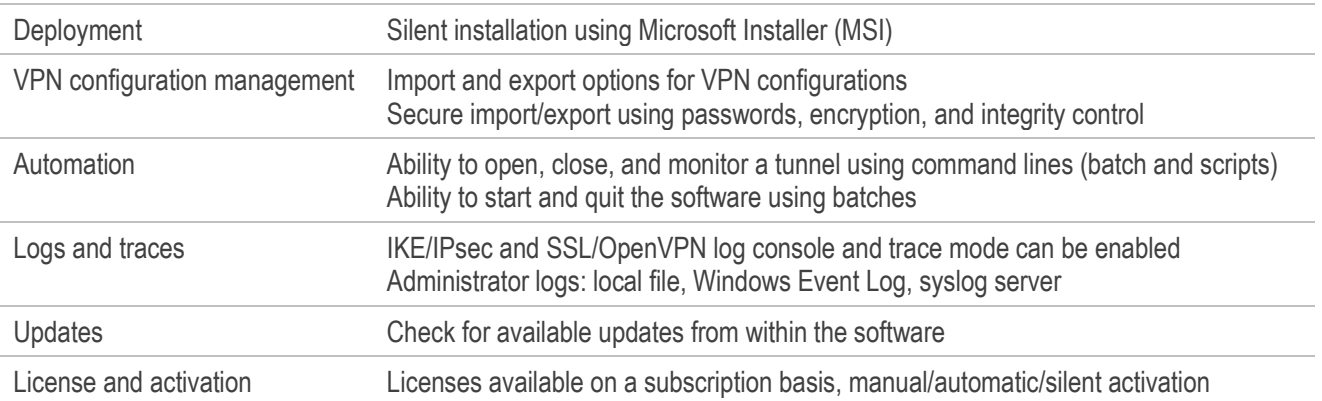

## 27.5 Third-party licenses

Credits and references to third-party licenses.

### 27.5.1 OpenSSL

OpenSSL is licensed under the Apache License 2.0 reproduced below.

 Apache License Version 2.0, January 2004 https://www.apache.org/licenses/

TERMS AND CONDITIONS FOR USE, REPRODUCTION, AND DISTRIBUTION

1. Definitions.

 "License" shall mean the terms and conditions for use, reproduction, and distribution as defined by Sections 1 through 9 of this document.

 "Licensor" shall mean the copyright owner or entity authorized by the copyright owner that is granting the License.

 "Legal Entity" shall mean the union of the acting entity and all other entities that control, are controlled by, or are under common control with that entity. For the purposes of this definition, "control" means (i) the power, direct or indirect, to cause the direction or management of such entity, whether by contract or otherwise, or (ii) ownership of fifty percent (50%) or more of the outstanding shares, or (iii) beneficial ownership of such entity.

 "You" (or "Your") shall mean an individual or Legal Entity exercising permissions granted by this License.

 "Source" form shall mean the preferred form for making modifications, including but not limited to software source code, documentation source, and configuration files.

 "Object" form shall mean any form resulting from mechanical transformation or translation of a Source form, including but not limited to compiled object code, generated documentation, and conversions to other media types.

 "Work" shall mean the work of authorship, whether in Source or Object form, made available under the License, as indicated by a copyright notice that is included in or attached to the work (an example is provided in the Appendix below).

 "Derivative Works" shall mean any work, whether in Source or Object form, that is based on (or derived from) the Work and for which the editorial revisions, annotations, elaborations, or other modifications represent, as a whole, an original work of authorship. For the purposes of this License, Derivative Works shall not include works that remain separable from, or merely link (or bind by name) to the interfaces of, the Work and Derivative Works thereof.

 "Contribution" shall mean any work of authorship, including the original version of the Work and any modifications or additions to that Work or Derivative Works thereof, that is intentionally submitted to Licensor for inclusion in the Work by the copyright owner or by an individual or Legal Entity authorized to submit on behalf of

 the copyright owner. For the purposes of this definition, "submitted" means any form of electronic, verbal, or written communication sent to the Licensor or its representatives, including but not limited to communication on electronic mailing lists, source code control systems, and issue tracking systems that are managed by, or on behalf of, the Licensor for the purpose of discussing and improving the Work, but excluding communication that is conspicuously marked or otherwise designated in writing by the copyright owner as "Not a Contribution."

 "Contributor" shall mean Licensor and any individual or Legal Entity on behalf of whom a Contribution has been received by Licensor and subsequently incorporated within the Work.

- 2. Grant of Copyright License. Subject to the terms and conditions of this License, each Contributor hereby grants to You a perpetual, worldwide, non-exclusive, no-charge, royalty-free, irrevocable copyright license to reproduce, prepare Derivative Works of, publicly display, publicly perform, sublicense, and distribute the Work and such Derivative Works in Source or Object form.
- 3. Grant of Patent License. Subject to the terms and conditions of this License, each Contributor hereby grants to You a perpetual, worldwide, non-exclusive, no-charge, royalty-free, irrevocable (except as stated in this section) patent license to make, have made, use, offer to sell, sell, import, and otherwise transfer the Work, where such license applies only to those patent claims licensable by such Contributor that are necessarily infringed by their Contribution(s) alone or by combination of their Contribution(s) with the Work to which such Contribution(s) was submitted. If You institute patent litigation against any entity (including a cross-claim or counterclaim in a lawsuit) alleging that the Work or a Contribution incorporated within the Work constitutes direct or contributory patent infringement, then any patent licenses granted to You under this License for that Work shall terminate as of the date such litigation is filed.
- 4. Redistribution. You may reproduce and distribute copies of the Work or Derivative Works thereof in any medium, with or without modifications, and in Source or Object form, provided that You meet the following conditions:
	- (a) You must give any other recipients of the Work or Derivative Works a copy of this License; and
	- (b) You must cause any modified files to carry prominent notices stating that You changed the files; and
	- (c) You must retain, in the Source form of any Derivative Works that You distribute, all copyright, patent, trademark, and attribution notices from the Source form of the Work, excluding those notices that do not pertain to any part of the Derivative Works; and
	- (d) If the Work includes a "NOTICE" text file as part of its distribution, then any Derivative Works that You distribute must include a readable copy of the attribution notices contained within such NOTICE file, excluding those notices that do not pertain to any part of the Derivative Works, in at least one of the following places: within a NOTICE text file distributed as part of the Derivative Works; within the Source form or documentation, if provided along with the Derivative Works; or, within a display generated by the Derivative Works, if and wherever such third-party notices normally appear. The contents

 of the NOTICE file are for informational purposes only and do not modify the License. You may add Your own attribution notices within Derivative Works that You distribute, alongside or as an addendum to the NOTICE text from the Work, provided that such additional attribution notices cannot be construed as modifying the License.

You may add Your own copyright statement to Your modifications and may provide additional or different license terms and conditions for use, reproduction, or distribution of Your modifications, or for any such Derivative Works as a whole, provided Your use, reproduction, and distribution of the Work otherwise complies with the conditions stated in this License.

- 5. Submission of Contributions. Unless You explicitly state otherwise, any Contribution intentionally submitted for inclusion in the Work by You to the Licensor shall be under the terms and conditions of this License, without any additional terms or conditions. Notwithstanding the above, nothing herein shall supersede or modify the terms of any separate license agreement you may have executed with Licensor regarding such Contributions.
- 6. Trademarks. This License does not grant permission to use the trade names, trademarks, service marks, or product names of the Licensor, except as required for reasonable and customary use in describing the origin of the Work and reproducing the content of the NOTICE file.
- 7. Disclaimer of Warranty. Unless required by applicable law or agreed to in writing, Licensor provides the Work (and each Contributor provides its Contributions) on an "AS IS" BASIS, WITHOUT WARRANTIES OR CONDITIONS OF ANY KIND, either express or implied, including, without limitation, any warranties or conditions of TITLE, NON-INFRINGEMENT, MERCHANTABILITY, or FITNESS FOR A PARTICULAR PURPOSE. You are solely responsible for determining the appropriateness of using or redistributing the Work and assume any risks associated with Your exercise of permissions under this License.
- 8. Limitation of Liability. In no event and under no legal theory, whether in tort (including negligence), contract, or otherwise, unless required by applicable law (such as deliberate and grossly negligent acts) or agreed to in writing, shall any Contributor be liable to You for damages, including any direct, indirect, special, incidental, or consequential damages of any character arising as a result of this License or out of the use or inability to use the Work (including but not limited to damages for loss of goodwill, work stoppage, computer failure or malfunction, or any and all other commercial damages or losses), even if such Contributor has been advised of the possibility of such damages.
- 9. Accepting Warranty or Additional Liability. While redistributing the Work or Derivative Works thereof, You may choose to offer, and charge a fee for, acceptance of support, warranty, indemnity, or other liability obligations and/or rights consistent with this License. However, in accepting such obligations, You may act only on Your own behalf and on Your sole responsibility, not on behalf of any other Contributor, and only if You agree to indemnify, defend, and hold each Contributor harmless for any liability incurred by, or claims asserted against, such Contributor by reason of your accepting any such warranty or additional liability.

END OF TERMS AND CONDITIONS

### 27.5.2 LZ4

Lz4 is licensed under the Simplified BSD License reproduced below.

LZ4 Library Copyright (c) 2011-2020, Yann Collet All rights reserved.

Redistribution and use in source and binary forms, with or without modification, are permitted provided that the following conditions are met:

- \* Redistributions of source code must retain the above copyright notice, this list of conditions and the following disclaimer.
- \* Redistributions in binary form must reproduce the above copyright notice, this list of conditions and the following disclaimer in the documentation and/or other materials provided with the distribution.

THIS SOFTWARE IS PROVIDED BY THE COPYRIGHT HOLDERS AND CONTRIBUTORS "AS IS" AND ANY EXPRESS OR IMPLIED WARRANTIES, INCLUDING, BUT NOT LIMITED TO, THE IMPLIED WARRANTIES OF MERCHANTABILITY AND FITNESS FOR A PARTICULAR PURPOSE ARE DISCLAIMED. IN NO EVENT SHALL THE COPYRIGHT HOLDER OR CONTRIBUTORS BE LIABLE FOR ANY DIRECT, INDIRECT, INCIDENTAL, SPECIAL, EXEMPLARY, OR CONSEQUENTIAL DAMAGES (INCLUDING, BUT NOT LIMITED TO, PROCUREMENT OF SUBSTITUTE GOODS OR SERVICES; LOSS OF USE, DATA, OR PROFITS; OR BUSINESS INTERRUPTION) HOWEVER CAUSED AND ON ANY THEORY OF LIABILITY, WHETHER IN CONTRACT, STRICT LIABILITY, OR TORT (INCLUDING NEGLIGENCE OR OTHERWISE) ARISING IN ANY WAY OUT OF THE USE OF THIS SOFTWARE, EVEN IF ADVISED OF THE POSSIBILITY OF SUCH DAMAGE.

# 28 Contact

## 28.1 Information

All the information on TheGreenBow products is available on our website: <https://thegreenbow.com/>

## 28.2 Sales

Phone: +33.1.43.12.39.30 E-mail[: sales@thegreenbow.com](mailto:sales@thegreenbow.com)

## 28.3 Support

There are several pages related to the software's technical support on TheGreenBow's website:

### Online help

<https://www.thegreenbow.com/en/support/online-support/>

### FAQ

<https://www.thegreenbow.com/en/frequently-asked-questions/>

### Contact form

Technical support can be reached using the form on our website at the following address: <https://www.thegreenbow.com/en/support/online-support/technical-support/>

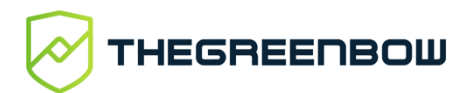

## **Protect your connections**

in any situation

14, rue Auber 75009 Paris – France

[sales@thegreenbow.com](mailto:sales@thegreenbow.com) [www.thegreenbow.com](https://www.thegreenbow.com/)